# **brother.**

# GHIDUL UTILIZATORULUI DE **SOFTWARE**

Nu toate modelele sunt disponibile în toate ţările.

Pentru utilizatorii DCP: Această documentaţie serveşte ambele modele, MFC şi DCP. În locurile din acest manual în care se specifică "MFC", citiți "MFC" drept "DCP".

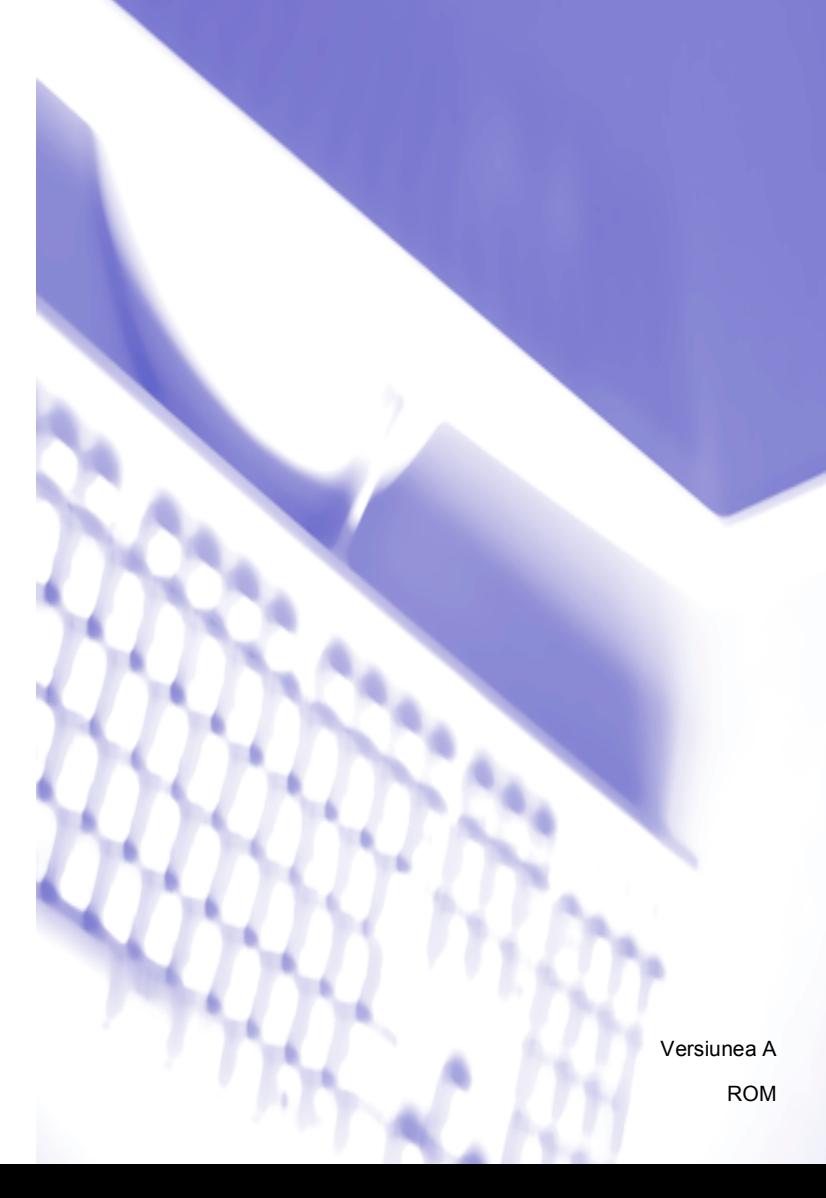

# **Cuprins**

# Secțiunea I Tastele aparatului

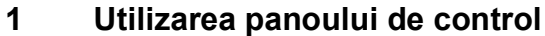

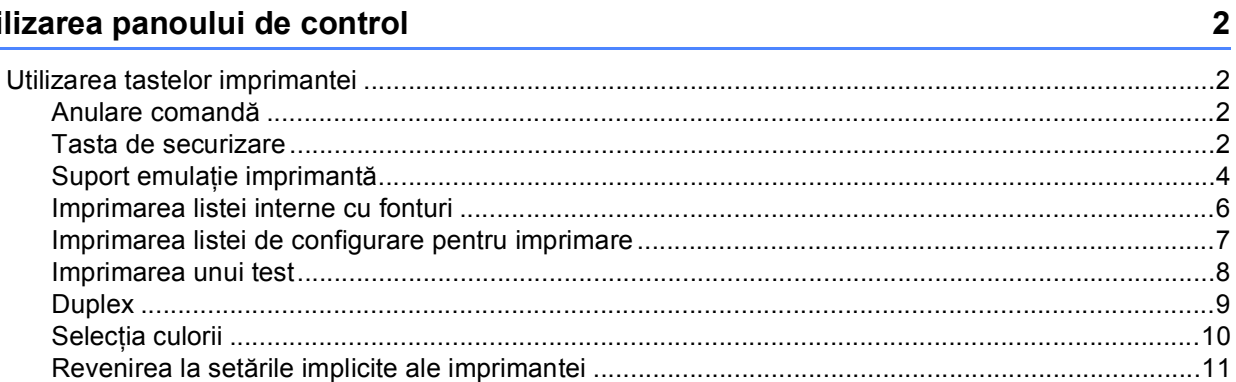

# Secțiunea II Windows<sup>®</sup>

#### $\overline{\mathbf{2}}$ Imprimarea

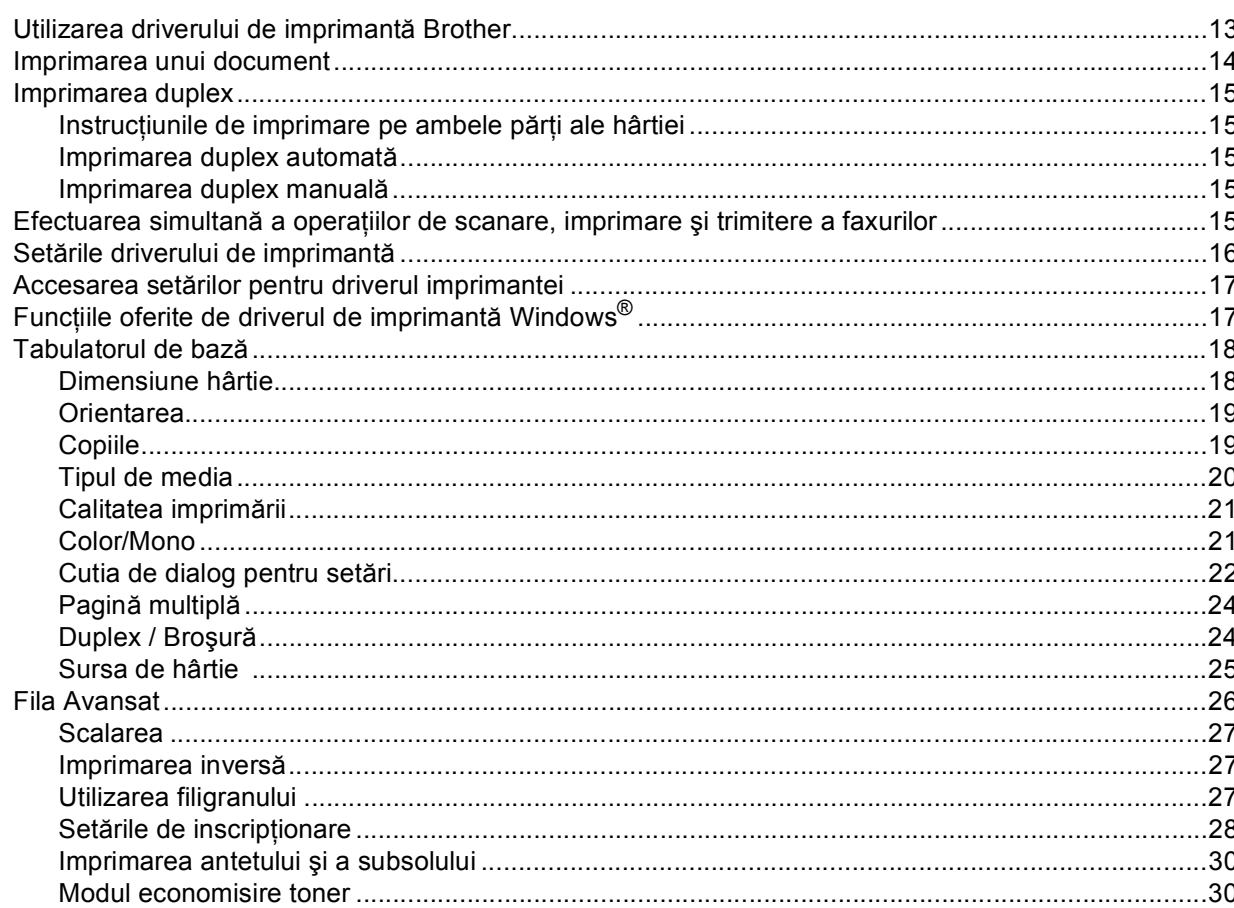

13

 $\mathbf{0}$  .  $\mathbf{0}$ 

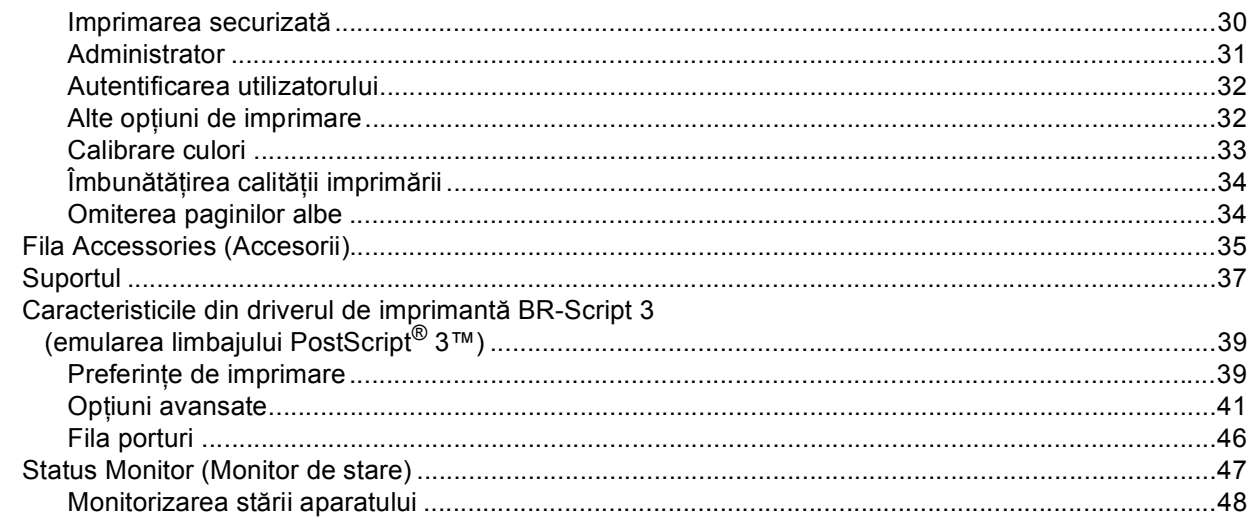

#### $\mathbf{3}$ **Scanarea**

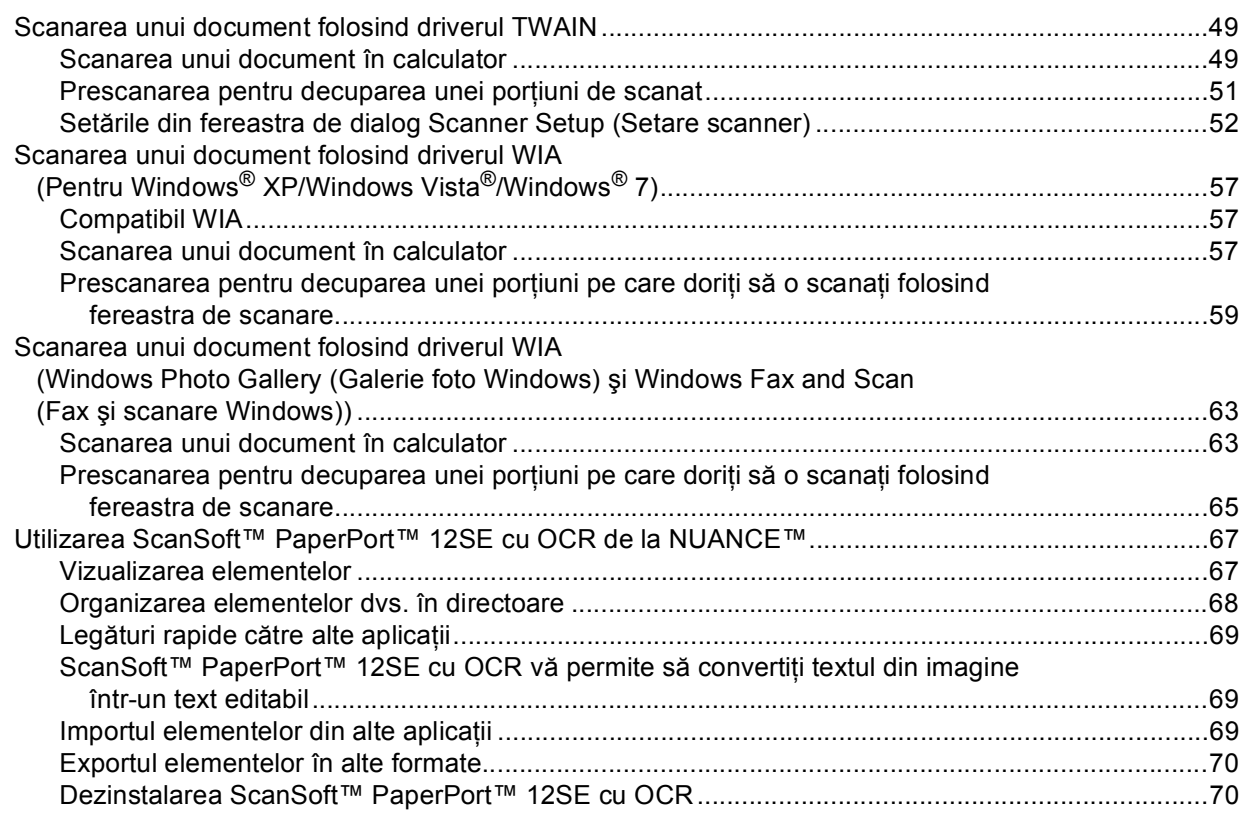

#### **ControlCenter4**  $\overline{\mathbf{4}}$

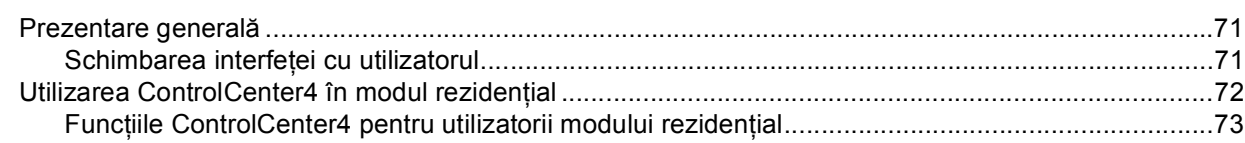

# 49

# $71$

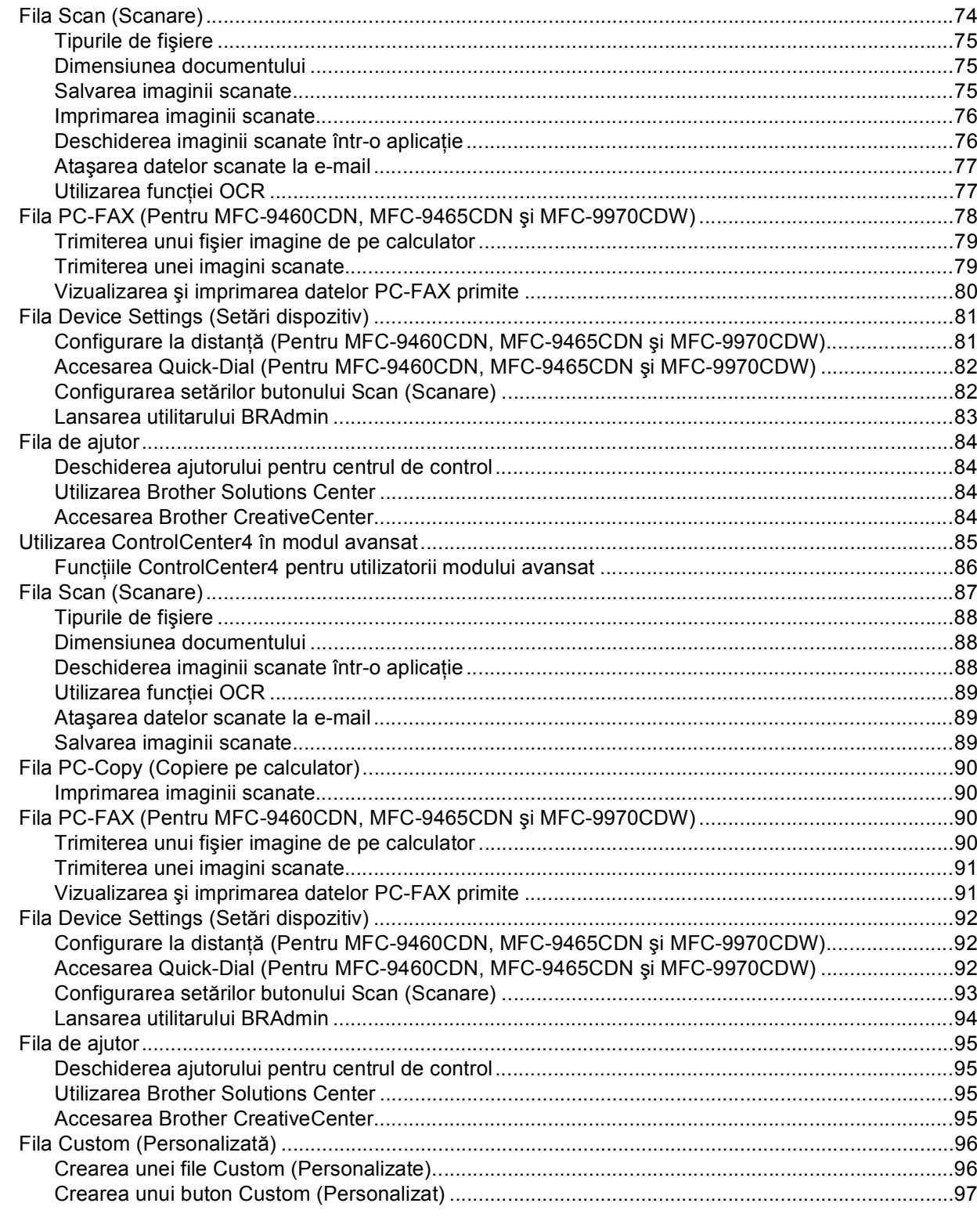

#### Configurare la distanță (Pentru MFC-9460CDN, MFC-9465CDN și MFC-9970CDW) 98  $\overline{\mathbf{5}}$

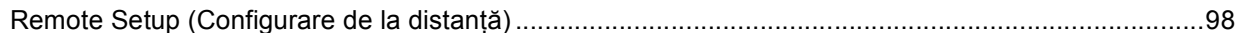

### **6 Programul software Brother PC-FAX (Pentru MFC-9460CDN, MFC-9465CDN ş[i MFC-9970CDW\) 100](#page-106-0)**

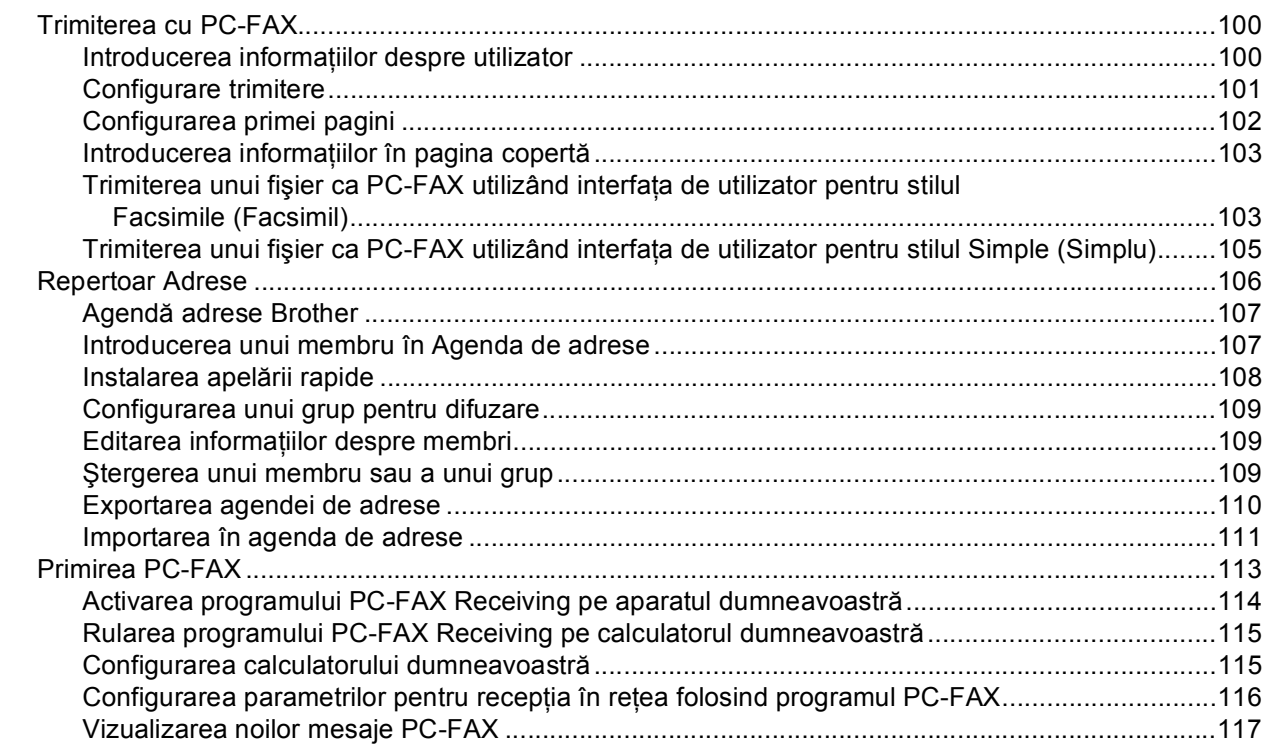

# **7 Setă[rile pentru firewall \(pentru utilizatorii de re](#page-124-0)ţea) 118**

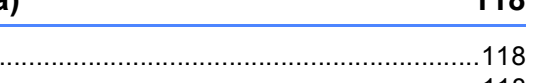

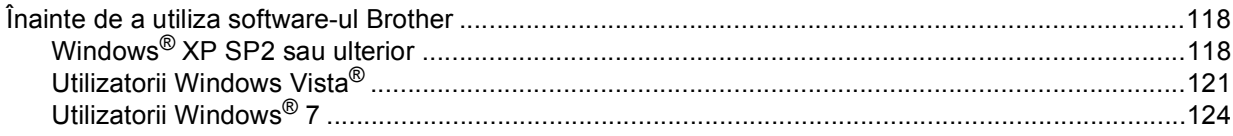

# **Secţ[iunea III Apple Macintosh](#page-134-0)**

÷

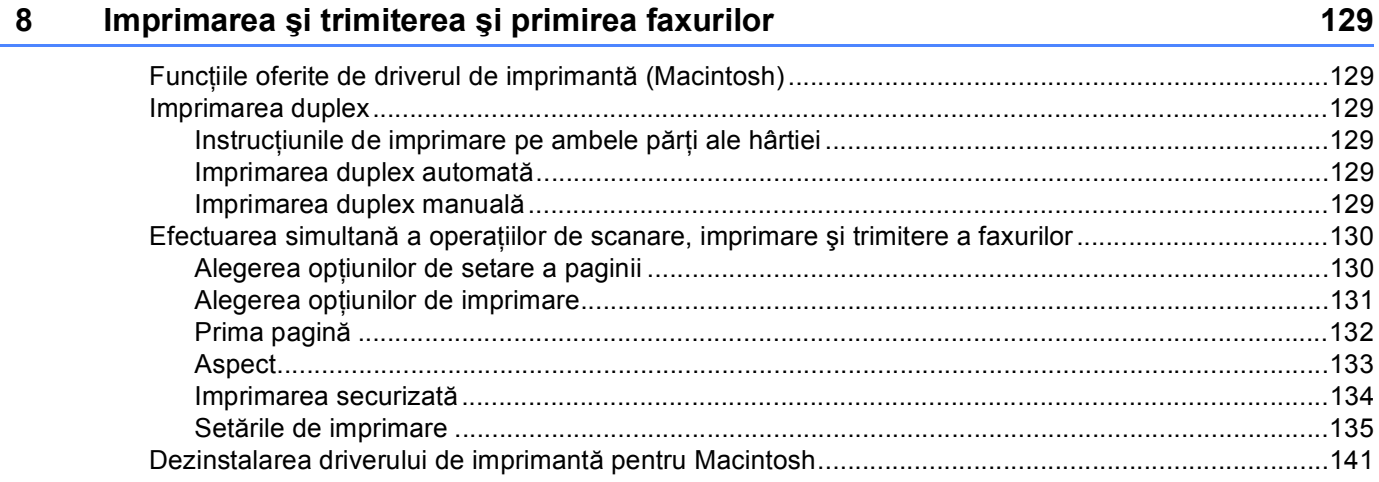

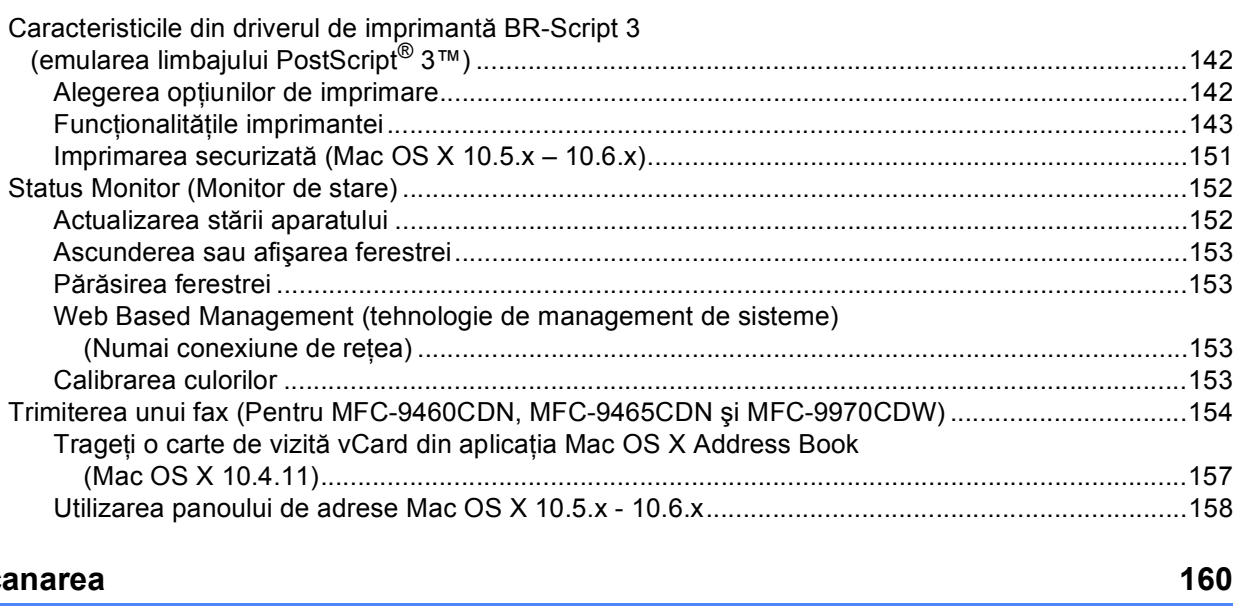

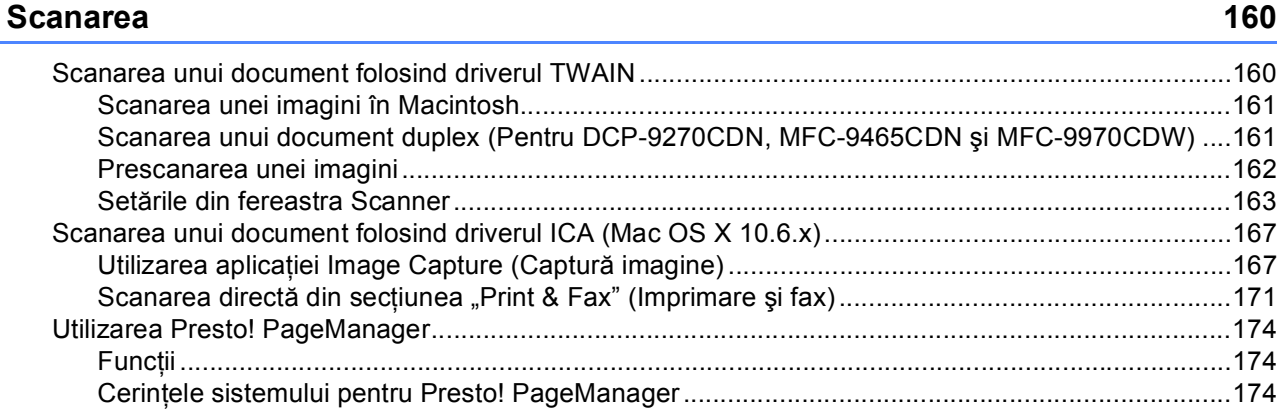

#### 10 **ControlCenter2**

9

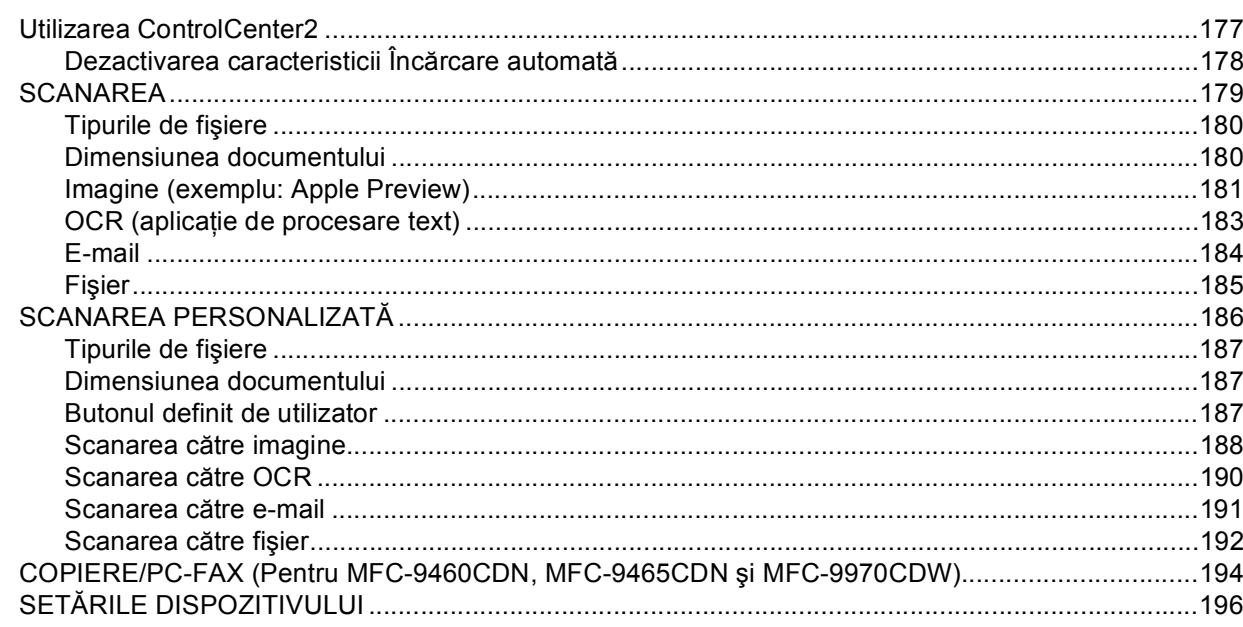

177

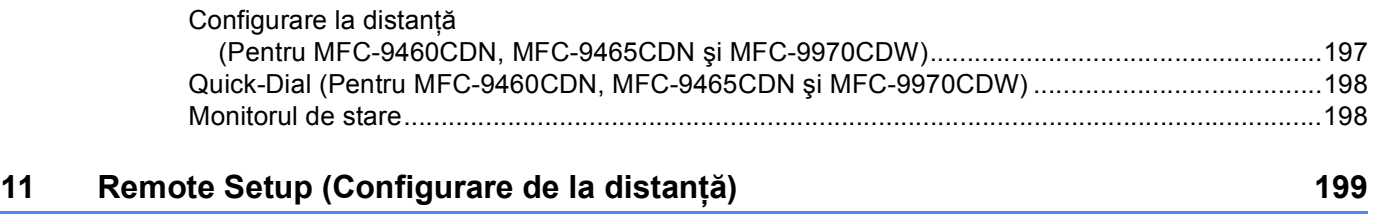

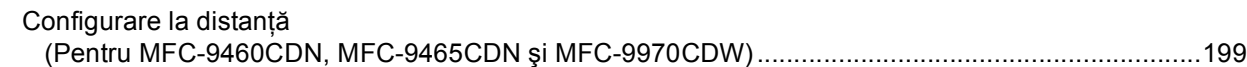

# **Secţ[iunea IV Utilizarea tastei Scan \(Scanare\)](#page-207-0)**

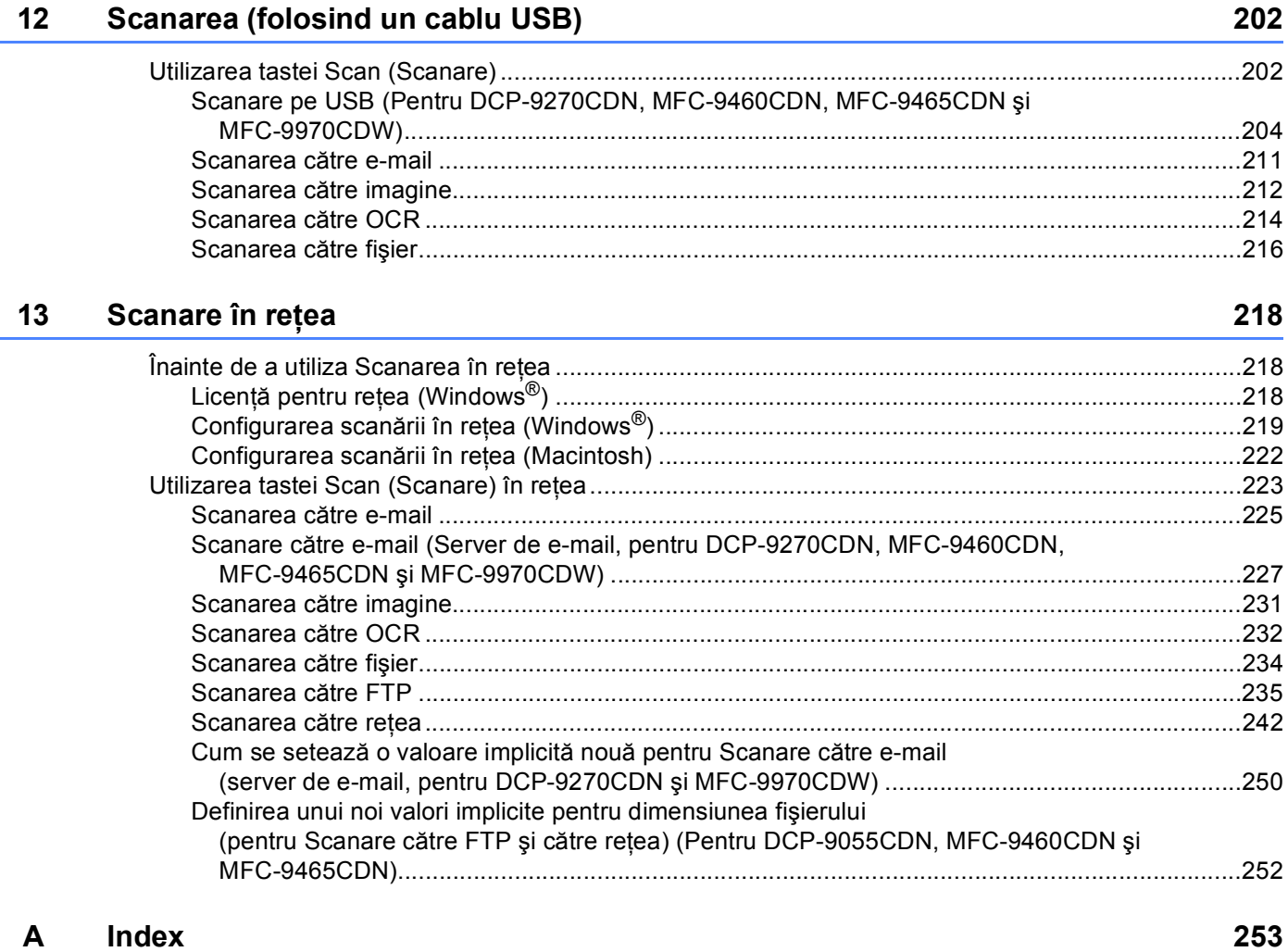

# **Secţiunea I**

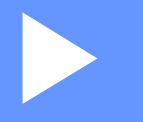

# <span id="page-7-0"></span>**Tastele aparatului <sup>I</sup>**

**[Utilizarea panoului de control](#page-8-4)** 2

**1**

# <span id="page-8-4"></span><span id="page-8-0"></span>**Utilizarea panoului de control <sup>1</sup>**

# <span id="page-8-1"></span>**<sup>1</sup> Utilizarea tastelor imprimantei <sup>1</sup>**

De la panoul de control al aparatului, puteți accesa următoarele funcții.

# <span id="page-8-2"></span>**Anulare comandă <sup>1</sup>**

Pentru a anula comanda curentă de imprimare, apăsaţi pe **Job Cancel (Anulare comanda)**. Puteţi şterge datele rămase în memoria imprimantei prin apăsarea **Job Cancel (Anulare comanda)**. Pentru a anula actiunile multiple de imprimare, tineti apăsată această tastă până când pe ecranul LCD este afișat mesajul Anul. Sarc.(tot) sau Anulare imprimare (Toate) (Pentru Modelele cu ecran tactil).

### <span id="page-8-3"></span>**Tasta de securizare <sup>1</sup>**

Datele securizate sunt protejate prin parolă. Datele securizate pot fi imprimate numai de către persoanele care cunosc parola. Aparatul nu va imprima datele securizate fără ca parola să fie introdusă. După ce documentul este imprimat, datele vor fi sterse din memorie. Pentru a utiliza această functie, trebuie să definiti parola dumneavoastră în cutia de dialog a driverului. Dacă închideţi imprimanta prin acţionarea butonului în poziția Off (Oprit), datele securizate salvate în memorie vor fi șterse.

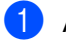

a Apăsaţi **Secure (Protectie)**.

**Notă**

Dacă pe ecranul LCD este afișat mesajul 0 date stocate, în memorie nu sunt date securizate.

- **2)** Apăsați pe ▲ sau pe ▼ pentru a selecta numele de utilizator. Apăsați **OK**. Pe ecranul LCD este afișată lista cu comenzile securizate ale respectivului utilizator.
- **3)** Apăsați pe ▲ sau pe ▼ pentru a alege comanda. Apăsați OK. Introduceți parola formată din patru cifre și apăsaţi pe **OK**.

**d** Pentru a imprima datele, apăsați pe ▲ sau pe ▼ pentru a selecta Tipărire, apăsați pe OK și apoi introduceţi numărul dorit de copii. Apăsaţi **OK**. Aparatul imprimă datele.

Pentru a șterge datele securizate, apăsați pe **A** sau pe **V** pentru a selecta Elimina. Apăsați OK.

### **Pentru Modelele cu ecran tactil <sup>1</sup>**

- **Apăsați Imprimare securizată.**
- 2) Apăsați pe  $\blacktriangle$  sau pe  $\blacktriangledown$  pentru a afișa numele de utilizator. Apăsați pe numele de utilizator. Pe ecranul LCD este afişată lista cu activităţile securizate ale respectivului utilizator.
- $\bullet$  Apăsați pe  $\blacktriangle$  sau pe  $\blacktriangledown$  pentru a afișa activitatea. Apăsați pe acțiunea de imprimare. Introduceți parola formată din patru cifre și apăsați pe OK.
- 4 Pentru a imprima datele, apăsați pe Tipărire. Pentru a șterge datele securizate, apăsați pe Elimina.
- **6** Introduceți numărul copiilor dorite. Apăsați OK.
- f Apăsaţi **Mono Start** sau **Colour Start (Color Start)**. Aparatul imprimă datele.

### <span id="page-10-0"></span>**Suport emulaţie imprimantă <sup>1</sup>**

Aparatul dumneavoastră va primi comenzi într-un limbaj al imprimantei numit şi emulare. Diferite sisteme de operare şi aplicaţii vor trimite comenzile de imprimare folosind limbaje diferite. Aparatul poate primi comenzi în diferite emulații și este dotat cu o funcție de selectare automată a emulației. Dacă aparatul primește date de la calculator, acesta va selecta automat modul de emulare. În mod implicit este selectată optiunea Auto.

Aparatul dvs. are următoarele moduri de emulare. Puteţi modifica setarea folosind panoul de control sau un browser Web.

Modul HP LaserJet

Modul HP LaserJet (sau modul HP) este modul de emulare prin care această imprimantă suportă limbajul PCL6 al imprimantelor cu laser Hewlett-Packard LaserJet. Multe aplicatii sunt compatibile cu acest tip de imprimantă laser. Utilizând acest mod, aparatul dvs. poate rula cel mai bine cu aceste aplicatii.

■ Modul BR-Script 3

BR-Script este un limbaj original Brother, folosit pentru descrierea paginilor şi un sistem de interpretare programului de emulare folosit de limbajului PostScript®. Acest aparat este compatibil cu PostScript® 3™. Sistemul de interpretare BR-Script al acestui aparat vă permite să controlați textul și grafica unei pagini.

Pentru informații tehnice despre comenzile PostScript<sup>®</sup>, consultați următoarele manuale:

- Adobe Systems Incorporated. PostScript<sup>®</sup> Language Reference, editia a 3-a. Addison-Wesley Professional, 1999. ISBN: 0-201-37922-8
- Adobe Systems Incorporated. PostScript<sup>®</sup> Language Program Design. Addison-Wesley Professional, 1988. ISBN: 0-201-14396-8
- Adobe Systems Incorporated. PostScript<sup>®</sup> Language Tutorial and Cookbook. Addison-Wesley Professional, 1985. ISBN: 0-201-10179-3

### **Definirea modului de emulare <sup>1</sup>**

- a (Pentru MFC-9460CDN şi MFC-9465CDN) Apăsaţi pe **Menu (Meniu)**, **4**, **1**. (Pentru DCP-9055CDN) Apăsaţi pe **Menu (Meniu)**, **3**, **1**.
- 2) Apăsati pe **∆** sau pe **V** pentru a selecta Auto, HP LaserJet sau BR-Script 3. Apăsați OK.
- c Apăsaţi **Stop/Exit (Stop/Ieşire)**.

Utilizarea panoului de control

### **Pentru Modelele cu ecran tactil <sup>1</sup>**

- **4** Apăsați MENIU.
- 2 Apăsați Imprimanta.
- **3** Apăsați **A** sau **V** pentru a afișa Emulare. Apăsați Emulare.
- d Apăsaţi pentru a alege Auto, HP LaserJet sau BR-Script 3.
- e Apăsaţi **Stop/Exit (Stop/Ieşire)**.

# **Notă**

Vă recomandăm să definiţi setările de emulare în aplicaţia dumneavoastră software sau pe serverul de reţea. Dacă cu aceste setări imprimanta nu funcţionează corect, selectaţi manual modul de emulare dorit folosind butoanele panoului de control al aparatului.

### <span id="page-12-0"></span>**Imprimarea listei interne cu fonturi <sup>1</sup>**

Puteţi imprima lista cu fonturile interne (sau rezidente) ale aparatului pentru a vedea cum arată fiecare font, înainte de a-l selecta.

- a (Pentru MFC-9460CDN şi MFC-9465CDN) Apăsaţi pe **Menu (Meniu)**, **4**, **2**, **1**. (Pentru DCP-9055CDN) Apăsaţi pe **Menu (Meniu)**, **3**, **2**, **1**.
- b Apăsaţi a sau b pentru a alege 1.HP LaserJet sau 2.BR-Script 3. Apăsaţi **OK**.
- **3** Apăsați Mono Start sau Colour Start (Color Start). Mașina va imprima lista.
- d Apăsaţi **Stop/Exit (Stop/Ieşire)**.

#### **Pentru Modelele cu ecran tactil <sup>1</sup>**

- **1** Apăsați MENIU.
- 2 Apăsați Imprimanta.
- $\boxed{3}$  Apăsați A sau  $\blacktriangledown$  pentru a afișa Opțiuni imprimare. Apăsați Opțiuni imprimare.
- 4 Apăsați Font intern.
- **b** Apăsați pentru a alege HP LaserJet sau BR-Script 3.
- f Apăsaţi **Mono Start** sau **Colour Start (Color Start)**. Maşina va imprima lista.
- g Apăsaţi **Stop/Exit (Stop/Ieşire)**.

# <span id="page-13-0"></span>**Imprimarea listei de configurare pentru imprimare <sup>1</sup>**

Puteti imprima o listă cu setările actuale ale imprimantei.

- a (Pentru MFC-9460CDN şi MFC-9465CDN) Apăsaţi pe **Menu (Meniu)**, **4**, **2**, **2**. (Pentru DCP-9055CDN) Apăsaţi pe **Menu (Meniu)**, **3**, **2**, **2**.
- b Apăsaţi **Mono Start** sau **Colour Start (Color Start)**. Aparatul imprimă setările.
- c Apăsaţi **Stop/Exit (Stop/Ieşire)**.

### **Pentru Modelele cu ecran tactil <sup>1</sup>**

- **4** Apăsați MENIU.
- 2 Apăsați Imprimanta.
- **C** Apăsați **A** sau **V** pentru a afișa Opțiuni imprimare. Apăsați Opțiuni imprimare.
- 4 Apăsați Configurare.
- **6** Apăsați Mono Start sau Colour Start (Color Start). Aparatul imprimă setările.
- f Apăsaţi **Stop/Exit (Stop/Ieşire)**.

### <span id="page-14-0"></span>**Imprimarea unui test <sup>1</sup>**

Dacă aveți probleme în ceea ce privește calitatea imprimării, puteți face un test de imprimare.

- a (Pentru MFC-9460CDN şi MFC-9465CDN) Apăsaţi pe **Menu (Meniu)**, **4**, **2**, **3**. (Pentru DCP-9055CDN) Apăsaţi pe **Menu (Meniu)**, **3**, **2**, **3**.
- b Apăsaţi **Mono Start** sau **Colour Start (Color Start)**.
- c Apăsaţi **Stop/Exit (Stop/Ieşire)**.

#### **Pentru Modelele cu ecran tactil <sup>1</sup>**

- **4** Apăsați MENIU.
- 2 Apăsați Imprimanta.
- **C** Apăsați **A** sau **V** pentru a afișa Opțiuni imprimare. Apăsați Opțiuni imprimare.
- 4 Apăsați Printeaza Test.
- e Apăsaţi **Mono Start** sau **Colour Start (Color Start)**.
- f Apăsaţi **Stop/Exit (Stop/Ieşire)**.
- **Notă**

În cazul apariţiei unei probleme la imprimare, consultaţi *Îmbunătăţirea calităţii imprimării* în *Manual de utilizare*.

### <span id="page-15-0"></span>**Duplex <sup>1</sup>**

Puteti alege dacă doriți să imprimați automat pe ambele fețe ale hârtiei. Setarea din driverul imprimantei va prevala faţă de setarea efectuată în panoul de control.

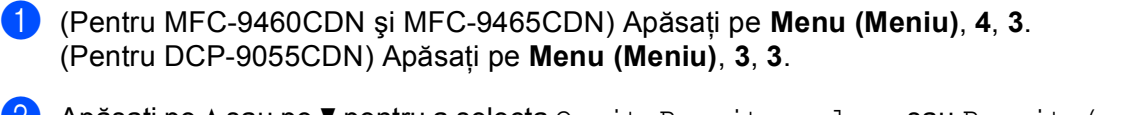

- **2) Apăsați pe A sau pe V pentru a selecta** Oprit, Pornit-pe lung sau Pornit (pe lat). Apăsați OK.
- c Apăsaţi **Stop/Exit (Stop/Ieşire)**.

#### **Pentru Modelele cu ecran tactil <sup>1</sup>**

- **4** Apăsați MENIU.
- 2 Apăsați Imprimanta.
- $\boxed{3}$  Apăsați  $\blacktriangle$  sau  $\blacktriangledown$  pentru a afișa Duplex. Apăsați Duplex.
- 4) Apăsați pentru a alege Oprit, Latura lungă sau Latura scurtă.
- e Apăsaţi **Stop/Exit (Stop/Ieşire)**.

### **Notă**

În cazul apariţiei unei probleme la imprimare, consultaţi *Îmbunătăţirea calităţii imprimării* în *Manual de utilizare*.

# <span id="page-16-0"></span>**Selecţia culorii <sup>1</sup>**

Dacă setările pentru culoare ale driverului nu sunt definite, puteți selecta setările de culoare.

- a (Pentru MFC-9460CDN şi MFC-9465CDN) Apăsaţi pe **Menu (Meniu)**, **4**, **4**. (Pentru DCP-9055CDN) Apăsaţi pe **Menu (Meniu)**, **3**, **4**.
- **2** Apăsați pe  $\blacktriangle$  sau pe  $\blacktriangledown$  pentru a selecta Auto, Culoare sau B&W.
- **3** Apăsați OK.
- d Apăsaţi **Stop/Exit (Stop/Ieşire)**.

### **Pentru Modelele cu ecran tactil <sup>1</sup>**

**1** Apăsați MENIU.

- 2 Apăsați Imprimanta.
- $\boxed{3}$  Apăsați  $\blacktriangle$  sau  $\blacktriangledown$  pentru a afișa Culoare document. Apăsați Culoare document.
- 4) Apăsați pentru a alege Auto, Culoare sau A&N.
- e Apăsaţi **Stop/Exit (Stop/Ieşire)**.
- **Notă**

Pentru informaţii suplimentare despre setările culorii, consultaţi *Color/Mono* [la pagina 21](#page-27-1) pentru Windows® sau *Color / Mono* [la pagina 145](#page-151-0) pentru Macintosh.

# <span id="page-17-0"></span>**Revenirea la setările implicite ale imprimantei <sup>1</sup>**

Puteţi readuce setările imprimantei la valorile implicite definite în fabricaţie.

Această actiune nu va reseta setările de rețea. Pentru a reseta setările de rețea la valorile implicite definite în fabricaţie, consultaţi *Ghidul utilizatorului de reţea*.

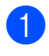

a (Pentru MFC-9460CDN şi MFC-9465CDN) Apăsaţi pe **Menu (Meniu)**, **4**, **5**. (Pentru DCP-9055CDN) Apăsaţi pe **Menu (Meniu)**, **3**, **5**.

**2** Pentru a reveni la valorile implicite, apăsați pe 1 pentru a selecta 1. Reseteaza. Pentru a ieși din acest meniu fără a face modificări, apăsați pe 2 pentru a selecta 2. Iesire.

c Apăsaţi **Stop/Exit (Stop/Ieşire)**.

#### **Pentru Modelele cu ecran tactil <sup>1</sup>**

- **1** Apăsați MENIU.
- **2** Apăsați Imprimanta.
- Apăsați ▲ sau V pentru a afișa Resetare imprimantă. Apăsați Resetare imprimantă.
- 4 Pentru a restaura setările implicite, apăsați pe Da. Pentru a ieși fără a face modificarea, apăsați pe Nu.
- e Apăsaţi **Stop/Exit (Stop/Ieşire)**.

# **Secţiunea II**

# <span id="page-18-0"></span> $W$ indows<sup>®</sup>

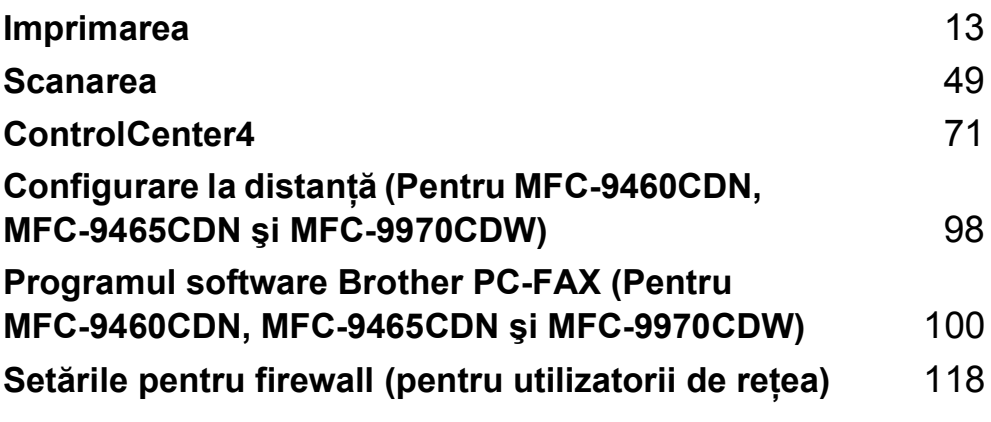

# <span id="page-19-2"></span><span id="page-19-0"></span>**Imprimarea <sup>2</sup>**

# **Notă**

- Ecranele din această secțiune sunt din Windows® XP. Ecranele de pe calculatorul dvs. pot să difere în functie de sistemul de operare.
- În cazul în care calculatorul este protejat de un program firewall și nu puteti imprima în retea, scana în reţea sau utiliza aplicaţia PC Fax, este posibil să fie necesară configurarea setărilor programului firewall. Dacă utilizați Windows<sup>®</sup> Firewall și ați instalat MFL-Pro Suite de pe CD-ROM, setările necesare pentru firewall au fost deja configurate. Dacă nu aţi efectuat instalarea de pe discul CD-ROM, consultaţi *Setă[rile](#page-124-3)  [pentru firewall \(pentru utilizatorii de re](#page-124-3)ţea)* la pagina 118 pentru a configura Windows® Firewall. Dacă utilizați orice alt program software personal cu funcții de firewall, consultați Manualul utilizatorului pentru programul respectiv sau contactati producătorul acestuia.

# <span id="page-19-1"></span>**Utilizarea driverului de imprimantă Brother <sup>2</sup>**

Driverul de imprimantă este un program software care traduce datele din formatul utilizat de un calculator în formatul necesar unei anumite imprimante, folosind un limbaj de comandă al imprimantei sau un limbaj pentru descrierea paginilor.

Driverele de imprimantă se găsesc pe discul CD-ROM inclus. Instalaţi driverele urmând paşii din *Ghid de instalare şi configurare rapidă*. Cel mai recent driver de imprimantă poate fi descărcat şi de la Brother Solutions Center, la adresa:

### **<http://solutions.brother.com/>**

### **Imprimarea în Windows®**

Driverele dedicate de imprimantă pentru Microsoft® Windows® 2000 Professional/XP/XP Professional x64 Edition/Windows Vista®/Windows® 7/Windows Server® 2003 [1/](#page-19-3)Windows Server® 2008 [1/](#page-19-3)Windows Server® 2008 R2<sup>1</sup> se găsesc pe discul CD-ROM primit la cumpărarea dispozitivului Brother. Acestea pot fi instalate ușor în sistemul dumneavoastră de operare Windows® folosind programul de instalare. Driverele sunt compatibile cu modul nostru unic de compresie care îmbunătățește viteza de imprimare în aplicațiile care rulează sub Windows® şi permit definirea diferiţilor parametrii ai imprimantei, inclusiv **Toner Save Mode (Mod Economisire Toner)** şi formate de hârtie personalizate.

<span id="page-19-3"></span><sup>1</sup> Windows Server<sup>®</sup> 2003, Windows Server<sup>®</sup> 2008 și Windows Server<sup>®</sup> 2008 R2 sunt disponibile numai pentru imprimarea în retea.

# <span id="page-20-0"></span>**Imprimarea unui document <sup>2</sup>**

În momentul în care aparatul primeşte date de la calculator, imprimarea va începe prin ridicarea hârtiei din tava pentru hârtie. Tava de hârtie poate fi folosită pentru alimentarea unor formate diferite de hârtie şi plicuri. (Pentru informaţii despre tava de hârtie şi despre hârtia recomandată, consultaţi *Manual de utilizare*.)

**4 Din aplicatia dumneavoastră, selectați comanda Print (Imprimare).** Dacă pe calculator sunt instalate și alte drivere de imprimantă, selectati **Brother MFC-XXXX**\* pentru driverul de imprimantă al dumneavoastră din meniul Print (Imprimare) sau Print Settings (Setări imprimare) al aplicatiei software și apoi faceți clic pe OK pentru a începe tipărirea. \*(Unde XXXX este denumirea modelului dvs.)

### **Notă**

(Macintosh) Consultaţi *Funcţ[iile oferite de driverul de imprimant](#page-135-1)ă (Macintosh)* la pagina 129.

- b Computerul dvs. trimite datele către aparat, iar **Data** LED-ul sau tasta **Print Data (Recepţie date)** (pentru Modelele cu ecran tactil) va clipi.
- c Când aparatul a terminat de imprimat toate datele, LED-ul **Data** sau tasta **Print Data (Recepţie date)** (pentru Modelele cu ecran tactil) încetează să clipească.

### **Notă**

Din aplicatia software, puteti selecta formatul și orientarea hârtiei.

Dacă aplicaţia software nu este compatibilă cu formatul de hârtie personalizat, selectaţi următorul format cu dimensiuni mai mari decât formatul personalizat.

Apoi reglaţi zona de imprimare prin modificarea marginilor din dreapta şi din stânga din aplicaţia software.

# <span id="page-21-0"></span>**Imprimarea duplex <sup>2</sup>**

Driverul este compatibil cu imprimarea duplex.

### <span id="page-21-1"></span>**Instrucţiunile de imprimare pe ambele părţi ale hârtiei <sup>2</sup>**

- Dacă hârtia este subțire, atunci se poate încreți.
- Dacă hârtia este îndoită, întoarceți hârtia invers, îndreptați-o și apoi reașezați-o în tava de hârtie sau în tava MF.
- Dacă hârtia nu se alimentează corespunzător, aceasta se poate ondula. Scoateti hârtia, îndreptati-o și întoarceţi hârtia invers.
- Dacă utilizati functia duplex manual, este posibil să se producă blocaje ale hârtiei sau calitatea tipăririi să scadă.

În cazul unui blocaj de hârtie, consultaţi *Mesaje de eroare şi de întreţinere* din *Manual de utilizare*. Dacă întâmpinaţi o problemă de calitate a imprimării, consultaţi *Îmbunătăţirea calităţii imprimării* din *Manual de utilizare*.

### <span id="page-21-2"></span>**Imprimarea duplex automată <sup>2</sup>**

- Utilizati hârtie în format A4 când folositi functia de imprimare duplex automată.
- Verificați să fie închis capacul posterior.
- Dacă hârtia este îndoită, îndreptați-o și apoi reașezați-o în tava de hârtie.
- Utilizați hârtie normală sau subțire. NU utilizați hârtie pentru corespondență.

### <span id="page-21-3"></span>**Imprimarea duplex manuală <sup>2</sup>**

Imprimanta tipăreşte mai întâi toate paginile pare pe o parte a colii de hârtie. Apoi, driverul imprimantei vă informează (printr-un mesaj afișat pe ecran) să reintroduceți hârtia. Înainte de a reintroduce hârtia, îndreptațio bine, pentru a evita producerea unor blocaje. Nu se recomandă folosirea unei hârtii foarte subţiri sau foarte groase.

# <span id="page-21-4"></span>**Efectuarea simultană a operaţiilor de scanare, imprimare şi trimitere a faxurilor <sup>2</sup>**

Aparatul dvs. poate imprima de pe calculator în timp ce trimite sau primeşte un fax în memorie sau în timp ce scanează un document în calculator. Trimiterea faxurilor nu va fi oprită în timp ce se imprimă un document de pe calculator. Totuşi, atunci când aparatul copiază sau primeşte un fax pe hârtie, acesta opreşte temporar operaţiunea de imprimare de pe calculator, apoi reia imprimarea când copierea sau primirea faxului s-a încheiat.

# <span id="page-22-0"></span>**Setările driverului de imprimantă <sup>2</sup>**

# **Notă**

(Macintosh) Consultaţi *Imprimarea şi trimiterea ş[i primirea faxurilor](#page-135-6)* la pagina 129.

Puteti schimba următoarele setări ale imprimantei atunci când imprimați de la calculatorul dvs.:

- **Paper Size (Dimensiune Hârtie)**
- **Orientation (Orientare)**
- **Copies (Copii)**
- **Media Type (Suport Imprimare)**
- **Print Quality (Calitate Imprimare)**
- Colour / Mono (Color / Mono)
- **Multiple Page (Pagină multiplă)**
- **Duplex / Booklet (Duplex / Broşură)**
- **Paper Source (Sursă Hărtie)**
- Scaling (Scalare)<sup>[1](#page-22-1)</sup>
- **Reverse Print (Imprimare Inversă)**
- **Use Watermark (Utilizare filigran)** [1](#page-22-1)
- Header-Footer Print (Imprimare Antet-Subsol)<sup>[1](#page-22-1)</sup>
- **Toner Save Mode (Mod Economisire Toner)**
- **Secure Print (Imprimare Securizată)**
- **Administrator** [1](#page-22-1)
- User Authentication (Autentificare utilizator)<sup>[1](#page-22-1)</sup>
- Colour Calibration (Calibrare Culoare)<sup>[1](#page-22-1)</sup>
- **Improve Print Output (Îmbunătăţirea calităţii imprimării)**
- **Skip Blank Page (Omitere pagină albă)** [1](#page-22-1)

<span id="page-22-1"></span>Aceste setări nu sunt disponibile dacă folosiți driverul de imprimantă BR-Script 3 pentru Windows®.

# <span id="page-23-2"></span><span id="page-23-0"></span>**Accesarea setărilor pentru driverul imprimantei <sup>2</sup>**

**1** (Pentru Windows<sup>®</sup> 2000) Faceţi clic pe **Start (start)**, **Settings (Setări)** şi apoi pe **Printers (Imprimante)**. (Pentru Windows® XP şi Windows Server®) Faceţi clic pe **Start (start)** şi apoi pe **Printers and Faxes (Imprimante şi faxuri)**. (Pentru Windows Vista®) Faceţi clic pe butonul , **Control Panel (Panou de control)**, **Hardware and Sound (Hardware şi sunete)** şi apoi pe **Printers (Imprimante)**.

(Pentru Windows $^{\circledR}$  7)

Faceti clic pe butonul  $\Box$ , si apoi faceti clic pe **Devices and Printers (Dispozitive si imprimante)**.

- **2** Faceti clic dreapta pe pictograma **Brother MFC-XXXX Printer** (unde XXXX este numele modelului dvs.) şi selectaţi **Properties (Proprietăţi)** (**Printer Properties (Proprietăţi imprimantă)**). Apare caseta de dialog cu proprietăţile imprimantei.
- c Selectaţi fila **General** <sup>ş</sup>i apoi faceţi clic pe **Printing Preferences... (Preferinţe imprimare...)** (**Preferences… (Preferinţe…)**). Pentru a configura setările tăvii, selectaţi fila **Accessories (Accesorii)**.

# <span id="page-23-1"></span>**Funcţiile oferite de driverul de imprimantă Windows® <sup>2</sup>**

Pentru informaţii suplimentare, consultaţi **Help (Ajutor)** din driverul de imprimantă.

**Notă**

- Ecranele din această sectiune sunt din Windows® XP. Ecranele afișate de calculatorul dvs. pot să difere în funcţie de sistemul de operare.
- Pentru a accesa setările driverului de imprimantă, consultaţi *Accesarea setă[rilor pentru driverul](#page-23-2)  imprimantei* [la pagina 17.](#page-23-2)

Imprimarea

# <span id="page-24-0"></span>**Tabulatorul de bază <sup>2</sup>**

De asemenea, puteţi modifica setările Page Layout (Pagină Machetă) făcând clic pe figura din stânga filei **Basic (De Bază)**.

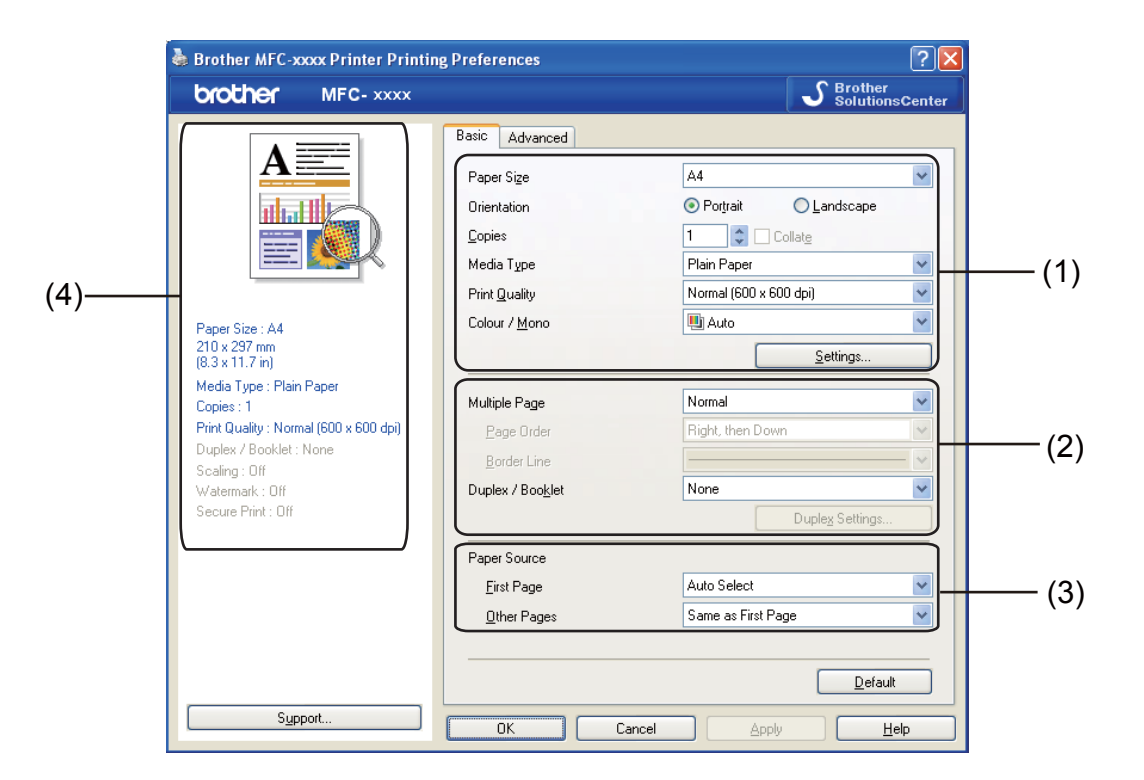

- a Selectaţi **Paper Size (Dimensiune Hârtie)**, **Orientation (Orientare)**, **Copies (Copii)**, **Media Type (Suport Imprimare)**, **Print Quality (Calitate Imprimare)** şi **Colour / Mono (Color / Mono)** (1).
- b Selectaţi **Multiple Page (Pagină multiplă)** <sup>ş</sup>i **Duplex / Booklet (Duplex / Broşură)** (2).
- c Selectaţi **Paper Source (Sursă Hărtie)** (3).
- $\overline{4}$  Confirmati setările actuale din fereastra (4).
- **Example 7 Faceti clic pe OK** pentru a aplica setările alese. Pentru a reveni la setările implicite, faceţi clic pe **Default (Implicit)**, apoi pe **OK**.

# <span id="page-24-1"></span>**Dimensiune hârtie <sup>2</sup>**

Din caseta derulantă, selectaţi Paper Size (Dimensiune hârtie) în funcţie de utilizare.

# <span id="page-25-0"></span>**Orientarea <sup>2</sup>**

Orientarea selectează poziţia în care va fi imprimat documentul (**Portrait (Tip Portret)** sau **Landscape (Tip Peisaj)**).

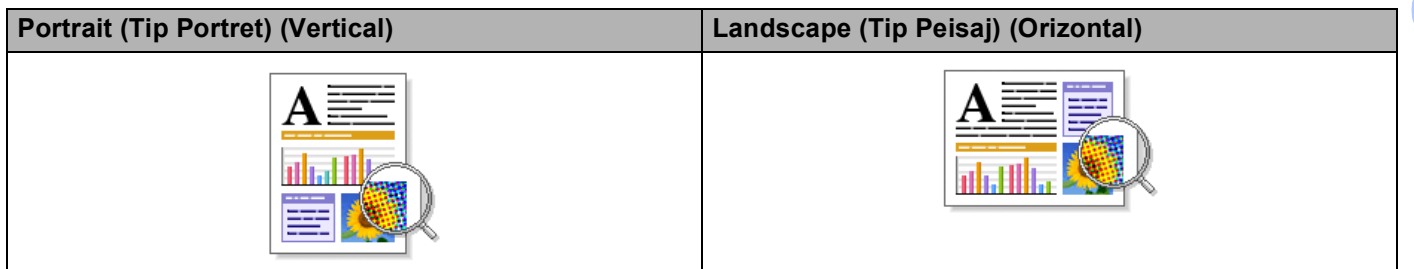

# <span id="page-25-1"></span>**Copiile <sup>2</sup>**

Câmpul de selectare a numărului de copii defineşte numărul de copii care vor fi imprimate.

### **Collate (Colaţionare)**

Dacă aţi selectat caseta Collate (Colaţionare), va fi imprimată o copie completă a documentului şi apoi aceasta va fi repetată în funcție de numărul de copii selectat. Dacă nu ați selectat caseta Collate (Colaţionare), atunci fiecare pagină va fi imprimată pentru toate copiile selectate, iar apoi va fi imprimată următoarea pagină a documentului.

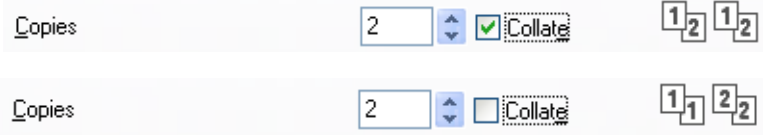

# <span id="page-26-0"></span>**Tipul de media <sup>2</sup>**

În aparatul dvs. puteti folosi următoarele tipuri de suporturi media. Pentru a obtine o imprimare de cea mai bună calitate, selectaţi tipul de suport media pe care doriţi să îl utilizaţi.

- **Plain Paper (Hârtie Obişnuită )**
- Thin Paper (Hârtie Subțire)
- **Thick Paper (Hărtie Groasă)**
- **Thicker Paper (Hârtie mai Groasă)**
- **Bond Paper (Hârtie cu Valoare)**
- **Envelopes (Plicuri)**
- **Env. Thick (Plic. Groase)**
- Env. Thin (Plic. Subțiri)
- **Recycled Paper (Hârtie Reciclată)**
- **Label (Etichetă)**
- **Glossy Paper (Hârtie Lucioasă)**

**Notă**

- Dacă folosiţi hârtie simplă (60 105 g/m2, 16 28 lv) selectaţi **Plain Paper (Hârtie Obişnuită )**. Când utilizaţi hârtie cu greutate mai mare sau aspră, selectaţi **Thick Paper (Hărtie Groasă)** sau **Thicker Paper (Hârtie mai Groasă)**. Pentru hârtie pentru corespondenţă, selectaţi **Bond Paper (Hârtie cu Valoare)**.
- Dacă utilizaţi plicuri, selectaţi **Envelopes (Plicuri)**. Dacă tonerul nu este fixat corect pe plic la selectarea optiunii **Envelopes (Plicuri)**, selectati **Env. Thick (Plic. Groase)**. Dacă plicul este mototolit la selectarea opţiunii **Envelopes (Plicuri)**, selectaţi **Env. Thin (Plic. Subţiri)**. Pentru mai multe informaţii, consultaţi *Manual de utilizare*.
- Când utilizaţi hârtie lucioasă, puneţi numai câte o foaie în tava multifuncţională pentru a evita un blocaj de hârtie.

# <span id="page-27-0"></span>**Calitatea imprimării <sup>2</sup>**

Pentru calitatea imprimării puteți selecta următoarele opțiuni.

#### **Normal (600 x 600 dpi)**

 $600 \times 600$  dpi. Recomandat pentru imprimarea obisnuită. O bună calitate a imprimării și viteze de imprimare rezonabile.

### **Fine (2400 dpi class) (Fin (clasa 2400 dpi))**

Clasa 2400 dpi. Cel mai fin mod de imprimare. Utilizaţi acest mod pentru a imprima imagini precise precum fotografiile. Deoarece volumul datelor ce urmează a fi imprimate este mult mai mare decât în cazul unui document normal, timpul de procesare / timpul de transfer al datelor şi timpul de imprimare vor fi mai lungi.

### **Notă**

Viteza de imprimare se va modifica în funcție de opțiunea selectată pentru calitatea imprimării. Dacă selectati o calitate mai bună, imprimarea va dura mai mult, în timp ce pentru o calitate mai slabă durata de imprimare se va scurta.

### <span id="page-27-1"></span>**Color/Mono <sup>2</sup>**

Puteţi modifica opţiunile Color/Mono astfel:

**Auto (Automat)**

Aparatul verifică ce culori sunt folosite în întregul document. Dacă sunt detectate culori, acestea vor fi imprimate color. Dacă nu sunt detectate culori, documentul va fi imprimat monocrom.

**Colour (Color)**

Dacă documentul contine culori și doriti să imprimati color, selectati acest mod.

**Mono**

Selectaţi acest mod dacă documentul dumneavoastră conţine numai text şi/sau obiecte de culoare neagră şi nuanţe din scala de gri. Dacă documentul conţine culori, selectând modul Mono documentul va fi imprimat în 256 de nuante de gri.

### **Notă**

- Uneori, un document poate conține informații despre culori chiar dacă pare a fi monocrom (de exemplu, zonele gri pot fi realizate de fapt dintr-o combinatie de culori).
- Dacă tonerul de culoare cyan, magenta sau galben ajunge la sfârşitul duratei de utilizare în timpul imprimării unui document color, operația de imprimare nu poate fi finalizată. Puteți opta pentru începerea operaţiei de imprimare din nou în modul **Mono**, atât timp cât tonerul negru este disponibil.

**2**

# <span id="page-28-0"></span>**Cutia de dialog pentru setări <sup>2</sup>**

Următoarele setări pot fi modificate, făcând clic pe **Settings (Setări)** din fila **Basic (De Bază)**.

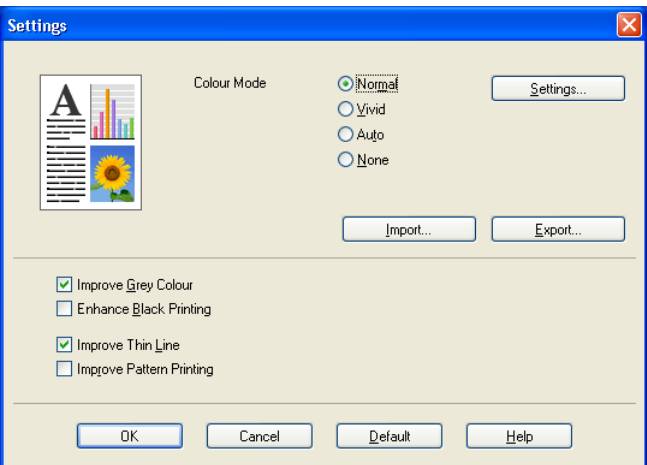

### **Colour Mode (Mod Color)**

În modul Colour Matching (Colorimetrie) sunt disponibile următoarele opţiuni:

• **Normal**

Acesta este modul culoare implicit.

• **Vivid (Strălucitor)**

Culoarea tuturor elementelor este ajustată pentru a obtine culori mai strălucitoare.

• **Auto (Automat)**

Driverul de imprimantă selectează automat tipul **Colour Mode (Mod Color)**.

• **None (Nici unul)**

Dacă doriți să aplicați setările de management al culorilor din aplicația dvs., selectați această opțiune. Driverul de imprimantă nu va regla culorile.

#### **Import (Importă)**

Puteţi ajusta configuraţia unei anumite imagini făcând clic pe **Settings (Setări)**. După ce aţi terminat de ajustat parametrii imaginii, precum luminozitatea și contrastul, puteți importa aceste setări ca fișier de configurare a imprimării. Utilizaţi funcţia **Export (Exportă)** pentru a crea un fişier de configurare a imprimării din setările curente.

#### **Export (Exportă)**

Puteţi ajusta configuraţia unei anumite imagini făcând clic pe **Settings (Setări)**. După ce aţi terminat de ajustat parametrii imaginii, precum luminozitatea şi contrastul, puteţi exporta aceste setări ca fişier de configurare a imprimării. Utilizaţi funcţia **Import (Importă)** pentru a încărca fişierul de configuraţie exportat anterior.

### **Improve Grey Colour (Îmbunătăţeşte Nuanţa de Gri)**

Puteți îmbunătăți calitatea imaginii unei zone umbrite.

#### **Enhance Black Printing (Intensificare Imprimare pe Negru)**

Dacă o imagine pe fond negru nu poate fi imprimată corect, selectaţi această opţiune.

### **Improve Thin Line (Retuşare Linie Subţire)**

Puteţi îmbunătăţi calitatea imaginii unor linii fine.

### **Improve Pattern Printing (Îmbunătăţire tipărire model)**

Selectaţi această opţiune dacă imprimaţi zone pline şi modele diferite faţă de modelele şi zonele pline pe care le vedeți pe calculator.

### **Settings (Setări)**

Dacă doriți să modificați setările culorilor precum luminozitatea, contrastul, intensitatea sau saturația, faceţi clic pe butonul **Settings (Setări)** pentru a accesa setările avansate.

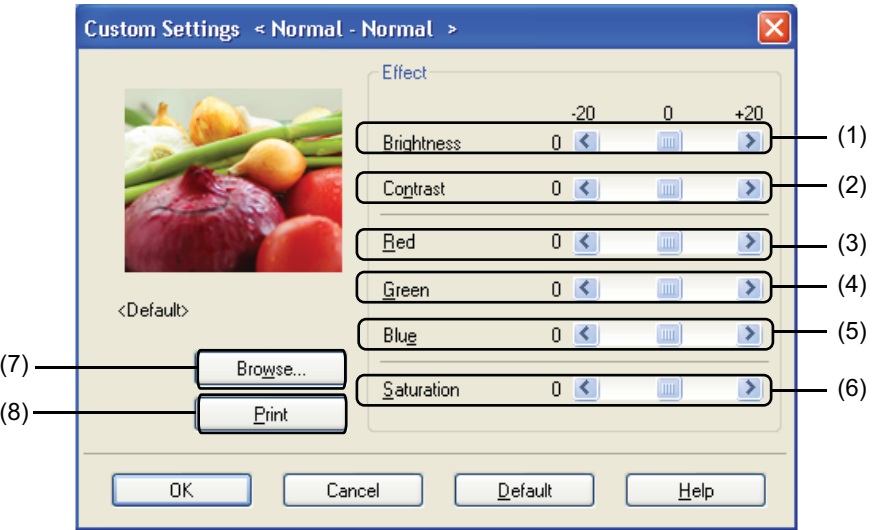

### • **Brightness (Luminozitate)** (1)

Mutând cursorul spre dreapta, imaginea se va deschide, iar mutând cursorul spre stânga imaginea se va întuneca.

• **Contrast** (2)

Zonele mai întunecate vor deveni mai întunecate, în timp ce zonele mai deschise se vor deschide odată cu creşterea contrastului.

• **Red (Roşu)** (3)

Creşte intensitatea culorii **Red (Roşu)** din imagine.

• **Green (Verde)** (4)

Creşte intensitatea culorii **Green (Verde)** din imagine.

• **Blue (Albastru)** (5)

Creşte intensitatea culorii **Blue (Albastru)** din imagine.

• **Saturation (Saturare)** (6)

Creșteți saturația dacă doriți să imprimați imagini mai strălucitoare sau micsorați saturația dacă doriți ca imaginile să fie mai puţin strălucitoare.

• **Browse (Răsfoire)** (7)

Cu un clic pe butonul **Browse (Răsfoire)**, puteţi modifica imaginea afişată în fereastra de vizualizare. Fişierul trebuie să fie un fişier bitmap.

Imprimarea

• **Print (Imprimare)** (8)

Puteţi imprima imaginea afişată în fereastra de vizualizare făcând clic pe butonul **Print (Imprimare)**.

# <span id="page-30-0"></span>**Pagină multiplă <sup>2</sup>**

Selectarea opţiunii Multiple Page (Pagină multiplă) poate reduce dimensiunile imaginii unei pagini pentru a permite imprimarea paginilor multiple pe o singură coală de hârtie sau mărirea dimensiunilor imaginii pentru a imprima o pagină pe mai multe coli de hârtie.

### **Page Order (Ordinea paginilor)**

Atunci când optiunea N în 1 este selectată, ordinea paginilor poate fi selectată dintr-un meniu derulant.

### ■ Border Line (Linie Chenar)

La imprimarea paginilor multiple pe o singură coală de hârtie folosind functia Multiple Page (Pagină multiplă) puteti selecta ca fiecare pagină de pe coală să fie înconjurată de un chenar desenat cu linie continuă, cu linie întreruptă sau puteți selecta să nu aveți niciun chenar de margine.

### **Print cut-out line (Tipărire linie de tăiere)**

Atunci când se selectează 1 în opţiunea pentru pagini NxN, opţiunea **Print cut-out line (Tipărire linie de tăiere)** poate fi selectată. Această opţiune vă permite să imprimaţi o linie de decupare estompată în jurul zonei imprimate.

# <span id="page-30-1"></span>**Duplex / Broşură <sup>2</sup>**

Dacă doriți să imprimați o broșură sau să folosiți imprimarea duplex, utilizați această funcție.

#### **None (Nici unul)**

Dezactivează imprimarea duplex.

### **Duplex** / **Duplex (Manual)**

Dacă doriți să utilizați imprimarea duplex, utilizați aceste opțiuni.

#### • **Duplex**

Aparatul imprimă automat pe ambele feţe ale hârtiei.

• **Duplex (Manual)**

Aparatul imprimă întâi toate paginile cu numere pare. Apoi driverul de imprimantă va opri imprimarea şi va afişa instrucţiunile necesare pentru reinserarea hârtiei. Dacă faceţi clic pe **OK** vor fi imprimate paginile impare.

Când selectaţi **Duplex** sau **Duplex (Manual)**, butonul **Duplex Settings... (Setări duplex...)** devine disponibil pentru selectare. În caseta de dialog **Duplex Settings (Setări duplex)** pot fi setate următoarele setări.

### • **Duplex Type (Tip Duplex)**

Sunt disponibile patru tipuri de direcţii de pliere pentru duplex pentru fiecare orientare.

### • **Binding Offset (Deplasare margini)**

Când bifaţi **Binding Offset (Deplasare margini)**, puteţi specifica şi deplasarea marginii în inci sau în milimetri.

Imprimarea

### **Booklet (Broşură)** / **Booklet (Manual) (Broşură (Manual))**

Utilizaţi această opţiune pentru a imprima un document sub formă de broşură folosind imprimarea duplex; aceasta va dispune documentul în functie de numerele paginilor și vă va permite să pliați la mijloc exemplarul imprimat fără a fi necesar să modificați ordinea numerelor paginilor.

### • **Booklet (Broşură)**

Aparatul imprimă automat pe ambele fete ale hârtiei.

### • **Booklet (Manual) (Broşură (Manual))**

Aparatul imprimă întâi toate feţele cu numere pare. Apoi driverul de imprimantă va opri imprimarea şi va afisa instructiunile necesare pentru reinstalarea hârtiei. Dacă faceti clic pe **OK** vor fi imprimate fetele impare.

Când selectaţi **Booklet (Broşură)** sau **Booklet (Manual) (Broşură (Manual))**, butonul **Duplex Settings... (Setări duplex...)** devine disponibil pentru selectare. În caseta de dialog **Duplex Settings (Setări duplex)** pot fi setate următoarele setări.

### • **Duplex Type (Tip Duplex)**

Sunt disponibile două tipuri de direcţii de pliere pentru duplex pentru fiecare orientare.

#### • **Booklet Printing Method (Metodă de tipărire broşură)**

Când este selectat **Divide into Sets (Împărţite pe seturi)**:

Această opţiune vă permite să imprimaţi întreaga broşură în seturi de broşuri individuale mai mici, permitându-vă în continuare să pliați la mijloc seturile de broșuri individuale mai mici, fără a fi necesar să modificati ordinea numerelor paginilor. Puteti specifica numărul de foi din fiecare set de broșuri mai mic, de la 1 la 15. Această opțiune poate fi utilă la plierea unei broșuri imprimate, care include un număr mare de pagini.

#### • **Binding Offset (Deplasare margini)**

Când bifați **Binding Offset (Deplasare margini)**, puteți specifica și deplasarea marginii în inci sau în milimetri.

### <span id="page-31-0"></span>**Sursa de hârtie 2**

Puteţi selecta **Auto Select (Selectare Automată)**, **Tray1 (Tava1)**, **Tray2 (Tava2)** [1](#page-31-1), **MP Tray (Tava MF)** sau **Manual** şi puteţi specifica tăvi separate pentru imprimarea primei pagini şi pentru imprimarea paginilor începând cu a doua.

<span id="page-31-1"></span><sup>1</sup> Disponibil dacă este instalată tava opţională.

# <span id="page-32-0"></span>**Fila Avansat <sup>2</sup>**

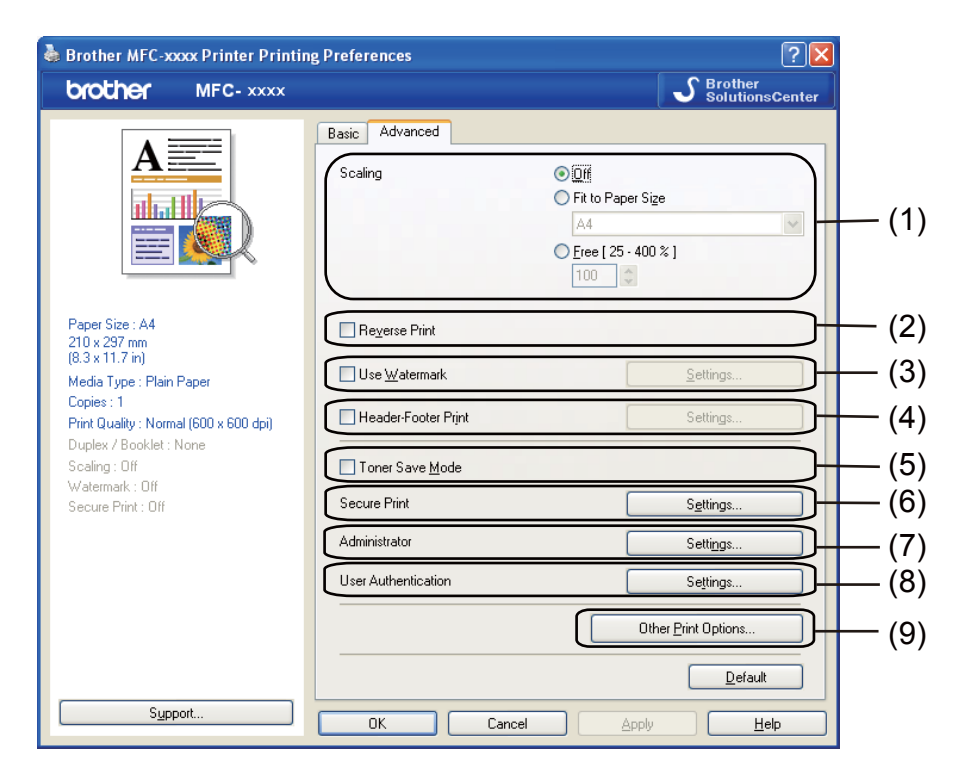

Modificaţi setările filei făcând clic pe una din următoarele selecţii:

- **Scaling (Scalare)** (1)
- **Reverse Print (Imprimare Inversă)** (2)
- **Use Watermark (Utilizare filigran)** (3)
- Header-Footer Print (Imprimare Antet-Subsol) (4)
- Toner Save Mode (Mod Economisire Toner) (5)
- **Secure Print (Imprimare Securizată)** (6)
- **Administrator** (7)
- **User Authentication (Autentificare utilizator)** (8)
- **Other Print Options (Alte opţiuni de tipărire)** (9)

# <span id="page-33-0"></span>**Scalarea <sup>2</sup>**

Puteţi modifica nivelul de scalare al imaginii imprimate.

### <span id="page-33-1"></span>**Imprimarea inversă <sup>2</sup>**

Bifaţi **Reverse Print (Imprimare Inversă)** pentru a inversa datele de sus în jos.

# <span id="page-33-2"></span>**Utilizarea filigranului <sup>2</sup>**

Puteţi adăuga o siglă sau text în document ca filigran. Puteţi alege unul dintre filigranele predefinite sau puteţi folosi un fişier bitmap sau text, creat de dumneavoastră. Bifaţi **Use Watermark (Utilizare filigran)** şi apoi faceţi clic pe butonul **Settings... (Setări...)**.

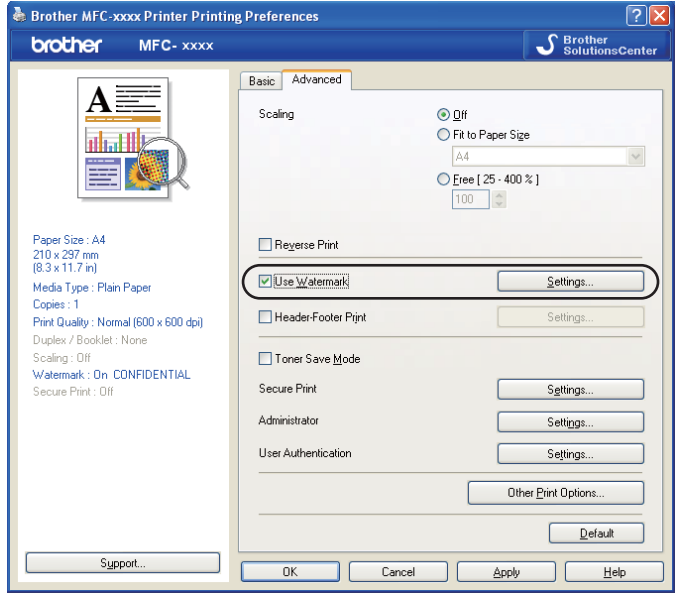

# <span id="page-34-0"></span>**Setările de inscripţionare <sup>2</sup>**

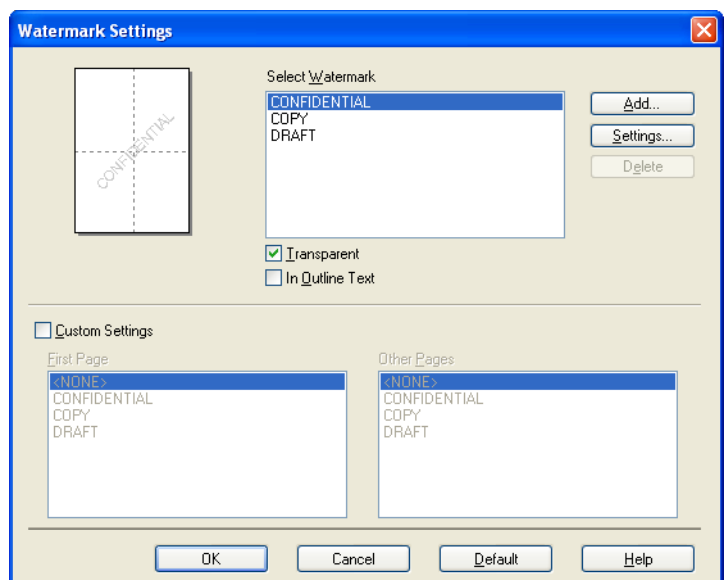

### **Transparent <sup>2</sup>**

Bifaţi **Transparent (Transparent)** pentru a imprima imaginea inscripţionată pe fundalul documentului dvs. Dacă această opţiune nu este selectată, inscripţionarea va fi imprimată peste documentul dvs.

### **Textul de contur <sup>2</sup>**

Bifaţi **In Outline Text (Text de contur)** dacă doriţi să imprimaţi numai un contur al filigranului. Este disponibil dacă aţi selectat un filigran text.

### **Setări personalizate <sup>2</sup>**

Puteți alege să imprimați filigrane diferite pe prima pagină și pe celelalte pagini.

Faceţi clic pe butonul **Add (Adăugare)** pentru a adăuga setările pentru filigran şi apoi închideţi **Use Text (Utilizare text)** sau **Use Bitmap File (Utilizare fişier bitmap)** din **Watermark Style (Stil Filigran )**.

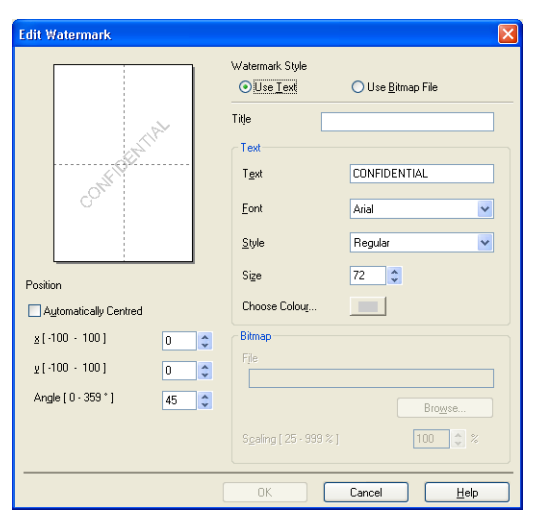

Puteţi modifica dimensiunea şi poziţia în pagină a filigranului suplimentar selectând filigranul şi făcând clic pe butonul **Settings... (Setări...)**.

### **Title (Titlu)**

Introduceţi un titlu potrivit în câmp.

■ Text

Introduceţi textul filigranului în caseta **Text** şi apoi selectaţi **Font (Caracter)**, **Style (Stil)**, **Size (Dimensiune)** şi **Choose Colour... (Alege Culoarea...)**.

**Bitmap**

Introduceţi numele fişierului şi locaţia imaginii bitmap în caseta **File (Fişier)** sau faceţi clic pe **Browse (Caută)** pentru a căuta fişierul. De asemenea, puteţi defini nivelul de scalare al imaginii.

### **Position (Poziţie )**

Folositi această setare dacă vreti să controlati pozitia inscriptionării în pagină.
## **Imprimarea antetului şi a subsolului <sup>2</sup>**

Cu această functie activată, pe documentul dumneavoastră vor fi imprimate data și ora indicate de ceasul calculatorului şi numele de utilizator folosit la calculator sau textul pe care l-aţi introdus. Cu un clic pe **Settings (Setări)**, puteţi personaliza informaţiile.

#### **ID Print (Imprimare nume (ID))**

Dacă selectati Login User Name (Nume Utilizator), va fi imprimat numele de utilizator folosit la conectarea la calculator. Dacă aţi selectat **Custom (Personalizat)** şi introduceţi textul în caseta de editare **Custom (Personalizat)**, pe document va fi imprimat textul introdus.

### **Modul economisire toner**

Utilizând această functie puteți economisi toner. Când setați **Toner Save Mode (Mod Economisire Toner)** la On (Activat), materialele sunt imprimate mai slab. Setarea implicită este Off (Oprit ).

### **Notă**

Nu recomandăm **Toner Save Mode (Mod Economisire Toner)** pentru imprimarea fotografiilor sau a imaginilor în tonuri de gri.

#### **Imprimarea securizată <sup>2</sup>**

Documentele securizate sunt documente protejate prin parolă în momentul trimiterii către aparat. Numai persoanele care cunosc parola le vor putea imprima. Deoarece documentele sunt securizate la aparat, trebuie să introduceti parola de la panoul de control al aparatului pentru a le imprima.

Trimiterea unui document securizat:

- a Faceţi clic pe **Settings... (Setări...)** din **Secure Print (Imprimare Securizată)** <sup>ş</sup>i selectaţi **Secure Print (Imprimare Securizată)**.
- b Introduceţi-vă parola şi faceţi clic pe **OK**.
- **3** Trebuie să imprimati documentele securizate de la panoul de control al aparatului. (Consultati *Tasta de securizare* [la pagina 2](#page-8-0).)
- **Notă**

Imprimarea mai multor exemplare nu este disponibilă când opţiunea **Secure Print (Imprimare Securizată)** este setată la On (Activat).

Ştergerea unui document securizat:

Pentru a şterge un document securizat, trebuie să utilizaţi panoul de control. (Consultaţi *[Tasta de securizare](#page-8-0)* [la pagina 2.](#page-8-0))

## **Administrator <sup>2</sup>**

Administratorii au dreptul de a limita accesul la funcții precum scalarea și imprimarea unui filigran.

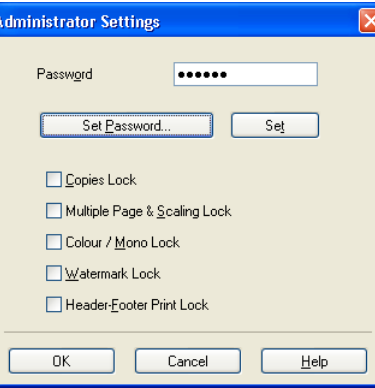

#### **Password (Parolă)**

Introduceţi parola în această casetă.

### **Notă**

Faceţi clic pe **Set Password... (Setare parolă...)** pentru a modifica parola.

#### **Copies Lock (Blocare Copii)**

Blochează selectarea funcţiei de copiere pentru a evita imprimarea de copii multiple.

#### **Multiple Page & Scaling Lock (Blocare Pagină multiplă şi Scalare)**

Blochează definirea parametrilor pentru scalare şi pagini multiple.

#### ■ Colour / Mono Lock (Color / Mono Blocat)

Blocaţi setările **Colour / Mono (Color / Mono)** la Mono pentru a preveni imprimarea color.

#### **Watermark Lock (Blocarea Filigranului)**

Blochează setările actuale definite pentru opţiunea Watermark (Filigran) pentru a evita modificarea acestora.

#### ■ Header-Footer Print Lock (Blocare imprimare antet-subsol)

Blochează setările definite pentru opţiunea Header-Footer Print (Imprimare Antet-Subsol) pentru a evita modificarea acestora.

## **Autentificarea utilizatorului <sup>2</sup>**

Dacă aveti restricții la imprimarea de pe calculator impuse folosind Secure Function Lock 2.0, trebuie să definiţi codul de identificare şi codul PIN în fereastra de dialog **User Authentication Settings (Setări autentificare utilizator)**. Faceţi clic pe **Settings (Setări)** din **User Authentication (Autentificare utilizator)** şi introduceţi codul de identificare şi codul PIN. Dacă numele de înregistrare folosit la calculator este înregistrat în Secure Function Lock 2.0, puteţi bifa caseta **Use PC Login Name (Utilizare nume conectare PC)** în loc să introduceți codul de identificare și codul PIN.

Pentru informatii suplimentare despre Secure Function Lock 2.0, consultati *Ghidul utilizatorului de retea*.

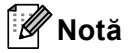

- Când utilizaţi aparatul în reţea, puteţi vedea informaţiile corespunzătoare codului dvs. de identificare, precum starea functiilor restrictionate și numărul de pagini pe care le mai puteți imprima, făcând clic pe **Check Print Status (Verificare stare tipărire)**. Va apărea caseta de dialog **Authentication result (Rezultat autentificare)**.
- Când utilizaţi aparatul într-o reţea, puteţi face caseta de dialog **Authentication result (Rezultat autentificare)** să apară de fiecare dată când imprimaţi, bifând **Show print status before printing (Afişare stare imprimantă înainte de imprimare)**.
- Dacă doriți să introduceți codul de identificare și codul PIN de fiecare dată când imprimați, bifați **Enter ID Name/PIN for each print job (Introducere nume ID/PIN pentru fiecare imprimare)**.

## **Alte opţiuni de imprimare <sup>2</sup>**

Puteți defini următoarele funcții ale imprimantei:

- Colour Calibration (Calibrare Culoare)
- **Improve Print Output (Îmbunătăţirea calităţii imprimării)**
- **Skip Blank Page (Omitere pagină albă)**

## **Calibrare culori <sup>2</sup>**

Densitatea de iesire a fiecărei culori poate să difere în functie de temperatura și umiditatea mediului în care se află aparatul. Această setare vă ajută să îmbunătățiți densitatea culorii permițând driverului de imprimantă să utilizeze datele de calibrare a culorilor salvate în aparatul dvs.

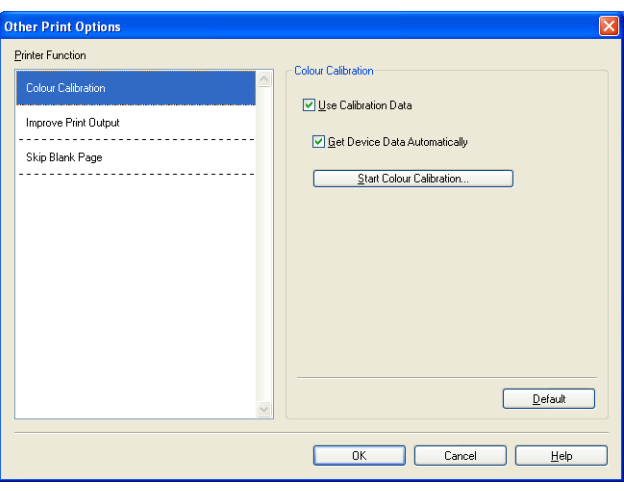

#### ■ Use Calibration Data (Utilizare date calibrate)

Dacă bifați această casetă, driverul de imprimantă va utiliza datele de calibrare preluate de la aparat pentru a seta corespondenţa culorilor din driverul imprimantei în scopul asigurării consecvenţei calităţii de imprimare.

#### ■ Get Device Data Automatically (Obtinere automată date aparat)

Dacă bifați această casetă, driverul de imprimantă va prelua automat datele de calibrare a culorilor de la aparatul dvs.

#### ■ Start Colour Calibration (Start calibrare culoare)

Dacă faceti clic pe acest buton, aparatul va începe calibrarea culorilor și apoi driverul imprimantei va încerca să obțină datele de calibrare de la aparat.

## **Notă**

Dacă imprimați folosind funcția Direct Print (Imprimare directă) sau driverul de imprimantă BR-Script, calibrarea trebuie să se facă de la panoul de control. Pentru informații suplimentare, consultați Manual de *utilizare*.

## **Îmbunătăţirea calităţii imprimării <sup>2</sup>**

Această functie permite îmbunătățirea unei probleme de calitate a imprimării.

#### **Reduce Paper Curl (Reducerea curbării hârtiei)**

Dacă selectati această opțiune, curbarea hârtie se poate reduce.

Dacă imprimați numai câteva pagini, nu trebuie să selectați această opțiune. Vă recomandăm să modificaţi setările din driverul de imprimantă din **Media Type (Suport Imprimare)** selectând o opţiune mai subtire.

## **Notă**

Această operatie va micsora temperatura procesului de fuziune a aparatului.

#### **Improve Toner Fixing (Îmbunătăţirea fixării tonerului)**

Dacă doriti să selectați această opțiune, fixarea tonerului pe hârție se poate îmbunătăți. Dacă această selectie nu conduce la o îmbunătătire suficientă, modificati setarea driverului de imprimantă din Media **Type (Suport Imprimare)** la o opţiune mai groasă.

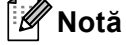

Această operaţie va mări temperatura procesului de fuziune a aparatului.

## **Omiterea paginilor albe <sup>2</sup>**

Dacă se bifează opţiunea **Skip Blank Page (Omitere pagină albă)**, driverul de imprimantă detectează automat paginile albe şi le exclude din imprimare.

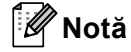

Această opţiune nu funcţionează dacă selectaţi următoarele opţiuni:

- **Use Watermark (Utilizare filigran)**
- **Header-Footer Print (Imprimare Antet-Subsol)**
- **N in 1 (N în 1)** şi **1 in NxN Pages (1 în NxN pagini)** din **Multiple Page (Pagină multiplă)**
- **Duplex (Manual)**, **Booklet (Broşură)**, **Booklet (Manual) (Broşură (Manual))** şi **Duplex** cu **Binding Offset (Deplasare margini)** din **Duplex / Booklet (Duplex / Broşură)**

## **Fila Accessories (Accesorii) <sup>2</sup>**

## **Notă**

Pentru a accesa fila **Accessories (Accesorii)**, consultaţi *Accesarea setă[rilor pentru driverul imprimantei](#page-23-0)* [la pagina 17](#page-23-0).

Puteţi defini formatul de hârtie pentru fiecare tavă de hârtie şi se poate detecta automat seria şi numărul din fila **Accessories (Accesorii)** astfel.

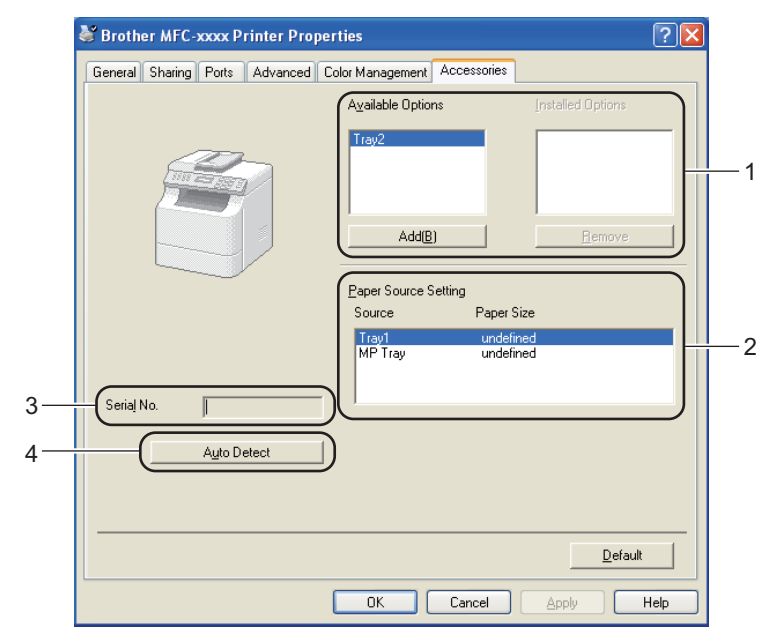

#### **Available Options (Opţiuni Disponibile)** / **Installed Options (Opţiuni instalate)** (1)

Puteti adăuga și elimina manual optiunile instalate în aparat. Setările tăvii vor corespunde optiunilor instalate.

#### **Paper Source Setting (Setare Sursă Hărtie)** (2)

Această funcţionalitate recunoaşte formatul de hârtie definit din meniul panoului de control pentru fiecare tavă de hârtie făcând clic pe **Auto Detect (Detectare Automată)** (4).

#### ■ **Serial No. (Nr. Serie)** (3)

Dacă faceţi clic pe **Auto Detect (Detectare Automată)** (4), driverul de imprimantă va interoga aparatul şi va afișa numărul de serie al acestuia. Dacă informatiile nu sunt receptionate, pe ecran va fi afișat "---------------".

#### **Auto Detect (Detectare Automată)** (4)

Funcţia **Auto Detect (Detectare Automată)** găseşte dispozitivele opţionale instalate curent şi prezintă setările disponibile din driverul pentru imprimantă. Când faceţi clic pe **Auto Detect (Detectare Automată)**, optiunile instalate pe aparat vor fi enumerate în **Available Options (Optiuni Disponibile)** (1). Puteti adăuga sau elimina manual opțiunile selectând un dispozitiv opțional pe care doriți să îl adăugați sau eliminaţi şi, apoi, făcând clic pe **Add (Adaugă)** sau **Remove (Îndepărtaţi)**.

## **Notă**

Funcţia **Auto Detect (Detectare Automată)** (4) nu este disponibilă în următoarele stări ale aparatului:

- Aparatul este oprit de la buton.
- Aparatul este într-o stare de eroare.
- Aparatul se află într-un mediu de reţea partajată.
- Cablul nu este conectat corect la aparat.

## **Suportul <sup>2</sup>**

Faceţi clic pe **Support... (Suport...)** din caseta de dialog **Printing Preferences (Preferinţe imprimare)**.

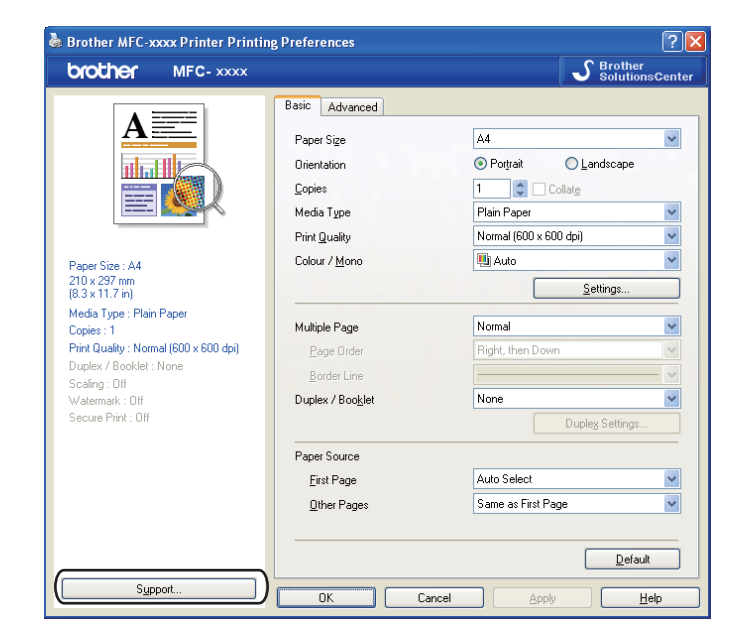

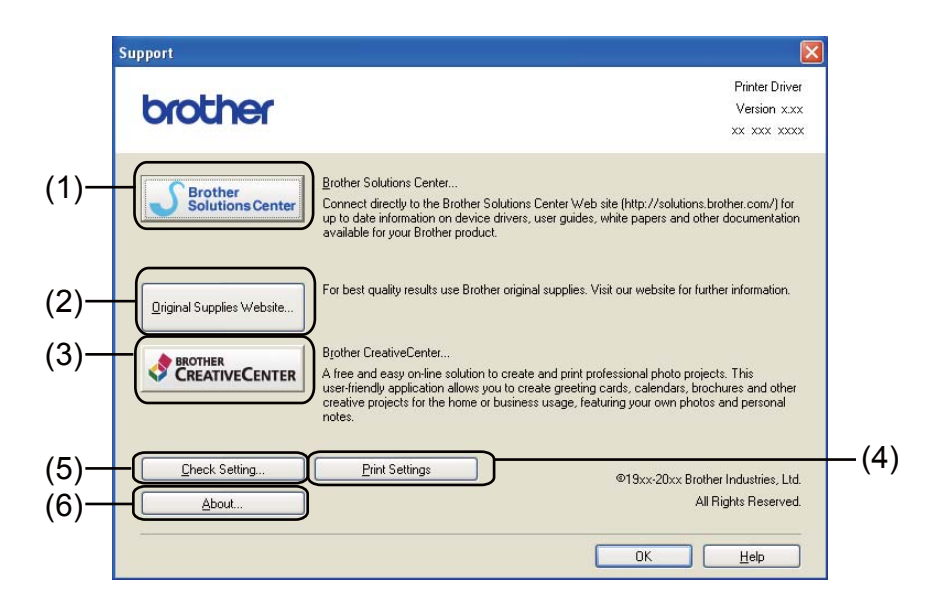

#### ■ Brother Solutions Center (1)

Brother Solutions Center ([http://solutions.brother.com/\)](http://solutions.brother.com/) este un site Web care oferă informaţii despre produsul dvs. Brother, inclusiv întrebări frecvente, manuale de utilizare, actualizări pentru drivere şi sugestii pentru utilizarea aparatului.

Imprimarea

#### **Original Supplies Website (Website Consumabile Originale)** (2)

Puteţi vizita site-ul nostru Web pentru consumabile originale Brother făcând clic pe acest buton.

#### **Brother CreativeCenter** (3)

Puteți vizita gratuit site-ul nostru Web și puteți obține soluții online simple pentru utilizatori profesioniști și rezidenţiali făcând clic pe acest buton.

#### **Print Settings (Setări Imprimare)** (4)

Această comandă va imprima paginile care prezintă modul în care au fost definiţi parametrii interni ai aparatului.

#### **Check Setting (Verifică Setarea)** (5)

Puteţi verifica setările curente ale driverului.

#### **About (Despre)** (6)

Acesta va lista fişierele driverului de imprimantă şi informaţii despre versiune.

## **Caracteristicile din driverul de imprimantă BR-Script 3 (emularea limbajului PostScript® 3™) <sup>2</sup>**

## **Notă**

Ecranele din această sectiune sunt din Windows® XP. Ecranele de pe calculatorul dvs. pot să difere în funcție de sistemul de operare.

## **Preferinţe de imprimare <sup>2</sup>**

## **Notă**

Puteţi accesa caseta de dialog **Printing Preferences (Preferinţe imprimare)** făcând clic pe **Printing Preferences... (Preferinţe imprimare...)** din fila **General** a casetei de dialog **Brother MFC-XXXX BR-Script3 Properties (Brother MFC-XXXX BR-Script3 Proprietăţi)**.

#### Fila **Layout (Aspect)**

Puteţi modifica setarea configuraţiei alegând setările pentru **Orientation (Orientare)**, **Print on Both Sides (Imprimare pe ambele părţi)** (Duplex), **Page Order (Ordinea paginilor)** şi **Pages Per Sheet (Pagini per foaie)**.

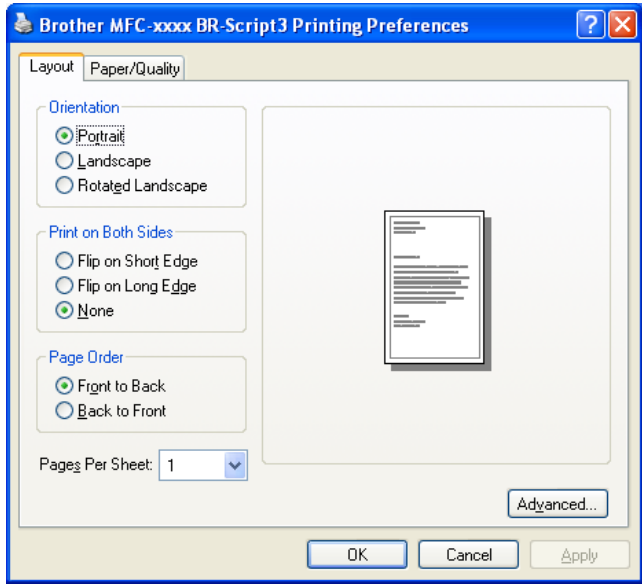

#### • **Orientation (Orientare)**

Orientarea selectează poziția în care va fi imprimat documentul.

(**Portrait (Tip portret)**, **Landscape (Tip vedere)** sau **Rotated Landscape (Tip vedere rotit)**) • **Print on Both Sides (Imprimare pe ambele părţi)**

Dacă doriţi să efectuaţi o imprimare duplex, selectaţi **Flip on short Edge (Răsturnare pe lăţime)** sau **Flip on Long Edge (Răsturnare pe lungime)**.

#### • **Page Order (Ordinea paginilor)** Specifică ordinea în care vor fi imprimate paginile documentului. **Front to Back (Din faţă în spate)** imprimă documentul astfel încât pagina 1 să fie prima din stivă. **Back to Front (Din spate în faţă)** imprimă documentul astfel încât pagina 1 să fie ultima din stivă.

**2**

#### • **Pages Per Sheet (Pagini per foaie)**

Selectarea **Pages Per Sheet (Pagini per foaie)** poate reduce dimensiunile imaginii unei pagini pentru a permite imprimarea paginilor multiple pe o singură coală de hârtie. De asemenea, puteti imprima automat un document în stil broşură dacă selectaţi **Booklet** (Broşură).

#### Fila **Paper/Quality (Hârtie/Calitate)**

Selectaţi **Paper Source (Sursă hârtie)** şi **Color (Culoare)**.

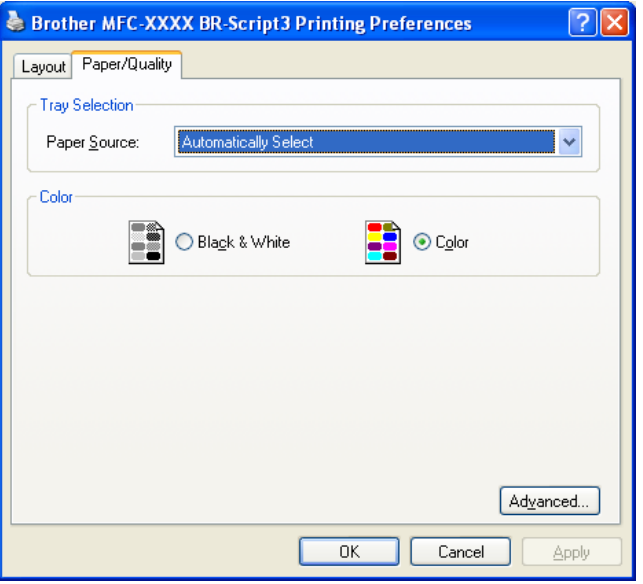

#### • **Paper Source (Sursă hârtie)**

Puteţi selecta **Automatically Select (Automatically Select)**, **Auto Select (Selectare Automată)**, **Tray1 (Tava1)**, **Tray2 (Tava2)** [1](#page-46-0), **MP Tray (Tava MF)** sau **Manual Feed**.

<span id="page-46-0"></span><sup>1</sup> Disponibil dacă este instalată tava opţională.

#### **Automatically Select (Automatically Select)**

Această setare va trage automat hârtia din orice sursă de hârtie care are definit un format de hârtie în driverul de imprimantă care corespunde documentului dvs.

#### **Auto Select (Selectare Automată)**

Această setare va trage automat hârtia din orice sursă de hârtie care are definit în aparat un format de hârtie care corespunde documentului dvs.

#### **Tray1 (Tava1)**

Dacă folositi această setare, hârtia va fi trasă din tava 1.

#### **Tray2 (Tava2)**

Dacă folositi această setare, hârtia va fi trasă din tava 2. (Disponibil dacă este instalată tava optională.)

#### **MP Tray (Tava MF)**

Dacă folosiți această setare, hârtia va fi trasă din tava MF. Dimensiunea hârtiei trebuie să corespundă dimensiunii definite pentru hârtie.

#### • **Color (Culoare)**

Selectaţi modul de imprimare a graficelor color fie în **Black & White (Alb & negru)**, fie în **Color (Culoare)**.

## **Opţiuni avansate <sup>2</sup>**

Puteţi accesa opţiunea **Advanced options (Opţiuni complexe)** făcând clic pe butonul **Advanced… (Complex…)** din fila **Layout (Aspect)** sau din fila **Paper/Quality (Hârtie/Calitate)**.

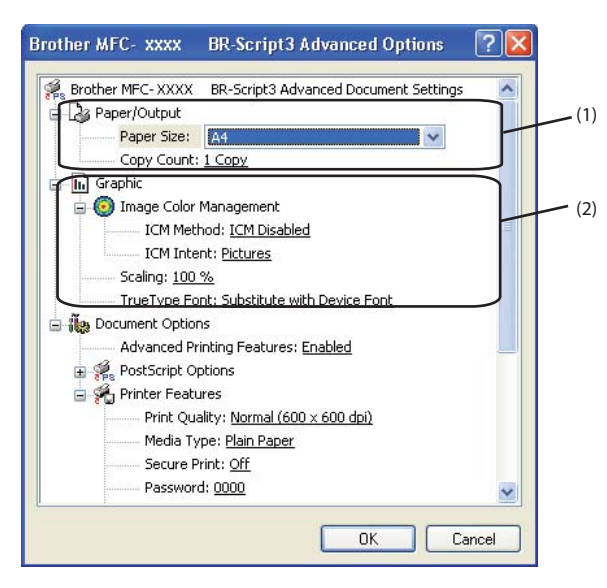

a Selectaţi **Paper Size (Dimensiune hârtie)** <sup>ş</sup>i **Copy Count (Contor copii)** (1).

#### **Paper Size (Dimensiune hârtie)**

Din caseta derulantă, selectati Paper Size (Dimensiune hârtie) în functie de utilizare.

#### **Copy Count (Contor copii)**

Câmpul de selectare a numărului de copii defineşte numărul de copii care vor fi imprimate.

b Configuraţi setările **Image Color Management (Gestiune culori imagine)**, **Scaling (Scalare)** <sup>ş</sup><sup>i</sup> **TrueType Font (Font TrueType)** (2).

#### **Image Color Management (Gestiune culori imagine)**

Specifică modul de imprimare a graficelor color.

- Dacă nu doriţi să activaţi **Image Color Management (Gestiune culori imagine)**, faceţi clic pe **ICM Disabled** (ICM dezactivat).
- Dacă doriţi ca toate calculele pentru colorimetrie să se efectueze pe calculatorul gazdă înainte ca acesta să trimită documentul la aparat, faceţi clic pe **ICM Handled by Host System** (ICM executată de sistem gazdă).
- Dacă doriţi efectuarea calculelor pentru colorimetrie în aparat, faceţi clic pe **ICM Handled by Printer using printer calibration** (ICM executată de imprimantă cu calibrare imprimantă).
- Scaling (Scalare)

Defineşte dacă documentele vor fi micşorate sau mărite şi cu ce procent.

#### ■ TrueType Font (Font TrueType)

Defineşte opţiunile fonturilor TrueType. Faceţi clic pe **Substitute with Device Font (Substituire cu font dispozitiv)** (implicit) pentru a utiliza fonturi echivalente ale imprimantei la imprimarea unor documente care contin fonturi TrueType. Acest lucru va permite imprimarea mai rapidă; totuși, puteti pierde anumite caractere speciale care nu sunt suportate de fonturile imprimantei. Faceți clic pe **Download as Softfont (Descărcat sub formă de Softfont)** pentru a descărca fonturi TrueType pentru imprimare în locul utilizării fonturilor imprimantei.

**3** Puteți modifica setările selectând una dintre ele din lista **Printer Features** (3):

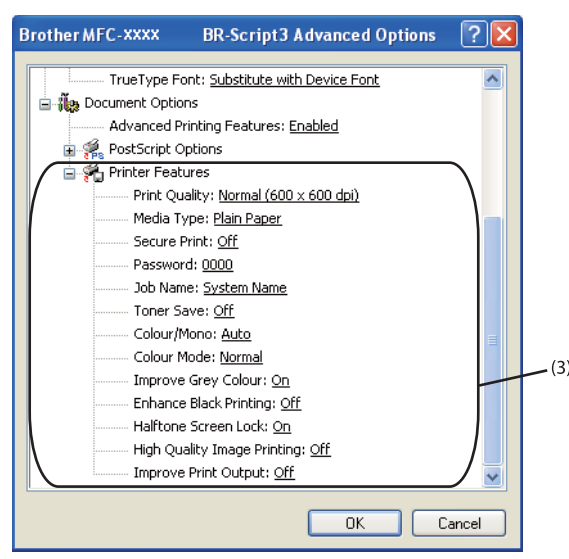

#### **Print Quality (Calitate Imprimare)**

Pentru calitatea imprimării puteți selecta următoarele opțiuni.

• **Normal (600 x 600 dpi)**

 $600 \times 600$  dpi. Recomandat pentru imprimarea obișnuită. O bună calitate a imprimării și viteze de imprimare rezonabile.

#### • **Fine (2400 dpi class) (Fin (clasa 2400 dpi))**

Clasa 2400 dpi. Cel mai fin mod de imprimare. Utilizati acest mod pentru a imprima imagini precise precum fotografiile. Deoarece datele care vor fi imprimate sunt mult mai mari decât în modul normal, timpul de procesare, timpul de transfer al datelor şi timpul de imprimare vor fi mai lungi.

#### **Media Type (Suport Imprimare)**

În aparatul dvs. puteţi folosi următoarele tipuri de suporturi media. Pentru a obţine o imprimare de cea mai bună calitate, selectaţi tipul de suport media pe care doriţi să îl utilizaţi.

- **Plain Paper (Hârtie Obişnuită )**
- **Thin Paper (Hârtie Subţire)**
- **Thick Paper (Hărtie Groasă)**
- **Thicker Paper (Hârtie mai Groasă)**
- **Bond Paper (Hârtie cu Valoare)**
- **Envelopes (Plicuri)**
- **Env. Thick (Plic. Groase)**
- **Env. Thin (Plic. Subţiri)**
- **Recycled Paper (Hârtie Reciclată)**
- **Label (Etichetă)**
- **Glossy Paper (Hârtie Lucioasă)**

### **Notă**

Când utilizaţi hârtie lucioasă, puneţi numai câte o foaie în tava multifuncţională pentru a evita un blocaj de hârtie.

#### **Secure Print (Imprimare Securizată)**

**Secure Print (Imprimare Securizată)** vă permite să securizaţi documente protejate prin parolă în momentul trimiterii către aparat. Numai persoanele care cunosc parola le vor putea imprima. Deoarece documentele sunt securizate la aparat, trebuie să introduceti parola de la panoul de control al aparatului. Documentul securizat trebuie să aibă **Password (Parolă)** şi **Job Name (Nume Sarcină)**.

#### **Password (Parolă)**

Selectaţi parola documentului securizat pe care l-aţi trimis la aparat din caseta derulantă.

#### **Job Name (Nume Sarcină)**

Selectati Job name (Nume sarcină) din lista derulantă a documentului securizat.

#### ■ Toner Save (Mod Economisire Toner)

Utilizând această funcţie puteţi economisi toner. Când setaţi **Toner Save (Mod Economisire Toner)** la On (Pornit), materialele sunt imprimate mai slab. Setarea implicită este Off (Oprit ).

### **Notă**

Nu recomandăm **Toner Save (Mod Economisire Toner)** pentru imprimarea fotografiilor sau a imaginilor în tonuri de gri.

#### **Colour / Mono (Color / Mono)**

Puteţi alege unul din următoarele moduri color:

• **Auto (Automat)**

Aparatul verifică ce culori sunt folosite în întregul document. Dacă sunt detectate culori, acestea vor fi imprimate color. Dacă nu sunt detectate culori, documentul va fi imprimat monocrom.

• **Colour (Color)**

Aparatul va imprima toate paginile în modul în culori.

• **Mono**

Dacă selectati modul Mono documentele vor fi imprimate în tonuri de gri.

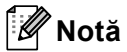

- Uneori, un document poate conţine informaţii despre culori chiar dacă pare a fi monocrom (de exemplu, zonele gri pot fi realizate de fapt dintr-o combinaţie de culori).
- Dacă tonerul de culoare cyan, magenta sau galben ajunge la sfârşitul duratei de utilizare în timpul imprimării unui document color, operaţia de imprimare nu poate fi finalizată. Puteţi opta pentru începerea operaţiei de imprimare din nou în modul **Mono**, atât timp cât tonerul negru este disponibil.

#### **Color Mode (Mod Color)**

În modul Colour Matching (Colorimetrie) sunt disponibile următoarele opţiuni:

• **Normal**

Acesta este modul culoare implicit.

• **Vivid (Strălucitor)**

Culoarea tuturor elementelor este ajustată pentru a obtine culori mai strălucitoare.

• **None (Nici unul)**

Dacă doriți să aplicați setările de management al culorilor din aplicația dvs., selectați această opţiune. Driverul de imprimantă nu va regla culorile.

Imprimarea

#### **Improve Gray Color (Îmbunătăţeşte Nuanţa de Gri)**

Puteţi îmbunătăţi imaginea dintr-o zonă umbrită.

#### **Enhance Black Printing (Intensificare Imprimare pe Negru)**

Dacă o imagine pe fond negru nu poate fi imprimată corect, selectaţi această opţiune.

#### ■ Halftone Screen Lock (Ecranul Halftone Blocat)

Nu permite altor aplicaţii să modifice setările funcţiei Halftone (Semiton). Setarea implicită este **On (Pornit)**.

#### **High Quality Image Printing (Imprimare de Imagini de Înaltă Calitate)**

Puteti obtine imagini imprimate de foarte bună calitate. Dacă setati High Quality Image Printing **(Imprimare de Imagini de Înaltă Calitate)** la **On (Pornit)**, viteza de imprimare va fi mai mică.

#### **Improve Print Output (Îmbunătăţirea calităţii imprimării)**

Această functie permite îmbunătățirea unei probleme de calitate a imprimării.

#### • **Reduce Paper Curl (Reducerea curbării hârtiei)**

Dacă selectati această optiune, curbarea hârtie se poate reduce. Dacă imprimati numai câteva pagini, nu trebuie să selectați această opțiune. Vă recomandăm să modificați setările din driverul de imprimantă din **Media Type (Suport Imprimare)** selectând o optiune mai subtire.

**Notă**

Această operație va micșora temperatura procesului de fuziune a aparatului.

#### • **Improve Toner Fixing (Îmbunătăţirea fixării tonerului)**

Dacă doriți să selectați această opțiune, fixarea tonerului pe hârtie se poate îmbunătăți. Dacă această selectie nu conduce la o îmbunătățire suficientă, modificați setarea driverului de imprimantă din Media Type (Suport Imprimare) la o optiune mai groasă.

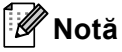

Această operaţie va mări temperatura procesului de fuziune a aparatului.

## **Fila porturi 2**

Dacă doriți să modificați portul la care aparatul este conectat sau calea către aparatul de rețea utilizat, selectați sau adăugați portul pe care doriți să îl utilizați.

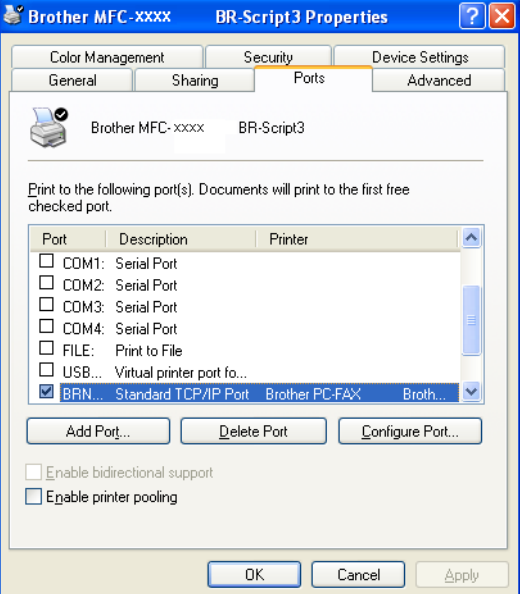

## **Status Monitor (Monitor de stare) <sup>2</sup>**

Utilitarul Status Monitor (Monitor de stare) este un program software configurabil, destinat monitorizării unuia sau mai multor dispozitive şi care permite notificarea imediată privind mesajele de eroare precum lipsă hârtie sau blocaj hârtie.

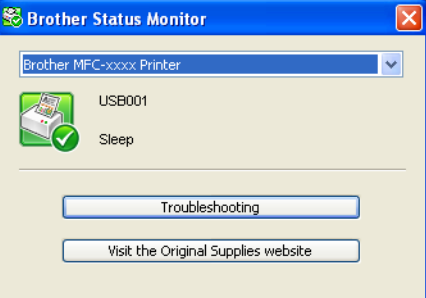

Puteti verifica oricând starea aparatului făcând dublu clic pe pictograma din tava de sarcini sau selectând opţiunea **Status Monitor** aflată în **start**/**All Programs (Toate programele)**/**Brother**/**MFC-XXXX** pe calculatorul dvs.

(Windows $^{\circledR}$  7)

Dacă aţi configurat **Enable Status Monitor on startup (Activaţi Status Monitor la pornire)** în timpul instalării, veți găsi butonul **sau pictograma Status Monitor** în bara de sarcini.

Pentru a afișa pictograma **Status Monitor** în bara de sarcini, faceți clic pe butonul **de . Pictograma Status Monitor** va apărea în fereastra mică. Apoi trageți pictograma in bara de sarcini.

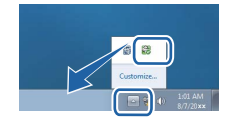

De asemenea, există o legătura la **Troubleshooting (Depanare)** şi la site-ul Web Brother Original Supplies (Consumabile originale Brother). Faceţi clic pe butonul **Visit the Original Supplies website (Vizitaţi site-ul Consumabile Originale)** pentru informaţii suplimentare despre consumabile Brother originale.

## **Notă**

- Pentru informatii suplimentare despre utilizarea programului software Status Monitor (Monitor de stare), faceţi clic dreapta pe pictograma **Status Monitor** şi selectaţi **Help (Ajutor)**.
- Funcţia de actualizare firmware automată este activă când funcţia de monitorizare a stării este activă.

**2**

## **Monitorizarea stării aparatului <sup>2</sup>**

Culoarea pictogramei Status Monitor (Monitor stare) se va modifica în funcţie de starea aparatului.

O pictogramă verde indică starea normală de aşteptare.

#### **Hy start B** 6:58 PM

O pictogramă galbenă indică un avertisment.

**Ty start S** 6:58 PM

O pictogramă roşie indică faptul că s-a produs o eroare.

Fy start 38 6:58 PM

Există două locaţii în care puteţi afişa programul **Status Monitor** pe calculatorul dvs. – în bara de activităţi sau pe ecran.

# **Scanarea <sup>3</sup>**

Operaţiunile de scanare şi driverele vor fi diferite în funcţie de sistemul de operare utilizat. Aparatul foloseşte un driver compatibil cu standardul TWAIN la scanarea documentelor din aplicatiile dvs.

 $\blacksquare$  (Windows<sup>®</sup> XP/Windows Vista<sup>®</sup>/Windows<sup>®</sup> 7)

Sunt instalate două drivere pentru scanner. Un driver de scanner compatibil cu standardul TWAIN (consultaţi *[Scanarea unui document folosind driverul TWAIN](#page-55-0)* la pagina 49) şi un driver Windows® Imaging Acquisition (WIA) (consultaţi *[Scanarea unui document folosind driverul WIA \(Pentru Windows](#page-63-0)® [XP/Windows Vista®/Windows®](#page-63-0) 7)* la pagina 57).

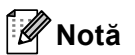

**3**

- Pentru ScanSoft™ PaperPort™ 12SE, consultaţi *[Utilizarea ScanSoft™ PaperPort™ 12SE cu OCR de la](#page-73-0)  NUANCE™* [la pagina 67](#page-73-0).
- Atunci când calculatorul dumneavoastră este protejat de un firewall, iar capacitatea de scanare în reţea nu este disponibilă, poate fi necesară configurarea setărilor programului firewall pentru a permite comunicarea prin porturile cu numerele 54925 și 137. Dacă utilizati Windows<sup>®</sup> Firewall și ati instalat MFL-Pro Suite de pe CD-ROM, setările necesare pentru firewall au fost deja configurate. Pentru mai multe informaţii, consultaţi *Setă[rile pentru firewall \(pentru utilizatorii de re](#page-124-0)ţea)* la pagina 118.

## <span id="page-55-0"></span>**Scanarea unui document folosind driverul TWAIN <sup>3</sup>**

Pachetul software Brother MFL-Pro Suite include un driver de scanner compatibil cu standardul TWAIN. Driverele TWAIN respectă protocolul universal standard pentru comunicatia dintre scannere și aplicații. Acest lucru înseamnă că puteţi scana imagini atât direct în aplicaţia de vizualizare PaperPort™ 12SE furnizată de Brother împreună cu aparatul dvs., cât și în sute de alte aplicații software care suportă scanarea TWAIN. Aceste aplicatii includ programe populare precum Adobe<sup>®</sup> Photoshop<sup>®</sup>, CorelDRAW<sup>®</sup> si multe altele.

## <span id="page-55-2"></span>**Scanarea unui document în calculator <sup>3</sup>**

Pentru scanarea unei pagini puteţi folosi două metode. Puteţi folosi unitatea ADF (alimentator automat de documente) sau fereastra de sticlă a scannerului.

<span id="page-55-1"></span>1 Încărcați documentul.

2 Pentru a scana un document, porniți aplicația ScanSoft™ PaperPort™ 12SE, instalată împreună cu MFL-Pro Suite.

## **Notă**

Instrucțiunile de scanare din acest Manual sunt pentru situațiile când folosiți ScanSoft™ PaperPort™ 12SE. Pașii de scanare pot să varieze atunci când folositi alte aplicatii software.

c Faceţi clic pe butonul **Scan Settings (Setări scanare)** din banda **Desktop**. Va apărea panoul **Scan or Get Photo (Scanare sau obţinere fotografie)** în partea stângă a ecranului.

#### Scanarea

<span id="page-56-0"></span>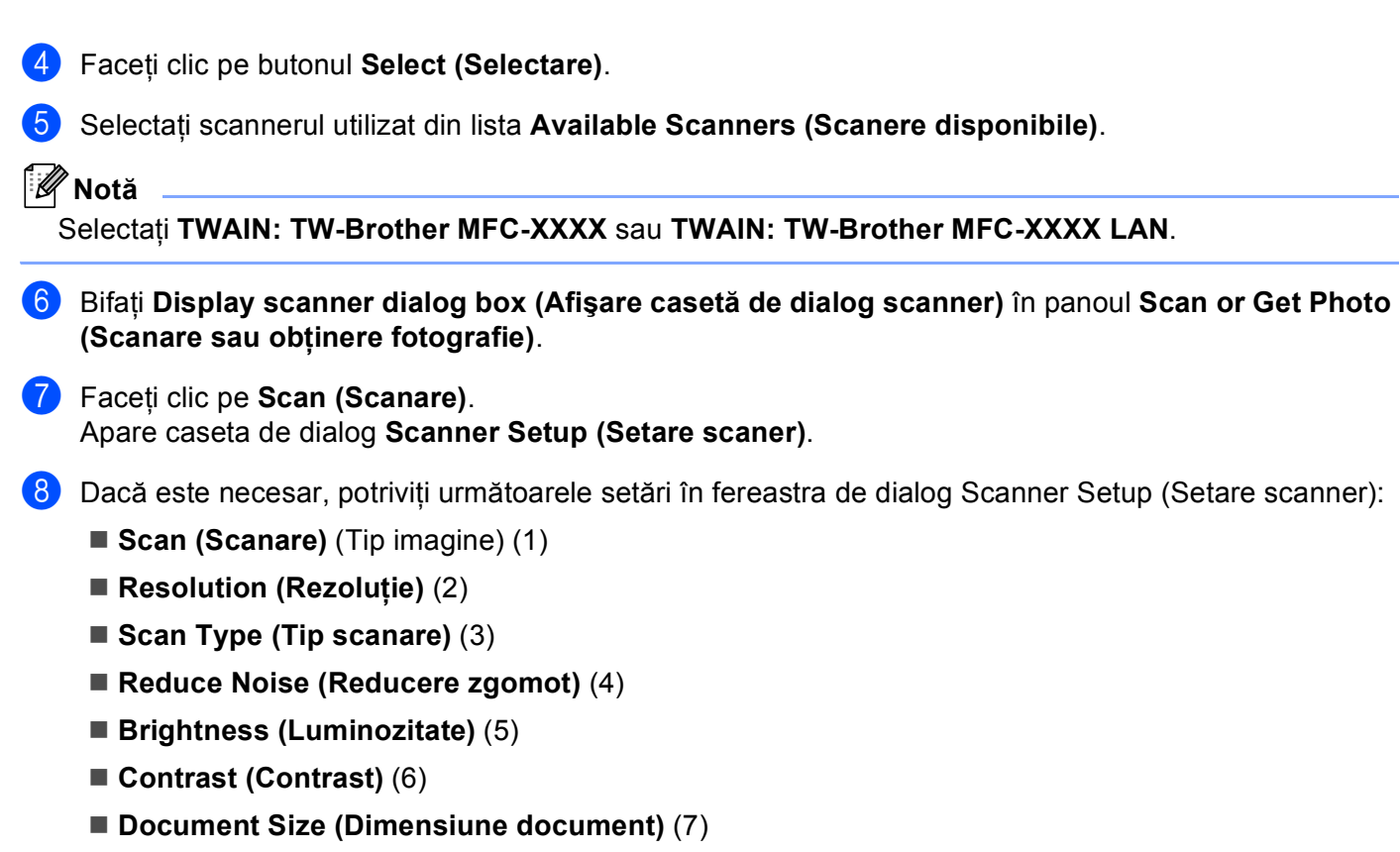

 **Duplex (two-sided) Scanning (Scanare duplex (două-feţe))** (8) (Pentru DCP-9270CDN, MFC-9465CDN şi MFC-9970CDW)

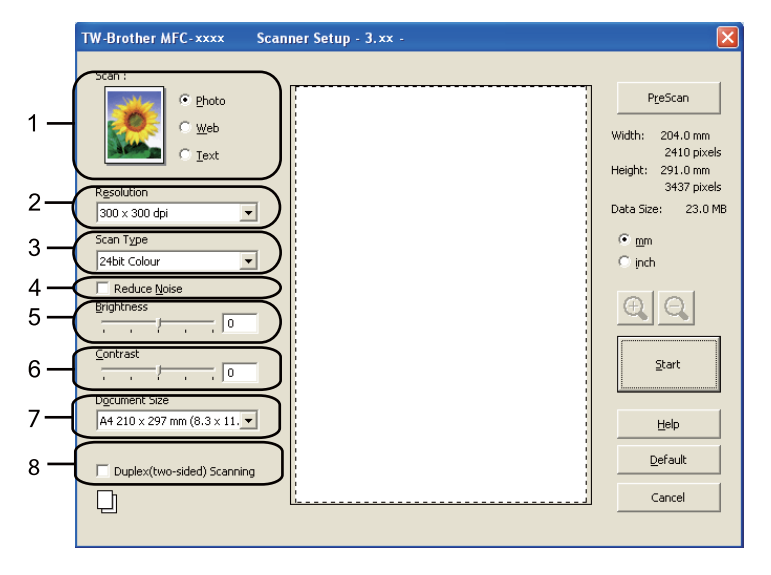

#### Faceti clic pe **Start**.

După ce scanarea s-a încheiat, faceţi clic pe **Cancel (Anulare)** pentru a reveni în fereastra PaperPort™ 12SE.

**3**

**50**

## **Notă**

- După ce selectaţi dimensiunea documentului, puteţi potrivi zona de scanare mai departe prin efectuarea unui clic stânga și tragerea mouse-ului. Acest lucru este necesar atunci când vreti să decupati o imagine la scanare. (Consultaţi *[Prescanarea pentru decuparea unei por](#page-57-0)ţiuni de scanat* la pagina 51.)
- Pentru modelele care acceptă scanarea duplex:
	- Puteţi ajusta suprafaţa de scanare.
	- Scanarea duplex este disponibilă numai din ADF.
	- Puteţi utiliza butonul **PreScan** pentru a previzualiza o imagine.

#### <span id="page-57-0"></span>**Prescanarea pentru decuparea unei porţiuni de scanat <sup>3</sup>**

Puteţi previzualiza imaginea şi puteţi decupa porţiunile nedorite înainte de scanare folosind butonul **PreScan**.

Dacă sunteţi mulţumiţi de rezultat, faceţi clic pe butonul **Start** din fereastra de dialog Scanner Setup (Setare scanner) pentru a scana imaginea.

- <span id="page-57-1"></span>P[a](#page-55-1)rcur[g](#page-56-0)eti paşii de la  $\bigcirc$  până la  $\bigcirc$  din *[Scanarea unui document în calculator](#page-55-2)* la pagina 49.
- b Alegeţi setarea pentru **Scan (Scanare)** (Tip imagine), **Resolution (Rezoluţie)**, **Scan Type (Tip scanare)**, **Brightness (Luminozitate)**, **Contrast** şi **Document Size (Dimensiune document)**, în functie de necesități.

#### **Notă**

Prescanarea nu este disponibilă dacă alegeţi **Duplex (two-sided) Scanning (Scanare duplex (două-feţe))**.

#### Faceti clic pe **PreScan**.

Întreaga imagine este scanată în calculator şi apare în Scanning Area (Zonă de scanare) (1) din fereastra de dialog Scanner Setup (Setare scanner).

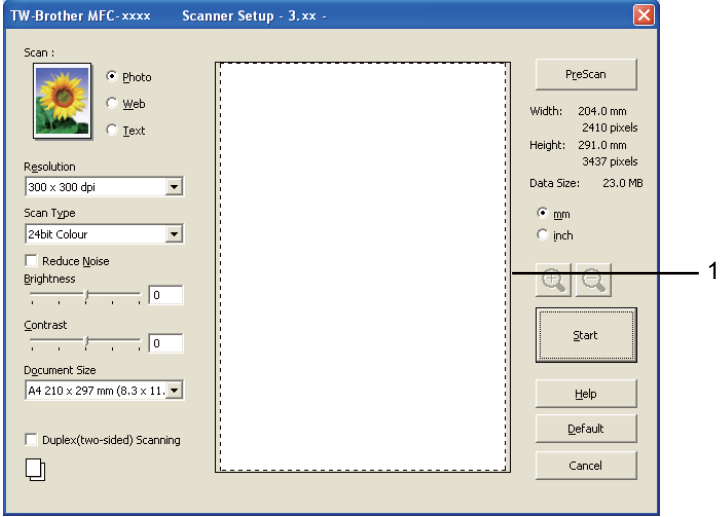

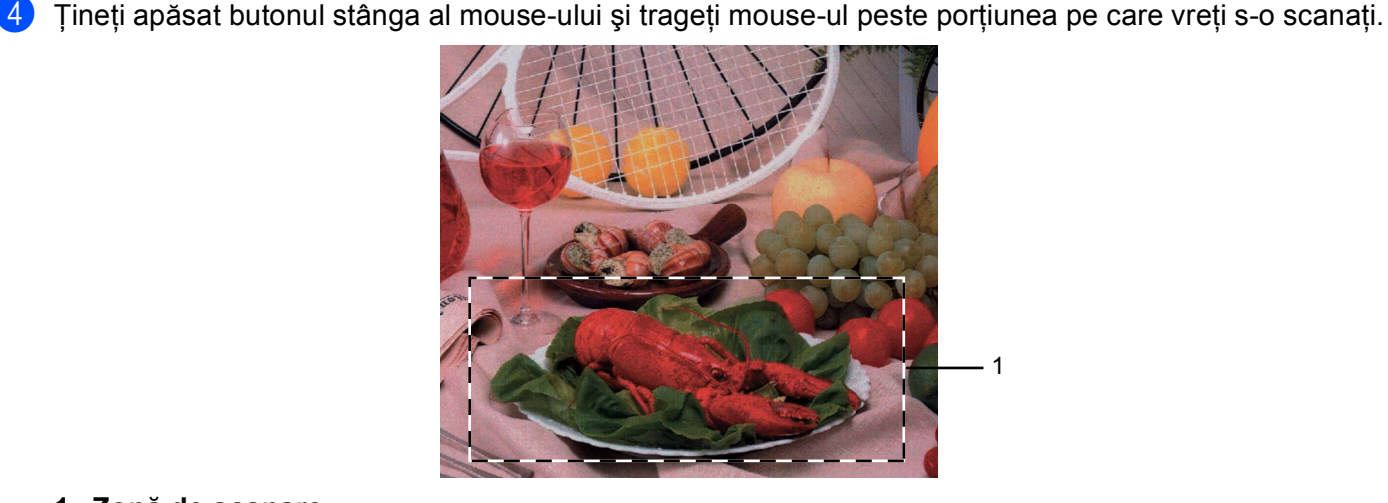

#### **1 Zonă de scanare**

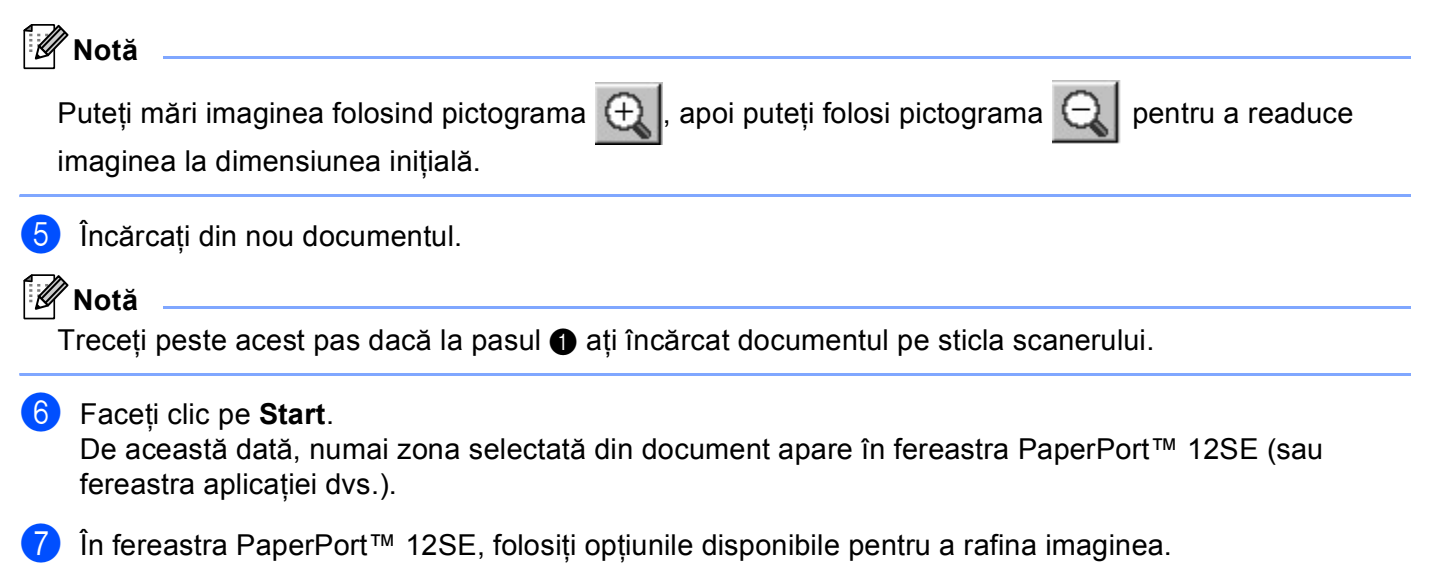

## **Setările din fereastra de dialog Scanner Setup (Setare scanner) <sup>3</sup>**

#### **Scanarea (Tip imagine) <sup>3</sup>**

Alegeţi tipul imaginii finale dintre **Photo (Foto)**, **Web** şi **Text**. **Resolution (Rezoluţie)** şi **Scan Type (Tip scanare)** vor fi modificate pentru fiecare setare implicită.

Setările implicite sunt listate în tabelul de mai jos:

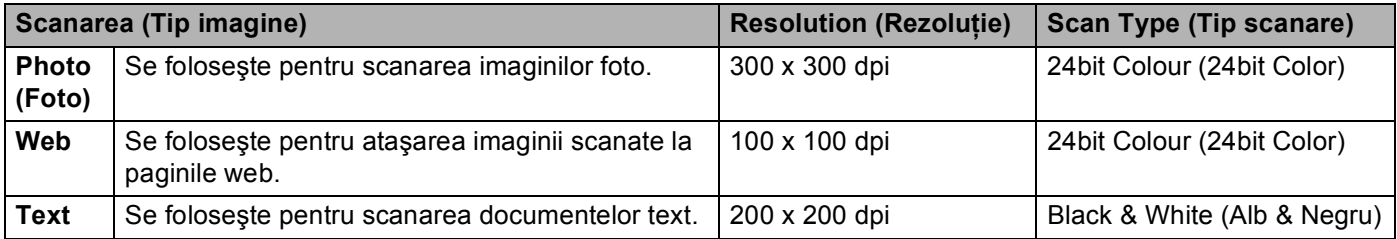

#### **Rezoluţie <sup>3</sup>**

Puteţi alege o rezoluţie de scanare din lista derulantă **Resolution (Rezoluţie)**. Rezoluţiile mai mari necesită mai multă memorie şi timp de transfer, dar produc o imagine mai fină. Tabelul următor afişează rezoluţiile şi culorile disponibile.

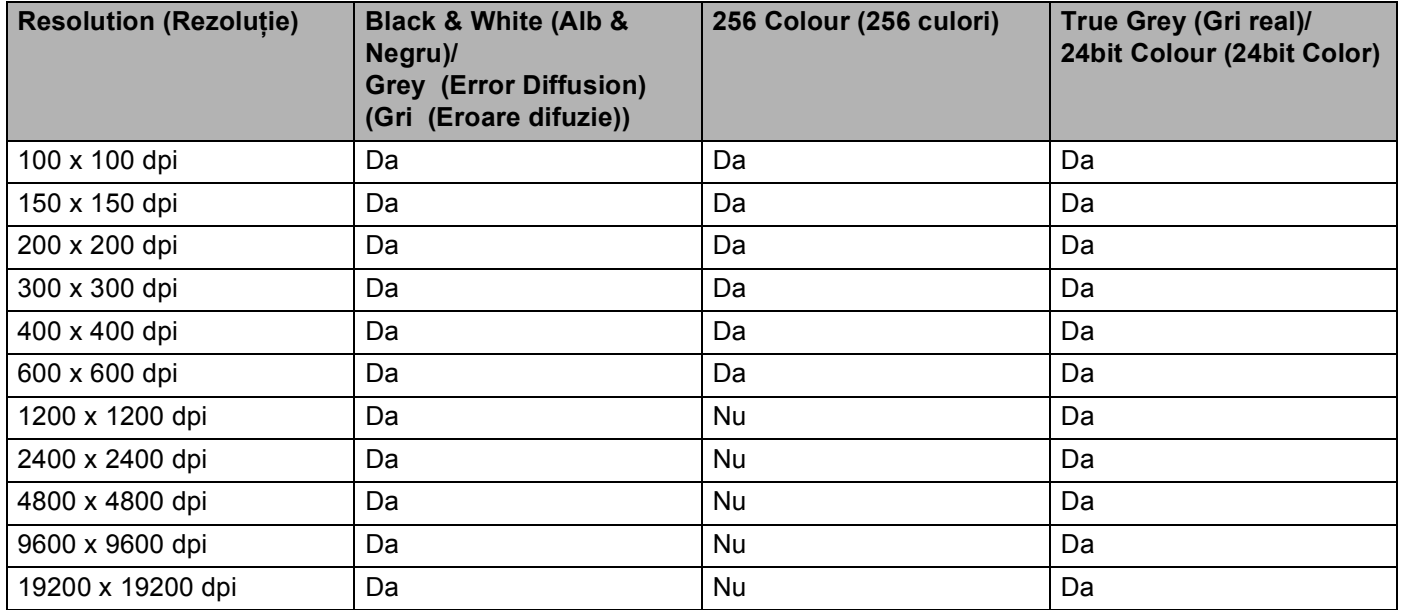

## **Tipul scanării <sup>3</sup>**

#### **Black & White (Alb & Negru)**

Se foloseşte pentru text sau crochiuri.

#### ■ Grey (Error Diffusion) (Gri (Eroare difuzie))

Se foloseşte pentru imagini foto sau grafice. (Difuziunea erorii este o metodă pentru crearea imaginilor gri simulate fără a folosi puncte în gri real. Punctele negre sunt introduse într-un anumit model pentru a da un aspect de gri.)

#### ■ True Grey (Gri real)

Se foloseste pentru imagini foto sau grafice. Acest mod este mai precis deoarece foloseste 256 de nuante de gri.

#### **256 Colour (256 culori)**

Se folosesc până la 256 culori pentru scanarea imaginii.

#### **24bit Colour (24bit Color)**

Se folosesc până la 16,8 milioane de culori pentru scanarea imaginii.

Deşi utilizarea **24bit Colour (24bit Color)** creează o imagine cu cele mai fidele culori, fişierul imaginii va fi de aproximativ trei ori mai mare decât fişierul creat cu **256 Colour (256 culori)**. Necesită cea mai mare cantitate de memorie şi are cel mai lung timp de transfer.

#### **Reducerea zgomotului <sup>3</sup>**

Folosind această selecție, puteți îmbunătăți sau spori calitatea imaginilor scanate. Setarea **Reduce Noise (Reducere zgomot)** este disponibilă la utilizarea **24bit Colour (24bit Color)** şi a rezoluţiilor de scanare de  $300 \times 300$  dpi,  $400 \times 400$  dpi si 600  $\times$  600 dpi.

#### **Luminozitatea <sup>3</sup>**

Ajustaţi valoarea (-50 – 50) pentru a obţine cea mai bună imagine. Valoarea implicită este 0, reprezentând o medie.

Puteţi seta nivelul **Brightness (Luminozitate)** trăgând bara glisantă spre dreapta sau spre stânga pentru a face imaginea mai deschisă sau mai închisă. De asemenea, puteţi introduce o valoare în casetă pentru a stabili nivelul.

Dacă imaginea scanată este prea deschisă, setaţi un nivel mai scăzut de **Brightness (Luminozitate)** şi scanaţi documentul din nou. Dacă imaginea este prea închisă, setaţi un nivel mai înalt de **Brightness (Luminozitate)** şi scanaţi documentul din nou.

## **Notă**

Setarea **Brightness (Luminozitate)** nu este disponibilă când se alege **256 Colour (256 culori)**.

### **Contrastul <sup>3</sup>**

Puteţi mări sau micşora nivelul pentru **Contrast** prin deplasarea barei glisante la dreapta sau la stânga. O creştere evidenţiază zonele închise şi deschise ale imaginii, iar o descreştere evidenţiază mai multe detalii în zonele gri. De asemenea, puteţi introduce o valoare în casetă pentru a stabili **Contrast**.

## **Notă**

Setarea Contrast este disponibilă numai când se alege **Grey (Error Diffusion) (Gri (Eroare difuzie))**, **True Grey (Gri real)** sau **24bit Colour (24bit Color)**.

La scanarea fotografiilor sau a altor imagini care vor fi utilizate într-un program de procesare a cuvintelor sau într-o aplicatie de editare grafică, încercați diferite setări pentru contrast și rezoluție pentru a vedea care dintre acestea sunt mai bune în cazul dvs.

Scanarea

#### **Dimensiunea documentului <sup>3</sup>**

Alegeti una dintre dimensiunile următoare:

- A4 210 x 297 mm (8.3 x 11.7 in)
- JIS B5 182 x 257 mm (7.2 x 10.1 in)
- Letter 215.9 x 279.4 mm (8 1/2 x 11 in)
- Legal 215.9 x 355.6 mm (8 1/2 x 14 in)
- A5 148 x 210 mm (5.8 x 8.3 in)
- Executive 184.1 x 266.7 mm (7 1/4 x 10 1/2 in)
- Business Card  $90 \times 60$  mm  $(3.5 \times 2.4)$  in) (Carte de Vizita  $90 \times 60$  mm  $(3.5 \times 2.4)$  in))

Pentru a scana cărți de vizită, alegeți dimensiunea pentru **Business Card (Carte de Vizita)**, apoi puneți cartea de vizită cu fața în jos în partea din stânga sus a sticlei scannerului, conform marcajelor de pe aparat.

- Photo 10 x 15 cm  $(4 \times 6 \text{ in})$  (Foto 10 x 15 cm  $(4 \times 6 \text{ in})$ )
- Index Card 127 x 203.2 mm  $(5 \times 8 \text{ in})$
- Photo L 89 x 127 mm  $(3.5 \times 5 \text{ in})$  (Foto L 89 x 127 mm  $(3.5 \times 5 \text{ in})$ )
- Photo 2L 13 x 18 cm  $(5 \times 7 \text{ in})$  (Foto 2L 13 x 18 cm  $(5 \times 7 \text{ in})$ )
- Postcard 1 100 x 148 mm  $(3.9 \times 5.8 \text{ in})$  (Carte Postală 1 100 x 148 mm  $(3.9 \times 5.8 \text{ in})$ )
- Postcard 2 (Double) 148 x 200 mm  $(5.8 \times 7.9 \text{ in})$  (Carte Postală 2 (Dublu) 148 x 200 mm  $(5.8 \times 7.9 \text{ in})$ )
- Custom (Definit)

Dacă alegeţi **Custom (Definit)** drept dimensiune, va apărea caseta de dialog **Custom Document Size (Dimensiune document personalizat)**.

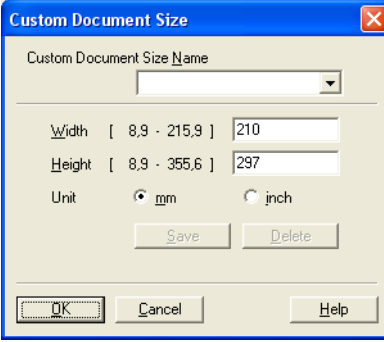

Introduceţi **Custom Document Size Name (Denumire dimensiune document personalizat)**, **Width (Lăţime )** şi **Height (Înălţime)** pentru document.

Puteţi selecta 'mm' sau 'inch' ca unitate pentru definirea lăţimii şi înălţimii.

## **Notă**

• Puteţi vedea pe ecran dimensiunea reală a hârtiei alese.

PreScan Width: 204.0 mm 2410 pixels Height: 291.0 mm 3437 pixels Data Size: 23.7 MB

- **Width (Lăţime )**: afişează lăţimea zonei de scanare.
- **Height (Înălţime)**: afişează înălţimea zonei de scanare.
- **Data Size (Dimensiune date)**: afişează dimensiunea aproximativă a datelor în format Bitmap. Dimensiunea va diferi dacă folosiţi un alt format pentru fişiere, de exemplu JPEG.
- Poate fi modificată de utilizator între valorile 8,9 x 8,9 mm 215,9 x 355,6 mm.

## <span id="page-63-0"></span>**Scanarea unui document folosind driverul WIA (Pentru Windows® XP/Windows Vista®/Windows® 7) <sup>3</sup>**

## **Compatibil WIA <sup>3</sup>**

Pentru scanarea imaginilor în Windows® XP/Windows Vista®/Windows® 7 puteti alege driverul Windows® Image Acquisition (WIA). Puteti scana imagini direct în programul de vizualizare PaperPort™ 12SE, inclus de Brother împreună cu aparatul dvs., sau puteți scana imaginile direct în orice altă aplicație care suportă scanare WIA sau TWAIN.

## **Notă**

- Windows® XP nu acceptă scanarea duplex din driverul WIA.
- Scanarea duplex nu este acceptată de DCP-9055CDN şi MFC-9460CDN.

### <span id="page-63-3"></span>**Scanarea unui document în calculator <sup>3</sup>**

Pentru scanarea unei pagini puteti folosi două metode. Puteti folosi unitatea ADF (alimentator automat de documente) sau fereastra de sticlă a scannerului.

Dacă doriți să scanați și să decupați o porțiune dintr-o pagină după prescanarea documentului, trebuie să folosiţi fereastra de scanare. (Consultaţi *[Prescanarea pentru decuparea unei por](#page-65-0)ţiuni pe care doriţi să o scanaţ[i folosind fereastra de scanare](#page-65-0)* la pagina 59.)

<span id="page-63-1"></span>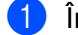

**i** Încărcați documentul.

**Dentru a scana un document, porniti aplicatia ScanSoft™ PaperPort™ 12SE, instalată împreună cu** MFL-Pro Suite.

**Notă**

Instructiunile de scanare din acest Manual sunt pentru situatiile când folositi ScanSoft™ PaperPort™ 12SE. Paşii de scanare pot să varieze atunci când folosiţi alte aplicaţii software.

c Faceţi clic pe butonul **Scan Settings (Setări scanare)** din banda **Desktop**. Va apărea panoul **Scan or Get Photo (Scanare sau obţinere fotografie)** în partea stângă a ecranului.

d Faceţi clic pe butonul **Select (Selectare)**.

e Selectaţi scannerul utilizat din lista **Available Scanners (Scanere disponibile)**.

#### **Notă**

Selectati WIA: Brother MFC-XXXX sau WIA: Brother MFC-XXXX LAN.

- f Bifaţi **Display scanner dialog box (Afişare casetă de dialog scanner)** în panoul **Scan or Get Photo (Scanare sau obţinere fotografie)**.
- <span id="page-63-2"></span>**T** Faceti clic pe **Scan (Scanare)**. Pe ecran este afişată fereastra de dialog Scanner Setup (Setare scanner).

#### Scanarea

- 6 Dacă este necesar, potriviți următoarele setări în fereastra de dialog Scanner Setup (Setare scanner):
	- **Paper source** (Sursă hârtie) (1)
	- **Picture type** (Tip imagine) (2)
	- **Adjust the quality of the scanned picture** (Regleaza calitatea imaginii scanate) (3)
	- **Page size** (Dimensiune hârtie) (4)

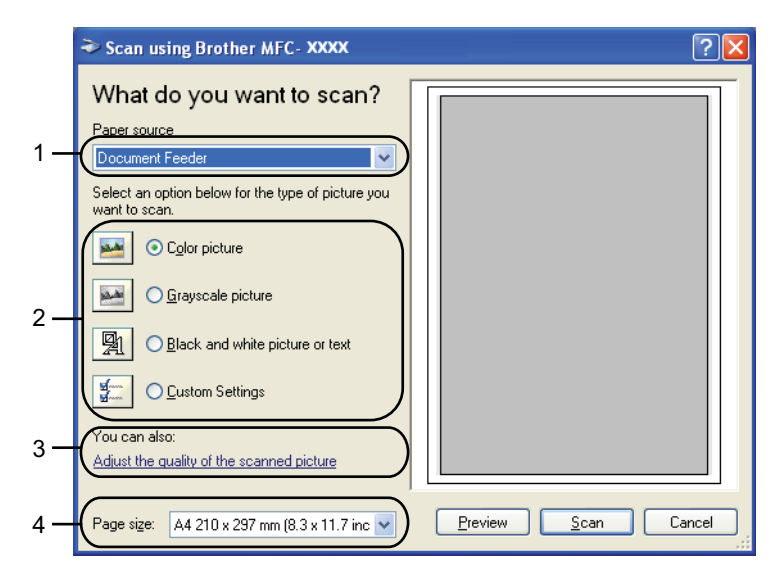

- <sup>9</sup> Selectati Document Feeder (Tava de alimentare pentru documente) din lista derulantă Paper source (Sursă hârtie) (1).
- 10 Alegeți tipul imaginii (2).
- **k Selectați Page size** (Dimensiune hârtie) din lista derulantă (4).
- **12** Dacă aveti nevoie de setări avansate, faceti clic pe **Adjust the quality of the scanned picture** (Regleaza calitatea imaginii scanate) (3). Puteţi selecta **Brightness** (Luminozitate), **Contrast**, **Resolution (DPI)** (Rezoluţie (DPI)) şi **Picture Type** (Tip imagine) din **Advanced Properties** (Proprietăţi avansate). Faceţi clic pe **OK** după ce aţi definit o setare.

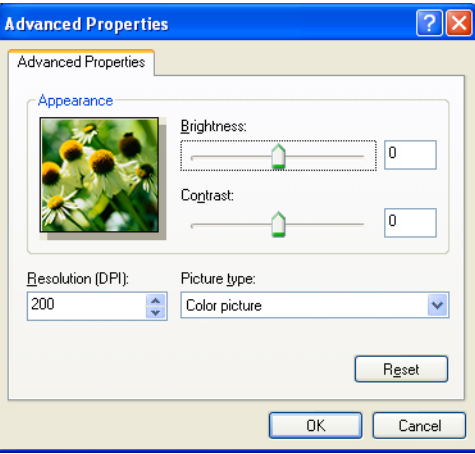

## **Notă**

- Rezoluţia scannerului poate fi definită până la 1200 dpi.
- Pentru rezoluţii mai mari de 1200 dpi, utilizaţi Scanner Utility (Utilitarul Scanner). (Consultaţi *[Utilitarul](#page-67-0)  Scanner* [la pagina 61](#page-67-0).)

## <span id="page-65-0"></span>**Prescanarea pentru decuparea unei porţiuni pe care doriţi să o scanaţi folosind fereastra de scanare <sup>3</sup>**

Butonul **Preview** (Previzualizare) este folosit pentru a examina o imagine în scopul decupării oricăror portiuni nedorite. Dacă sunteti multumiti de rezultat, faceti clic pe butonul **Scan** (Scanare) din fereastra de dialog Scan (Scanare) pentru a scana imaginea.

P[a](#page-63-1)rcur[g](#page-63-2)eți pașii de la  $\bigcirc$  până la  $\bigcirc$  din *[Scanarea unui document în calculator](#page-63-3)* la pagina 57.

b Selectaţi **Flatbed** (Suport) din lista derulant<sup>ă</sup> **Paper source** (Sursă hârtie) (1).

- **Paper source** (Sursă hârtie) (1)
- **Picture Type** (Tip imagine) (2)
- **Adjust the quality of the scanned picture** (Regleaza calitatea imaginii scanate) (3)
- **Zonă de scanare** (4)

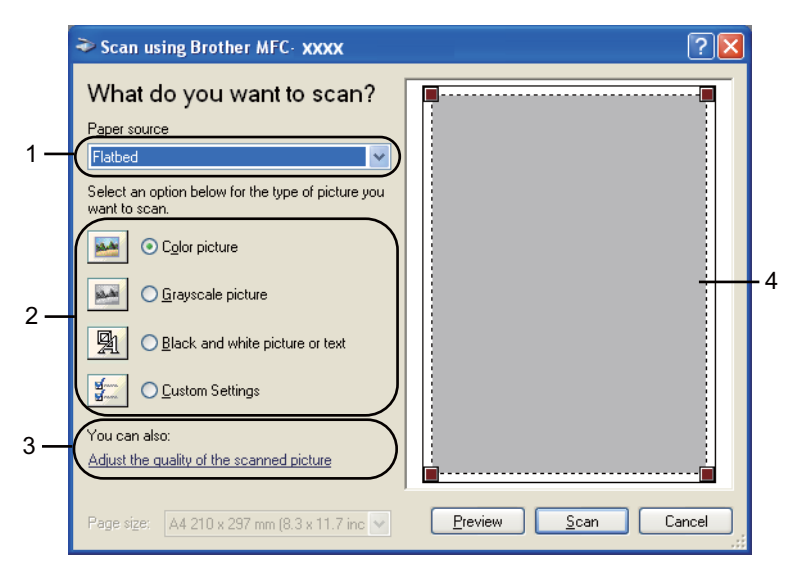

Alegeți tipul imaginii (2).

Faceti clic pe **Preview** (Previzualizare). Întreaga imagine este scanată în calculator şi apare în zona de scanare (4).

**<sup>13</sup>** Faceti clic pe butonul **Scan** (Scanare) din caseta de dialog Scan (Scanare). Aparatul începe să scaneze documentul.

#### Scanarea

**5** Țineți apăsat butonul stânga al mouse-ului și trageți mouse-ul peste porțiunea pe care vreți s-o scanați.

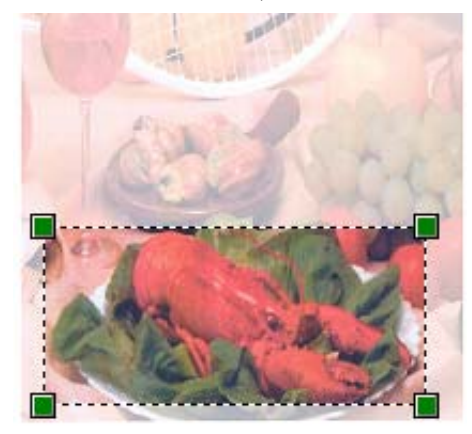

f Dacă aveţi nevoie de setări avansate, faceţi clic pe **Adjust the quality of the scanned picture**  (Regleaza calitatea imaginii scanate) (3). Puteţi selecta **Brightness** (Luminozitate), **Contrast**, **Resolution (DPI)** (Rezoluţie (DPI)) şi **Picture Type** (Tip imagine) din **Advanced Properties** (Proprietăţi avansate). Faceţi clic pe **OK** după ce aţi definit o setare.

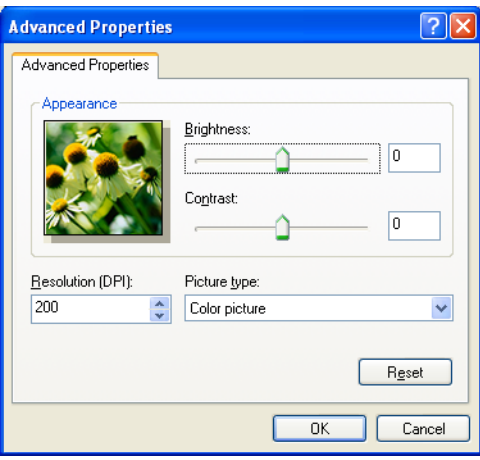

**T** Faceți clic pe butonul Scan (Scanare) din caseta de dialog Scan (Scanare). Aparatul începe să scaneze documentul. De această dată, numai zona selectată din document apare în fereastra PaperPort™ 12SE (sau fereastra aplicaţiei dvs.).

#### <span id="page-67-0"></span>**Utilitarul Scanner <sup>3</sup>**

Scanner Utility (Utilitarul Scanner) este utilizat pentru configurarea driverului WIA pentru scanner pentru rezoluții mai mari decât 1200 dpi și pentru schimbarea formatului de hârtie (numai Windows® XP). Dacă doriti să definiți formatul Legal ca format implicit, utilizați acest utilitar pentru a modifica setările. Pentru ca setările definite să fie activate, trebuie să reporniţi calculatorul.

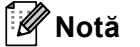

Dacă scanati documentul la o rezolutie mai mare de 1200 dpi, dimensiunea fișierului poate să crească foarte mult. Asiguraţi-vă că aveţi suficientă memorie şi spaţiu pe hard-disc pentru dimensiunea fişierului pe care vreți să-l scanați. Dacă nu aveți suficientă memorie sau spațiu pe hard-disc, atunci calculatorul dvs. se poate bloca și puteți pierde fișierul.

#### ■ Rularea utilitarului

Puteţi executa utilitarul alegând **Scanner Utility (Utilitar scaner)** din **start**/**All Programs (Toate programele)**/**Brother**/**MFC-XXXX** (unde XXXX este numele modelului dvs.)/ **Scanner Settings (Setări Scaner)**/**Scanner Utility (Utilitar scaner)**.

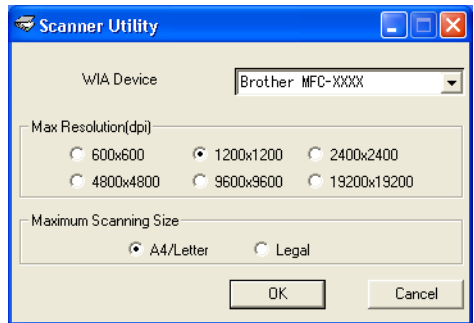

## **Notă**

(Windows Vista® şi Windows® 7) Va apărea ecranul **User Account Control (Control cont utilizator)**; efectuaţi următoarea acţiune.

• Pentru utilizatorii care au drepturi de administrator: faceţi clic pe **Allow (Se permit)**.

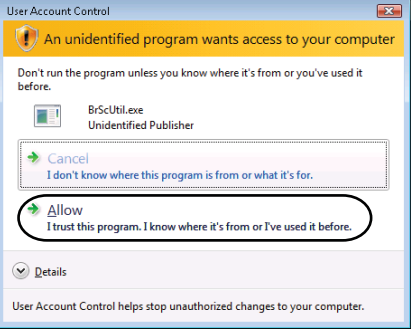

• Utilizatorii care nu au drepturi de administrator: introduceţi parola de administrator şi faceţi clic pe **OK**.

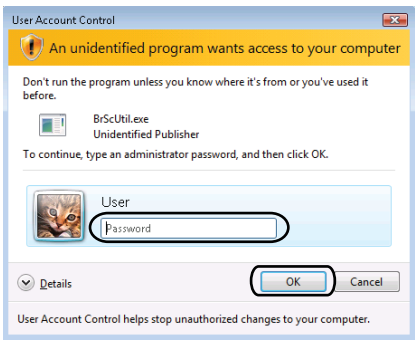

## **Scanarea unui document folosind driverul WIA (Windows Photo Gallery (Galerie foto Windows) şi Windows Fax and Scan (Fax şi scanare Windows)) <sup>3</sup>**

### <span id="page-69-2"></span>**Scanarea unui document în calculator <sup>3</sup>**

Pentru scanarea unei pagini puteţi folosi două metode. Puteţi folosi unitatea ADF (alimentator automat de documente) sau fereastra de sticlă a scannerului.

Dacă doriți să scanați și să decupați o porțiune dintr-o pagină după prescanarea documentului, trebuie să folosiţi fereastra de scanare. (Consultaţi *[Prescanarea pentru decuparea unei por](#page-71-0)ţiuni pe care doriţi să o scanaţ[i folosind fereastra de scanare](#page-71-0)* la pagina 65.)

**Notă**

Scanarea duplex nu este acceptată de DCP-9055CDN şi MFC-9460CDN.

- <span id="page-69-0"></span>1 Încărcați documentul.
- **Deschideti aplicatia software pentru a scana documentul.**
- 3 Procedati conform uneia dintre metodele de mai jos:
	- (Windows Photo Gallery (Galerie foto Windows))

Faceţi clic pe **File (Fişier)**, apoi pe **Import from Camera or Scanner (Import de la aparat foto sau scaner)**.

■ (Windows Fax and Scan (Fax și scanare Windows))

Faceţi clic pe **File (Fişier)**, **New (Nou)**, apoi pe **Scan (Scanare)**.

- 4 Alegeti scannerul pe care vreti să-l folositi.
- <span id="page-69-1"></span>**6** Faceți clic pe **Import**. Apare caseta de dialog Scanare.
- Dacă este necesar, reglați stările următoare în caseta de dialog Scaner.

#### **Notă**

Puteţi alege scanarea duplex din lista derulantă **Source (Sursă)**.

- **Profile (Profil)** (1)
- **Source (Sursă)** (2)
- **Paper size (Dimensiune hârtie)** (3)
- **Color format (Format culoare)** (4)
- **File type (Tip fişier)** (5)
- Resolution (DPI) (Rezoluție (DPI)) (6)
- **Brightness (Luminozitate)** (7)
- **Contrast** (8)

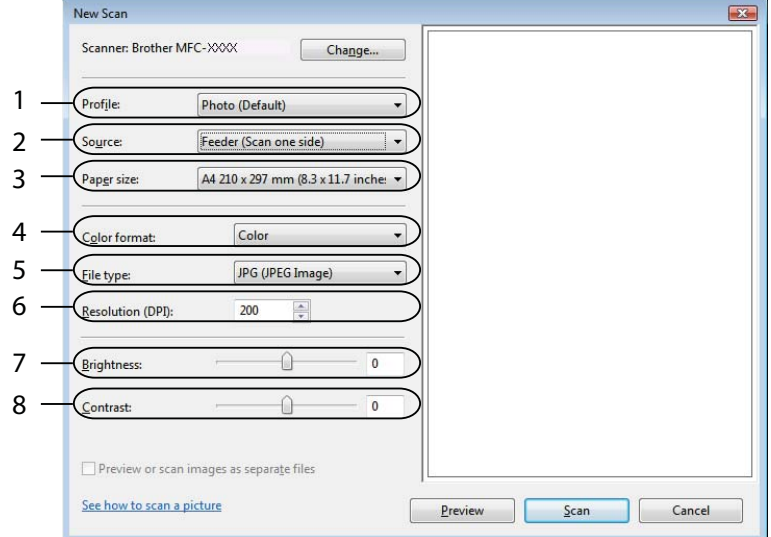

g Faceţi clic pe butonul **Scan (Scanare)** din caseta de dialog Scan (Scanare). Aparatul începe să scaneze documentul.

## <span id="page-71-0"></span>**Prescanarea pentru decuparea unei porţiuni pe care doriţi să o scanaţi folosind fereastra de scanare <sup>3</sup>**

Butonul **Preview (Examinare)** este folosit pentru a examina o imagine în scopul decupării oricăror portiuni nedorite. Dacă sunteţi mulţumiţi de rezultat, faceţi clic pe butonul **Scan (Scanare)** din fereastra de dialog Scan (Scanare) pentru a scana imaginea.

**1** P[a](#page-69-0)rcurg[e](#page-69-1)ți pașii de la  $\bullet$  până la  $\bullet$  din *[Scanarea unui document în calculator](#page-69-2)* la pagina 63.

Puneti documentul cu fata în jos pe sticla scanerului.

- c Selectaţi **Flatbed (Suport)** din lista derulant<sup>ă</sup> **Source (Sursă)**. Dacă este necesar, reglaţi stările următoare în caseta de dialog Scaner.
	- **Profile (Profil)** (1)
	- **Source (Sursă)** (2)
	- **Color format (Format culoare)** (3)
	- **File type (Tip fişier)** (4)
	- Resolution (DPI) (Rezoluție (DPI)) (5)
	- **Brightness (Luminozitate)** (6)
	- **Contrast** (7)
	- **Zonă de scanare** (8)

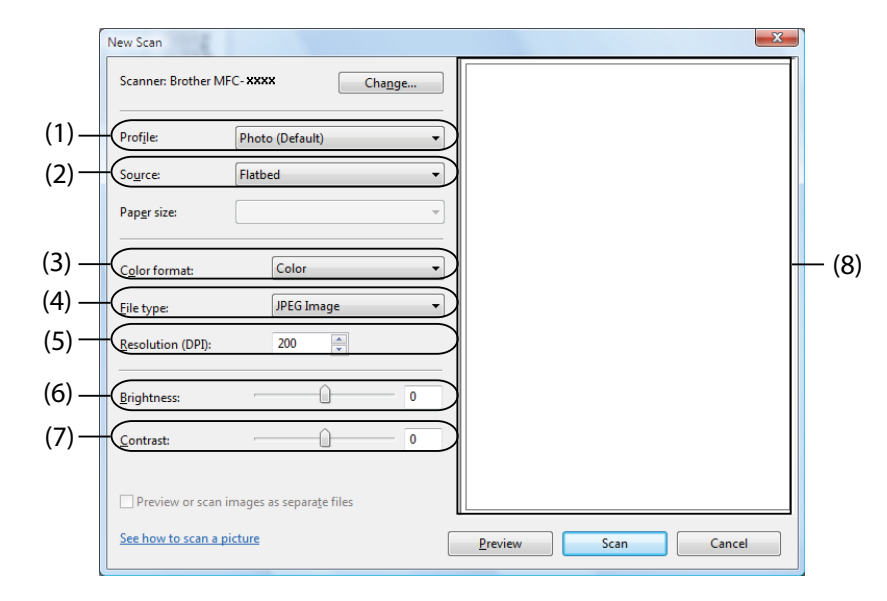

**4** Faceti clic pe **Preview (Examinare)**.

Întreaga imagine este scanată în calculator şi apare în zona de scanare (8).
#### Scanarea

6 Țineți apăsat butonul stânga al mouse-ului și trageți mouse-ul peste porțiunea pe care vreți s-o scanați.

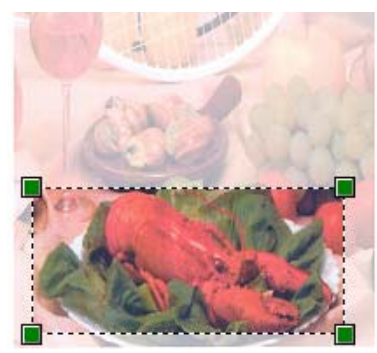

f Faceţi clic pe butonul **Scan (Scanare)** din caseta de dialog Scan (Scanare). Aparatul începe să scaneze documentul. În acest moment, numai zona selectată din document apare în fereastra aplicaţiei dvs.

### **Utilizarea ScanSoft™ PaperPort™ 12SE cu OCR de la NUANCE™ <sup>3</sup>**

### **Notă**

- ScanSoft™ PaperPort™ 12SE este compatibil numai cu Windows<sup>®</sup> XP (SP3 sau o versiune ulterioară), XP Professional x64 Edition (SP2 sau o versiune ulterioară), Windows Vista® (SP2 sau o versiune ulterioară) și Windows<sup>®</sup> 7.
- Pentru utilizatorii Windows<sup>®</sup> 2000 (SP4 sau mai recent), puteti descărca ScanSoft™ PaperPort™ 11SE de la Nuance™ în timpul instalării pachetului MFL-Pro Suite. Consultaţi *Ghid de instalare şi configurare rapidă*.

ScanSoft™ PaperPort™ 12SE pentru Brother este o aplicație de management al documentelor. Puteți folosi PaperPort™ 12SE pentru a vizualiza documentele scanate.

PaperPort™ 12SE are un sistem de arhivare sofisticat, dar usor de folosit, care vă va ajuta să vă organizati imaginile și documentele text. Vă permite să combinati sau să "stivuiti" documente având formate diferite pentru imprimare, trimitere prin fax sau arhivare.

Acest capitol vă prezintă doar functiile de bază ale software-ului. Pentru detalii suplimentare, consultati ScanSoft™ **Getting Started Guide (Ghid de pornire)**. Pentru a vizualiza în întregime ScanSoft™ PaperPort<sup>™</sup> 12SE Getting Started Guide (Ghid de pornire), selectati banda Help (Ajutor) și faceti clic pe **Getting Started Guide (Ghid de pornire)**. Când instalaţi MFL-Pro Suite, ScanSoft™ PaperPort™ 12SE pentru Brother este instalat automat. Puteti accesa ScanSoft™ PaperPort™ 12SE din grupul programului ScanSoft™ PaperPort™ SE aflat în **start**/**All Programs (Toate programele)**/**Nuance PaperPort 12** pe calculatorul dvs.

### **Vizualizarea elementelor <sup>3</sup>**

ScanSoft™ PaperPort™ 12SE furnizează câteva moduri de vizualizare a elementelor:

Vizualizarea **Desktop** afişează elementul din directorul selectat printr-o miniatură (o imagine de mici dimensiuni care prezintă fiecare element de pe suprafaţa de lucru sau dintr-un director) sau o pictogramă.

Puteţi vedea atât elementele PaperPort™ 12SE (fişiere MAX), cât şi non-PaperPort™ 12SE (fişiere create cu alte aplicatii).

Toate fişierele grafice (\*.max şi alte fişiere ale PaperPort™ 12SE) vor fi afişate şi vor include o pictogramă care arată aplicatia care a creat sau la care este asociat tipul respectiv de fisier. Fisierele negrafice sunt indicate cu ajutorul unei miniaturi dreptunghiulare şi nu sunt afişate ca imagini propriu-zise.

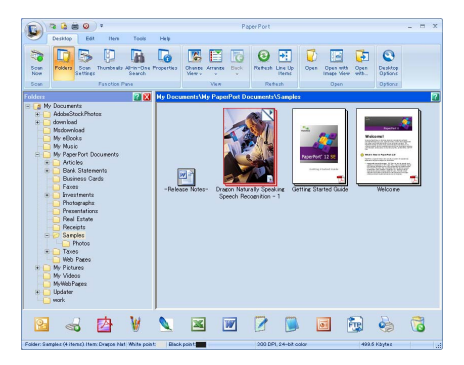

**ImageView** afişează un prim-plan al unei singure pagini. Puteţi deschide un element de PaperPort™ 12SE făcând clic pe butonul **Open with Image View (Deschidere cu Image View)** din banda **Desktop**.

Atât timp cât aveți pe calculator aplicația potrivită pentru afișare, puteți deschide un element non-PaperPort™ SE şi printr-un dublu-clic pe acesta.

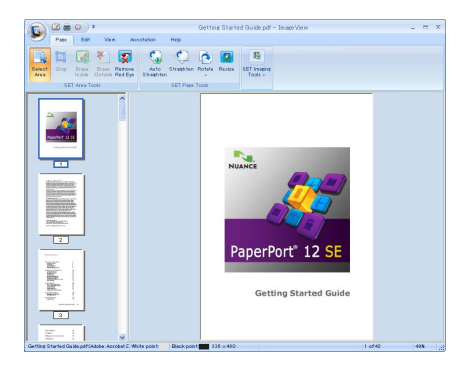

#### **Organizarea elementelor dvs. în directoare <sup>3</sup>**

PaperPort™ 12SE are un sistem de arhivare uşor de folosit, destinat organizării elementelor dvs. Sistemul de arhivare constă din directoare şi elemente pe care doriţi să le vedeţi în vizualizarea **Desktop**. Un element poate fi de tip PaperPort™ 12SE sau non-PaperPort™ 12SE:

- Directoarele sunt aranjate într-o structură de tip "arbore" în fereastra Vedere folder. Folositi această sectiune pentru a selecta directoarele și pentru a vizualiza elementele acestora în vizualizarea **Desktop**.
- Puteti glisa și fixa un element pe un director. Când directorul este evidentiat, eliberati butonul mouse-ului şi elementul este stocat în directorul respectiv.
- Directoarele pot fi "imbricate" adică aflate în alte directoare.
- Când efectuaţi dublu-clic pe un director, conţinutul acestuia (atât fişiere PaperPort™ 12SE MAX, cât şi non PaperPort™ 12SE) apare în **Desktop**.
- Puteti folosi Windows<sup>®</sup> Explorer pentru a gestiona directoarele și elementele afișate în vizualizarea **Desktop**.

#### **Legături rapide către alte aplicaţii <sup>3</sup>**

ScanSoft™ PaperPort™ 12SE recunoaste automat multe alte aplicatii de pe calculatorul dvs. și creează o "legătură funcțională" către acestea.

Bara din partea inferioară a ecranului PaperPort™ 12SE arată ce programe puteţi folosi cu PaperPort™ 12SE.

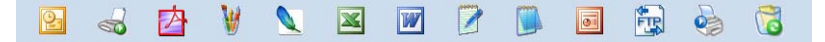

Pentru a trimite un element din PaperPort™ 12SE la alt program, glisați și fixați elementul de pe ecranul PaperPort™ 12SE pe pictograma programului din bara Trimite la. PaperPort™ 12SE converteşte automat elementul la formatul preferat.

Dacă PaperPort™ 12SE nu recunoaste automat o aplicatie de pe calculatorul dvs., puteti crea manual o legătură folosind butonul **New Link (Legătură nouă)** din banda **Tools (Instrumente)**.

### **ScanSoft™ PaperPort™ 12SE cu OCR vă permite să convertiţi textul din imagine într-un text editabil <sup>3</sup>**

ScanSoft™ PaperPort™ 12SE poate converti rapid un text în format de imagine într-un text editabil cu un procesor de text.

PaperPort™ 12SE foloseşte software de recunoaştere optică a caracterelor (OCR), livrat împreună cu PaperPort™ 12SE. PaperPort™ 12SE poate folosi aplicaţia OCR preferată de dvs. dacă aceasta se află deja pe calculatorul dvs. Puteti face conversia întregului element sau, folosind butonul **Copy Text (Copiere text)** din banda **Item (Articol)**, puteţi alege să faceţi conversia unei porţiuni de text.

Glisarea unui element peste o pictogramă a unei aplicații de procesare a textului determină pornirea aplicației OCR încorporate în PaperPort™ 12SE sau puteţi folosi propria dvs. aplicaţie OCR.

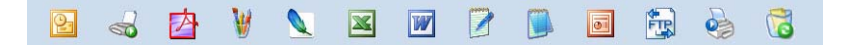

#### **Importul elementelor din alte aplicaţii <sup>3</sup>**

Pe lângă scanarea elementelor, puteți aduce elemente în PaperPort™ 12SE în mai multe moduri și puteți converti aceste elemente în fişiere PaperPort™ 12SE (MAX) aplicând câteva metode:

- Imprimarea pe Desktop (Desktop) dintr-o altă aplicație, de exemplu Microsoft<sup>®</sup> Word.
- Importarea fisierelor salvate în alte formate, de exemplu Windows $^{\circledR}$  Bitmap (BMP) sau Tagged Image File Format (TIFF).

### **Exportul elementelor în alte formate <sup>3</sup>**

Puteţi exporta sau salva elemente PaperPort™ 12SE în câteva formate populare de fişiere, de exemplu BMP, JPEG, TIFF sau PDF.

#### **Exportarea unui fişier imagine <sup>3</sup>**

- **1** Faceti clic pe **Save As (Salvare ca)** de pe butonul PaperPort. Este afișată fereastra de dialog Salvează "XXXXX" ca.
- 2) Alegeți unitatea și directorul unde vreți să salvați fișierul.
- Introduceți noul nume de fișier și alegeți tipul de fișier.
- d Faceţi clic p **Save (Salvare)** pentru a vă salva fişierul sau pe **Cancel (Revocare)** pentru a reveni la PaperPort™ 12SE fără a-l salva.

### **Dezinstalarea ScanSoft™ PaperPort™ 12SE cu OCR <sup>3</sup>**

### **(Windows® XP) <sup>3</sup>**

- a Faceţi clic pe butonul **Start**, **Control Panel (Panou de control)**, **Add or Remove Programs (Adăugare sau eliminare programe)** şi faceţi clic pe pictograma **Change or Remove Programs (Modificare sau eliminare programe)**.
- b Alegeţi **Nuance PaperPort 12** din lista derulant<sup>ă</sup> <sup>ş</sup>i faceţi clic pe **Change (Modificare)** sau **Remove (Eliminare)**.

### **(Windows Vista® şi Windows® 7) <sup>3</sup>**

**a Faceti clic pe butonul**  $\Box$ **, Control Panel (Panou de control), Programs (Programe) și Programs** 

**and Features (Programe şi caracteristici)**.

b Alegeţi **Nuance PaperPort 12** din lista derulant<sup>ă</sup> <sup>ş</sup>i faceţi clic pe **Uninstall (Dezinstalare)**.

**4**

# **ControlCenter4 <sup>4</sup>**

## **Prezentare generală <sup>4</sup>**

ControlCenter4 este un utilitar software care vă permite să accesaţi rapid şi uşor aplicaţiile pe care le folosiţi des. Utilizarea ControlCenter4 elimină necesitatea de a lansa manual fiecare aplicaţie în parte.

ControlCenter4 are două interfeţe cu utilizatorul: **Home Mode (Modul acasă)** şi **Advanced Mode (Modul avansat)**.

**Home Mode (Modul acasă)**

**Home Mode (Modul acasă)** vă oferă acces facil la principalele funcţii ale aparatului. Consultaţi *[Utilizarea](#page-78-0)  [ControlCenter4 în modul reziden](#page-78-0)ţial* la pagina 72.

**Advanced Mode (Modul avansat)**

**Advanced Mode (Modul avansat)** vă oferă un control superior asupra detaliilor funcţiilor aparatului. În setările originale, puteti adăuga până la trei file personalizate. Consultati Utilizarea ControlCenter4 în *[modul avansat](#page-91-0)* la pagina 85.

### **Schimbarea interfeţei cu utilizatorul <sup>4</sup>**

a Faceţi clic pe **Configuration (Configuraţie)** <sup>ş</sup>i apoi selectaţi **Mode Select (Mod selectare)**.

b Selectaţi **Home Mode (Modul acasă)** sau **Advanced Mode (Modul avansat)** în dialogul pentru mod.

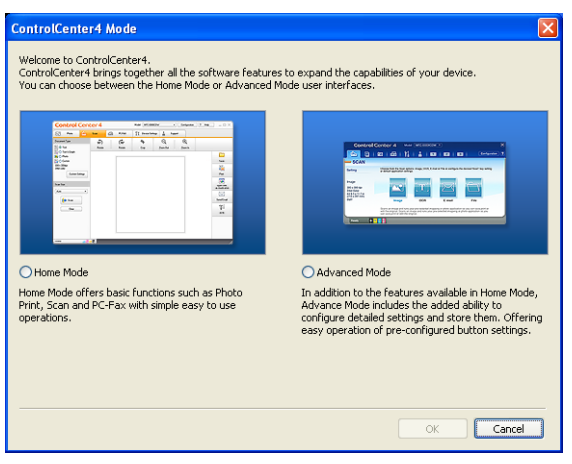

## <span id="page-78-0"></span>**Utilizarea ControlCenter4 în modul rezidenţial <sup>4</sup>**

Această secţiune prezintă pe scurt funcţiile ControlCenter4 în **Home Mode (Modul acasă)**. Pentru detalii suplimentare despre fiecare funcţie, faceţi clic pe **Help (Ajutor)**.

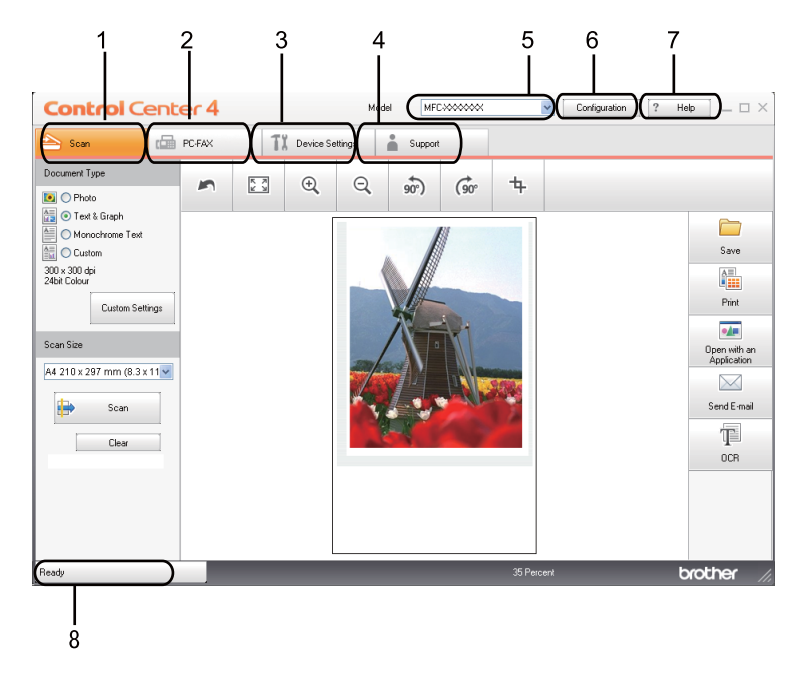

- 1 Scanaţi direct către un fişier, e-mail, procesor de text sau aplicaţie grafică la alegerea dvs.
- 2 Acces la aplicaţiile **PC-FAX** disponibile pentru aparatul dvs.
- 3 Acces la setările disponibile pentru configurarea aparatului dvs.
- 4 Legătură la Brother Solutions Center (Centrul de soluţii Brother), Brother CreativeCenter şi fişierul **Help (Ajutor)**.
- 5 Puteţi selecta aparatul la care se va conecta ControlCenter4 din lista derulantă **Model**.
- 6 Puteţi modifica interfaţa cu utilizatorul şi preferinţele ControlCenter4.
- 7 Accesaţi fişierul **Help (Ajutor)**.
- 8 Accesaţi **Status Monitor** făcând clic pe butonul Stare dispozitiv.

### **Funcţiile ControlCenter4 pentru utilizatorii modului rezidenţial <sup>4</sup>**

**Scan (Scanare)** (Consultaţi *[Fila Scan \(Scanare\)](#page-80-0)* la pagina 74.)

- Consultati *[Salvarea imaginii scanate](#page-81-0)* la pagina 75.
- Consultați *[Imprimarea imaginii scanate](#page-82-0)* la pagina 76.
- Consultați *[Deschiderea imaginii scanate într-o aplica](#page-82-1)ție* la pagina 76.
- Consultati *Atas[area datelor scanate la e-mail](#page-83-0)* la pagina 77.
- Consultati *[Utilizarea func](#page-83-1)tiei OCR* la pagina 77.

**PC-FAX** (Consultaţi *[Fila PC-FAX \(Pentru MFC-9460CDN, MFC-9465CDN](#page-84-0) şi MFC-9970CDW)* la pagina 78.)

- Consultați *[Trimiterea unei imagini scanate](#page-85-0)* la pagina 79.
- Consultati *Trimiterea unui fis[ier imagine de pe calculator](#page-85-1)* la pagina 79.
- Consultati *Vizualizarea ș[i imprimarea datelor PC-FAX primite](#page-86-0)* la pagina 80.

**Device Settings (Setări dispozitiv)** (Consultaţi *[Fila Device Settings \(Set](#page-87-0)ări dispozitiv)* la pagina 81.)

- Consultati *Configurare la distantă [\(Pentru MFC-9460CDN, MFC-9465CDN](#page-87-1) și MFC-9970CDW)* [la pagina 81](#page-87-1).
- Consultaţi *[Accesarea Quick-Dial \(Pentru MFC-9460CDN, MFC-9465CDN](#page-88-0) şi MFC-9970CDW)* [la pagina 82](#page-88-0).
- Consultati *Configurarea setă[rilor butonului Scan \(Scanare\)](#page-88-1)* la pagina 82.
- Consultați *[Lansarea utilitarului BRAdmin](#page-89-0)* la pagina 83.

**Support (Asistenţă)** (Consultaţi *[Fila de ajutor](#page-90-0)* la pagina 84.)

- Consultati *[Deschiderea ajutorului pentru centrul de control](#page-90-1)* la pagina 84.
- Consultati *[Utilizarea Brother Solutions Center](#page-90-2)* la pagina 84.
- Consultati *[Accesarea Brother CreativeCenter](#page-90-3)* la pagina 84.

## <span id="page-80-0"></span>**Fila Scan (Scanare) <sup>4</sup>**

Există cinci opţiuni de scanare: **Save (Salvare)**, **Print (Tipărire)**, **Open with an Application (Se deschide cu o aplicaţie)**, **Send E-mail (Trimitere e-mail)** şi **OCR**.

Această secţiune prezintă pe scurt funcţia filei **Scan (Scanare)**. Pentru detalii suplimentare despre fiecare funcţie, faceţi clic pe **Help (Ajutor)**.

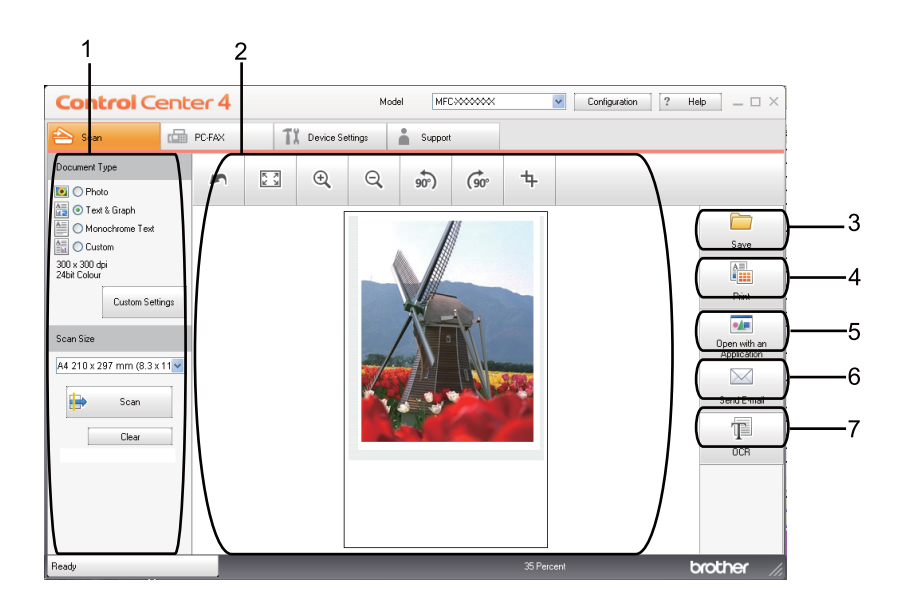

- 1 Zonă de setare PC Scan
- 2 Aplicatie de vizualizare a imaginilor
- 3 Butonul **Save (Salvare)**
- 4 Butonul **Print (Tipărire)**
- 5 Butonul **Open with an Application (Se deschide cu o aplicaţie)**
- 6 Butonul **Send E-mail (Trimitere e-mail)**
- 7 Butonul **OCR**

### **Tipurile de fişiere <sup>4</sup>**

Puteti alege din următoarea listă a tipurilor de fisiere atunci când salvati într-un director.

- **Windows Bitmap (\*.bmp)**
- **JPEG (\*.jpg)**
- **TIFF (\*.tif)**
- **TIFF Multi-Page (\*.tif) (TIFF multi-pagină (\*.tif))**
- **Portable Network Graphics (\*.png)**
- **PDF (\*.pdf)**
- **Secure PDF (\*.pdf) (Securizare PDF (\*.pdf))**
- XML Paper Specification (\*.xps)

#### **Notă**

- Formatul XML Paper Specification este disponibil pentru Windows Vista $^{\circledR}$  și Windows $^{\circledR}$  7 sau dacă utilizați aplicatii compatibile cu fișierele XML Paper Specification.
- Dacă pentru tipul de fișier ați selectat TIFF sau TIFF Multi-Page, puteți selecta "Uncompressed" (Necompresat) sau "Compressed" (Compresat).
- Opţiunea Secure PDF (Securizare PDF) este disponibilă pentru selecţiile **Save (Salvare)** şi **Send E-mail (Trimitere e-mail)**.

#### **Dimensiunea documentului <sup>4</sup>**

Puteti alege dimensiunea documentului din lista derulantă. Dacă alegeti o dimensiune de document "1 to 2" (Între 1 şi 2), cum ar fi **1-2 (A4)**, imaginea scanată va fi împărţită în două documente de dimensiune A5.

#### <span id="page-81-0"></span>**Salvarea imaginii scanate <sup>4</sup>**

Butonul **Save (Salvare)** vă permite să scanaţi o imagine într-un director de pe hard discul dvs. într-unul dintre tipurile de fişiere afişate în lista cu anexe.

- Configurați setările în zona de setare PC Scan.
- **2** Faceti clic pe butonul **Save (Salvare)**.
- **3)** Confirmați și editați (dacă este necesar) imaginea scanată în aplicația de vizualizare a imaginilor.
- **4** Faceti clic pe **Save (Salvare)**.
- e Va apărea caseta de dialog **Save (Salvare)**. Selectaţi propriul dvs. **Destination Folder (Director de destinaţie)** şi alte setări. Faceţi clic pe **OK**.
- Imaginea va fi salvată în directorul ales de dvs.

#### <span id="page-82-0"></span>**Imprimarea imaginii scanate <sup>4</sup>**

Puteti scana o pagină pe aparat și puteți imprima exemplare cu ajutorul funcțiilor ControlCenter4 acceptate de driverul de imprimantă al aparatului dvs. Brother.

- **a Selectati fila Scan (Scanare).**
- 2 Configurați setările în zona de setare PC Scan.
- **3** Faceti clic pe butonul **Scan (Scanare)**.
- d Confirmaţi şi editaţi (dacă este necesar) imaginea scanată în aplicaţia de vizualizare a imaginilor.
- e Faceţi clic pe **Print (Tipărire)**.
- f Configuraţi setările de imprimare şi apoi faceţi clic pe **Start Printing (Pornire imprimare)**.

#### <span id="page-82-1"></span>**Deschiderea imaginii scanate într-o aplicaţie <sup>4</sup>**

Butonul **Open with an Application (Se deschide cu o aplicaţie)** vă permite să scanaţi o imagine direct în aplicaţia grafică pentru editarea imaginilor.

- **a Selectați fila Scan (Scanare).**
- 2 Configurati setările în zona de setare PC Scan.
- **3** Faceti clic pe butonul **Scan (Scanare)**.
- $\left(4\right)$  Confirmati și editati (dacă este necesar) imaginea scanată în aplicatia de vizualizare a imaginilor.
- e Faceţi clic pe **Open with an Application (Se deschide cu o aplicaţie)**.
- f Selectaţi aplicaţia din lista derulant<sup>ă</sup> <sup>ş</sup>i faceţi clic pe **OK**.
- Imaginea va apărea în aplicația aleasă.

#### <span id="page-83-0"></span>**Ataşarea datelor scanate la e-mail <sup>4</sup>**

Butonul **Trimitere e-mail** vă permite să scanați un document în aplicația de e-mail implicită, astfel încât să puteţi trimite operaţia de scanare sub formă de ataşare.

- **a Selectati fila Scan (Scanare).**
- 2 Configurați setările în zona de setare PC Scan.
- **3** Faceti clic pe butonul **Scan (Scanare)**.
- 4) Confirmați și editați (dacă este necesar) imaginea scanată în aplicația de vizualizare a imaginilor.
- **6** Faceți clic pe Send E-mail (Trimitere e-mail).
- f Configuraţi setările filei ataşate şi faceţi clic pe **OK**.
- 7) Aplicația dvs. de e-mail implicită se va deschide, iar imaginea va fi atașată la un nou e-mail gol.

#### <span id="page-83-1"></span>**Utilizarea funcţiei OCR <sup>4</sup>**

Butonul **OCR** vă permite să scanati un document și să îl convertiti în text. Acest text poate fi editat folosind programul dvs. favorit de procesare a textului.

- **a Selectati fila Scan (Scanare).**
- 2 Configurați setările în zona de setare PC Scan.
- **63** Faceti clic pe butonul **Scan (Scanare)**.
- d Confirmaţi şi editaţi (dacă este necesar) imaginea scanată în aplicaţia de vizualizare a imaginilor.
- **6** Faceți clic pe **OCR**.
- f Configuraţi setările OCR şi faceţi clic pe **OK**.
- g Aplicaţia dvs. implicită de procesare a textului se va deschide şi va afişa datele text convertite.

## <span id="page-84-0"></span>**Fila PC-FAX (Pentru MFC-9460CDN, MFC-9465CDN şi MFC-9970CDW) <sup>4</sup>**

Această secţiune prezintă pe scurt funcţia filei **PC-FAX**. Pentru detalii suplimentare despre fiecare funcţie, faceţi clic pe **Help (Ajutor)**.

**Notă**

Pachetul software PC-FAX poate trimite numai documente alb-negru la dimensiunea A4.

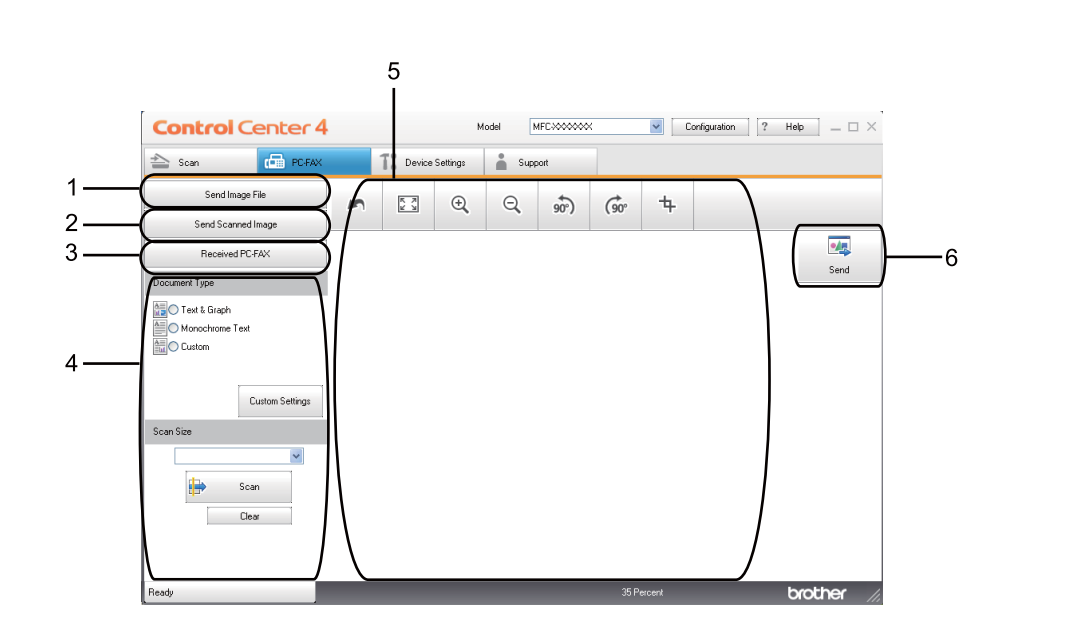

- 1 Butonul **Send Image File (Trimitere fişier imagine)**
- 2 Butonul **Send Scanned Image (Trimitere imagini scanate)**
- 3 Butonul **Received PC-FAX (PC-FAX primit)**
- 4 Zonă de setare PC Scan
- 5 Zona Scan Image (Scanare imagine)
- 6 Butonul **Send (Trimitere)**

#### <span id="page-85-1"></span>**Trimiterea unui fişier imagine de pe calculator <sup>4</sup>**

Butonul **Send Image File (Trimitere fişier imagine)** vă permite să trimiteţi un fişier imagine sub formă de fax de la calculator utilizând programul software Brother PC-FAX.

- **1** Selectati fila **PC-FAX**.
- b Faceţi clic pe **Send Image File (Trimitere fişier imagine)**.
- **3** Faceti clic pe arborele de directoare pentru a naviga la directorul în care se află imaginea pe care doriti să o trimiteți. Apoi selectați fișierul pe care doriți să îl trimiteți.
- **4** Faceti clic pe butonul **Send (Trimitere)**.
- e Va apărea dialogul de trimitere PC-FAX. Introduceţi un număr de fax şi apoi faceţi clic pe **Start**.

#### <span id="page-85-0"></span>**Trimiterea unei imagini scanate <sup>4</sup>**

Butonul **Send Scanned Image (Trimitere imagini scanate)** permite scanarea unei pagini sau a unui document și trimiterea automată de la calculator a imaginii, ca fax, folosind aplicatia Brother PC-FAX.

- **1** Selectati fila **PC-FAX**.
- **2** Faceti clic pe **Send Scanned Image (Trimitere imagini scanate).**
- **6** Configurați setările în zona de setare PC Scan.
- d Faceţi clic pe butonul **Scan (Scanare)**.
- **[5]** Confirmați și editați (dacă este necesar) imaginea scanată în aplicația de vizualizare a imaginilor.
- **6** Faceti clic pe **Send (Trimitere)**.
- g Va apărea dialogul de trimitere PC-FAX. Introduceţi un număr de fax şi apoi faceţi clic pe **Start**.

### <span id="page-86-0"></span>**Vizualizarea şi imprimarea datelor PC-FAX primite <sup>4</sup>**

Butonul **Received PC-FAX (PC-FAX primit)** vă permite să vizualizați și să imprimați date de fax primite, cu ajutorul programului software Brother PC-FAX. Înainte de a începe să utilizați funcția PC-FAX Receive, **trebuie să selectaţi opţiunea PC-FAX Receive din meniul panoului de control al aparatului Brother.**. (Consultaţi *[Activarea programului PC-FAX Receiving pe aparatul dumneavoastr](#page-120-0)ă* la pagina 114.)

- **a** Selectati fila **PC-FAX**.
- **2** Faceti clic pe **Received PC-FAX (PC-FAX primit)**.
- <sup>8</sup> Funcția de primire PC-FAX este activată și începe să primească date de fax de la aparatul dvs. Datele primite vor apărea. Pentru a vizualiza datele, faceţi clic pe **View (Vizualizare)**.
- d Dacă doriţi să imprimaţi datele primite, selectaţi datele şi apoi faceţi clic pe **Print (Tipărire)**.
- e Configuraţi setările de imprimare şi apoi faceţi clic pe **Start Printing (Pornire imprimare)**.

## <span id="page-87-0"></span>**Fila Device Settings (Setări dispozitiv) <sup>4</sup>**

Această secţiune prezintă pe scurt funcţia filei **Device Settings (Setări dispozitiv)**. Pentru detalii suplimentare despre fiecare functie, faceti clic pe **Help (Ajutor)**.

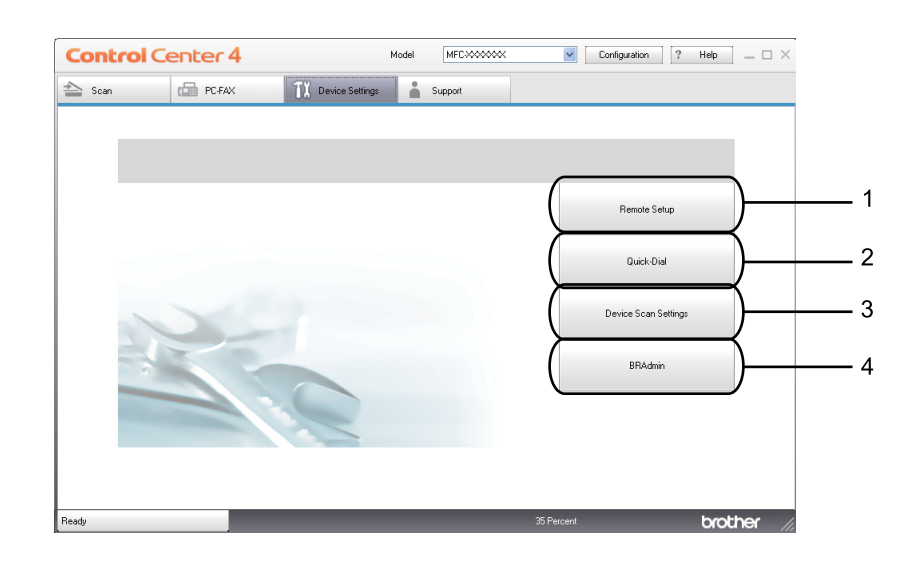

- 1 Butonul **Remote Setup (Setare de la distanţă)**
- 2 Butonul **Quick-Dial (Apelare rapidă)**
- 3 Butonul **Device Scan Settings (Setări scanare dispozitiv)**
- 4 Butonul **BRAdmin**

#### <span id="page-87-1"></span>**Configurare la distanţă (Pentru MFC-9460CDN, MFC-9465CDN şi MFC-9970CDW) <sup>4</sup>**

Butonul **Remote Setup (Setare de la distanţă)** vă permite să deschideţi fereastra programului de configurare de la distanță pentru a configura majoritatea meniurilor aparatului și a setărilor rețelei.

- **1** Selectați fila Device Settings (Setări dispozitiv).
- b Faceţi clic pe **Remote Setup (Setare de la distanţă)**.
- **63** Va apărea fereastra programului de configurare de la distanță. Pentru configurarea setării de la distanță, consultaţi *Configurare la distanţă [\(Pentru MFC-9460CDN, MFC-9465CDN](#page-104-0) şi MFC-9970CDW)* [la pagina 98](#page-104-0).

### <span id="page-88-0"></span>**Accesarea Quick-Dial (Pentru MFC-9460CDN, MFC-9465CDN şi MFC-9970CDW)4**

Butonul **Quick-Dial (Apelare rapidă)** vă permite să deschideţi fereastra **Address Book (Agendă de adrese)** din programul de configurare de la distanţă. Apoi, puteţi înregistra sau schimba cu uşurinţă numerele de apelare rapidă de la calculatorul dumneavoastră.

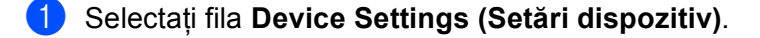

- b Faceţi clic pe **Quick-Dial (Apelare rapidă)**.
- **3)** Va apărea fereastra Address Book (Agendă adrese). Pentru configurarea agendei de adrese, consultati *Configurare la distanţă [\(Pentru MFC-9460CDN, MFC-9465CDN](#page-104-0) şi MFC-9970CDW)* la pagina 98.

#### <span id="page-88-1"></span>**Configurarea setărilor butonului Scan (Scanare) <sup>4</sup>**

Butonul **Device Scan Settings (Setări scanare dispozitiv)** vă permite să configuraţi setările **SCAN (SCANARE)** cheie ale aparatului.

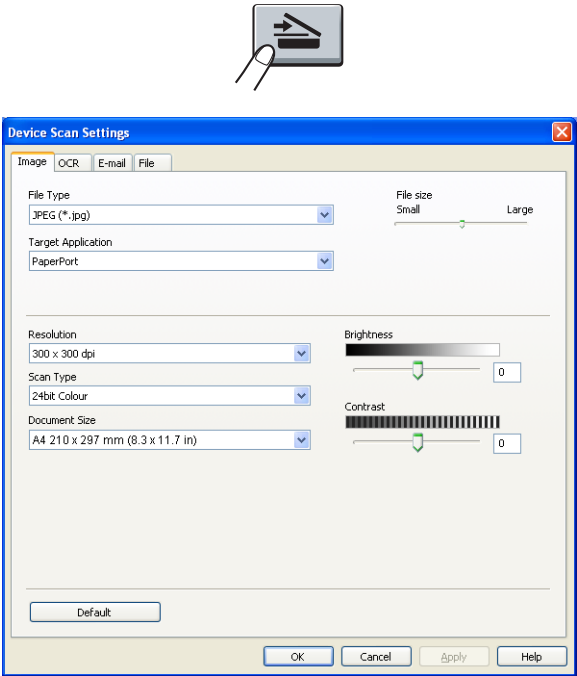

- **4 Selectati fila Device Settings (Setări dispozitiv).**
- b Faceţi clic pe **Device Scan Settings (Setări scanare dispozitiv)**.
- c Va apărea caseta de dialog **Device Scan Settings (Setări scanare dispozitiv)**. Puteţi modifica setările pentru fiecare funcţie a butonului Scan (Scanare).
- d Faceţi clic pe **OK**.

#### <span id="page-89-0"></span>**Lansarea utilitarului BRAdmin <sup>4</sup>**

Dacă aveti instalat BRAdmin Light sau BRAdmin Professional 3, butonul **BRAdmin** vă permite să deschideti utilitarul BRAdmin Light sau BRAdmin Professional 3.

Utilitarul BRAdmin Light este conceput pentru configurarea iniţială a dispozitivelor conectate la reţeaua Brother. De asemenea, acesta poate căuta produse Brother într-un mediu TCP/IP, poate vizualiza starea şi poate configura setările reţelei de bază, cum ar fi adresa IP. Pentru a instala BRAdmin Light de pe discul CD-ROM de instalarea, consultaţi *Ghidul utilizatorului de reţea*. Dacă aveţi nevoie de mijloace mai avansate de administrare a aparatului, utilizati cea mai recentă versiune a utilitarului BRAdmin Professional 3, care este disponibilă pentru descărcare la adresa <http://solutions.brother.com/>.

a Selectaţi fila **Device Settings (Setări dispozitiv)**.

b Faceţi clic pe **BRAdmin**. Va apărea dialogul utilitarului BRAdmin Light sau BRAdmin Professional 3.

#### **Notă**

Dacă aveti instalate atât BRAdmin Light, cât și BRAdmin Professional, ControlCenter 4 va lansa BRAdmin Professional 3.

## <span id="page-90-0"></span>**Fila de ajutor <sup>4</sup>**

Această secţiune prezintă pe scurt funcţia filei **Support (Asistenţă)**. Pentru detalii suplimentare despre fiecare functie, faceti clic pe butonul Help (Ajutor) din ControlCenter4.

### <span id="page-90-1"></span>**Deschiderea ajutorului pentru centrul de control <sup>4</sup>**

**ControlCenter Help (Ajutor ControlCenter)** vă permite să deschideţi fişierul **Help (Ajutor)** pentru informaţii detaliate despre ControlCenter.

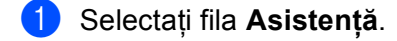

- **2** Faceți clic pe **ControlCenter Help (Ajutor ControlCenter)**.
- **(3)** Va apărea pagina superioară ControlCenter Help (Ajutor ControlCenter).

#### <span id="page-90-2"></span>**Utilizarea Brother Solutions Center <sup>4</sup>**

Butonul **Brother Solutions Center** vă permite să deschideți site-ul Web Brother Solutions Center, care oferă informatii despre produsul dvs. Brother, inclusiv întrebări frecvente, manuale de utilizare, actualizări pentru drivere şi sugestii pentru utilizarea aparatului.

- a Selectaţi fila **Asistenţă**.
- **2** Faceti clic pe **Brother Solutions Center**.
- Site-ul Web Brother Solutions Center va fi afişat în browserul Web.

#### <span id="page-90-3"></span>**Accesarea Brother CreativeCenter <sup>4</sup>**

Butonul **Brother CreativeCenter** vă permite să accesaţi site-ul nostru Web gratuit şi soluţii online facile pentru utilizatori profesionişti şi amatori.

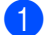

a Selectaţi fila **Support (Asistenţă)**.

**2) Faceti clic pe Brother CreativeCenter**. ControlCenter 4 va lansa browserul dvs. Web si apoi va deschide site-ul Web Brother CreativeCenter.

## <span id="page-91-0"></span>**Utilizarea ControlCenter4 în modul avansat <sup>4</sup>**

Această secţiune prezintă pe scurt funcţiile ControlCenter4 în **Modul avansat**. Pentru detalii suplimentare despre fiecare funcţie, faceţi clic pe **Help (Ajutor)**.

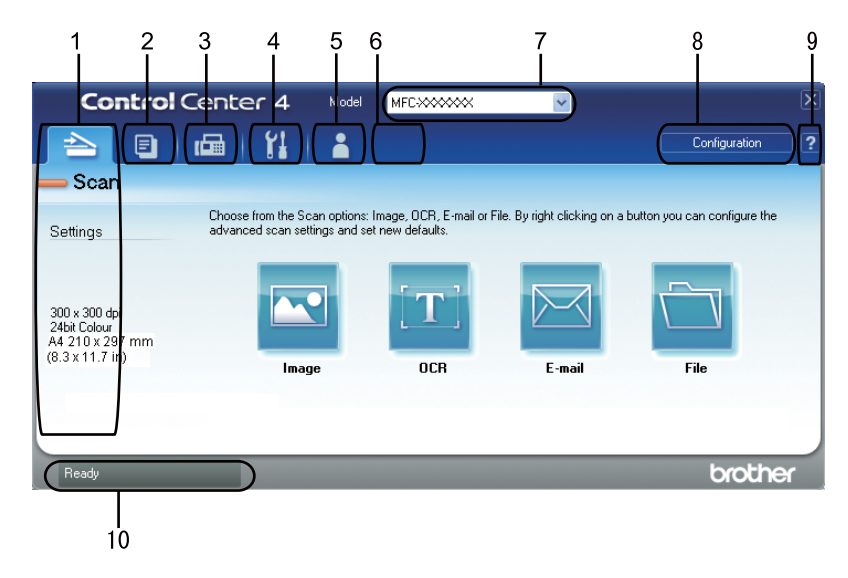

- 1 Scanaţi direct către un fişier, e-mail, procesor de text sau aplicaţie grafică la alegerea dvs.
- 2 Accesarea funcţiei **PC-Copy (PC-Copiere)** disponibila de pe calculatorul dvs.
- 3 Acces la aplicaţiile **PC-FAX** disponibile pentru aparatul dvs.
- 4 Acces la setările disponibile pentru configurarea aparatului dvs.
- 5 Legătură la Brother Solutions Center (Centrul de soluţii Brother), Brother CreativeCenter şi fişierul **Help (Ajutor)**.
- 6 Puteţi configura fila cu setări originale, făcând clic dreapta pe zona filei.
- 7 Puteţi selecta aparatul la care se va conecta ControlCenter4 din lista derulantă **Model**.
- 8 Puteti deschide fereastra de configurare pentru fiecare functie de scanare și puteti modifica modul interfetei cu utilizatorul.
- 9 Accesaţi fişierul **Help (Ajutor)**.
- 10 Accesaţi **Status Monitor** făcând clic pe butonul Stare dispozitiv.

### **Funcţiile ControlCenter4 pentru utilizatorii modului avansat <sup>4</sup>**

**Scan (Scanare)** (Consultaţi *[Fila Scan \(Scanare\)](#page-93-0)* la pagina 87.)

- Consultati *[Deschiderea imaginii scanate într-o aplica](#page-94-0)tie* la pagina 88.
- Consultati *[Utilizarea func](#page-95-0)tiei OCR* la pagina 89.
- Consultați *Ataș[area datelor scanate la e-mail](#page-95-1)* la pagina 89.
- Consultati *[Salvarea imaginii scanate](#page-95-2)* la pagina 89.
- **PC-Copy (PC-Copiere)** (Consultaţi *[Fila PC-Copy \(Copiere pe calculator\)](#page-96-0)* la pagina 90.)
- Consultati *[Imprimarea imaginii scanate](#page-96-1)* la pagina 90.
- **PC-FAX** (Consultaţi *[Fila PC-FAX \(Pentru MFC-9460CDN, MFC-9465CDN](#page-96-2) şi MFC-9970CDW)* la pagina 90.)
- Consultati *Trimiterea unui fis[ier imagine de pe calculator](#page-96-3)* la pagina 90.
- Consultati *[Trimiterea unei imagini scanate](#page-97-0)* la pagina 91.
- Consultati *Vizualizarea ș[i imprimarea datelor PC-FAX primite](#page-97-1)* la pagina 91.

**Device Settings (Setări dispozitiv)** (Consultaţi *[Fila Device Settings \(Set](#page-98-0)ări dispozitiv)* la pagina 92.)

- Consultati *Configurare la distantă [\(Pentru MFC-9460CDN, MFC-9465CDN](#page-98-1) si MFC-9970CDW)* [la pagina 92](#page-98-1).
- Consultaţi *[Accesarea Quick-Dial \(Pentru MFC-9460CDN, MFC-9465CDN](#page-98-2) şi MFC-9970CDW)* [la pagina 92](#page-98-2).
- Consultați *Configurarea setă[rilor butonului Scan \(Scanare\)](#page-99-0)* la pagina 93.
- Consultaţi *[Lansarea utilitarului BRAdmin](#page-100-0)* la pagina 94.

**Support (Asistenţă)** (Consultaţi *[Fila de ajutor](#page-101-0)* la pagina 95.)

- Consultati *[Utilizarea Brother Solutions Center](#page-101-1)* la pagina 95.
- Consultati *[Deschiderea ajutorului pentru centrul de control](#page-101-2)* la pagina 95.
- Consultați *[Accesarea Brother CreativeCenter](#page-101-3)* la pagina 95.

**Custom (Personalizare)** (Consultaţi *[Fila Custom \(Personalizat](#page-102-0)ă)* la pagina 96.)

■ Consultați *[Crearea unei file Custom \(Personalizate\)](#page-102-1)* la pagina 96.

**86**

## <span id="page-93-0"></span>**Fila Scan (Scanare) <sup>4</sup>**

Există patru opţiuni de scanare: **Image (Imagine)**, **OCR**, **E-mail** şi **File (Fişier)**.

Această secţiune prezintă pe scurt funcţia filei **Scan (Scanare)**. Pentru detalii suplimentare despre fiecare funcţie, faceţi clic pe **Help (Ajutor)**.

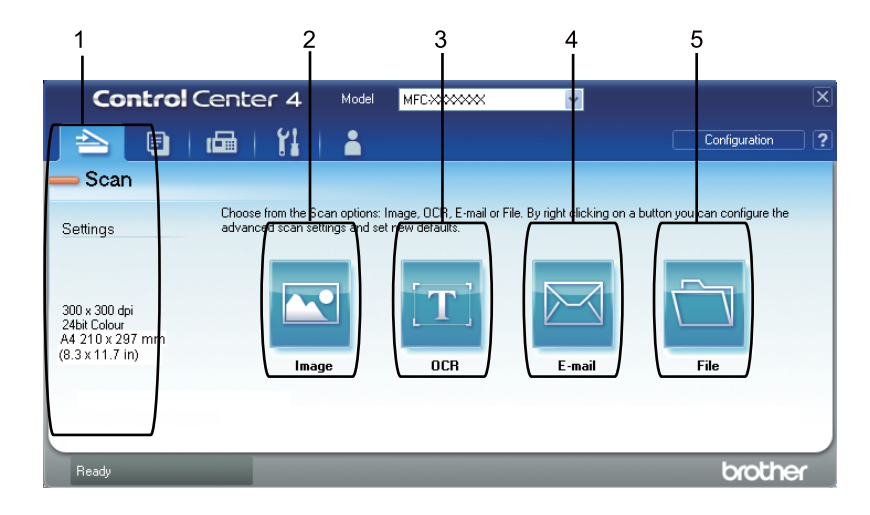

- 1 Zonă de setare PC Scan
- 2 Butonul **Image (Imagine)**
- 3 Butonul **OCR**
- 4 Butonul **E-mail**
- 5 Butonul **File (Fişier)**

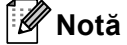

- Puteţi modifica setările implicite ale fiecărui buton, făcând clic dreapta pe butonul potrivit sau făcând clic pe **Configuration (Configuraţie)**. La apariţia dialogului de configurare, puteţi modifica setările şi apoi puteţi face clic pe **OK**.
- Pentru a previzualiza şi configura imaginea scanată, bifaţi **Pre Scan (Prescanare)** în dialogul de configurare.

### **Tipurile de fişiere <sup>4</sup>**

Puteti alege din următoarea listă a tipurilor de fisiere atunci când salvati într-un director.

- **Windows Bitmap (\*.bmp)**
- **JPEG (\*.jpg)**
- **TIFF (\*.tif)**
- **TIFF Multi-Page (\*.tif) (TIFF multi-pagină (\*.tif))**
- **Portable Network Graphics (\*.png)**
- **PDF (\*.pdf)**
- **Secure PDF (\*.pdf) (Securizare PDF (\*.pdf))**
- XML Paper Specification (\*.xps)

#### **Notă**

- Formatul XML Paper Specification este disponibil pentru Windows Vista $^{\circledR}$  și Windows $^{\circledR}$  7 sau dacă utilizați aplicatii compatibile cu fișierele XML Paper Specification.
- Dacă pentru tipul de fișier ați selectat TIFF sau TIFF Multi-Page, puteți selecta "Uncompressed" (Necompresat) sau "Compressed" (Compresat).
- Optiunea Secure PDF (Securizare PDF) este disponibilă pentru Scan to E-mail (Scanare către e-mail) și Scan to File (Scanare către fişier).

#### **Dimensiunea documentului <sup>4</sup>**

Puteti alege dimensiunea documentului din lista derulantă. Dacă alegeti o dimensiune de document "1 to 2" (Între 1 şi 2), cum ar fi **1-2 (A4)**, imaginea scanată va fi împărţită în două documente de dimensiune A5.

#### <span id="page-94-0"></span>**Deschiderea imaginii scanate într-o aplicaţie <sup>4</sup>**

Butonul **Image (Imagine)** vă permite să scanaţi o imagine direct în aplicaţia grafică pentru editarea imaginilor.

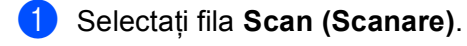

- **2)** Dacă doriti să modificati setările de scanare, faceți clic dreapta pe butonul **Image (Imagine)** și apoi modificaţi setările. Dacă doriţi să previzualizaţi şi să configuraţi imaginea scanată, bifaţi **Pre Scan (Prescanare)**. Faceţi clic pe **OK**.
- **8** Faceti clic pe **Image (Imagine)**.
- Imaginea va apărea în aplicația aleasă.

### <span id="page-95-0"></span>**Utilizarea funcţiei OCR <sup>4</sup>**

Butonul **OCR** vă permite să scanati un document și să îl convertiti în text. Acest text poate fi editat folosind programul dvs. favorit de procesare a textului.

- 
- **a Selectati fila Scan (Scanare).**
- **2** Dacă doriti să modificati setările de scanare, faceți clic dreapta pe butonul **OCR** și apoi modificați setările. Dacă doriti să previzualizați și să configurați imaginea scanată, bifați **Pre Scan (Prescanare)**. Faceţi clic pe **OK**.
- Faceti clic pe **OCR**.
	- Aplicația dvs. implicită de procesare a textului se va deschide și va afișa datele text convertite.

#### <span id="page-95-1"></span>**Ataşarea datelor scanate la e-mail <sup>4</sup>**

Butonul **E-mail** vă permite să scanați un document în aplicația de e-mail implicită, astfel încât să puteți trimite operatia de scanare sub formă de atasare.

- **1** Selectati fila **Scan (Scanare)**.
- **2** Dacă doriți să modificați setările de scanare, faceți clic dreapta pe butonul **E-mail** și apoi modificați setările. Dacă doriți să previzualizați și să configurați imaginea scanată, bifați **Pre Scan (Prescanare)**. Faceţi clic pe **OK**.
- Faceti clic pe **E-mail**.
- Aplicatia dvs. de e-mail implicită se va deschide, iar imaginea va fi atașată la un nou e-mail gol.

#### <span id="page-95-2"></span>**Salvarea imaginii scanate <sup>4</sup>**

Butonul **File (Fişier)** vă permite să scanaţi o imagine într-un director de pe hard discul dvs. într-unul dintre tipurile de fişiere afişate în lista cu anexe.

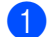

**1** Selectați fila Scan (Scanare).

b Dacă doriţi să modificaţi setările de scanare, faceţi clic dreapta pe butonul **File (Fişier)** <sup>ş</sup>i apoi modificaţ<sup>i</sup> setările. Dacă doriți să previzualizați și să configurați imaginea scanată, bifați **Pre Scan (Prescanare)**. Faceţi clic pe **OK**.

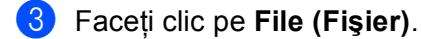

Imaginea va fi salvată în directorul ales de dvs.

## <span id="page-96-0"></span>**Fila PC-Copy (Copiere pe calculator) <sup>4</sup>**

#### <span id="page-96-1"></span>**Imprimarea imaginii scanate <sup>4</sup>**

Puteti scana o pagină pe aparat și puteti imprima exemplare cu ajutorul funcțiilor ControlCenter4 acceptate de driverul de imprimantă al aparatului dvs. Brother.

Selectați fila PC-Copy (PC-Copiere).

- 2) Dacă doriți să modificați setările de scanare, faceți clic dreapta pe butonul pe care doriți să îl modificați şi apoi modificaţi setările. Dacă doriţi să previzualizaţi şi să configuraţi imaginea scanată, bifaţi **Pre Scan (Prescanare)**. Faceţi clic pe **OK**.
- c Faceţi clic pe **Colour Copy (Copiere color)**, **Monochrome Copy (Copiere monocromă)**, **2 in 1 Copy (Copiere 2 în 1)** sau **4 in 1 Copy (Copiere 4 în 1)**. Puteti personaliza fiecare buton cu setările originale.
	- Imaginea scanată va fi imprimată.

## <span id="page-96-2"></span>**Fila PC-FAX (Pentru MFC-9460CDN, MFC-9465CDN şi MFC-9970CDW) <sup>4</sup>**

Această sectiune prezintă pe scurt functia filei PC-FAX. Pentru detalii suplimentare despre fiecare functie, faceti clic pe **Help** (Ajutor).

**Notă**

Pachetul software PC-FAX poate trimite numai documente alb-negru la dimensiunea A4.

#### <span id="page-96-3"></span>**Trimiterea unui fişier imagine de pe calculator <sup>4</sup>**

Butonul **Send Image File (Trimitere fişier imagine)** vă permite să trimiteţi un fişier imagine sub formă de fax de la calculator utilizând programul software Brother PC-FAX.

- a Selectaţi fila **PC-FAX**.
- b Faceţi clic pe **Send Image File (Trimitere fişier imagine)**.
- **3** Faceti clic pe arborele de directoare pentru a naviga la directorul în care se află imaginea pe care doriti să o trimiteti. Apoi selectati fisierul pe care doriti să îl trimiteti.
- Faceti clic pe butonul **Send (Trimitere)**.
- e Va apărea dialogul de trimitere PC-FAX. Introduceţi un număr de fax şi apoi faceţi clic pe **Start**.

### <span id="page-97-0"></span>**Trimiterea unei imagini scanate <sup>4</sup>**

Butonul **Send Scanned Image (Trimitere imagini scanate)** permite scanarea unei pagini sau a unui document şi trimiterea automată de la calculator a imaginii, ca fax, folosind aplicaţia Brother PC-FAX.

- **1** Selectati fila **PC-FAX**.
- **2** Dacă doriti să modificati setările de scanare, faceti clic dreapta pe **Send Scanned Image (Trimitere imagini scanate)** și apoi modificați setările. Dacă doriți să previzualizați și să configurați imaginea scanată, bifaţi **Pre Scan (Prescanare)**. Faceţi clic pe **OK**.
- **C** Faceti clic pe **Send Scanned Image (Trimitere imagini scanate).**
- d Va apărea dialogul de trimitere PC-FAX. Introduceţi un număr de fax şi apoi faceţi clic pe **Start**.

#### <span id="page-97-1"></span>**Vizualizarea şi imprimarea datelor PC-FAX primite <sup>4</sup>**

Butonul **Received PC-FAX (PC-FAX primit)** vă permite să vizualizați și să imprimați date de fax primite, cu ajutorul programului software Brother PC-FAX. Înainte de a începe să utilizati functia PC-FAX Receive, **trebuie să selectaţi opţiunea PC-FAX Receive din meniul panoului de control al aparatului Brother.**. (Consultaţi *[Activarea programului PC-FAX Receiving pe aparatul dumneavoastr](#page-120-0)ă* la pagina 114.)

- **1** Selectați fila **PC-FAX**.
- Faceti clic pe **Received PC-FAX (PC-FAX primit)**.
- **63** Functia de primire PC-FAX este activată și începe să primească date de fax de la aparatul dvs. Datele primite vor apărea. Pentru a vizualiza datele, faceţi clic pe **View (Vizualizare)**.
- d Dacă doriţi să imprimaţi datele primite, selectaţi datele şi apoi faceţi clic pe **Print (Tipărire)**.
- e Configuraţi setările de imprimare şi apoi faceţi clic pe **Start Printing (Pornire imprimare)**.

## <span id="page-98-0"></span>**Fila Device Settings (Setări dispozitiv) <sup>4</sup>**

Această secţiune prezintă pe scurt funcţia filei **Device Settings (Setări dispozitiv)**. Pentru detalii suplimentare despre fiecare functie, faceti clic pe **Help** (Ajutor).

#### <span id="page-98-1"></span>**Configurare la distanţă (Pentru MFC-9460CDN, MFC-9465CDN şi MFC-9970CDW) <sup>4</sup>**

Butonul **Remote Setup (Setare de la distanţă)** vă permite să deschideţi fereastra programului de configurare de la distanţă pentru a configura majoritatea meniurilor aparatului şi a setărilor reţelei.

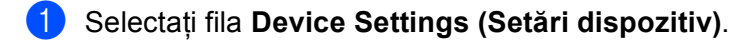

- b Faceţi clic pe **Remote Setup (Setare de la distanţă)**.
- 3) Va apărea fereastra programului de configurare de la distantă. Pentru configurarea setării de la distanță, consultaţi *Configurare la distanţă [\(Pentru MFC-9460CDN, MFC-9465CDN](#page-104-0) şi MFC-9970CDW)* [la pagina 98](#page-104-0).

#### <span id="page-98-2"></span>**Accesarea Quick-Dial (Pentru MFC-9460CDN, MFC-9465CDN şi MFC-9970CDW)4**

Butonul **Quick-Dial (Apelare rapidă)** vă permite să deschideţi fereastra **Address Book (Agendă de adrese)** din programul de configurare de la distanţă. Apoi, puteţi înregistra sau schimba cu uşurinţă numerele de apelare rapidă de la calculatorul dumneavoastră.

a Selectaţi fila **Device Settings (Setări dispozitiv)**.

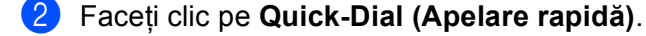

**6** Va apărea fereastra Address Book (Agendă adrese). Pentru configurarea agendei de adrese, consultați *Configurare la distanţă [\(Pentru MFC-9460CDN, MFC-9465CDN](#page-104-0) şi MFC-9970CDW)* la pagina 98.

### <span id="page-99-0"></span>**Configurarea setărilor butonului Scan (Scanare) <sup>4</sup>**

Butonul **Device Scan Settings (Setări scanare dispozitiv)** vă permite să configuraţi setările **SCAN (SCANARE)** cheie ale aparatului.

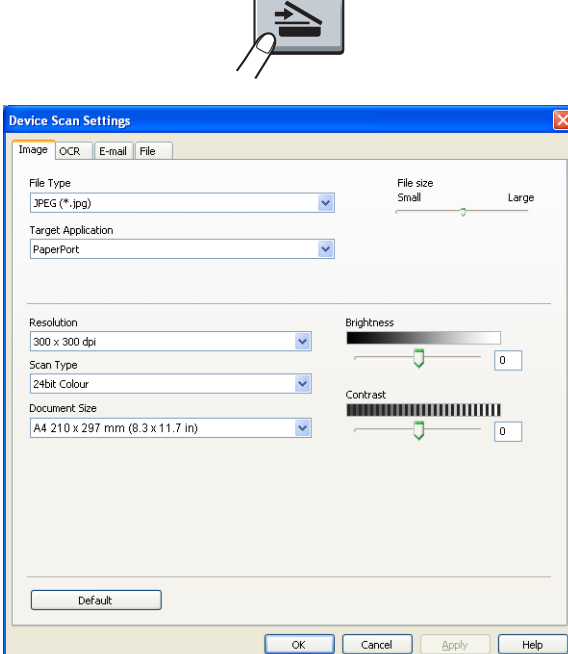

- a Selectaţi fila **Device Settings (Setări dispozitiv)**.
- b Faceţi clic pe **Device Scan Settings (Setări scanare dispozitiv)**.
- c Va apărea caseta de dialog **Device Scan Settings (Setări scanare dispozitiv)**. Puteţi modifica setările pentru fiecare funcție a butonului Scan (Scanare).
- d Faceţi clic pe **OK**.

#### <span id="page-100-0"></span>**Lansarea utilitarului BRAdmin <sup>4</sup>**

Dacă aveti instalat BRAdmin Light sau BRAdmin Professional 3, butonul **BRAdmin** vă permite să deschideti utilitarul BRAdmin Light sau BRAdmin Professional 3.

Utilitarul BRAdmin Light este conceput pentru configurarea iniţială a dispozitivelor conectate la reţeaua Brother. De asemenea, acesta poate căuta produse Brother într-un mediu TCP/IP, poate vizualiza starea şi poate configura setările reţelei de bază, cum ar fi adresa IP. Pentru a instala BRAdmin Light de pe discul CD-ROM de instalarea, consultaţi *Ghidul utilizatorului de reţea*. Dacă aveţi nevoie de mijloace mai avansate de administrare a aparatului, utilizati cea mai recentă versiune a utilitarului BRAdmin Professional 3, care este disponibilă pentru descărcare la adresa <http://solutions.brother.com/>.

a Selectaţi fila **Device Settings (Setări dispozitiv)**.

b Faceţi clic pe **BRAdmin**. Va apărea dialogul utilitarului BRAdmin Light sau BRAdmin Professional 3.

#### **Notă**

Dacă aveti instalate atât BRAdmin Light, cât și BRAdmin Professional, ControlCenter 4 va lansa BRAdmin Professional 3.

## <span id="page-101-0"></span>**Fila de ajutor <sup>4</sup>**

Această secţiune prezintă pe scurt funcţia filei **Support (Asistenţă)**. Pentru detalii suplimentare despre fiecare functie, faceti clic pe butonul Help (Ajutor) din ControlCenter4.

#### <span id="page-101-2"></span>**Deschiderea ajutorului pentru centrul de control <sup>4</sup>**

**ControlCenter Help (Ajutor ControlCenter)** vă permite să deschideţi fişierul **Help (Ajutor)** pentru informaţii detaliate despre ControlCenter.

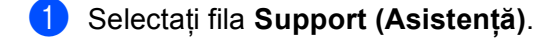

- **2** Faceți clic pe ControlCenter Help (Ajutor ControlCenter).
- **3** Va apărea pagina superioară ControlCenter Help (Ajutor ControlCenter).

#### <span id="page-101-1"></span>**Utilizarea Brother Solutions Center <sup>4</sup>**

Butonul **Brother Solutions Center** vă permite să deschideți site-ul Web Brother Solutions Center, care oferă informatii despre produsul dvs. Brother, inclusiv întrebări frecvente, manuale de utilizare, actualizări pentru drivere şi sugestii pentru utilizarea aparatului.

- a Selectaţi fila **Support (Asistenţă)**.
- **2** Faceti clic pe **Brother Solutions Center**.
- Site-ul Web Brother Solutions Center va fi afişat în browserul Web.

#### <span id="page-101-3"></span>**Accesarea Brother CreativeCenter <sup>4</sup>**

Butonul **Brother CreativeCenter** vă permite să accesaţi site-ul nostru Web gratuit şi soluţii online facile pentru utilizatori profesionişti şi amatori.

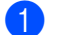

a Selectaţi fila **Support (Asistenţă)**.

**2) Faceti clic pe Brother CreativeCenter**. ControlCenter 4 va lansa browserul dvs. Web si apoi va deschide Brother CreativeCenter site-ul Web.

## <span id="page-102-0"></span>**Fila Custom (Personalizată) <sup>4</sup>**

Această secţiune vă prezintă pe scurt modul de adăugare a unei file **Custom (Personalizare)**. Pentru mai multe informaţii, faceţi clic pe **Help (Ajutor)**.

#### <span id="page-102-1"></span>**Crearea unei file Custom (Personalizate) <sup>4</sup>**

Puteţi crea până la trei file personalizate, incluzând până la cinci butoane personalizate împreună cu setările originale.

a Faceţi clic pe **Configuration (Configuraţie)** <sup>ş</sup>i apoi selectaţi **Create custom tab (Creare fil<sup>ă</sup> particularizată)**.

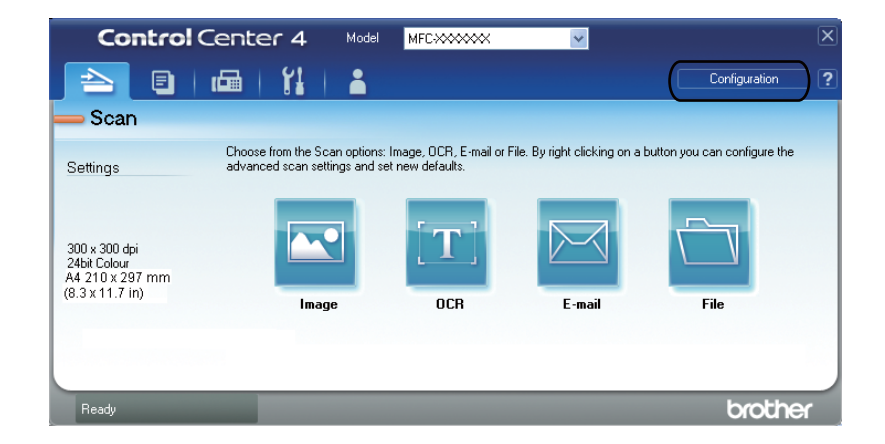

### **Crearea unui buton Custom (Personalizat) <sup>4</sup>**

**1** Faceți clic pe Configuration (Configurație) și apoi selectați Create custom button (Creare buton **particularizat)**.

Selectați din meniu un buton pe care doriți să îl creați. Va apărea dialogul de setări.

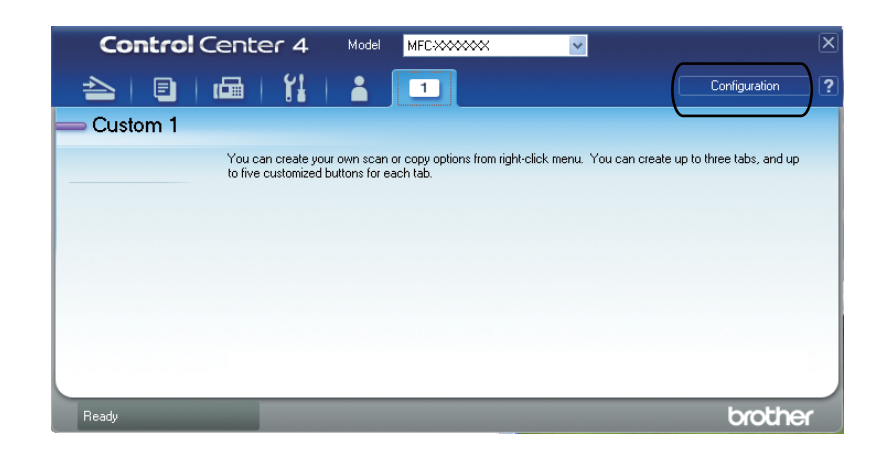

b Introduceţi numele butonului şi modificaţi setările dacă este necesar. Faceţi clic pe **OK**. (Opţiunile de setare variază în funcție de butonul creat.)

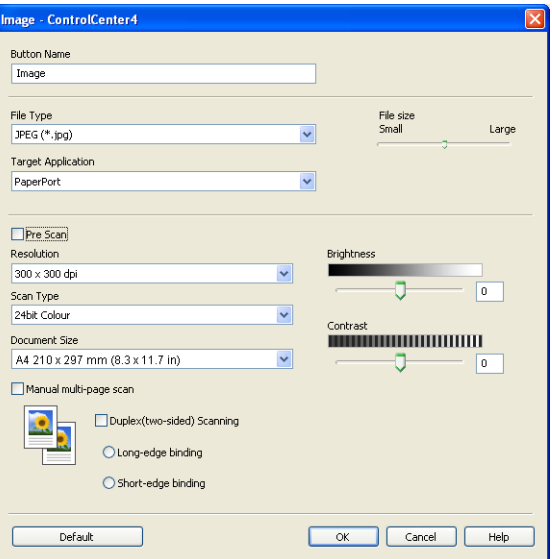

#### **Notă**

Puteţi modifica sau elimina fila, butonul sau setările create. Faceţi clic pe **Configuration (Configuraţie)** şi urmaţi meniul.

### <span id="page-104-0"></span>**5 Configurare la distanţă (Pentru MFC-9460CDN, MFC-9465CDN şi MFC-9970CDW) <sup>5</sup>**

## **Remote Setup (Configurare de la distanţă) <sup>5</sup>**

Programul Remote Setup (Configurare de la distanţă) vă permite să configuraţi parametrii mai multor aparate dintr-o aplicație Windows<sup>®</sup>. Când lansați această aplicație, setările de pe aparatul dvs. vor fi descărcate automat pe calculator și afișate pe ecranul calculatorului. Dacă modificați setările, le puteți descărca direct pe aparatul dvs.

Faceţi clic pe butonul **start (Start)**, **All Programs (Toate programele)**, **Brother**, **MFC-XXXX** (sau **MFC-XXXX LAN**) şi **Remote Setup (Setare de la distanţă)**.

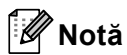

- Dacă aparatul este conectat într-o reţea, trebuie să introduceţi parola.
- Parola implicită este "access". Pentru a modifica această parolă, puteți utiliza BRAdmin Light sau Administrarea de la distanţă. (Pentru detalii, consultaţi *Ghidul utilizatorului de reţea*.)

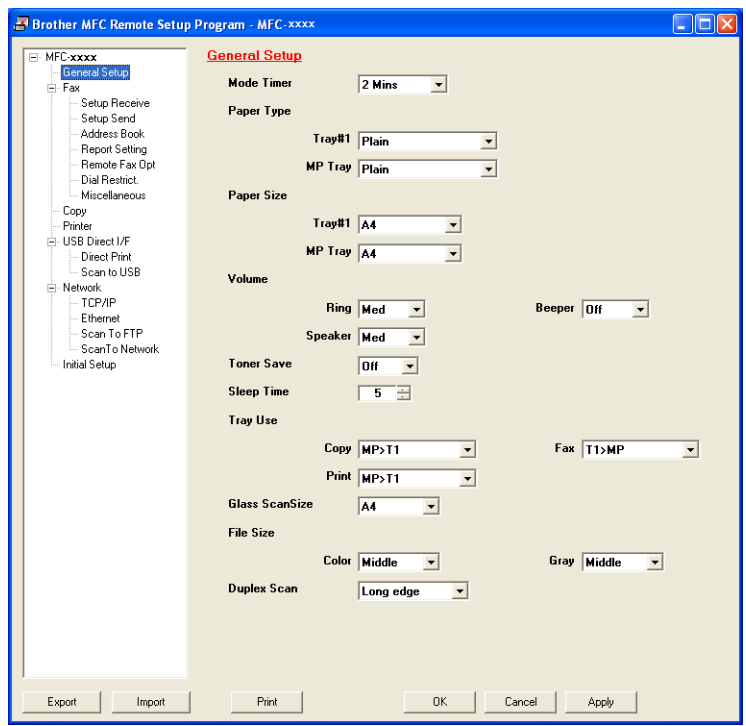

#### **OK**

Vă permite să încărcați datele în aparat și să ieșiți din aplicația Remote Setup (Configurare de la distanță). Dacă este afişat un mesaj de eroare, introduceţi din nou datele corecte şi apoi faceţi clic pe **OK**.

#### **Cancel (Revocare)**

Vă permite să ieșiți din aplicația Remote Setup (Configurare de la distanță) fără a încărca datele în aparat.

Configurare la distanţă (Pentru MFC-9460CDN, MFC-9465CDN şi MFC-9970CDW)

#### ■ Apply (Aplicare)

Vă permite să încărcaţi datele în aparat fără să ieşiţi din aplicaţia Remote Setup (Configurare de la distantă).

#### **Print (Imprimare)**

Vă permite să imprimați elementele selectate pe aparat. Datele nu pot fi imprimate decât după ce au fost încărcate în aparat. Faceţi clic pe **Apply (Aplicare)** pentru a încărca noile date în aparat şi apoi faceţi clic pe **Print (Imprimare)**.

#### **Export**

Vă permite să salvaţi setările configuraţiei actuale într-un fişier.

#### **Import**

Vă permite să cititi setările dintr-un fișier.

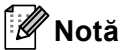

• Puteţi utiliza butonul **Export** pentru a salva numerele de apelare rapidă sau toate setările aparatului.

- Dacă protejaţi calculatorul folosind un program firewall, iar acesta nu poate să utilizeze **Remote Setup (Setare de la distanţă)**, poate fi necesară configurarea setărilor programului firewall pentru a permite comunicarea prin portul 137. (Consultaţi *Setă[rile pentru firewall \(pentru utilizatorii de re](#page-124-0)ţea)* [la pagina 118](#page-124-0).)
- Dacă utilizati Windows® Firewall și ati instalat MFL-Pro Suite de pe CD-ROM, setările necesare pentru firewall au fost deja configurate.
- Dacă aţi activat funcţia Secure Function Lock (Blocare de securitate), opţiunea **Remote Setup (Setare de la distanţă)** nu mai poate fi utilizată.

### **6 Programul software Brother PC-FAX (Pentru MFC-9460CDN, MFC-9465CDN şi MFC-9970CDW) <sup>6</sup>**

## **Trimiterea cu PC-FAX <sup>6</sup>**

Functia Brother PC-FAX vă permite să folositi calculatorul pentru a trimite un document dintr-o aplicatie sub forma unui fax standard. Puteţi trimite un fişier creat în orice aplicaţie de pe calculatorul dvs., ca PC-FAX. Puteți atașa chiar și o pagină de titlu. Tot ceea ce trebuie să faceți este să configurați entitățile receptoare ca membri sau grupuri în agenda de adrese PC-FAX sau să introduceţi adresa destinaţie sau numărul de fax în interfaţa cu utilizatorul. Puteţi folosi caracteristica de căutare din agenda de adrese pentru a găsi rapid membrii către care se face trimiterea.

Pentru cele mai recente informații și actualizări ale caracteristicii Brother PC-FAX, vizitați [http://solutions.brother.com](http://solutions.brother.com/).

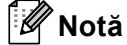

Pachetul software PC-FAX poate trimite numai documente alb-negru la dimensiunea A4.

#### <span id="page-106-0"></span>**Introducerea informaţiilor despre utilizator <sup>6</sup>**

#### **Notă**

Puteţi accesa **User Information (Informaţii Utilizator)**din caseta de dialog FAX Sending (Trimitere fax)

făcând clic pe pictograma

(Consultaţi *Trimiterea unui fişier ca PC-FAX utilizând interfaţ[a de utilizator pentru stilul Facsimile](#page-109-0)  (Facsimil)* [la pagina 103.](#page-109-0))

a Faceţi clic pe butonul **start (Start)**, **All Programs (Toate programele)**, **Brother**, **MFC-XXXX** (sau **MFC-XXXX LAN**), **PC-FAX Sending (Trimitere PC-FAX)**, apoi pe **PC-FAX Setup (Configurare PC-FAX)**.

Apare caseta de dialog **Brother PC-FAX Setup (Instalare PC-FAX Brother)**:

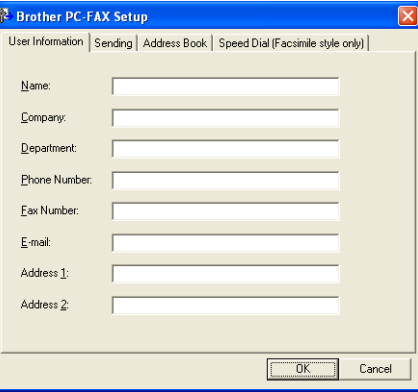

Introduceti aceste informatii pentru a crea antetul faxurilor și pagina de introducere a acestora.

Programul software Brother PC-FAX (Pentru MFC-9460CDN, MFC-9465CDN şi MFC-9970CDW)

c Faceţi clic pe **OK** pentru a salva **User Information (Informaţii Utilizator)**.

#### **Notă**

Puteţi configura **User Information (Informaţii Utilizator)** separat pentru fiecare cont Windows®.

### **Configurare trimitere <sup>6</sup>**

Din caseta de dialog **Brother PC-FAX Setup (Instalare PC-FAX Brother)**, faceţi clic pe fila **Sending (Trimitere)** pentru a afişa ecranul de mai jos.

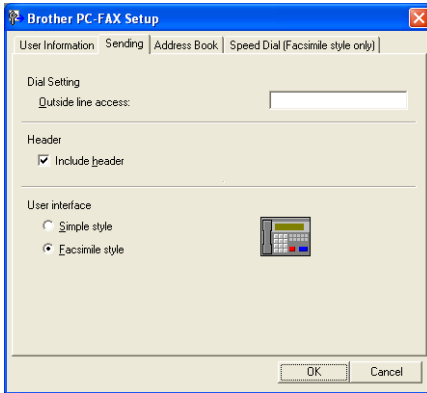

#### **Outside line access (Linie de acces exterioară)**

Introduceţi un număr aici pentru a accesa o linie exterioară. Acest lucru este necesar uneori în cazul sistemelor telefonice locale PBX (de ex., formați 9 pentru a accesa din biroul dumneavoastră o linie exterioară). Pentru a trimite un fax folosind PC-Fax, acest număr va fi folosit şi Dial Prefix (Prefix de apel) definit în meniul de functii va fi ignorat.

#### **Include header (Include antet)**

Pentru a adăuga în partea superioară a faxurilor trimise informaţiile pentru antet introduse în fila **User Information (Informaţii Utilizator)**, bifaţi caseta **Include header (Include antet)**. (Consultaţi *[Introducerea informa](#page-106-0)ţiilor despre utilizator* la pagina 100.)
#### **User interface (Interfaţă utilizator)**

Alegeţi interfaţa de utilizator din cele două opţiuni disponibile: Stil simplu sau Stil facsimil.

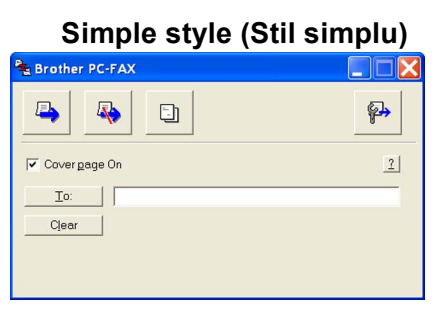

#### **Facsimile style (Stil facsimil) <sup>6</sup>**

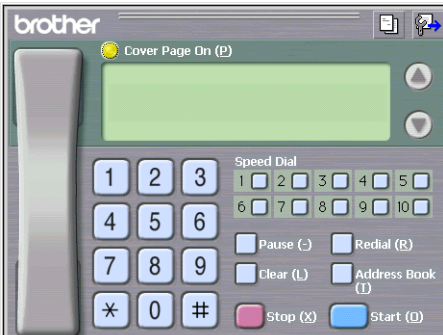

# **Configurarea primei pagini <sup>6</sup>**

Din caseta de dialog PC-FAX, faceți clic pe pictograma **pentru** a accesa ecranul **Brother PC-FAX Cover Page Setup (Instalare pagină copertă Brother PC-FAX )**.

Apare caseta de dialog **Brother PC-FAX Cover Page Setup (Instalare pagină copertă Brother PC-FAX )**:

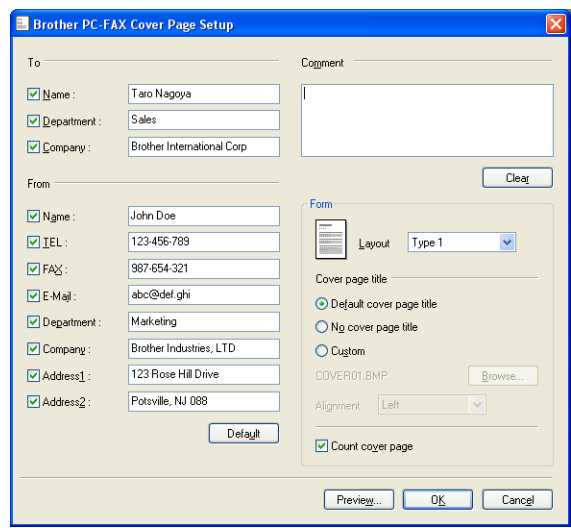

# **Introducerea informaţiilor în pagina copertă <sup>6</sup>**

# **Notă**

Dacă trimiteți un fax la mai mulți destinatari, datele acestora nu vor fi imprimate pe pagina copertă.

#### **To (Către)**

Introduceți datele destinatarului pe pagina copertă.

**From (De la)**

Introduceţi datele expeditorului pe pagina copertă.

**Comment (Comentariu)**

Introduceți comentariul care va apărea pe pagina copertă.

**Form (Formular)**

Alegeţi formatul pentru pagina copertă.

**Cover page title (Titlu pagină copertă)**

Dacă alegeţi **Custom (Personalizat)**, puteţi introduce un fişier bitmap pe pagina copertă, de exemplu sigla companiei dvs.

Folositi butonul **Browse (Navigare)** pentru a selecta fisierul BMP, apoi alegeti stilul de aliniere.

**Count cover page (Număr pagină copertă)**

Bifaţi **Count cover page (Număr pagină copertă)** pentru a include prima pagină în numărătoarea paginilor.

# **Trimiterea unui fişier ca PC-FAX utilizând interfaţa de utilizator pentru stilul Facsimile (Facsimil) <sup>6</sup>**

- Creati un fisier într-o aplicatie de pe calculator.
- b Faceţi clic pe **File (Fişier)**, apoi pe **Print (Imprimare)**. Apare caseta de dialog **Print (Imprimare)**:

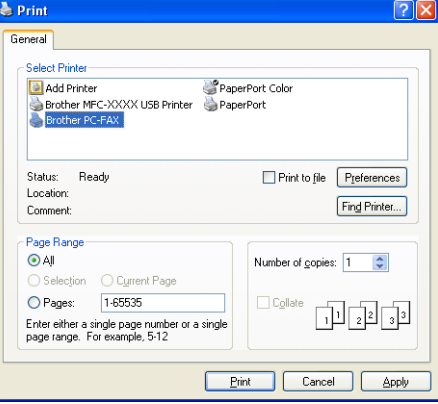

c Selectaţi **Brother PC-FAX** drept imprimant<sup>ă</sup> <sup>ş</sup>i apoi faceţi clic pe **Print (Imprimare)**. Apare interfata de utilizator Stil facsimil:

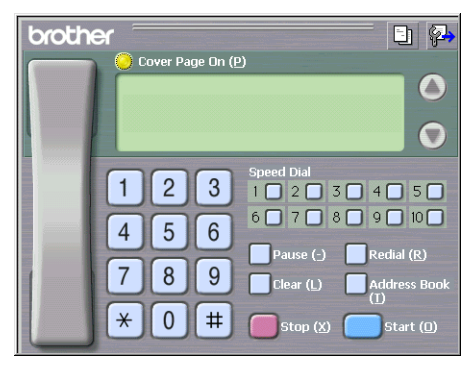

#### **Notă**

Dacă apare interfaţa cu utilizatorul în stil simplu, schimbaţi opţiunea de setare a acesteia. (Consultaţi *[Configurare trimitere](#page-107-0)* la pagina 101.)

4) Introduceți un număr de fax folosind una din metodele de mai jos:

- Folosiți tastatura aparatului pentru a introduce numărul.
- Faceţi clic pe oricare din cele 10 butoane **Speed Dial (Apelare rapidă)**.
- Faceți clic pe butonul **Address Book (Agendă de adrese)** și apoi selectați un membru sau grup din Address Book (Agendă adrese).

Dacă aţi făcut o greşeală, faceţi clic pe **Clear (Ştergere)** pentru a şterge toate informaţiile introduse.

- e Pentru a include o primă pagină, faceţi clic pe **Cover Page On (Pagină copertă activă)**.
- **Notă**

De asemenea, puteti face clic pe pictograma copertii **pentru** a crea sau edita o copertă.

**6** Faceți clic pe Start pentru a trimite faxul.

#### : U **Notă**

- Dacă vreţi să anulaţi trimiterea faxului, faceţi clic pe **Stop**.
- Dacă vreţi să reapelaţi numărul, faceţi clic pe **Redial (Reapelare)** pentru a derula ultimele cinci numere de fax, alegeţi un număr şi faceţi clic pe **Start**.

**6**

# **Trimiterea unui fişier ca PC-FAX utilizând interfaţa de utilizator pentru stilul Simple (Simplu) <sup>6</sup>**

- **1** Creați un fișier într-o aplicație de pe calculator.
	- b Faceţi clic pe **File (Fişier)**, apoi pe **Print (Imprimare)**. Apare caseta de dialog **Print (Imprimare)**:

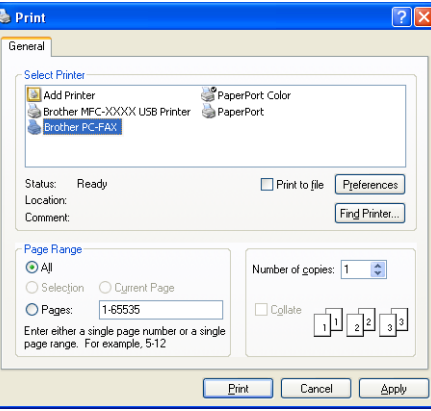

**3** Selectati **Brother PC-FAX** drept imprimantă și apoi faceti clic pe **Print (Imprimare)**. Apare interfata de utilizator Stil simplu:

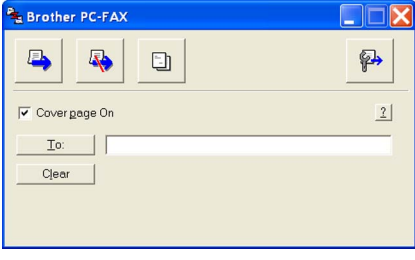

#### **Notă**

Dacă apare interfata de utilizator Stil facsimil, schimbati optiunea de setare a acesteia. (Consultati *[Configurare trimitere](#page-107-0)* la pagina 101.)

- 4) Introduceți numărul de fax folosind una din metodele de mai jos:
	- Introduceţi numărul de fax în câmpul **To: (Către:)**.
	- Faceţi clic pe butonul **To: (Către:)**, apoi alegeţi numerele destinaţie din agendă.

Dacă aţi făcut o greşeală, faceţi clic pe **Clear (Şterge)** pentru a şterge toate informaţiile introduse.

- e Pentru a trimite o primă pagin<sup>ă</sup> <sup>ş</sup>i o notă, bifaţi **Cover page On (Pagină copertă activă)**.
- **Notă**

De asemenea, puteți face clic pe pictograma  $\|\cdot\|$  pentru a crea sau edita o copertă.

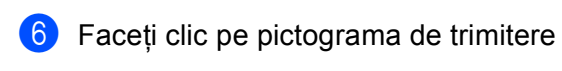

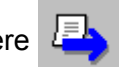

**Notă**

Dacă vreți să anulați faxul, faceți clic pe pictograma Anulare

# **Repertoar Adrese <sup>6</sup>**

Dacă Outlook sau Outlook Express este instalat pe calculatorul dvs., puteţi alege din lista derulantă **Select Address Book (Selectează agenda de adrese)** ce agendă de adrese să fie folosită pentru trimiterea PC-FAX. Sunt patru tipuri de agende: Brother Address Book, Outlook, Outlook Express, Windows Mail Address sau Windows Contacts.

Faceţi clic pe butonul **Browse (Navigare)** pentru a alege fişierul cu baza de date.

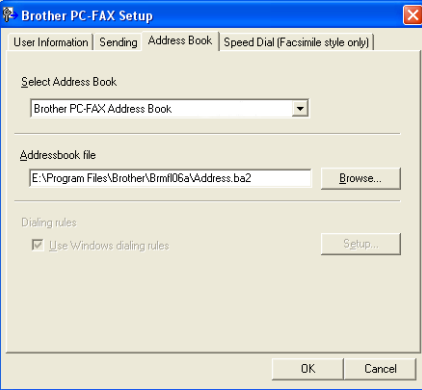

Puteţi utiliza agenda de adrese aleasă din lista derulantă **Select Address Book (Selectează agenda de adrese)**, făcând clic pe butonul **Address Book (Agendă de adrese)** din caseta de dialog FAX Sending (Trimitere fax).

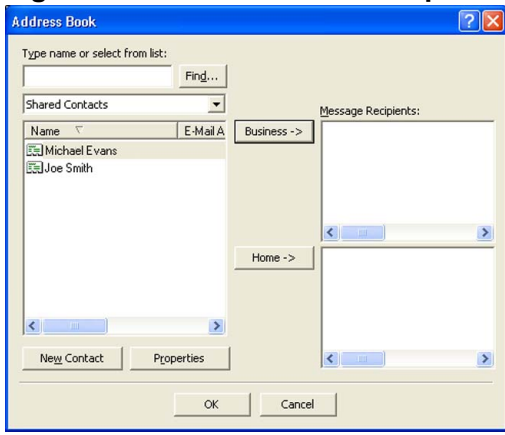

#### **Agenda de adrese Outlook Express <sup>6</sup>**

#### **Notă**

Pentru a putea folosi agenda de adrese Outlook, trebuie să selectaţi Microsoft® Outlook 2000, 2002, 2003 sau 2007 ca aplicație implicită de e-mail.

## **Agendă adrese Brother <sup>6</sup>**

**1** Faceti clic pe butonul start (Start), All Programs (Toate programele), Brother, MFC-XXXX sau **MFC-XXXX LAN** (unde XXXX este numele modelului dvs.), **PC-FAX Sending (Trimitere PC-FAX)**, apoi pe **PC-FAX Address Book (Agendă PC-FAX)**.

Apare caseta de dialog **Brother Address Book (Agenda de adrese Brother)**:

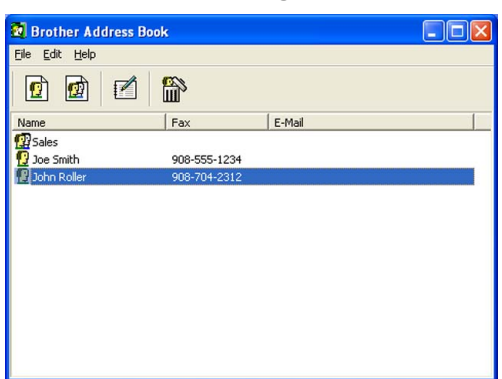

#### **Introducerea unui membru în Agenda de adrese <sup>6</sup>**

În caseta de dialog **Brother Address Book (Agenda de adrese Brother)** puteţi adăuga, edita şi şterge membri şi grupuri.

**1** În fereastra de dialog Agenda de adrese, faceți clic pe pictograma  $|\cdot|$  pentru a adăuga un membru. Apare caseta de dialog **Brother Address Book Member Setup (Instalare membri agendă de adrese Brother)**:

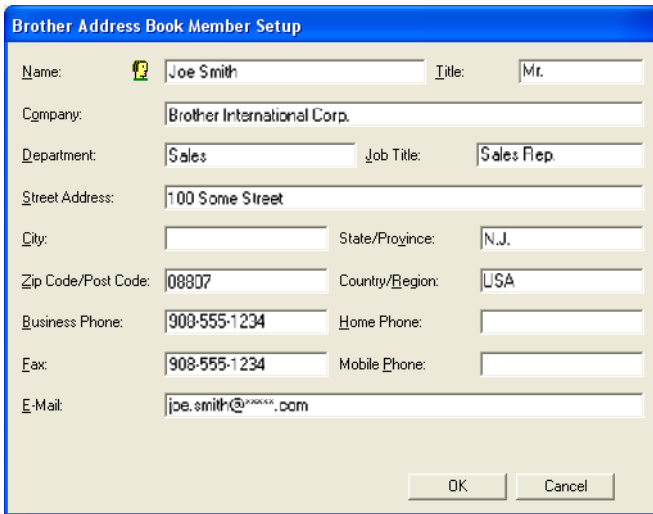

b În fereastra de dialog Member Setup (Instalare membri), introduceţi datele persoanei. **Name (Nume)** este un câmp obligatoriu. Faceti clic pe OK pentru a salva informatiile.

## **Instalarea apelării rapide <sup>6</sup>**

Din caseta de dialog **Brother PC-FAX Setup (Instalare PC-FAX Brother)**, faceti clic pe fila **Speed Dial (Facsimile style only) (Apelare rapidă (numai stil facsimil))**. (Pentru a folosi această caracteristică, trebuie să alegeţi interfaţa de utilizator **Facsimile style (Stil facsimil)**.)

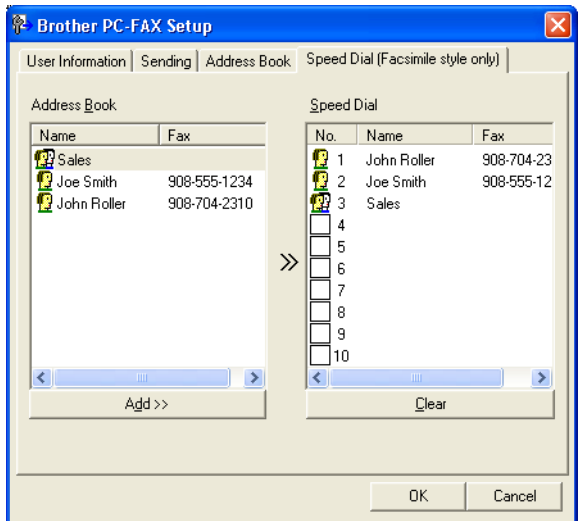

Puteţi înregistra un membru sau un grup pe fiecare dintre cele zece butoane **Speed Dial (Apelare rapidă)**.

#### **Înregistrarea unei adrese pe un buton Apelare rapidă <sup>6</sup>**

- **a Faceti clic pe butonul Speed Dial (Apelare rapidă)** pe care doriti să îl programați.
- b Faceţi clic pe membrul sau grupul pe care vreţi să îl memoraţi pe butonul de **Speed Dial (Apelare rapidă)**.
- c Faceţi clic pe **Add >> (Adăugare >>)**.

#### **Ştergerea unui buton Apelare rapidă <sup>6</sup>**

- **a Faceți clic pe butonul Speed Dial (Apelare rapidă)** pe care doriți să îl ștergeți.
- b Faceţi clic pe **Clear (Ştergere)**.

#### **Notă**

Puteti selecta o optiune de apelare rapidă din interfata PC-FAX pentru a face trimiterea unui document mai uşoară şi mai rapidă.

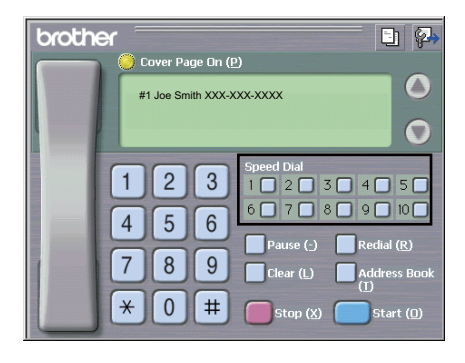

# **Configurarea unui grup pentru difuzare <sup>6</sup>**

Puteti crea un grup pentru a trimite acelasi PC-FAX la mai multi destinatari, în acelasi timp.

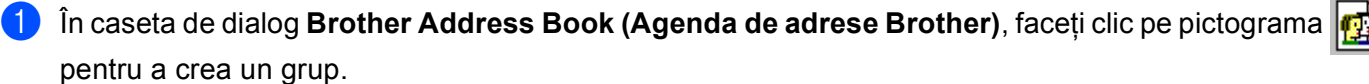

Apare caseta de dialog **Brother Address Book Group Setup (Instalare grup agendă de adrese Brother)**:

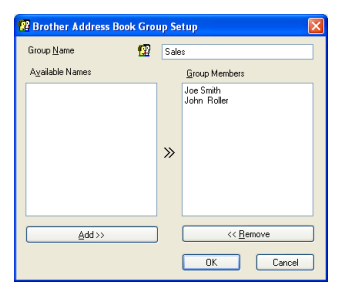

- b Introduceţi numele noului grup în câmpul **Group Name (Nume grup)**.
- c În caseta **Available Names (Nume disponibile)**, selectaţi fiecare membru de inclus în grup şi apoi faceţi clic pe **Add >> (Adăugare >>)**. Membrii adăugaţi în grup apar în caseta **Group Name (Nume grup)**.
- d După ce aţi adăugat toţi membrii, faceţi clic pe **OK**.
- **Notă**

Puteti avea maxim 50 de membri într-un grup.

# **Editarea informaţiilor despre membri <sup>6</sup>**

- a Alegeţi membrul sau grupul pe care vreţi să îl editaţi.
- Faceti clic pe pictograma de editare  $\mathbb{R}^2$

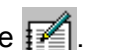

- Modificați informațiile despre membru sau grup.
- Faceti clic pe **OK**.

# **Ştergerea unui membru sau a unui grup <sup>6</sup>**

Alegeți membrul sau grupul pe care vreți să îl ștergeți.

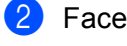

- Faceți clic pe pictograma de ștergere
- Când pe ecran este afișată fereastra de confirmare, faceti clic pe **OK**.

## **Exportarea agendei de adrese <sup>6</sup>**

Puteti exporta toată agenda de adrese într-un fisier text ASCII (\*.csv). De asemenea, puteti crea o carte de vizită electronică vCard pentru un membru din agendă care poate fi ataşată la un mesaj de e-mail pe care îl trimiteţi (un vCard este o carte de vizită electronică şi conţine informaţiile de contact ale expeditorului). De asemenea, puteti exporta agenda ca Remote Setup Dial Data (Date de apelare pentru configurare de la distantă) care pot fi utilizate de aplicatia Remote Setup (Setare de la distanță) a aparatului dvs. (Consultati *[Remote Setup \(Configurare de la distan](#page-104-0)tă)* la pagina 98.) La crearea unei cărti de vizită electronice vCard, trebuie să faceti clic mai întâi pe membrul din agendă pentru care doriti să creati respectivul vCard.

#### **Exportul înregistrărilor din agendă <sup>6</sup>**

**Notă**

- Dacă creaţi un vCard, trebuie să alegeţi mai întâi un membru.
- D[a](#page-116-0)că selectați vCard la pasul **(d. Save as type: (Salvare cu tipul:)** va fi vCard (\*.vcf).

<span id="page-116-0"></span>Procedați conform uneia dintre metodele de mai jos:

- Din Address Book (Agendă adrese), faceţi clic pe **File (Fişier)**, **Export**, apoi pe **Text**.
- Din Address Book (Agendă adrese), faceţi clic pe **File (Fişier)**, **Export**, apoi pe **vCard** şi treceţi la pasul  $\bullet$  $\bullet$  $\bullet$ .
- Din Address Book (Agendă adrese), faceti clic pe File (Fisier), Export, apoi pe Remote Setup Dial **Data (Configurar[e](#page-117-0) la distantă date apel)** și treceți la pasul **O**.
- b Din coloana **Available Items (Elemente disponibile)**, selectaţi câmpurile de date pe care doriţi să le exportaţi şi apoi faceţi clic pe **Add >> (Adăugare >>)**.

## **Notă**

Alegeti elementele în ordinea în care le vreti listate.

c Dacă exportaţi un fişier ASCII, selectaţi **Tab (Tabulator)** sau **Comma (Virgulă)** din **Divide Character (Caracter de separare)**. Această opţiune alege **Tab (Tabulator)** sau **Comma (Virgulă)** pentru a separa câmpurile de date.

4 Faceti clic pe **OK** pentru a salva datele.

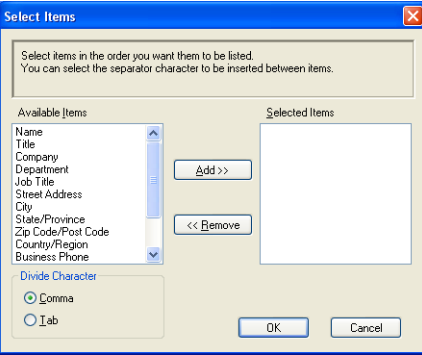

<span id="page-117-0"></span>e Introduceţi numele fişierului, apoi faceţi clic pe **Save (Salvare)**.

Save jn: Hy Document  $+$   $+$   $+$   $+$   $-$ **Ch**Adobe My Recent Documenti PanerPort Documenti PaperPort<br>Diegene PaperPort-Dokumenti<br>Diegene PaperPort-documenter<br>DiegenerPort-dokumenti  $\begin{array}{c}\n\hline\n\text{Besttop}\n\end{array}$ Mina PaperPort-do<br>Mis documentos de<br>My PaperPort Document<br>My Pictures  $\rightarrow$ My Computer  $\bullet$  $\overline{\phantom{0}}$ My Netwo File name  $Save$ Text files {".csv}  $\overline{\phantom{0}}$ Save as type Cancel

# **Importarea în agenda de adrese <sup>6</sup>**

Puteti importa fișiere de text ASCII (\*.csv), vCards (cărti de vizită electronice) sau **Remote Setup Dial Data (Configurare la distanţă date apel)** în Address Book (Agendă adrese).

#### **Importul unui fişier text ASCII <sup>6</sup>**

- <span id="page-117-1"></span>**1** Procedați conform uneia dintre metodele de mai jos:
	- Din Address Book (Agendă adrese), faceţi clic pe **File (Fişier)**, **Import**, apoi pe **Text**.
	- Din Address Book (Agendă adrese), faceţi clic pe **File (Fişier)**, **Import**, apoi pe **vCard** şi treceţi la pasul  $\mathbf{\Theta}$  $\mathbf{\Theta}$  $\mathbf{\Theta}$ .
	- Din Address Book (Agendă adrese), faceţi clic pe **File (Fişier)**, **Import**, apoi pe **Remote Setup Dial Data (Configurar[e](#page-118-0) la distanță date apel)** și treceți la pasul **@**.

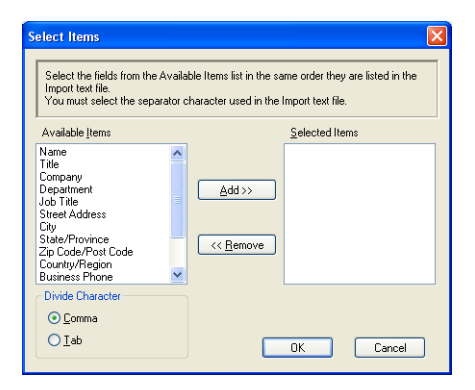

b Din coloana **Available Items (Elemente disponibile)**, selectaţi câmpurile de date pe care doriţi să le importaţi şi faceţi clic pe **Add >> (Adăugare >>)**.

#### **Notă**

Din lista Elemente disponibile, alegeţi câmpurile în aceeaşi ordine în care sunt listate în fişierul text importat.

c Selectaţi **Tab (Tabulator)** sau **Comma (Virgulă)** din **Divide Character (Caracter de separare)**, în functie de formatul de fisier pe care îl importati.

**6**

4 Faceți clic pe OK pentru a importa datele.

<span id="page-118-0"></span>e Introduceţi numele fişierului, apoi faceţi clic pe **Open (Deschidere)**.

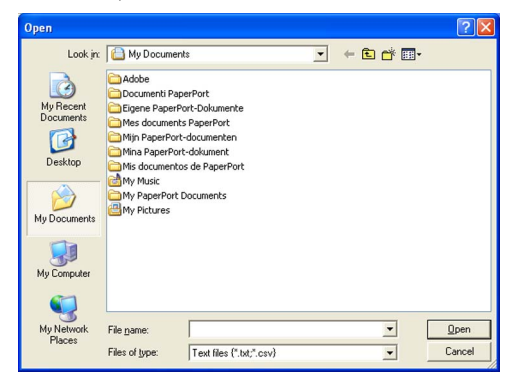

# **Notă**

Dacă alegeţi un fişier **Text** la pasul [a](#page-117-1), **Files of type (Fişiere de tipul)**: va fi **Text files (\*.txt; \*.csv) (Fişiere text (\*.txt; \*.csv))**.

# **Primirea PC-FAX <sup>6</sup>**

Cu programul Brother PC-FAX Receive puteţi vizualiza şi salva faxurile pe calculatorul dvs. Acesta este instalat automat la instalarea MFL-Pro Suite și poate fi folosit pentru aparatele conectate local sau la o retea.

Când este activat, aparatul va receptiona faxurile în memoria sa. După ce faxurile au fost receptionate, acestea vor fi trimise automat la calculatorul dvs.

Dacă opriţi calculatorul, aparatul va continua să recepţioneze şi să memoreze faxurile în memoria internă. Pe ecranul LCD al aparatului este afisat numărul de faxuri receptionate și memorate, de exemplu:

Mesaj PC Fax:001

■ 01

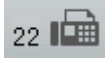

Când porniti calculatorul, programul PC-FAX Receive Software va transfera automat faxurile pe calculatorul dvs.

Pentru a activa programul PC-FAX Receive Software, procedati astfel:

- Înainte de a utiliza funcția PC-FAX Receive, trebuie să selectați PC-FAX Receive din meniul aparatului.
- Rulati programul Brother PC-FAX Receive pe calculatorul dvs. (Vă recomandăm să selectati caseta Add to Startup folder (Adaugă la fişierul Start), pentru ca programul să pornească automat şi să poată transfera faxurile pe calculatorul dvs. la pornire.)

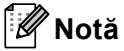

- Programul software PC-FAX poate primi numai documente alb-negru.
- Dacă aveţi calculatorul protejat de un program firewall şi acesta nu poate să utilizeze programul PC-FAX receive pentru recepţionarea faxurilor, poate fi necesară configurarea setărilor programului firewall pentru a permite comunicarea prin porturile cu numerele 54926 și 137. (Consultati *[Înainte de a utiliza software](#page-124-0)ul Brother* [la pagina 118.](#page-124-0))

În funcţie de sistemul de operare utilizat, puteţi primi un mesaj de avertizare Security Alert (Alertă de securitate) la lansarea optiunii PC-FAX receiving. Pentru a activa PC-FAX receiving, trebuie să deblocati programul.

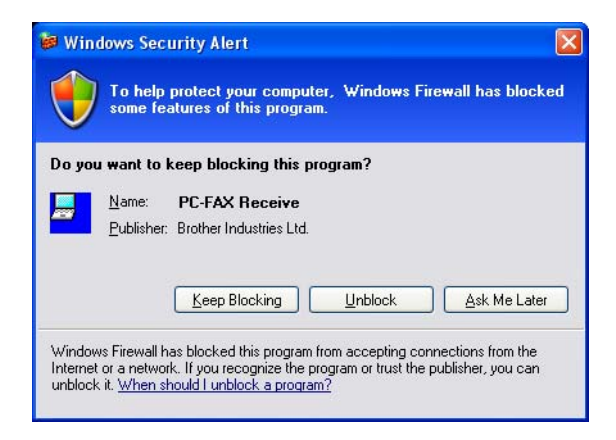

## **Activarea programului PC-FAX Receiving pe aparatul dumneavoastră <sup>6</sup>**

Optional, puteți activa și funcția Backup Print (Imprimare de siguranță). Când funcția este activată, aparatul va imprima o copie a faxului înainte de a-l trimite spre calculator sau dacă acesta este oprit.

- $\boxed{2}$  Apăsați  $\blacktriangle$  sau  $\blacktriangledown$  pentru a alege Primire PC Fax. Apăsaţi **OK**.
- **63** Apăsați pe  $\blacktriangle$  sau  $\blacktriangledown$  pentru a selecta <USB> sau numele calculatorului, dacă acesta este conectat la o retea. Apăsaţi **OK**.
- $\overline{a}$  Apăsati $\overline{a}$  sau  $\overline{v}$  pentru a selecta Backup Print:Pornit sau Backup Print:Oprit. Apăsaţi **OK**.
- e Apăsaţi **Stop/Exit (Stop/Ieşire)**.

a Apăsaţi pe **Menu (Meniu)**, **2**, **5**, **1**.

#### **Pentru Modelele cu ecran tactil <sup>6</sup>**

- **4 Apăsați MENIU.**
- **2** Apăsați  $\triangle$  sau  $\nabla$  pentru a afișa Fax. Apăsaţi Fax.
- 3 Apăsați **A sau V pentru a afișa** Setare Primire. Apăsaţi Setare Primire.
- $\overline{4}$  Apăsați  $\overline{\phantom{a}}$  sau  $\overline{\phantom{a}}$  pentru a afișa Forward/Stoc. Apăsaţi Forward/Stoc.
- 5 Apăsați Primire PC Fax.
- 6 Confirmați mesajul. Apăsați OK.
- C Apăsați ▲ sau ▼ pentru a selecta <USB> sau numele calculatorului dacă aparatul este conectat la o rețea. Apăsaţi OK.
- 8 Apăsați Print Rezerv: On sau Print Rezerv: Off.
- i Apăsaţi **Stop/Exit (Stop/Ieşire)**.

#### **Notă**

Dacă ați selectat Backup Print:Pornit, aparatul va imprima faxul înainte de a-l trimite la calculator, pentru a avea o copie pentru cazul în care se produce o pană de curent. Mesajele fax sunt şterse automat din memoria masinii dacă acestea au fost imprimate corect și trimise către calculatorul dvs. Dacă funcția Backup Print (Imprimare de siguranţă) este dezactivată, mesajele fax vor fi şterse automat din memoria aparatului după ce au fost trimise cu succes la calculatorul dvs.

## **Rularea programului PC-FAX Receiving pe calculatorul dumneavoastră <sup>6</sup>**

Faceţi clic pe butonul **Start**, **All Programs (Toate programele)**, **Brother**, **MFC-XXXX**/**MFC-XXXX LAN**, **PC-FAX Receiving (Primire PC-FAX)** şi **Receive (Primire)**.

Pictograma PC-FAX este afişată în bara de activităţi.

 $\left( \frac{1}{2} \right)$   $\left( \frac{1}{2} \right)$  2:16 PM

#### **Configurarea calculatorului dumneavoastră <sup>6</sup>**

**1** Faceți clic dreapta pe pictograma PC-FAX  $\left(\frac{1}{k}\right)$  2:16 PM din bara de activități și apoi faceți clic pe **PC-Fax Rx Setup (Setare PC-Fax Rx)**.

Apare caseta de dialog **PC-Fax Rx Setup (Setare PC-Fax Rx)**:

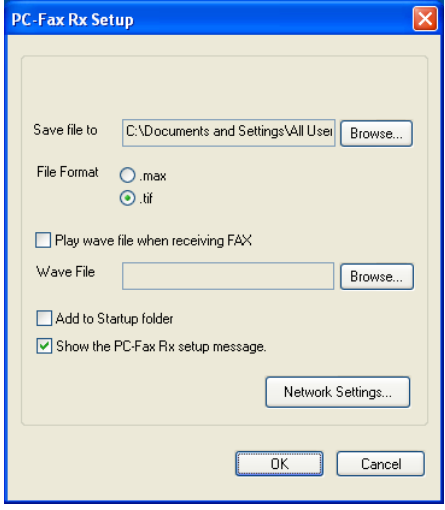

- b În **Save file to (Salvare fişier în)**, faceţi clic pe butonul **Browse (Navigare)** dacă doriţi să modificaţ<sup>i</sup> calea către locația în care sunt salvate fișiere PC-FAX.
- c În **File Format (Format fişier)**, selectaţi **.tif** sau **.max** drept format al documentului primit. Formatul implicit este **.tif**.
- d Pentru a reda fişiere wave (fişiere de sunet .wav) la primirea unui fax, bifaţi **Play wave file when receiving FAX (Ascultare fişier wave la receptie FAX) și introduceti calea pentru fișierul wave.**
- **6** Pentru a porni automat programul de receptie PC-FAX la pornirea Windows<sup>®</sup>, bifati **Add to Startup folder (Adăugare la fişierul Start)**.
- f Dacă doriţi să utilizaţi programul PC-FAX, consultaţi *[Configurarea parametrilor pentru recep](#page-122-0)ţia în reţea [folosind programul PC-FAX](#page-122-0)* la pagina 116.

# <span id="page-122-0"></span>**Configurarea parametrilor pentru recepţia în reţea folosind programul PC-FAX6**

Setările folosite pentru trimiterea faxurilor primite către calculator au fost configurate automat la instalarea MFL-Pro Suite (consultaţi *Ghid de instalare şi configurare rapidă*).

Dacă în timpul instalării MFL-Pro Suite utilizaţi un alt aparat decât cel înregistrat pe calculatorul dvs., urmaţi indicatiile de mai jos.

a În caseta de dialog **PC-Fax Rx Setup (Setare PC-Fax Rx)**, faceţi clic pe butonul **Network Settings (Setări de reţea)**. Apare caseta de dialog **Network Settings (Setări de reţea)**.

**Trebuie să specificați adresa IP și denumirea nodului aparatului dvs.** 

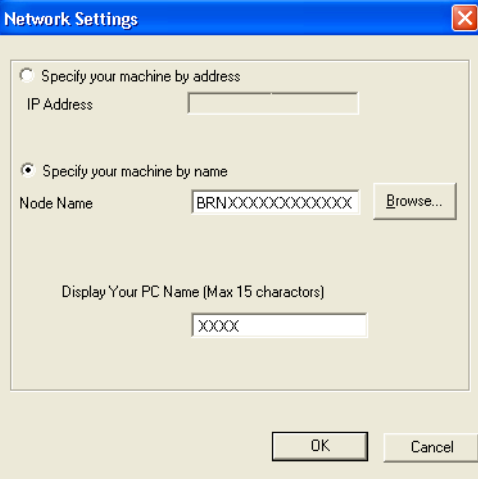

#### **Specify your machine by address (Specificaţi adresa echipamentului dvs.)**

Introduceţi adresa IP a aparatului în **IP Address (Adresa IP)**.

#### **Specify your machine by name (Specificaţi numele echipamentului dvs.)**

Introduceti denumirea nodului aparatului în **Node Name (Numele nodului)**, sau faceti clic pe butonul Browse (Navigare) și selectati corect din listă aparatul Brother pe care doriti să îl utilizați.

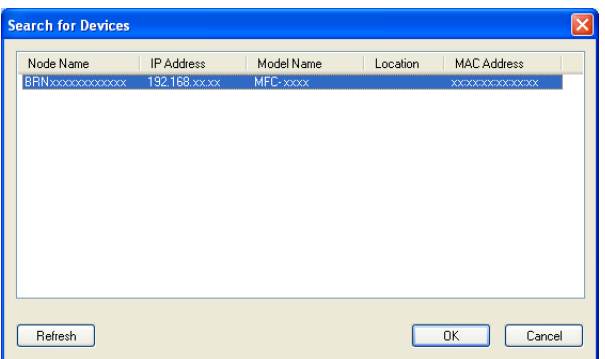

#### **Specificaţi numele calculatorului**

Puteți specifica numele calculatorului care va fi afișat pe ecranul aparatului. Pentru a modifica numele, introduceţi noul nume în **Display Your PC Name (Max 15 charactors) (Afişează numele PC-ului tău (maximum 15 caractere))**.

# **Vizualizarea noilor mesaje PC-FAX <sup>6</sup>**

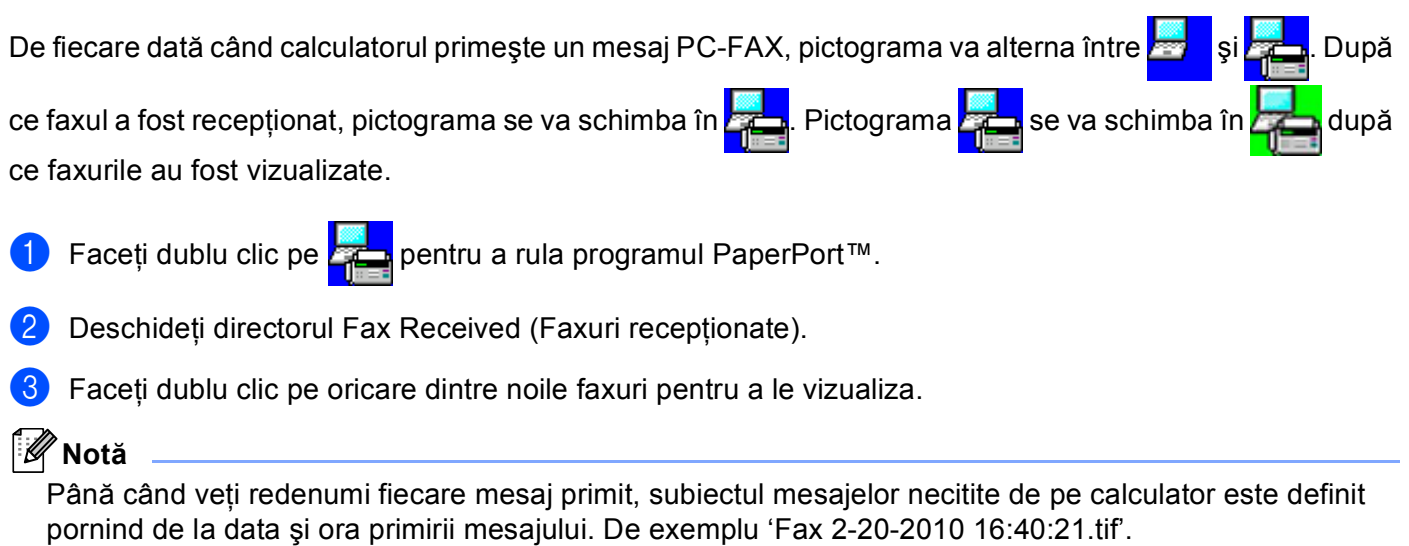

**7**

# **Setările pentru firewall (pentru utilizatorii de reţea) <sup>7</sup>**

# <span id="page-124-0"></span>**Înainte de a utiliza software-ul Brother <sup>7</sup>**

Setările pentru firewall ale calculatorului dumneavoastră pot împiedica efectuarea conexiunii la reţea necesare pentru imprimarea în reţea, scanarea în reţea sau pentru utilizarea aplicaţiei PC Fax. Dacă utilizaţi Windows<sup>®</sup> Firewall si ati instalat MFL-Pro Suite de pe CD-ROM, setările necesare pentru firewall au fost deja configurate. Dacă nu ați efectuat instalarea de pe discul CD-ROM, urmați instrucțiunile de mai jos pentru a configura Windows<sup>®</sup> Firewall. Dacă utilizați orice alt program software personal cu funcții de firewall, consultati Manualul utilizatorului pentru programul respectiv sau contactati producătorul acestuia.

#### **Informaţii despre numerele porturilor UDP pentru configurarea setărilor firewall**

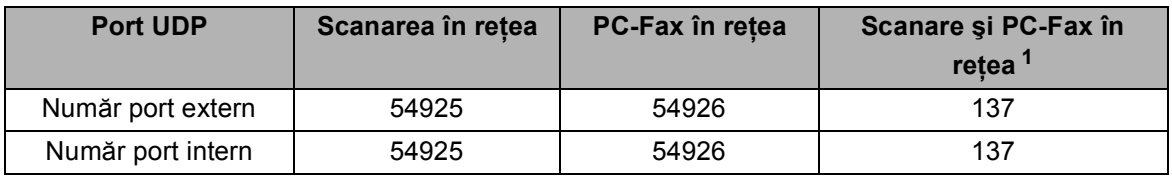

<span id="page-124-1"></span><sup>1</sup> Dacă, după adăugarea porturilor 54925 și 54926, mai aveți totuși probleme cu conexiunea de rețea, adăugați și portul numărul 137. De asemenea, portul numărul 137 este compatibil cu imprimarea şi Remote Setup (Configurarea de la distanţă) prin reţea.

# **Windows® XP SP2 sau ulterior <sup>7</sup>**

**1** Faceti clic pe butonul Start (Pornire), Control Panel (Panou de control), Network and Internet **Connection (Conexiuni de reţea şi Internet)** şi apoi pe **Windows Firewall (Paravan de protecţie Windows)**.

Asiguraţi-vă că **Windows Firewall (Paravan de protecţie Windows)** din fila **General** este setat la **on (recommended) (Activat (recomandat))**.

b Faceţi clic pe fila **Advanced (Complex)** <sup>ş</sup>i pe butonul **Settings... (Setări...)** din Network Connection Settings (Setarea conexiunii la retea).

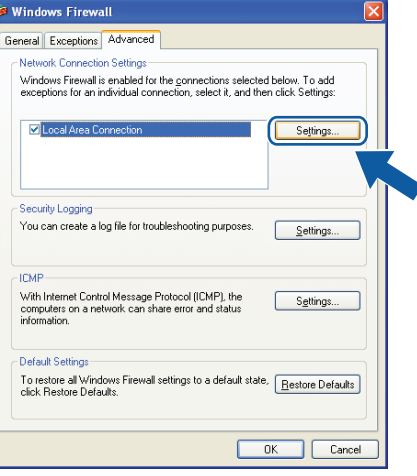

c Faceţi clic pe butonul **Add (Adăugare)**.

d Adăugaţi portul **54925** pentru scanarea în reţea, introducând informaţiile de mai jos:

- 1 În caseta **Description of service (Descriere serviciu)**: introduceţi orice descriere, de exemplu "Scaner Brother".
- 2 În **Name or IP address (for example 192.168.0.12) of the computer hosting this service on your network (Numele sau adresa IP (de exemplu 192.168.0.12) ale computerului care găzduieşte**  serviciul în rețea): Introduceți "Localhost".
- 3 În **External Port number for this service (Număr port extern pentru acest serviciu)**: Introduceţi "**54925**".
- 4 În **Internal Port number for this service (Număr port intern pentru acest serviciu)**: Introduceţi "**54925**".
- 5 Verificaţi dacă este selectată opţiunea **UDP**.
- 6 Faceţi clic pe **OK**.

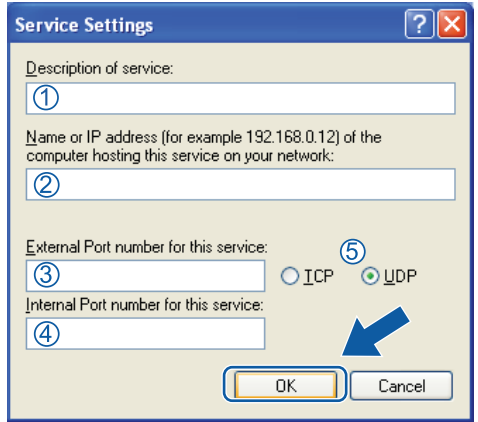

e Faceţi clic pe butonul **Add (Adăugare)**.

f Adăugaţi portul **54926** pentru PC-Fax în reţea, introducând informaţiile de mai jos:

- 1 În caseta **Description of service (Descriere serviciu)**: introduceţi orice descriere, de exemplu "Brother PC-Fax".
- 2 În **Name or IP address (for example 192.168.0.12) of the computer hosting this service on your network (Numele sau adresa IP (de exemplu 192.168.0.12) ale computerului care găzduieşte serviciul în rețea)**: Introduceți "Localhost".
- 3 În **External Port number for this service (Număr port extern pentru acest serviciu)**: Introduceţi "**54926**".
- 4 În **Internal Port number for this service (Număr port intern pentru acest serviciu)**: Introduceţi "**54926**".
- 5 Verificaţi dacă este selectată opţiunea **UDP**.
- 6 Faceţi clic pe **OK**.

g Dacă problemele legate de conexiunea de reţea persistă, faceţi clic pe butonul **Add (Adăugare)**.

- h Pentru a adăuga portul **137** atât pentru scanarea în reţea, pentru imprimarea în reţea, cât şi pentru primirea de faxuri pe calculator în rețea, introduceți informațiile de mai jos:
	- 1 În caseta **Description of service (Descriere serviciu)**: introduceţi orice descriere, de exemplu "Imprimare în reţea Brother".
	- 2 În **Name or IP address (for example 192.168.0.12) of the computer hosting this service on your network (Numele sau adresa IP (de exemplu 192.168.0.12) ale computerului care găzduieşte**  serviciul în rețea): Introduceți "Localhost".
	- 3 În **External Port number for this service (Număr port extern pentru acest serviciu)**: Introduceţi "**137**".
	- 4 În **Internal Port number for this service (Număr port intern pentru acest serviciu)**: Introduceţi "**137**".
	- 5 Verificaţi dacă este selectată opţiunea **UDP**.
	- 6 Faceţi clic pe **OK**.
- i Verificaţi dacă noua setare este adăugat<sup>ă</sup> <sup>ş</sup>i bifată, şi apoi faceţi clic pe **OK**.

# **Utilizatorii Windows Vista® <sup>7</sup>**

a Faceţi clic pe butonul , **Control Panel (Panou de control)**, **Network and Internet (Reţea ş<sup>i</sup>**

**Internet)**, **Windows Firewall (Paravan de protecţie Windows)** şi faceţi clic pe **Change settings (Modificare setări)**.

- **2** La apariția ecranului User Account Control (Control cont utilizator), efectuați următoarele.
	- Pentru utilizatorii care au drepturi de administrator: faceti clic pe **Continue (Continuare)**.

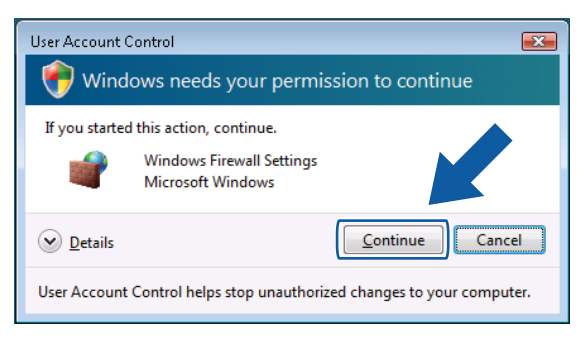

■ Utilizatorii care nu au drepturi de administrator: introduceti parola de administrator și faceți clic pe **OK**.

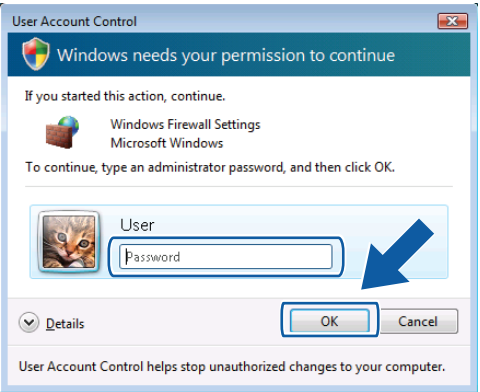

c Asiguraţi-vă c<sup>ă</sup> **Windows Firewall Settings (Setări Paravan de protecţie Windows)** din fila **General** este setat la On (Activat).

Setările pentru firewall (pentru utilizatorii de reţea)

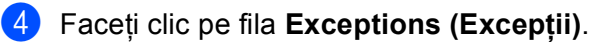

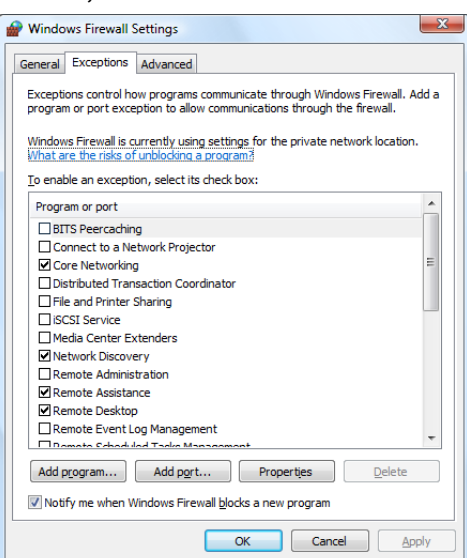

- e Faceţi clic pe butonul **Add port... (Adăugare port...)**.
- **6** Pentru a adăuga portul 54925 pentru scanare în rețea, introduceți informațiile de mai jos:
	- 1 În caseta **Name (Nume)**: introduceti orice descriere, de exemplu "Scaner Brother".
	- 2 În **Port number (Număr port)**: Introduceţi "**54925**".
	- 3 Verificaţi dacă este selectată opţiunea **UDP**. Apoi, faceţi clic pe **OK**.

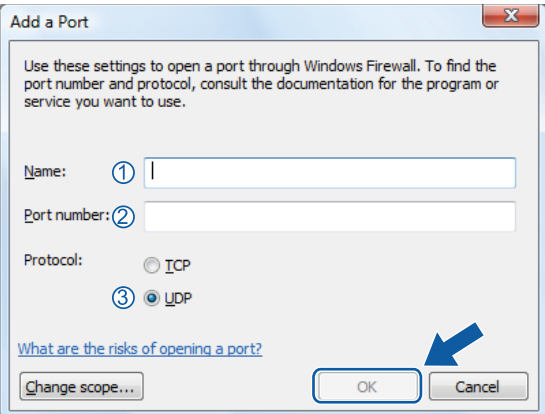

g Faceţi clic pe butonul **Add port... (Adăugare port...)**.

**(8)** Pentru a adăuga portul 54926 pentru PC-Fax în rețea, introduceți informațiile de mai jos:

- 1 În caseta **Name (Nume)**: introduceți orice descriere, de exemplu "Brother PC-Fax".
- 2 În **Port number (Număr port)**: Introduceţi "**54926**".
- 3 Verificaţi dacă este selectată opţiunea **UDP**. Apoi, faceţi clic pe **OK**.
- i Verificaţi dacă noua setare este adăugat<sup>ă</sup> <sup>ş</sup>i bifată, şi apoi faceţi clic pe **OK**.
- j Dacă aveţi în continuare dificultăţi legate de conectarea în reţea, precum în cazul scanării sau imprimării în reţea, bifaţi caseta **File and Printer Sharing (Partajare fişiere şi imprimante)** din fila **Exceptions (Excepţii)** şi apoi faceţi clic pe **OK**.

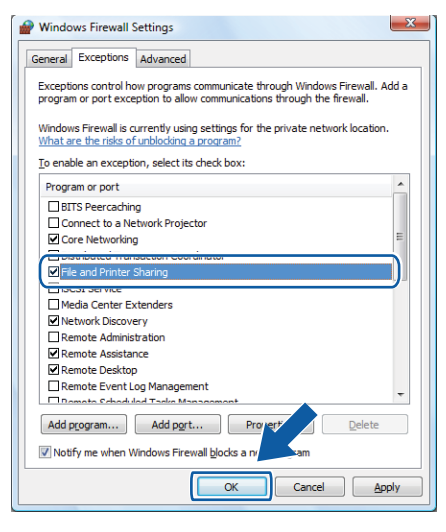

# **Utilizatorii Windows® 7 <sup>7</sup>**

**a** Faceti clic pe butonul **(FC)**, Control Panel (Panou de control), System and Security (Sistem și

**securitate)** şi apoi pe **Windows Firewall (Paravan de protecţie Windows)**. Asiguraţi-vă că **Windows Firewall state (Stare paravan de protecţie Windows)** este setat la **On (Activat)**.

**2** Faceti clic pe Advanced settings (Setări complexe). Va apărea fereastra Windows Firewall with **Advanced Security**.

**3** Faceți clic pe **Inbound Rules**.

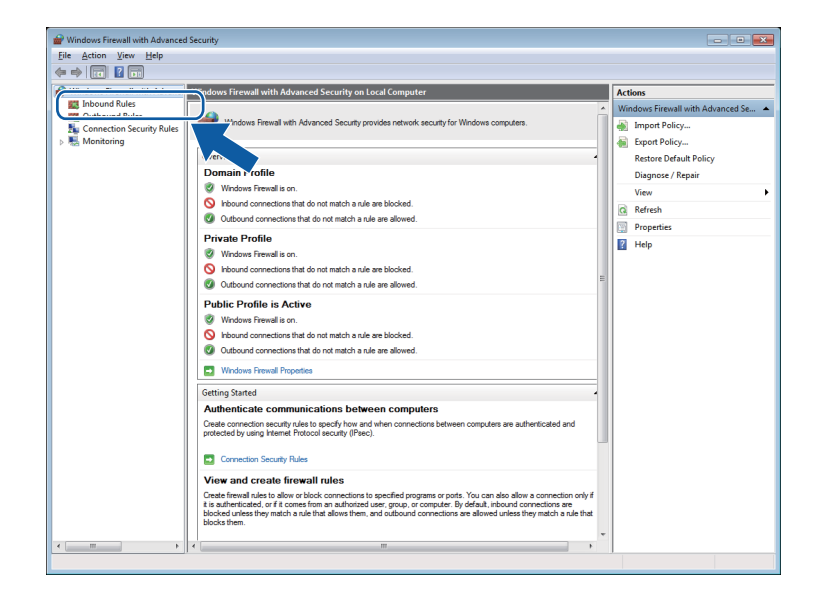

4 Faceți clic pe **New Rule**.

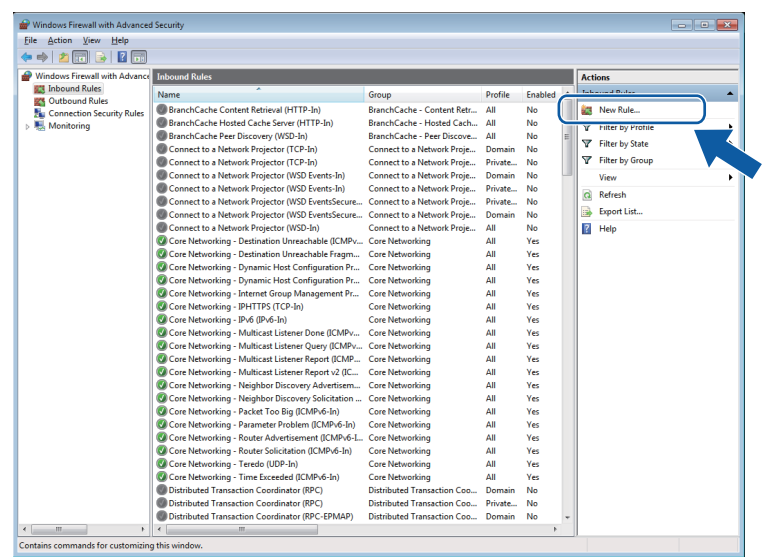

Setările pentru firewall (pentru utilizatorii de reţea)

#### e Selectaţi **Port** <sup>ş</sup>i faceţi clic pe **Next** (Următorul).

#### 6 Pentru a adăuga un port, introduceți informațiile mai jos:

- Pentru scanarea în rețea Selectaţi **UDP** şi introduceţi "**54925**" în **Specific local ports:**. Faceţi clic pe **Next** (Următorul).
- Pentru PC-Fax în retea Selectaţi **UDP** şi introduceţi "**54926**" în **Specific local ports:**. Faceţi clic pe **Next** (Următorul).

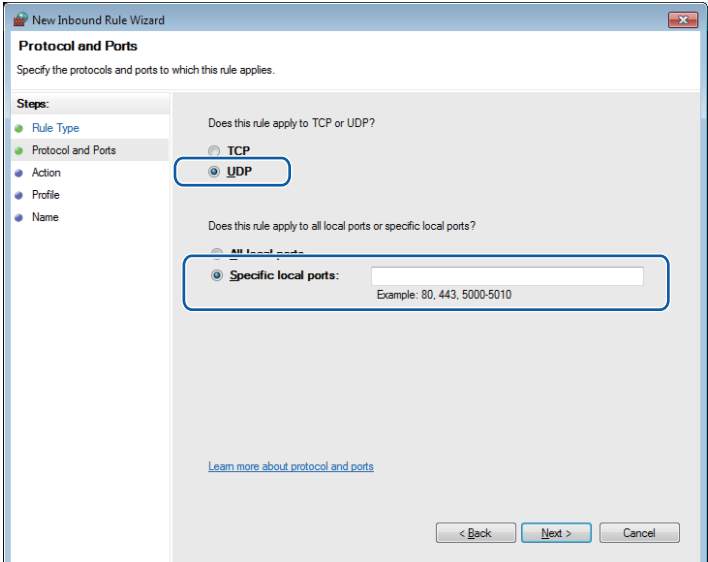

- g Selectaţi **Allow the connection** <sup>ş</sup>i faceţi clic pe **Next** (Următorul).
- **8)** Bifați elementele aplicabile și faceți clic pe **Next** (Următorul).
- <sup>9</sup> Introduceți orice descriere în Name: (de exemplu "Scanner Brother" sau "PC-Fax Brother") și faceți clic pe **Finish** (Finalizare).

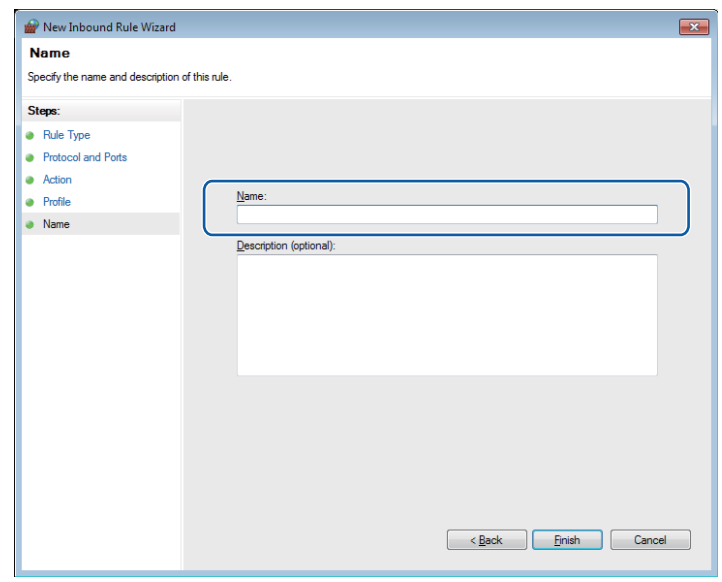

10 Verificați dacă noua setare este adăugată și bifată.

#### **if** Faceți clic pe Outbound Rules.

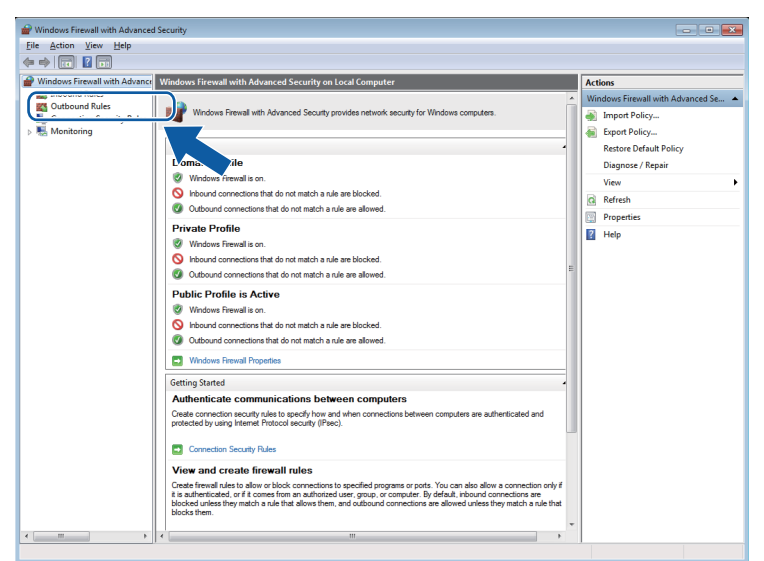

**12** Faceți clic pe **New Rule**.

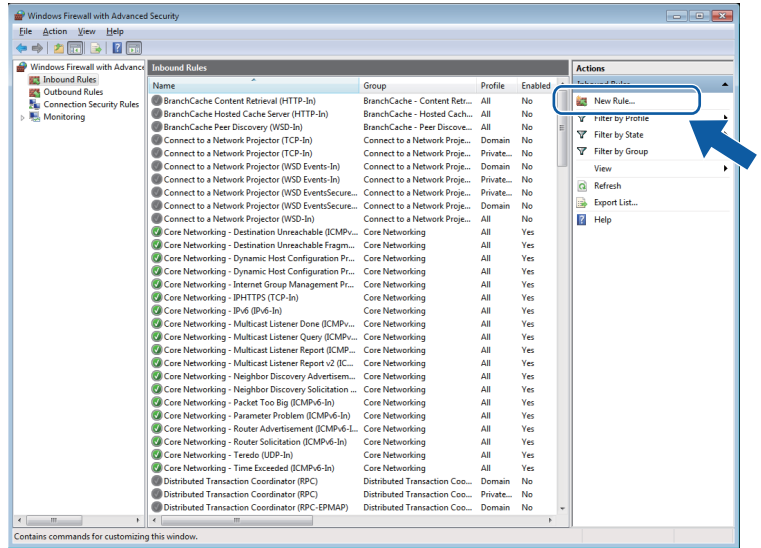

m Selectaţi **Port** <sup>ş</sup>i faceţi clic pe **Next** (Următorul).

- n Pentru a adăuga un port, introduceţi informaţiile mai jos: **Pentru scanarea în retea** Selectați UDP și introduceți "54925" în Specific remote ports:. Faceţi clic pe **Next** (Următorul).
	- Pentru PC-Fax în rețea Selectaţi **UDP** şi introduceţi "**54926**" în **Specific remote ports:**. Faceţi clic pe **Next** (Următorul).

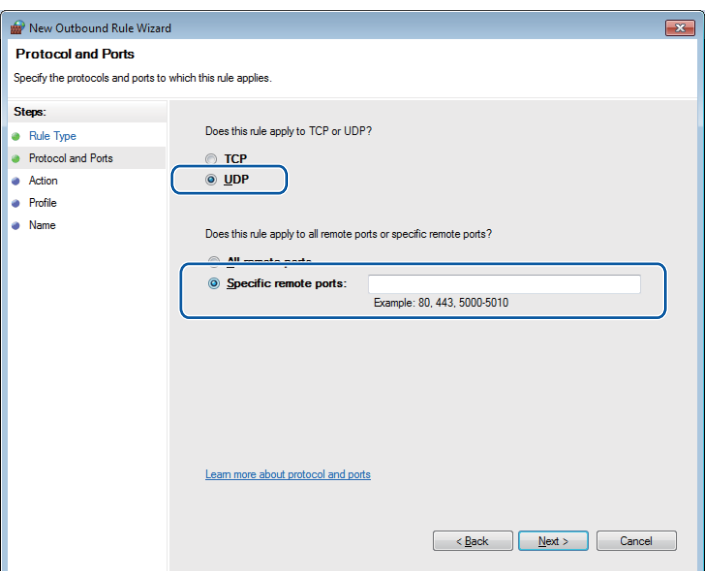

- **15** Selectați Allow the connection și faceți clic pe Next (Următorul).
- p Bifaţi elementele aplicabile şi faceţi clic pe **Next** (Următorul).
- **17** Introduceți orice descriere în Name: (de exemplu "Scanner Brother" sau "PC-Fax Brother") și faceți clic pe **Finish** (Finalizare).

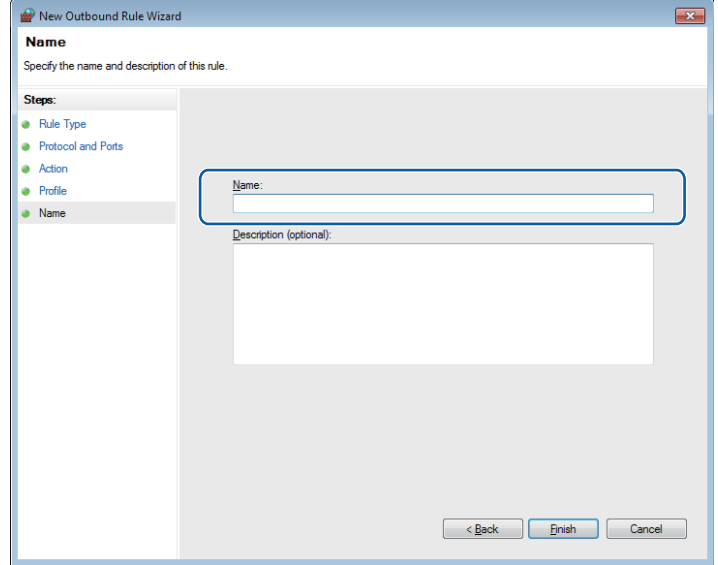

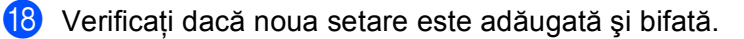

# **Secţiunea III**

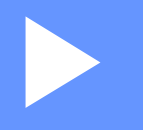

# **Apple Macintosh**

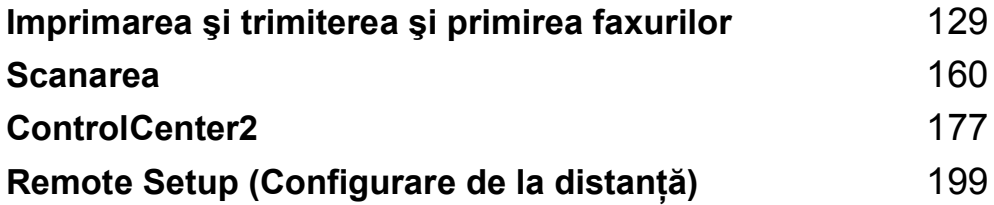

# <span id="page-135-0"></span>**Imprimarea şi trimiterea şi primirea faxurilor <sup>8</sup>**

# **Funcţiile oferite de driverul de imprimantă (Macintosh) <sup>8</sup>**

acest aparat acceptă Mac OS X 10.4.11 - 10.5.x - 10.6.x.

#### **Notă**

Capturile de ecran din această secţiune sunt făcute cu Mac OS X 10.5. Ecranele afişate de calculatorul dvs. Macintosh pot să difere în functie de sistemul de operare.

# **Imprimarea duplex <sup>8</sup>**

Driverul este compatibil cu imprimarea duplex.

#### **Instrucţiunile de imprimare pe ambele părţi ale hârtiei <sup>8</sup>**

- Dacă hârtia este subțire, atunci se poate încreți.
- Dacă hârtia este îndoită, întoarceți hârtia invers, îndreptați-o și apoi reașezați-o în tava de hârtie sau în tava MF.

- Dacă hârtia nu se alimentează corespunzător, aceasta se poate ondula. Scoateti hârtia, îndreptati-o și întoarceţi hârtia invers.
- Dacă utilizați funcția duplex manual, este posibil să se producă blocaje ale hârtiei sau calitatea tipăririi să scadă.

În cazul unui blocaj de hârtie, consultaţi *Mesaje de eroare şi de întreţinere* din *Manual de utilizare*. Dacă întâmpinaţi o problemă de calitate a imprimării, consultaţi *Îmbunătăţirea calităţii imprimării* din *Manual de utilizare*.

## **Imprimarea duplex automată <sup>8</sup>**

- Utilizati hârtie în format A4 când folositi functia de imprimare duplex automată.
- Verificati să fie închis capacul posterior.
- Dacă hârtia este îndoită, îndreptați-o și apoi reașezați-o în tava de hârtie.
- Utilizați hârtie normală sau subțire. NU utilizați hârtie pentru corespondență.

#### **Imprimarea duplex manuală <sup>8</sup>**

Imprimanta tipăreşte mai întâi toate paginile pare pe o parte a colii de hârtie. Înainte de a reintroduce hârtia, îndreptaţi-o bine, pentru a evita producerea unor blocaje. Nu se recomandă folosirea unei hârtii foarte subţiri sau foarte groase.

# **Efectuarea simultană a operaţiilor de scanare, imprimare şi trimitere a faxurilor <sup>8</sup>**

Aparatul dvs. poate imprima de pe calculator în timp ce trimite sau primeşte un fax în memorie sau în timp ce scanează un document în calculator. Trimiterea faxurilor nu va fi oprită în timp ce se imprimă un document de pe calculator. Totuşi, atunci când aparatul copiază sau primeşte un fax pe hârtie, acesta opreşte temporar operatiunea de imprimare de pe calculator, apoi reia imprimarea când copierea sau primirea faxului s-a încheiat.

#### **Alegerea opţiunilor de setare a paginii <sup>8</sup>**

Puteţi seta **Paper Size** (Dimensiunea hârtiei), **Orientation** (Orientare) şi **Scale** (Scalare).

a Dintr-o aplicaţie precum Apple TextEdit, faceţi clic pe **File** (Fişier), apoi pe **Page Setup** (Configurare pagină). Asiguraţi-vă că este selectat **Brother MFC-XXXX** (unde XXXX este numele modelului dvs.) în meniul pop-up **Format for** (Format pentru). Puteţi modifica setările pentru **Paper Size** (Dimensiunea hârtiei), **Orientation** (Orientare) şi **Scale** (Scalare), apoi faceţi clic pe **OK**.

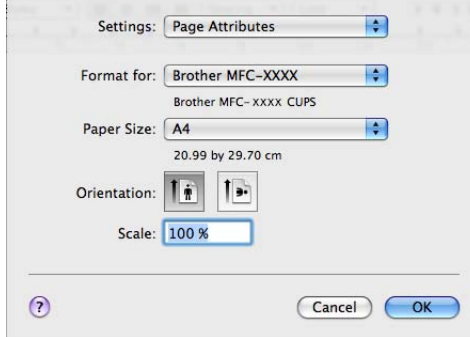

- b Dintr-o aplicaţie precum Apple TextEdit, faceţi clic pe **File** (Fişier), apoi pe **Print** (Imprimare) pentru a începe imprimarea.
	- (Mac OS X 10.4.11)

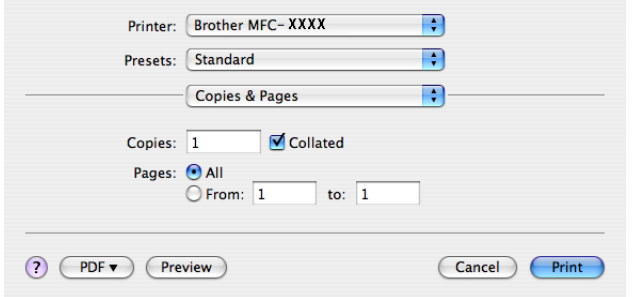

Imprimarea şi trimiterea şi primirea faxurilor

#### ■ (Mac OS X 10.5.x - 10.6.x)

Pentru mai multe opţiuni de setare a paginii, efectuaţi clic pe triunghiul de lângă meniul pop-up Printer (Imprimantă).

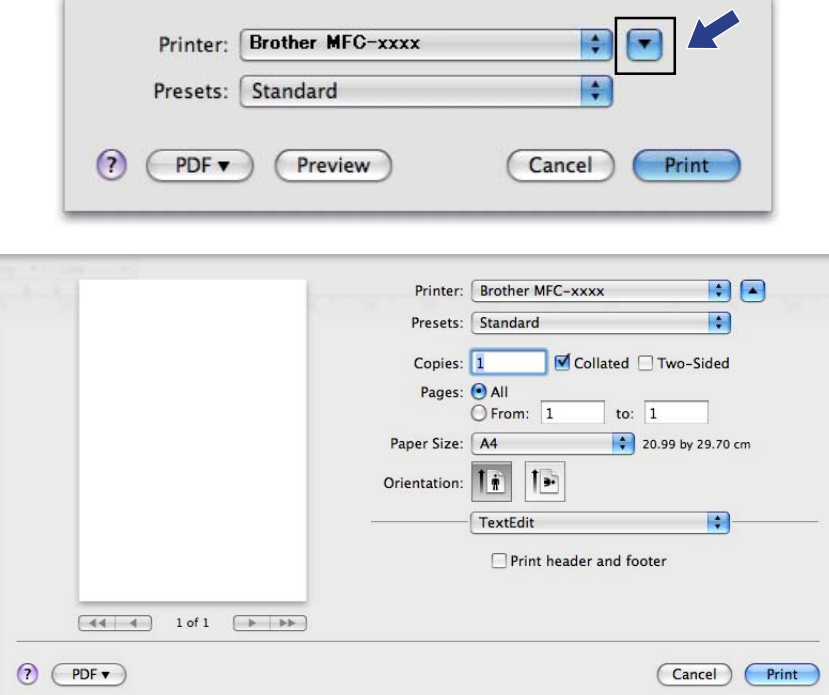

# **Alegerea opţiunilor de imprimare <sup>8</sup>**

Pentru a controla funcţiile speciale de imprimare, selectaţi **Print Settings** (Setări de imprimare) din caseta de dialog Print (Imprimare).

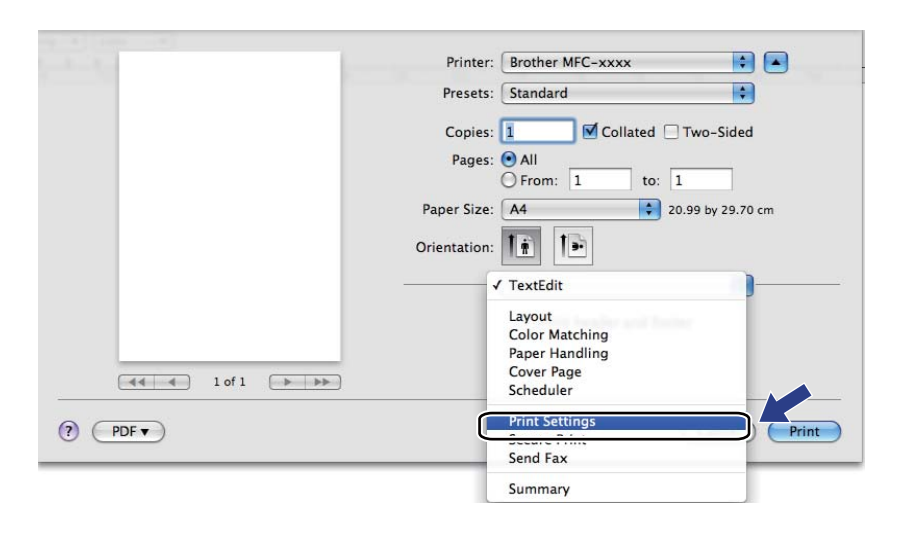

# **Prima pagină <sup>8</sup>**

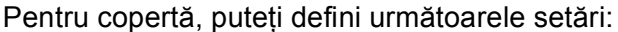

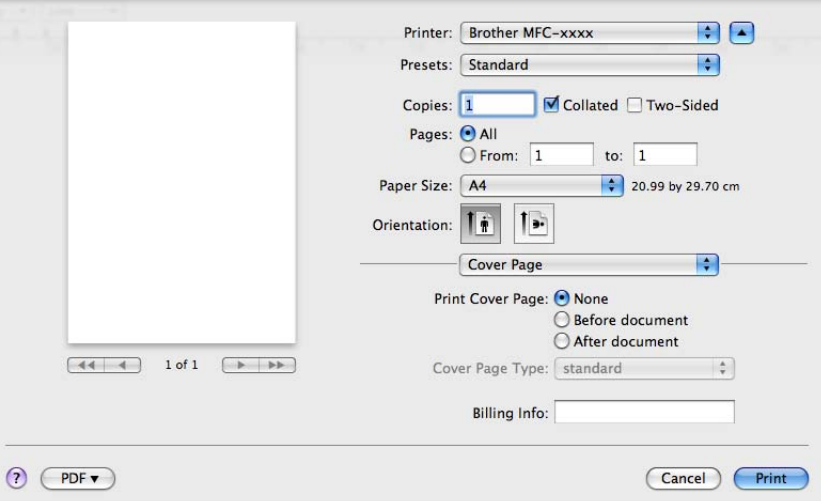

#### **Print Cover Page** (Imprimarea paginii de copertă)

Dacă doriți să adăugați o copertă la documentul dvs, utilizați această funcție.

**Cover Page Type** (Tipul paginii de copertă)

Selectaţi un şablon pentru copertă.

■ **Billing Info** (Informații de facturare)

Dacă doriţi să adăugaţi informaţiile de facturare pe copertă, introduceţi textul în caseta **Billing Info**  (Informaţii de facturare).

Imprimarea şi trimiterea şi primirea faxurilor

# **Aspect <sup>8</sup>**

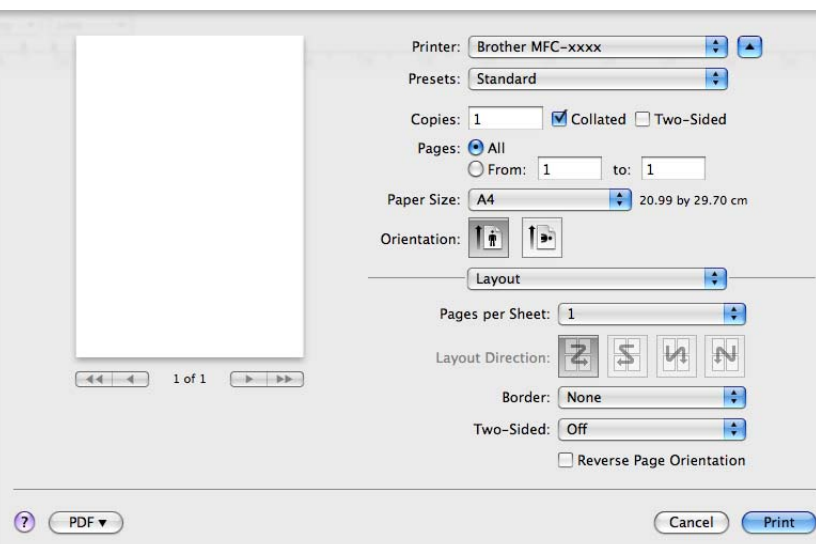

**Pages per Sheet** (Pagini per coală)

Selectarea **Pages per Sheet** (Pagini per coală) poate reduce dimensiunile imaginii unei pagini pentru a permite imprimarea paginilor multiple pe o singură coală de hârtie.

■ Layout Direction (Direcția machetei)

Când specificati numărul de pagini pe foaie, puteti defini de asemenea, directia de dispunere.

**Border** (Margine)

Utilizați această funcție dacă doriți să adăugați o margine.

■ Two-Sided (Pe ambele părți)

Consultati *[Imprimarea duplex](#page-145-0)* la pagina 139.

■ Reverse Page Orientation (Orientare inversă a paginii) (Mac OS X 10.5.x - 10.6.x)

Bifaţi **Reverse Page Orientation** (Orientare inversă a paginii) pentru a inversa datele de sus în jos.

■ Flip horizontally (Răsturnare orizontală) (Mac OS X 10.6.x)

Bifati **Flip horizontally** (Răsturnare orizontală) pentru a imprima ca o reflectie întoarsă de la stânga la dreapta.

# **Imprimarea securizată <sup>8</sup>**

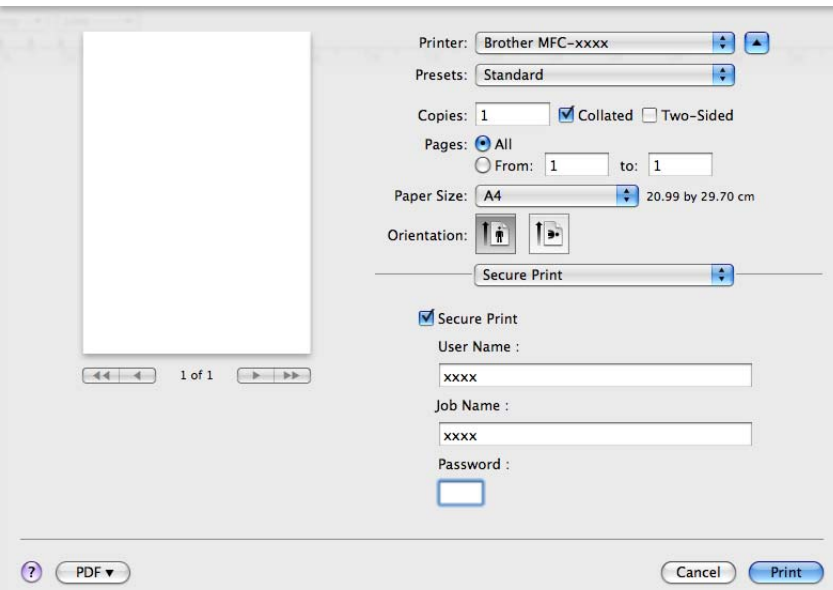

**Secure Print** (Imprimare securizată):

Documentele securizate sunt documente protejate prin parolă în momentul trimiterii către aparat. Numai persoanele care cunosc parola le vor putea imprima. Deoarece documentele sunt securizate la aparat, trebuie să introduceţi parola de la panoul de control al aparatului pentru a le imprima.

Trimiterea unui document securizat:

- **1** Bifați Secure Print (Imprimare securizată).
- b Introduceţi parola, numele de utilizator şi denumirea comenzii şi faceţi clic pe **Print** (Imprimare).
- c Trebuie să imprimaţi documentele securizate de la panoul de control al aparatului. (Consultaţi *[Tasta de](#page-8-0)  securizare* [la pagina 2](#page-8-0).)

Pentru a sterge un document securizat: pentru a sterge un document securizat trebuie să folositi panoul de control al aparatului. (Consultaţi *[Tasta de securizare](#page-8-0)* la pagina 2.)

# **Setările de imprimare <sup>8</sup>**

Puteţi modifica setările selectând una dintre ele din lista **Print Settings** (Setări de imprimare): Fila **Basic** (De bază)

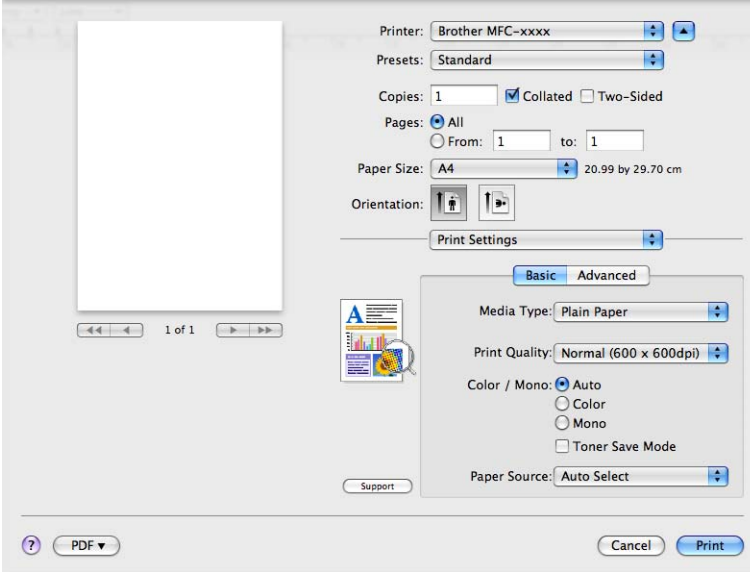

#### **Media Type** (Tip media)

Puteţi modifica tipul de suport media selectând unul din următoarele:

- **Plain Paper** (Hârtie obişnuită)
- **Thin Paper** (Hârtie subţire)
- **Thick Paper** (Hârtie groasă)
- **Thicker Paper** (Hârtie foarte groasă)
- **Bond Paper** (Hârtie pentru corespondenţă)
- **Recycled Paper** (Hârtie reciclată)
- **Envelopes** (Plicuri)
- **Env. Thick** (Plic gros)
- **Env. Thin** (Plic subţire)
- **Label** (Etichetă)
- **Glossy Paper** (Hârtie Lucioasă)

## **Notă**

Când utilizaţi hârtie lucioasă, puneţi numai câte o foaie în tava multifuncţională pentru a evita un blocaj de hârtie.

#### **Print Quality** (Calitatea imprimării)

Pentru calitatea imprimării puteţi selecta următoarele opţiuni.

• **Normal** (600  $\times$  600 dpi)

Clasa 600 dpi. Recomandat pentru imprimarea obişnuită. O bună calitate a imprimării şi o viteză de imprimare bună.

• **Fine** (Fin) (clasa 2400 dpi)

Clasa 2400 dpi. Cel mai fin mod de imprimare. Utilizati acest mod pentru a imprima imagini precise precum fotografiile. Deoarece datele care vor fi imprimate sunt mult mai mari decât în modul normal, timpul de procesare, timpul de transfer al datelor şi timpul de imprimare vor fi mai lungi.

#### ■ Color / Mono (Color/Monocrom)

Puteti modifica optiunile Color/Mono astfel:

• **Auto** (Automat)

Aparatul verifică ce culori sunt folosite în întregul document. Dacă sunt detectate culori, acestea vor fi imprimate color. Dacă nu sunt detectate culori, documentul va fi imprimat monocrom. Viteza totală de imprimare poate să scadă.

• **Color**

Dacă documentul conține culori și doriți să imprimați color, selectați acest mod.

• **Mono**

Selectati acest mod dacă documentul dumneavoastră contine numai text și/sau obiecte de culoare neagră şi nuanţe din scala de gri. În modul mono viteza de imprimare este mai mare decât în modul color. Dacă documentul contine culori, selectând modul Mono documentul va fi imprimat în 256 de nuante de gri.

# **Notă**

- Uneori, un document poate conține informații despre culori chiar dacă pare a fi monocrom (de exemplu, zonele gri pot fi realizate de fapt dintr-o combinatie de culori).
- Dacă tonerul de culoare cyan, magenta sau galben ajunge la sfârşitul duratei de utilizare în timpul imprimării unui document color, operația de imprimare nu poate fi finalizată. Puteți opta pentru începerea operaţiei de imprimare din nou în modul **Mono**, atât timp cât tonerul negru este disponibil.

#### ■ **Toner Save Mode** (Mod de economisire toner)

Utilizând această funcţie puteţi economisi toner. Când setaţi **Toner Save Mode** (Mod de economisire toner) la On (Activat), materialele sunt imprimate mai slab. Setarea implicită este Off (Oprit).

#### **Notă**

Nu recomandăm **Toner Save Mode** (Mod de economisire toner) pentru imprimarea fotografiilor sau a imaginilor în tonuri de gri.

#### **Paper Source** (Sursă Hărtie)

Puteţi selecta **Auto Select** (Selectare automată), **Tray 1** (Tava 1), **Tray 2** (Tava 2) [1](#page-142-0), **MP Tray** (Tavă multifuncţională) sau **Manual**.

<span id="page-142-0"></span><sup>1</sup> Disponibil dacă este instalată tava opțională.

#### ■ **Reverse Print** (Imprimare inversă) (Mac OS X 10.4.11)

Bifaţi **Reverse Print** (Imprimare inversă) pentru a inversa datele de sus în jos.

■ **Support** (Suport)

Puteţi vizita Brother Solutions Center [\(http://solutions.brother.com/\)](http://solutions.brother.com/) şi site-ul nostru Web pentru consumabile Brother originale, făcând clic pe butonul **Support** (Suport). Brother Solutions Center este un site web care oferă informatii despre produsul dvs. Brother, inclusiv întrebări frecvente, manuale de utilizare, actualizări pentru drivere şi sugestii pentru utilizarea aparatului.

#### Fila **Advanced** (Avansat)

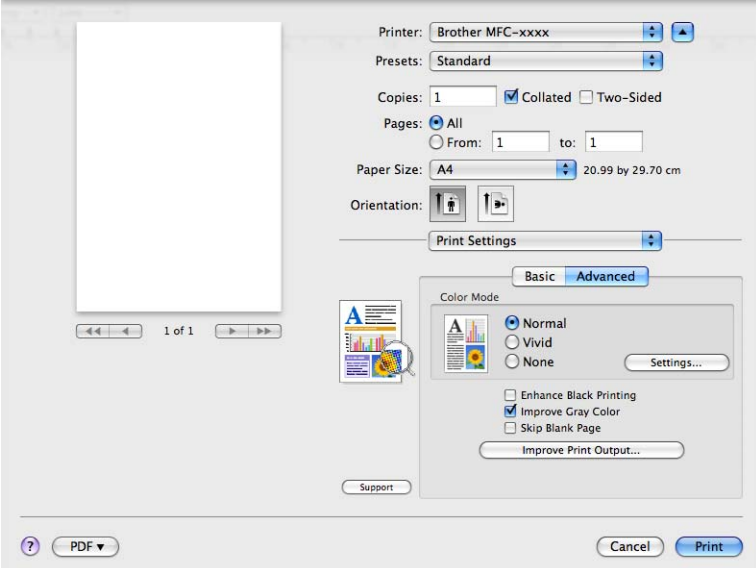

#### **Color Mode** (Mod Color)

Puteţi modifica modul color astfel:

• **Normal**

Acesta este modul culoare implicit.

• **Vivid** (Strălucitor)

Culoarea tuturor elementelor este ajustată pentru a obtine culori mai strălucitoare.

• **None** (Nici unul)

Dacă doriți să aplicați setările de management al culorilor din aplicația dvs., selectați această opțiune. Driverul de imprimantă nu va regla culorile.

■ **Enhance Black Printing** (Intensificare Imprimare pe Negru)

Dacă o imagine pe fond negru nu poate fi imprimată corect, selectaţi această opţiune.

■ Improve Gray Color (Îmbunătățește Nuanța de Gri)

Puteti îmbunătăți calitatea imaginilor în zonele umbrite bifând caseta de validare **Improve Gray Color** (Îmbunătătește Nuanța de Gri).

**Skip Blank Page** (Omitere pagină goală)

Dacă se bifează opțiunea **Skip Blank Page** (Omitere pagină goală), driverul de imprimantă detectează automat paginile albe şi le exclude din imprimare.
### ■ Improve Print Output (Îmbunătățire rezultat imprimare)

Această funcţie permite îmbunătăţirea unei probleme de calitate a imprimării.

• **Reduce Paper Curl** (Reducere răsucire hârtie)

Dacă selectați această opțiune, curbarea hârtie se poate reduce.

Dacă imprimați numai câteva pagini, nu trebuie să selectați această opțiune. Vă recomandăm să modificaţi setările din driverul de imprimantă din **Media Type** (Tip media) selectând o opţiune mai subțire.

**Notă**

Această operație va micșora temperatura procesului de fuziune a aparatului.

#### • **Improve Toner Fixing** (Îmbunătăţire fixare toner)

Dacă doriţi să selectaţi această opţiune, fixarea tonerului pe hârtie se poate îmbunătăţi. Dacă această selecţie nu conduce la o îmbunătăţire suficientă, modificaţi setarea driverului de imprimantă din **Media Type** (Tip media) la o opţiune mai groasă.

**Notă**

Această operaţie va mări temperatura procesului de fuziune a aparatului.

#### **Settings** (Setări)

Dacă doriţi să modificaţi setările culorilor precum luminozitatea, contrastul, intensitatea sau saturaţia, faceti clic pe butonul **Settings** (Setări) pentru a accesa setările avansate.

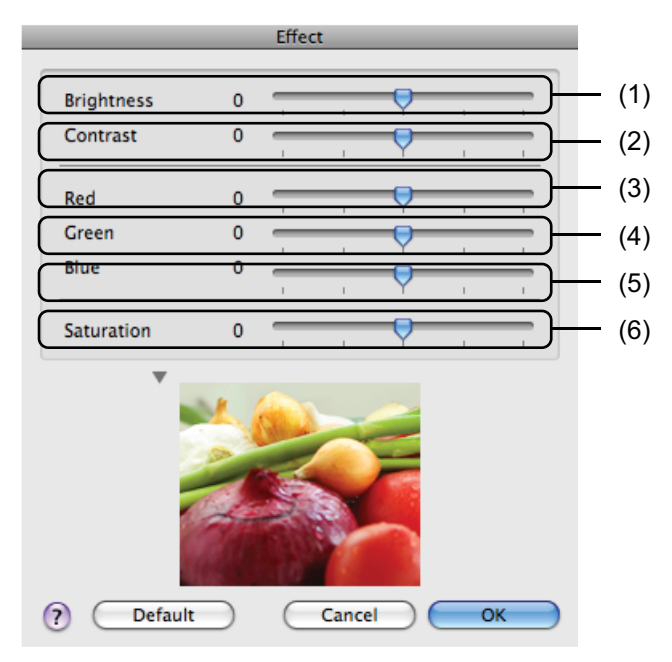

• **Brightness** (Luminozitate) (1)

Mutând cursorul spre dreapta, imaginea se va deschide, iar mutând cursorul spre stânga imaginea se va întuneca.

• **Contrast** (2)

Zonele mai întunecate vor deveni mai întunecate, în timp ce zonele mai deschise se vor deschide odată cu creşterea contrastului.

• **Red** (Roşu) (3)

Creşte intensitatea culorii **Red** (Roşu) din imagine.

• **Green** (Verde) (4)

Creşte intensitatea culorii **Green** (Verde) din imagine.

• **Blue** (Albastru) (5)

Creşte intensitatea culorii **Blue** (Albastru) din imagine.

• **Saturation** (Saturaţie) (6)

Creșteți saturația dacă doriți să imprimați imagini mai strălucitoare sau micșorați saturația dacă doriți ca imaginile să fie mai puţin strălucitoare.

#### **Imprimarea duplex <sup>8</sup>**

#### **Imprimarea duplex automată**

Selectați Layout (Machetă).

Selectaţi **Long-edge binding** (Îndosariere pe margine lungă) sau **Short-edged binding** (Îndosariere pe margine scurtă) din **Two-Sided** (Pe ambele părţi).

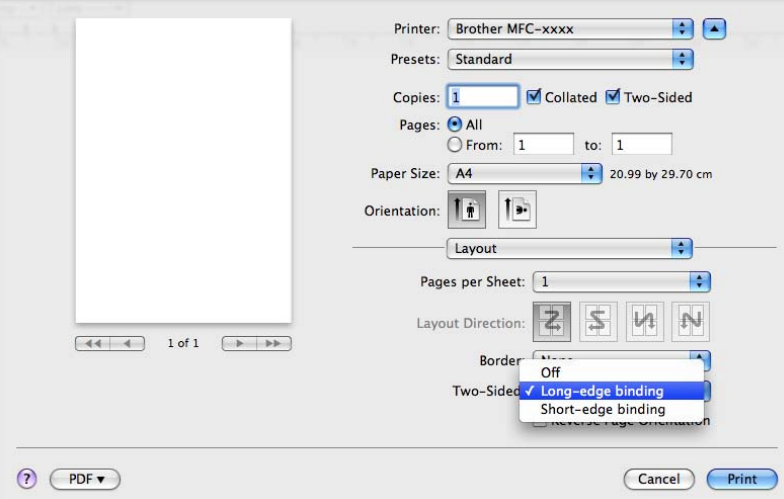

### **Duplex manual**

Selectaţi **Paper Handling** (Manipulare hârtie).

• (Mac OS X 10.4.11)

Selectaţi **Even numbered pages** (Pagini cu număr par) şi imprimaţi şi apoi selectaţi **Odd numbered pages** (Pagini cu număr impar) şi imprimaţi.

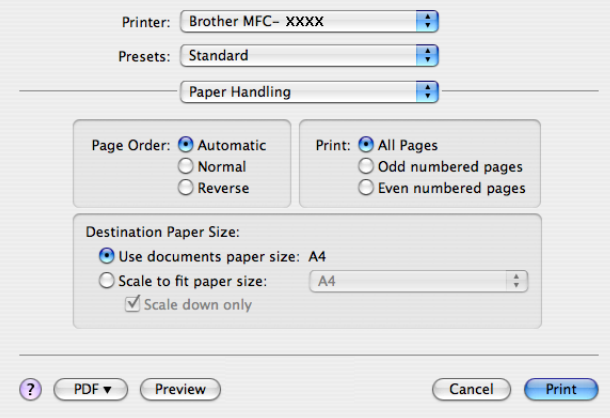

• (Mac OS X 10.5.x - 10.6.x)

Selectaţi **Even Only** (Numai pare) şi imprimaţi şi apoi selectaţi **Odd Only** (Numai impare) şi imprimaţi.

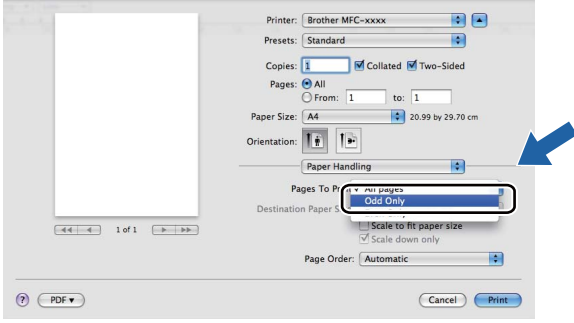

# <span id="page-147-0"></span>**Dezinstalarea driverului de imprimantă pentru Macintosh <sup>8</sup>**

#### **Pentru Mac OS X 10.4.11 <sup>8</sup>**

- **Conectați-vă ca Administrator.**
- b Executaţi **Printer Setup Utility** (Utilitar de configurare imprimantă) (din meniul **Go**, selectaţ<sup>i</sup> **Applications** (Aplicatii), **Utilities** (Utilitare)), apoi alegeti imprimanta pe care doriti să o eliminati și eliminaţi-o făcând clic pe butonul **Delete** (Ştergere).

#### **Pentru Mac OS X 10.5.x - 10.6.x <sup>8</sup>**

- **Conectați-vă ca Administrator.**
- **2** Din meniul Apple, selectati System Preferences (Preferinte sistem). Faceti clic pe Print & Fax (Imprimare şi fax), apoi selectaţi imprimanta pe care doriţi să o dezinstalaţi şi aceasta poate fi ştearsă făcând clic pe butonul **-**.

# **Caracteristicile din driverul de imprimantă BR-Script 3 (emularea limbajului PostScript® 3™) <sup>8</sup>**

Această sectiune prezintă operațiile distincte ale driverului de imprimantă BR-Script 3. Pentru operațiile de bază ale driverului de imprimantă BR-Script 3, consultati *Funct[iile oferite de driverul de imprimant](#page-135-0)ă (Macintosh)* [la pagina 129](#page-135-0) pentru **Page Setup** (Configurare pagină), **Cover Page** (Copertă), **Paper Source**  (Sursă Hărtie) şi **Layout** (Machetă).

# **Notă**

- Pentru a utiliza driverul de imprimantă BR-Script 3, trebuie să definiti pentru Emulatie optiunea BR-Script 3 de la panoul de control înainte de a conecta cablul de interfaţă. (Consultaţi *[Suport emula](#page-10-0)ţie imprimantă* [la pagina 4.](#page-10-0))
- Driverul de imprimantă BR-Script 3 nu este compatibil cu PC-Fax Sending (Trimitere PC-Fax).
- Dacă doriţi să configuraţi driverul PS (driverul de imprimantă BR-Script3), vizitaţi Brother Solutions Center la adresa<http://solutions.brother.com/> şi faceţi clic pe Downloads (Descărcări) în pagina corespunzătoare modelului dvs. pentru a descărca driverul și vizitati întrebările frecvente pentru instrucțiuni de instalare.
- Dacă utilizati un cablu USB și Mac OS, se poate înregistra un singur driver de imprimantă pentru aparat în **Printer Setup Utility** (Utilitar de configurare imprimantă) (Mac OS X 10.4.11) sau **Print & Fax**  (Imprimare şi fax) în **System Preferences** (Preferinţe sistem) (Mac OS X 10.5.x - 10.6.x). Dacă un driver de imprimantă laser Brother se află deja în lista de imprimante, trebuie să îl dezinstalaţi şi să instalaţi driverul de imprimantă BR-Script 3. Pentru informatii despre dezinstalarea driverului de imprimantă, consultaţi *[Dezinstalarea driverului de imprimant](#page-147-0)ă pentru Macintosh* la pagina 141.

# **Alegerea opţiunilor de imprimare <sup>8</sup>**

Pentru a controla functiile speciale de imprimare, selectati **Printer Features** (Caracteristici imprimantă) din caseta de dialog Print (Imprimare).

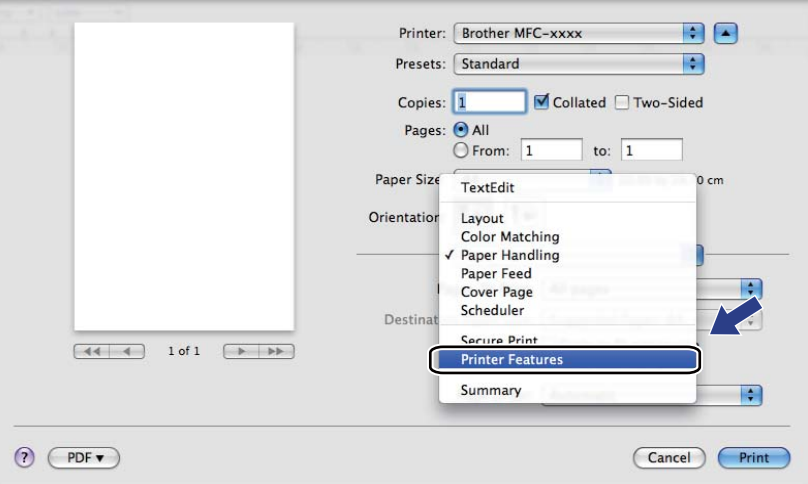

## **Funcţionalităţile imprimantei <sup>8</sup>**

(Mac OS X 10.4.11)

**Feature Sets:** (Seturi de caracteristici:) **Set 1** (Setul 1)

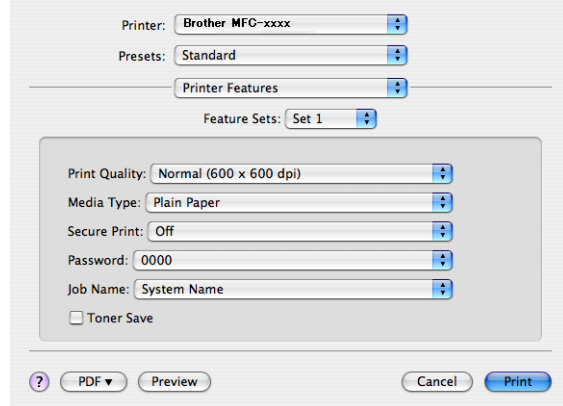

#### **Print Quality** (Calitatea imprimării)

Pentru calitatea imprimării puteţi selecta următoarele opţiuni.

#### • **Normal (600 x 600 dpi)**

Clasa 600 dpi. Recomandat pentru imprimarea obişnuită. O bună calitate a imprimării şi viteze bune de imprimare.

#### • **Fine (2400 dpi class)** (Fin)

Clasa 2400 dpi. Cel mai fin mod de imprimare. Utilizati acest mod pentru a imprima imagini precise precum fotografiile. Deoarece datele care vor fi imprimate sunt mult mai mari decât în modul normal, timpul de procesare, timpul de transfer al datelor şi timpul de imprimare vor fi mai lungi.

#### **Media Type** (Tip media)

Puteţi modifica tipul de suport media selectând unul din următoarele:

- **Plain Paper** (Hârtie obişnuită)
- **Thin Paper** (Hârtie subţire)
- **Thick Paper** (Hârtie groasă)
- **Thicker Paper** (Hârtie foarte groasă)
- **Bond Paper** (Hârtie pentru corespondenţă)
- **Recycled Paper** (Hârtie reciclată)
- **Envelopes** (Plicuri)
- **Env. Thick** (Plic gros)
- **Env. Thin** (Plic subţire)
- **Label** (Etichetă)
- **Glossy Paper** (Hârtie Lucioasă)

# **Notă**

Când utilizaţi hârtie lucioasă, puneţi numai câte o foaie în tava multifuncţională pentru a evita un blocaj de hârtie.

#### **Secure Print** (Imprimare securizată)

**Secure Print** (Imprimare securizată) vă permite să securizaţi documente protejate prin parolă în momentul trimiterii către aparat. Numai persoanele care cunosc parola le vor putea imprima. Deoarece documentele sunt securizate la aparat, trebuie să introduceţi parola de la panoul de control al aparatului. Documentul securizat trebuie să aibă **Password** (Parolă) şi **Job Name** (Nume operaţie).

**Password** (Parolă)

Selectati parola documentului securizat pe care l-ati trimis la aparat din caseta derulantă.

■ **Job Name** (Nume operație)

Selectați din caseta derulantă denumirea sarcinii pentru documentul securizat trimis la aparat.

■ **Toner Save** (Economisire toner)

Utilizând această optiune, puteti economisi tonerul. Când bifați **Toner Save** (Economisire toner), materialele vor fi imprimate mai slab. Setarea implicită este Off (Oprit).

## **Notă**

Nu recomandăm **Toner Save** (Economisire toner) pentru imprimarea fotografiilor sau a imaginilor în tonuri de gri.

#### **Feature Sets:** (Seturi de caracteristici:) **Set 2** (Setul 2)

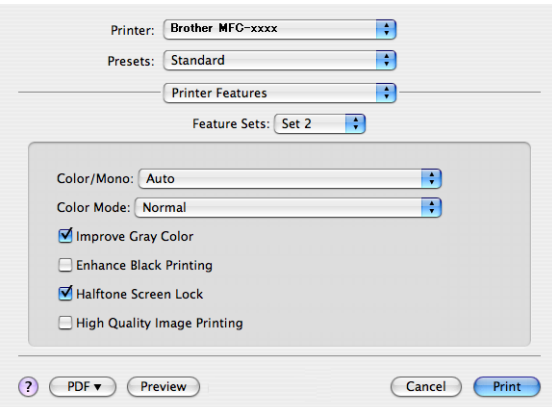

### **Color / Mono**

Puteti modifica optiunile Color/Mono astfel:

• **Auto** (Automat)

Aparatul verifică ce culori sunt folosite în întregul document. Dacă sunt detectate culori, acestea vor fi imprimate color. Dacă nu sunt detectate culori, documentul va fi imprimat monocrom. Viteza totală de imprimare poate să scadă.

• **Color**

Dacă documentul contine culori și doriti să imprimati color, selectati acest mod.

• **Mono**

Selectați acest mod dacă documentul dumneavoastră conține numai text și/sau obiecte de culoare neagră și nuante din scala de gri. În modul mono viteza de imprimare este mai mare decât în modul color. Dacă documentul conţine culori, selectând modul Mono documentul va fi imprimat în 256 de nuante de gri.

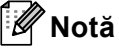

- Uneori, un document poate contine informatii despre culori chiar dacă pare a fi monocrom (de exemplu, zonele gri pot fi realizate de fapt dintr-o combinaţie de culori).
- Dacă tonerul de culoare cyan, magenta sau galben ajunge la sfârşitul duratei de utilizare în timpul imprimării unui document color, operația de imprimare nu poate fi finalizată. Puteți opta pentru începerea operaţiei de imprimare din nou în modul **Mono**, atât timp cât tonerul negru este disponibil.

#### **Color Mode** (Mod Color)

Puteţi modifica modul color astfel:

• **Normal**

Acesta este modul culoare implicit.

• **Vivid** (Strălucitor)

Culoarea tuturor elementelor este ajustată pentru a obţine culori mai strălucitoare.

• **None** (Nici unul)

Dacă doriţi să confirmaţi setările aplicaţiei, selectaţi această setare. Driverul de imprimantă nu reglează culorile.

■ Improve Gray Color (Îmbunătățește Nuanța de Gri)

Puteti îmbunătăți calitatea imaginilor în zonele umbrite bifând meniul pop-up Improve Gray Color (Îmbunătăţeşte Nuanţa de Gri).

**Enhance Black Printing** (Intensificare Imprimare pe Negru)

Dacă o imagine pe fond negru nu poate fi imprimată corect, selectaţi această opţiune.

■ Halftone Screen Lock (Blocare ecran autotipie)

Nu permite altor aplicatii să modifice setările functiei Halftone (Semiton). În mod implicit setarea este activată.

**High Quality Image Printing** (Imprimare imagine la calitate ridicată)

Puteti creste calitatea imaginii imprimate. Dacă setati High Quality Image Printing (Imprimare imagine la calitate ridicată) la On (Activat), viteza de imprimare va fi mai mică.

**Feature Sets:** (Seturi de caracteristici:) **Set 3** (Setul 3)

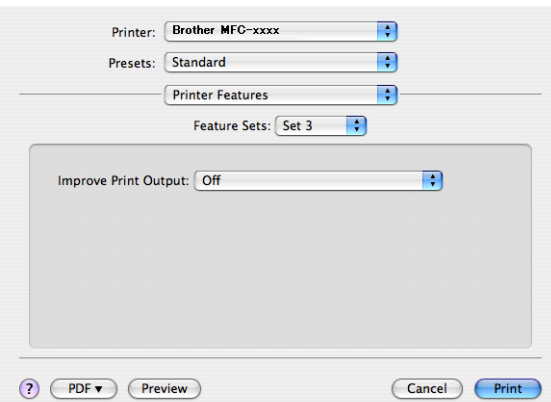

### ■ Improve Print Output (Îmbunătățire rezultat imprimare)

Această funcţie permite îmbunătăţirea unei probleme de calitate a imprimării.

• **Reduce Paper Curl** (Reducere răsucire hârtie)

Dacă selectați această opțiune, curbarea hârtie se poate reduce.

Dacă imprimaţi numai câteva pagini, nu trebuie să selectaţi această opţiune. Vă recomandăm să modificaţi setările din driverul de imprimantă din **Media Type** (Tip media) selectând o opţiune mai subtire.

# **Notă**

Această operație va micșora temperatura procesului de fuziune a aparatului.

• **Improve Toner Fixing** (Îmbunătăţire fixare toner)

Dacă doriți să selectați această opțiune, fixarea tonerului pe hârtie se poate îmbunătăți. Dacă această selecţie nu conduce la o îmbunătăţire suficientă, modificaţi setarea driverului de imprimantă din **Media Type** (Tip media) la o opţiune mai groasă.

# **Notă**

Această operație va mări temperatura procesului de fuziune a aparatului.

### (Mac OS X 10.5.x - 10.6.x) **Feature Sets:** (Seturi de caracteristici:) **General 1**

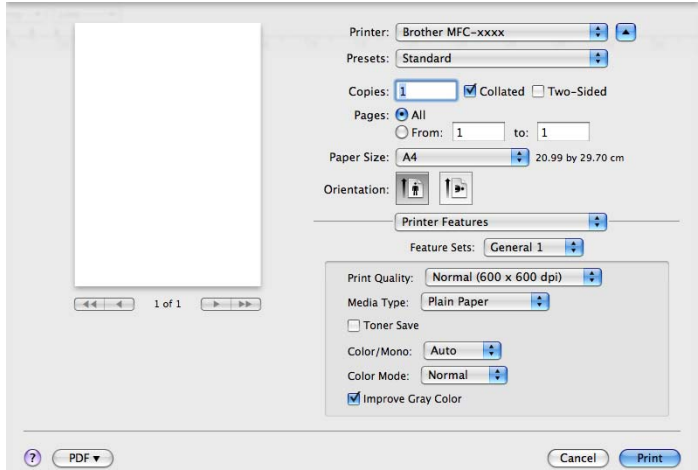

### **Print Quality** (Calitatea imprimării)

Pentru calitatea imprimării puteţi selecta următoarele opţiuni.

#### • **Normal (600 x 600 dpi)**

Clasa 600 dpi. Recomandat pentru imprimarea obişnuită. O bună calitate a imprimării şi viteze bune de imprimare.

• **Fine (2400 dpi class)** (Fin)

Clasa 2400 dpi. Cel mai fin mod de imprimare. Utilizaţi acest mod pentru a imprima imagini precise precum fotografiile. Deoarece datele care vor fi imprimate sunt mult mai mari decât în modul normal, timpul de procesare, timpul de transfer al datelor şi timpul de imprimare vor fi mai lungi.

### **Media Type** (Tip media)

Puteți modifica tipul de suport media selectând unul din următoarele:

- **Plain Paper** (Hârtie obişnuită)
- **Thin Paper** (Hârtie subţire)
- **Thick Paper** (Hârtie groasă)
- **Thicker Paper** (Hârtie foarte groasă)
- **Bond Paper** (Hârtie pentru corespondenţă)
- **Recycled Paper** (Hârtie reciclată)
- **Envelopes** (Plicuri)
- **Env. Thick** (Plic gros)
- **Env. Thin** (Plic subţire)
- **Label** (Etichetă)
- **Glossy Paper** (Hârtie Lucioasă)

# **Notă**

Când utilizaţi hârtie lucioasă, puneţi numai câte o foaie în tava multifuncţională pentru a evita un blocaj de hârtie.

#### ■ **Toner Save** (Economisire toner)

Utilizând această opţiune, puteţi economisi tonerul. Când bifaţi **Toner Save** (Economisire toner), materialele vor fi imprimate mai slab. Setarea implicită este Off (Oprit).

### **Notă**

Nu recomandăm **Toner Save** (Economisire toner) pentru imprimarea fotografiilor sau a imaginilor în tonuri de gri.

#### **Color / Mono**

Puteţi modifica opţiunile Color/Mono astfel:

• **Auto** (Automat)

Aparatul verifică ce culori sunt folosite în întregul document. Dacă sunt detectate culori, acestea vor fi imprimate color. Dacă nu sunt detectate culori, documentul va fi imprimat monocrom. Viteza totală de imprimare poate să scadă.

• **Color**

Dacă documentul contine culori și doriti să imprimati color, selectati acest mod.

• **Mono**

Selectați acest mod dacă documentul dumneavoastră conține numai text și/sau obiecte de culoare neagră şi nuanţe din scala de gri. În modul mono viteza de imprimare este mai mare decât în modul color. Dacă documentul contine culori, selectând modul Mono documentul va fi imprimat în 256 de nuante de gri.

#### **Color Mode** (Mod Color)

Puteţi modifica modul color astfel:

• **Normal**

Acesta este modul culoare implicit.

• **Vivid** (Strălucitor)

Culoarea tuturor elementelor este ajustată pentru a obţine culori mai strălucitoare.

• **None** (Nici unul)

Dacă doriti să confirmați setările aplicației, selectați această setare. Driverul de imprimantă nu reglează culorile.

#### ■ **Improve Gray Color** (Îmbunătățește Nuanța de Gri)

Puteţi îmbunătăţi calitatea imaginilor în zonele umbrite bifând meniul pop-up **Improve Gray Color**  (Îmbunătătește Nuanța de Gri).

### **Notă**

- Uneori, un document poate conţine informaţii despre culori chiar dacă pare a fi monocrom (de exemplu, zonele gri pot fi realizate de fapt dintr-o combinaţie de culori).
- Dacă tonerul de culoare cyan, magenta sau galben ajunge la sfârşitul duratei de utilizare în timpul imprimării unui document color, operația de imprimare nu poate fi finalizată. Puteți opta pentru începerea operaţiei de imprimare din nou în modul **Mono**, atât timp cât tonerul negru este disponibil.

#### **Feature Sets:** (Seturi de caracteristici:) **General 2**

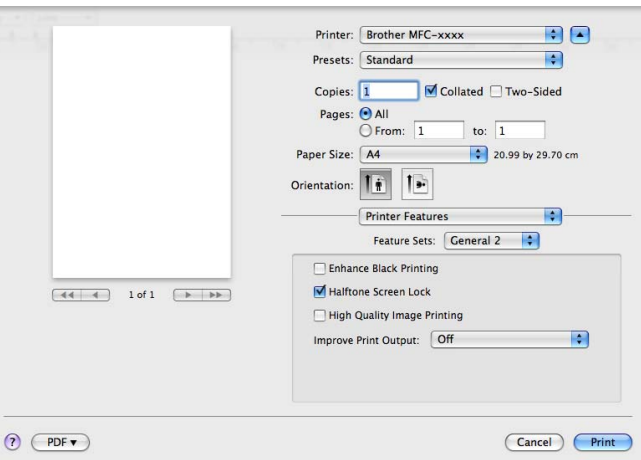

■ **Enhance Black Printing** (Intensificare Imprimare pe Negru)

Dacă o imagine pe fond negru nu poate fi imprimată corect, selectaţi această opţiune.

■ **Halftone Screen Lock** (Blocare ecran autotipie)

Nu permite altor aplicaţii să modifice setările funcţiei Halftone (Semiton). În mod implicit setarea este activată.

**High Quality Image Printing** (Imprimare imagine la calitate ridicată)

Puteti crește calitatea imaginii imprimate. Dacă setați **High Quality Image Printing** (Imprimare imagine la calitate ridicată) la On (Activat), viteza de imprimare va fi mai mică.

■ Improve Print Output (Îmbunătățire rezultat imprimare)

Această funcţie permite îmbunătăţirea unei probleme de calitate a imprimării.

• **Reduce Paper Curl** (Reducere răsucire hârtie)

Dacă selectaţi această opţiune, curbarea hârtie se poate reduce.

Dacă imprimaţi numai câteva pagini, nu trebuie să selectaţi această opţiune. Vă recomandăm să modificaţi setările din driverul de imprimantă din **Media Type** (Tip media) selectând o opţiune mai subţire.

## **Notă**

Această operație va micșora temperatura procesului de fuziune a aparatului.

• **Improve Toner Fixing** (Îmbunătăţire fixare toner)

Dacă doriti să selectati această optiune, fixarea tonerului pe hârtie se poate îmbunătăti. Dacă această selectie nu conduce la o îmbunătățire suficientă, modificați setarea driverului de imprimantă din **Media Type** (Tip media) la o opţiune mai groasă.

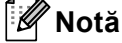

Această operație va mări temperatura procesului de fuziune a aparatului.

# **Imprimarea securizată (Mac OS X 10.5.x – 10.6.x) <sup>8</sup>**

Documentele securizate sunt documente protejate prin parolă în momentul trimiterii către aparat. Numai persoanele care cunosc parola le vor putea imprima. Deoarece documentele sunt securizate la aparat, trebuie să introduceţi parola de la panoul de control al aparatului pentru a le imprima.

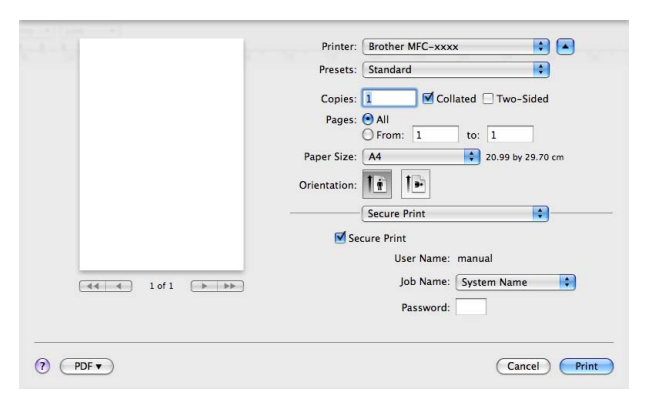

Dacă doriţi să creaţi o operaţie de imprimare securizată, faceţi clic p **Secure Print** (Imprimare securizată) şi bifaţi caseta **Secure Print** (Imprimare securizată). Introduceţi o parolă în caseta **Password** (Parolă) şi faceţi clic pe **Print** (Imprimare).

(Pentru informaţii suplimentare despre imprimarea securizată, consultaţi *[Tasta de securizare](#page-8-0)* la pagina 2.)

# **Status Monitor (Monitor de stare) <sup>8</sup>**

Utilitarul **Status Monitor** este un program software configurabil, destinat monitorizării aparatului, care vă permite să vedeți mesaje de eroare precum lipsă hârtie sau hârtie blocată la anumite intervale de timp prestabilite. De asemenea, puteți accesa sistemul de administrare la distanță. Înainte de a folosi utilitarul, trebuie să selectați aparatul dvs. în meniul pop-up **Model** din aplicația ControlCenter2. Puteți verifica starea dispozitivului făcând clic pe pictograma Status Monitor (Monitor de stare) din fila **DEVICE SETTINGS**  (SETĂRI DISPOZITIV) a ControlCenter2 sau lansând Brother Status Monitor (Monitor de stare Brother) şi urmând aceşti paşi:

- Pentru Mac OS X 10.4.11
	- **1** Executati Printer Setup Utility (Utilitar de configurare imprimantă) (din meniul Go, selectati **Applications** (Aplicaţii), **Utilities** (Utilitare)), apoi selectaţi aparatul.
	- **2** Faceti clic pe Utility (Utilitar), apoi va fi lansat Status Monitor (Monitor de stare).
- Pentru Mac OS X 10.5.x
	- **1** Executati System Preferences (Preferinte sistem), selectati Print & Fax (Imprimare și fax), apoi alegeti aparatul.
		- b Faceţi clic pe **Open Print Queue...** (Deschidere Coadă Imprimare...), apoi faceţi clic pe **Utility**  (Utilitar). Status Monitor (Monitor de stare) va fi lansat.
- Pentru Mac OS X 10.6.x
	- **1** Executati System Preferences (Preferinte sistem), selectati Print & Fax (Imprimare și fax), apoi alegeţi aparatul.
	- b Faceţi clic pe **Open Print Queue...** (Deschidere Coadă Imprimare...), apoi faceţi clic pe **Printer Setup**  (Configurare imprimantă). Selectaţi fila **Utility** (Utilitar), apoi faceţi clic pe **Open Printer Utility**  (Deschidere utilitar imprimantă). Status Monitor (Monitor de stare) va fi lansat.

### **Actualizarea stării aparatului <sup>8</sup>**

Dacă doriţi să obţineţi cea mai recentă stare a aparatului în timp ce fereastra **Status Monitor** este deschisă,

faceți clic pe pictograma . Puteți stabili intervalul la care programul software va actualiza informațiile

privind starea aparatului. Deplasaţi-vă la bara de meniu **Brother Status Monitor** şi selectaţi **Preferences**  (Preferinte).

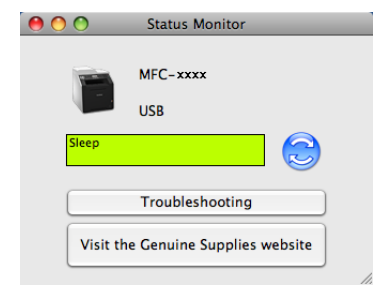

## **Ascunderea sau afişarea ferestrei <sup>8</sup>**

După ce ati lansat **Status Monitor**, puteti ascunde sau afisa fereastra. Pentru a ascunde fereastra, deplasativă la bara de meniu **Brother Status Monitor** şi selectaţi **Hide Status Monitor** (Ascundere monitor stare). Pentru a afișa fereastra, faceti clic pe pictograma **Brother Status Monitor** de pe dock sau faceti clic pe **Status Monitor** din fila **DEVICE SETTINGS** (SETĂRI DISPOZITIV) a ControlCenter2.

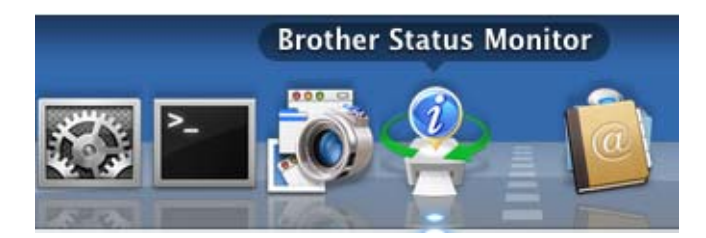

# **Părăsirea ferestrei <sup>8</sup>**

Faceţi clic pe **Brother Status Monitor** din bara de meniu şi apoi selectaţi **Quit Status Monitor** (Ieşire monitor stare) din meniul pop-up.

# **Web Based Management (tehnologie de management de sisteme) (Numai conexiune de reţea) <sup>8</sup>**

Puteţi accesa sistemul Web Based Management (tehnologie de management de sisteme) făcând clic pe pictograma aparatului de pe ecranul **Status Monitor**. Pentru administrarea aparatului puteti utiliza un browser web standard care utilizează protocolul HTTP (Hyper Text Transfer Protocol). Pentru informaţii suplimentare despre Web Based Management (tehnologie de management de sisteme), consultaţi *Gestionarea pe web* din *Ghidul utilizatorului de reţea*.

# **Calibrarea culorilor <sup>8</sup>**

Acest lucru vă poate ajuta să îmbunătățiti densitatea de culoare permitând driverului de imprimantă să utilizeze datele de calibrare a culorilor stocate în aparat.

Deplasaţi-vă la bara de meniu **Control** şi selectaţi **Color Calibration** (Calibrare Culoare). Driverul de imprimantă va încerca să obțină datele de calibrare a culorilor de la aparat.

# **Trimiterea unui fax (Pentru MFC-9460CDN, MFC-9465CDN şi MFC-9970CDW) <sup>8</sup>**

Puteţi trimite un fax direct dintr-o aplicaţie Macintosh.

# **Notă**

Documentele fax vor fi trimise numai alb-negru.

- **1** Creați un document într-o aplicație Macintosh.
- b Dintr-o aplicaţie precum Apple TextEdit, faceţi clic pe **File** (Fişier), apoi pe **Print** (Imprimare).
	- (Mac OS X 10.4.11)

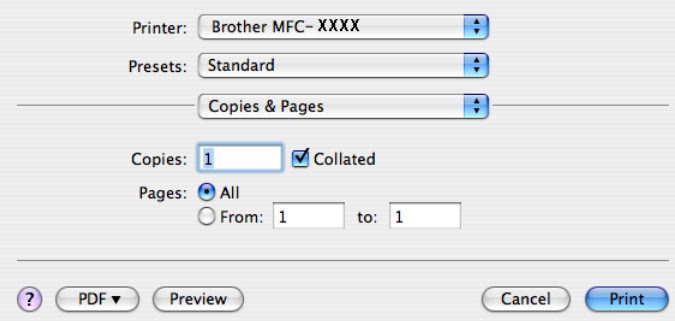

 $M$  (Mac OS X 10.5.x - 10.6.x)

Pentru mai multe opțiuni de setare a paginii, efectuați clic pe triunghiul de lângă meniul pop-up Printer (Imprimantă).

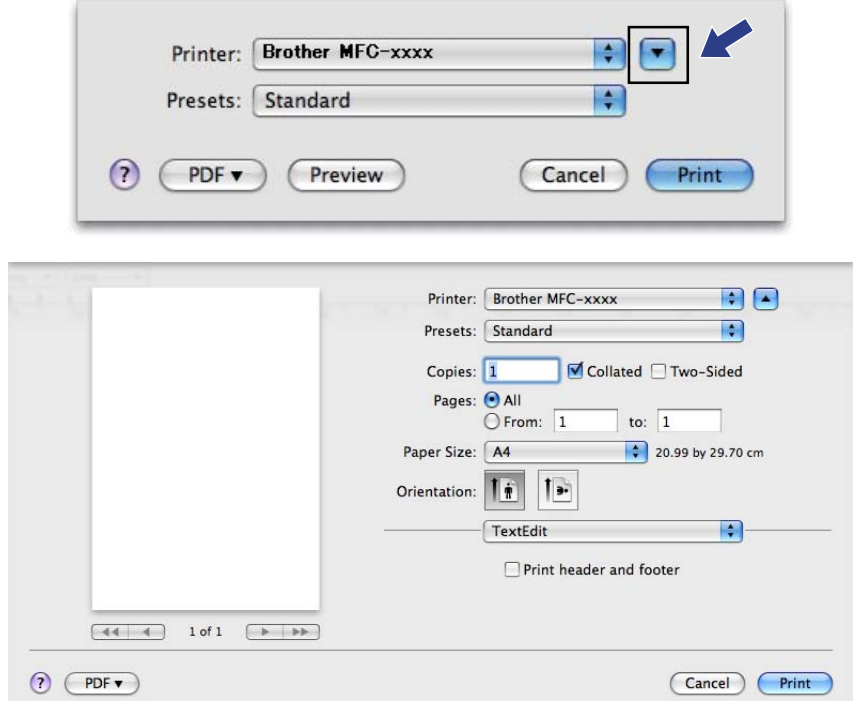

**3** Selectați Send Fax (Trimitere fax) din meniul pop-up.

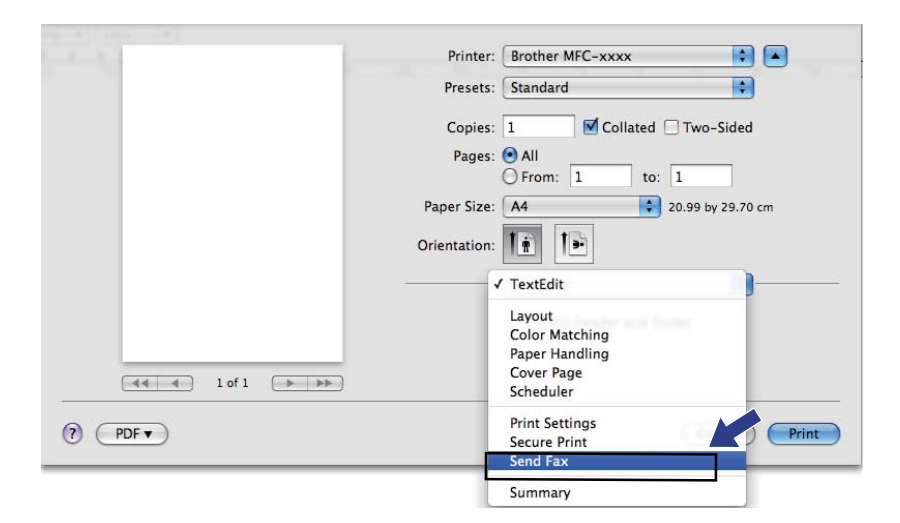

d Selectaţi **Facsimile** (Facsimil) din meniul pop-up **Output** (Ieşire).

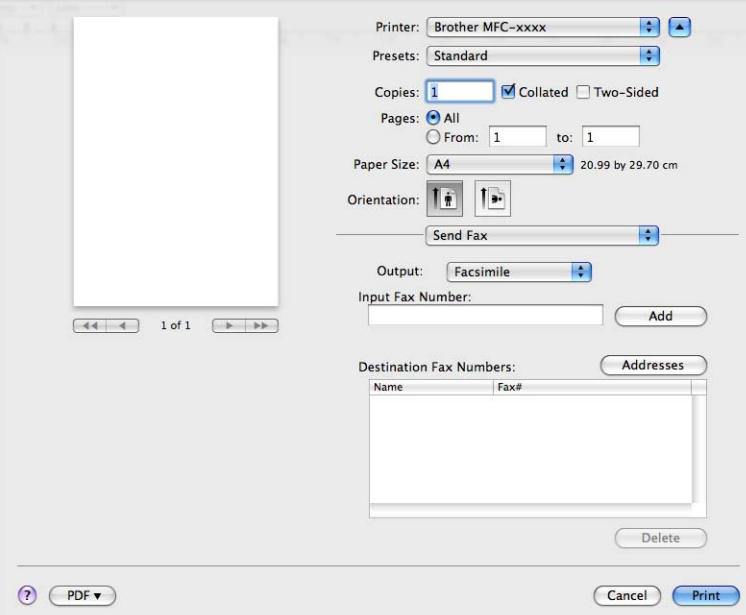

**6** Introduceți un număr de fax în caseta Input Fax Number (Introducere număr de fax) și apoi faceți clic pe **Print** (Imprimare) pentru a trimite faxul.

# **Notă**

Dacă vreţi să trimiteţi un fax la mai multe numere, faceţi clic pe **Add** (Adăugare) după introducerea primului număr. Numerele faxurilor de destinaţie vor fi enumerate în cutia de dialog.

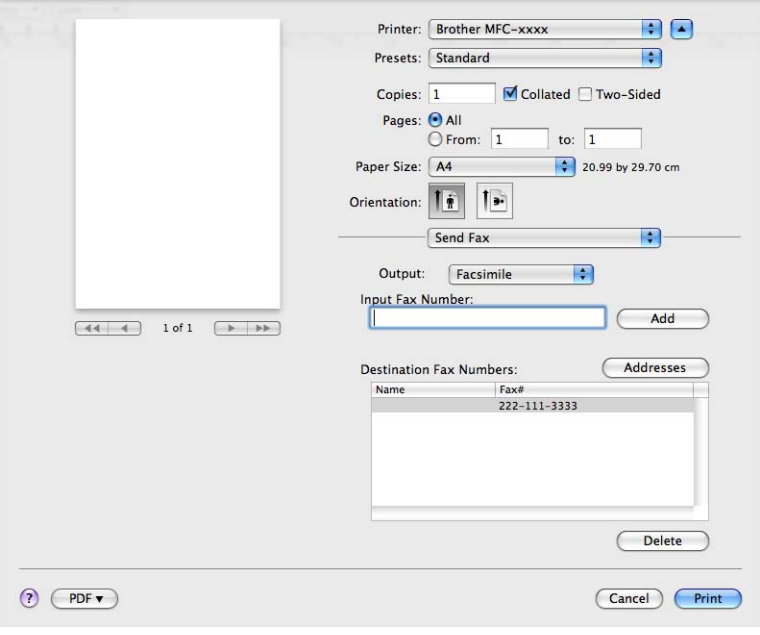

# **Trageţi o carte de vizită vCard din aplicaţia Mac OS X Address Book (Mac OS X 10.4.11) <sup>8</sup>**

Puteți trimite un fax către un anumit număr de fax folosind un vCard (o carte de vizită electronică) din aplicația Mac OS X **Address Book** (Agendă de adrese).

- **1** Faceți clic pe **Address Book** (Agendă de adrese).
- b Trageţi un vCard din aplicaţia Mac OS X **Address Book** (Agendă de adrese) în câmpul **Destination Fax Numbers** (Numere de fax destinatare).

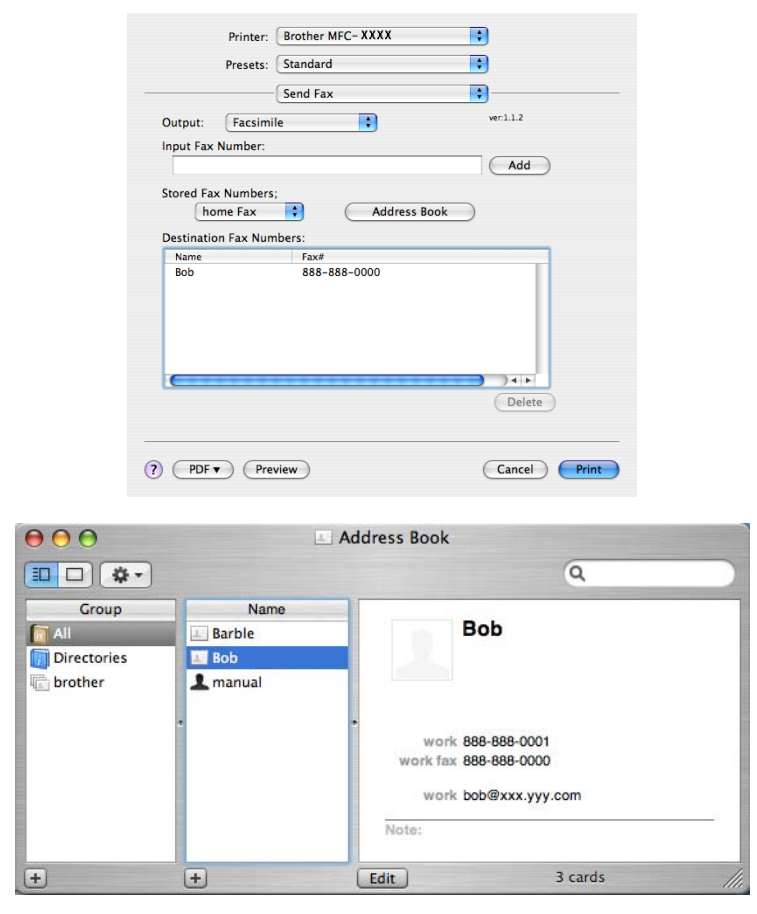

### **Notă**

Dacă în agenda de adrese Mac OS X sunt stocate ambele numere de fax, de la domiciliu şi de la birou, selectaţi **work fax** (fax de lucru) sau **home Fax** (fax personal) din meniul pop-up **Stored Fax Numbers**  (Numere de fax memorate) şi apoi trageţi un vCard.

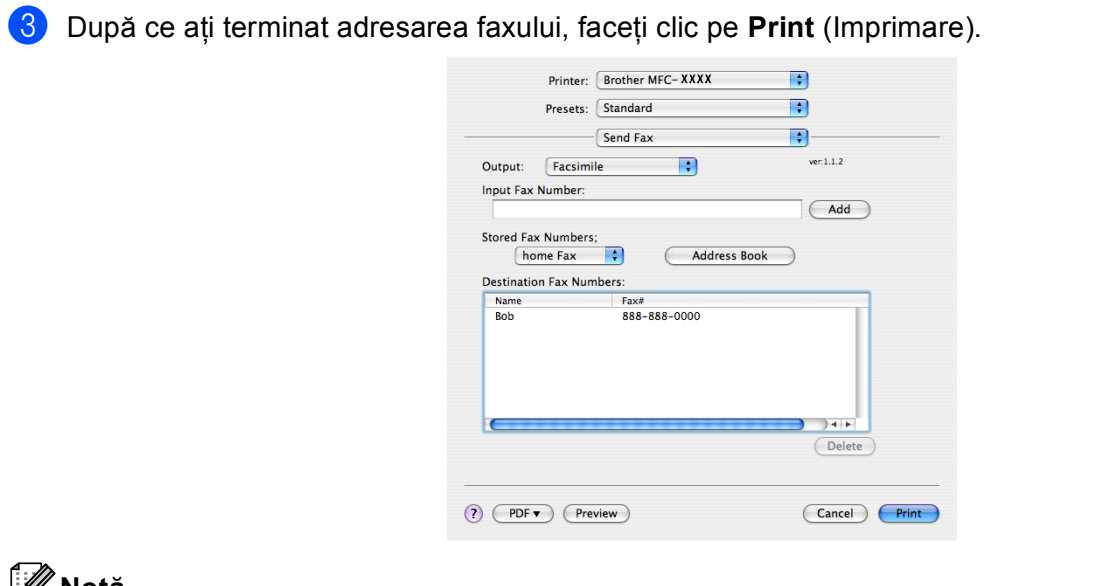

### **Notă**

vCardul utilizat trebuie să conţină un număr **work fax** (fax de lucru) sau **home Fax** (fax personal).

## **Utilizarea panoului de adrese Mac OS X 10.5.x - 10.6.x <sup>8</sup>**

Puteţi adresa un număr de fax cu ajutorul butonului **Addresses** (Adrese).

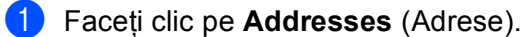

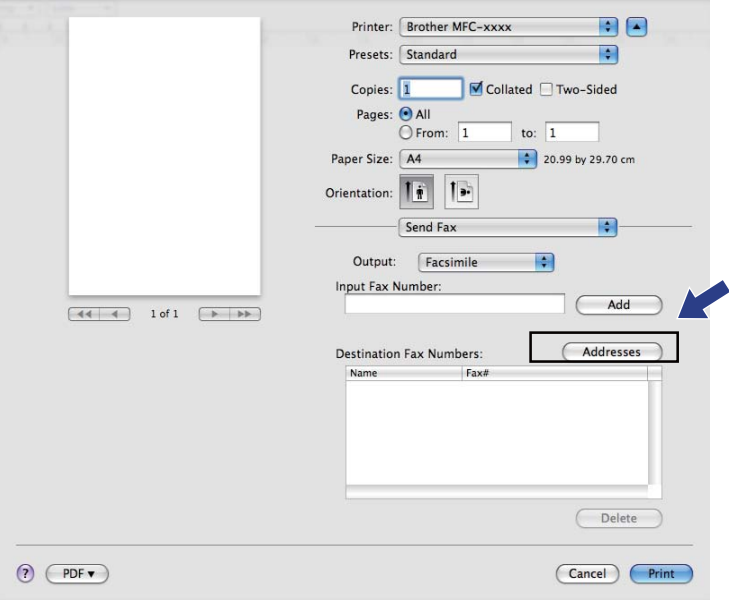

b Selectaţi numărul de fax din panoul **Addresses** (Adrese) şi apoi faceţi clic pe **To** (Către).

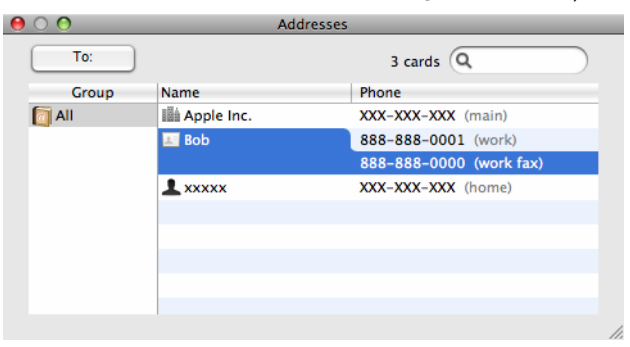

c După ce aţi terminat adresarea faxului, faceţi clic pe **Print** (Imprimare).

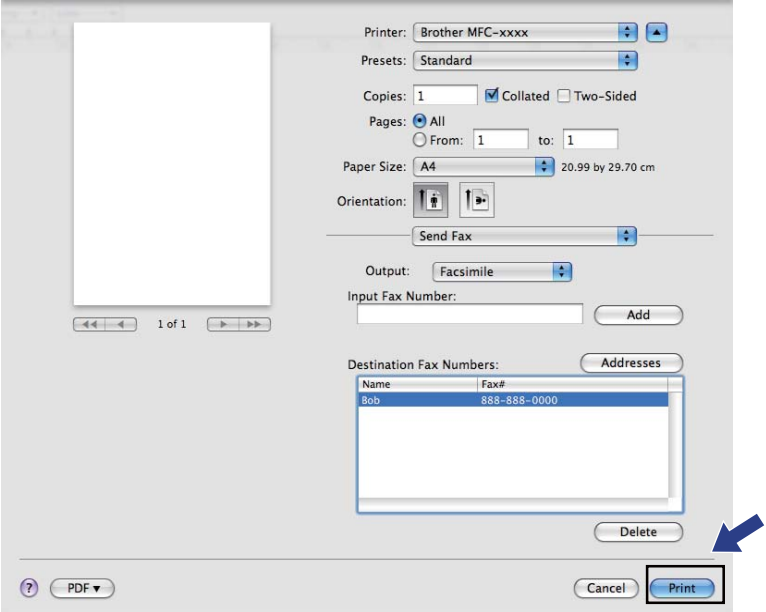

**9**

**Scanarea** 

# **Scanarea unui document folosind driverul TWAIN <sup>9</sup>**

Pachetul software Brother include un driver de scanner TWAIN pentru Macintosh. Puteţi folosi acest driver TWAIN de scanare pentru Macintosh cu orice aplicaţie care îndeplineşte specificaţiile TWAIN.

Când scanati un document, puteti folosi unitatea ADF (alimentator automat de documente) sau fereastra de sticlă a scannerului. Pentru informaţii suplimentare despre încărcarea documentelor, consultaţi *Încărcarea documentelor din Manual de utilizare*.

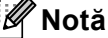

Dacă doriți să scanați de la un aparat dintr-o rețea, selectați aparatul conectat la rețea din aplicația de selecţie dispozitiv care se găseşte în **Macintosh HD**/**Library** (Bibliotecă)/**Printers**  (Imprimante)/**Brother**/**Utilities** (Utilitare)/**DeviceSelector** sau din meniul pop-up **Model** al ControlCenter2.

Lansaţi în execuţie aplicaţia dvs. Macintosh compatibilă cu TWAIN. La prima utilizare a driverului Brother TWAIN, definiţi acest driver ca implicit selectând **Select Source** (Selectare sursă). Pentru fiecare document pe care îl scanaţi ulterior, selectaţi **Acquire Image Data** (Achiziţie date imagine) sau **Start** (Pornire). Meniul cu opţiuni din care puteţi selecta driverul scanerului poate să difere în funcţie de aplicaţie.

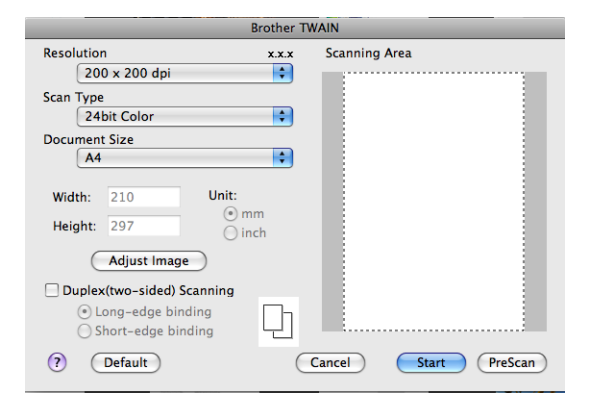

### **Notă**

Metoda de selectare a driverului implicit sau de scanare a unui document poate să difere în funcţie de aplicatia pe care o folositi.

## **Scanarea unei imagini în Macintosh <sup>9</sup>**

Puteţi scana o pagină întreagă sau o parte a acesteia prin scanarea preliminară a documentului.

### **Scanarea întregii pagini <sup>9</sup>**

**1** Încărcați documentul.

b Dacă este necesar, potriviţi următoarele setări în fereastra de dialog Scanner Setup (Setare scanner):

- **Resolution** (Rezoluție)
- **Scan Type** (Tip scanare)
- **Document Size** (Dimensiune document)
- **Adjust Image** (Ajustare imagine)
	- **Brightness** (Luminozitate)
	- **Contrast**

**3** Faceti clic pe **Start** (Pornire). Când scanarea s-a încheiat, imaginea apare în aplicaţia dvs. grafică.

### **Scanarea unui document duplex (Pentru DCP-9270CDN, MFC-9465CDN şi MFC-9970CDW) <sup>9</sup>**

Încărcați documentul.

**2** Bifati Duplex(two-sided) Scanning *(Scanare duplex (fată-verso))* și selectati Long-edge binding (Îndosariere pe margine lungă) sau **Short-edged binding** (Îndosariere pe margine scurtă).

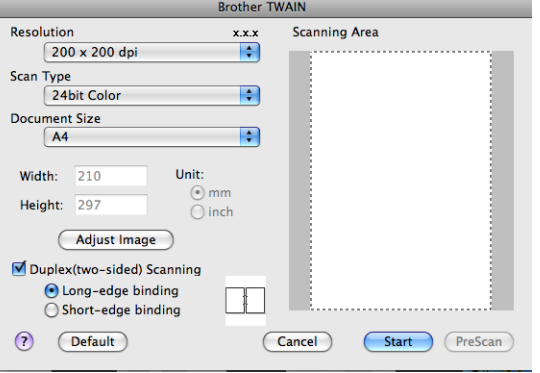

3) Dacă este necesar, potriviți următoarele setări în fereastra de dialog Scanner Setup (Setare scanner):

- **Resolution** (Rezolutie)
- **Scan Type** (Tip scanare)
- **Document Size** (Dimensiune document)
- **Adjust Image** (Ajustare imagine)
	- **Brightness** (Luminozitate)
	- **Contrast**

#### Scanarea

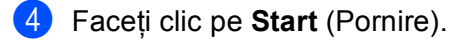

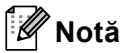

- Puteţi ajusta suprafaţa de scanare.
- Scanarea duplex este disponibilă numai din ADF.

## **Prescanarea unei imagini <sup>9</sup>**

Butonul **PreScan** (Scanare prealabilă) este folosit pentru examinare şi vă permite să decupaţi orice zonă nedorită din imagine. Când consideraţi că scanaţi zona corectă, faceţi clic pe butonul **Start** (Pornire) din caseta de dialog Scanner Setup (Setare scanner) pentru a scana imaginea.

<span id="page-168-0"></span>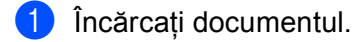

**2** Faceti clic pe **PreScan** (Scanare prealabilă). Întreaga imagine este scanată în Macintosh şi apare în **Scanning Area** (Suprafaţă de scanare).

c Trageţi cursorul mausului peste zona pe care vreţi să o scanaţi.

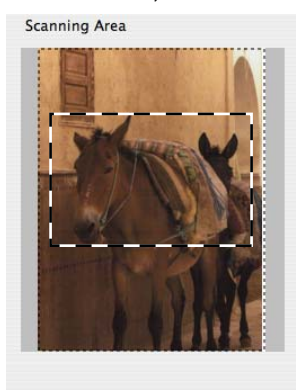

**4** Așezați din nou documentul în unitatea ADF.

### **Notă**

D[a](#page-168-0)că în pasul ● ați așezat documentul pe fereastra de sticlă a scannerului, treceți peste acest pas.

e Ajustaţi setările pentru **Resolution** (Rezoluţie), **Scan Type** (Tip scanare), **Brightness** (Luminozitate) ş<sup>i</sup> **Contrast** în caseta Scanner Setup (Configurare scanner) dacă este necesar.

- **6** Faceți clic pe Start (Pornire). În acest moment, numai zona selectată din document apare în fereastra aplicaţiei.
- **Z** Puteți rafina imaginea în programul dvs. software de editare.

# **Setările din fereastra Scanner <sup>9</sup>**

### **Rezoluţie <sup>9</sup>**

Puteți alege rezoluția de scanare din meniul pop-up Resolution (Rezoluție). Rezoluțiile mai mari necesită mai multă memorie şi timp de transfer, dar produc o imagine mai fină. Tabelul următor afişează rezoluţiile şi culorile disponibile.

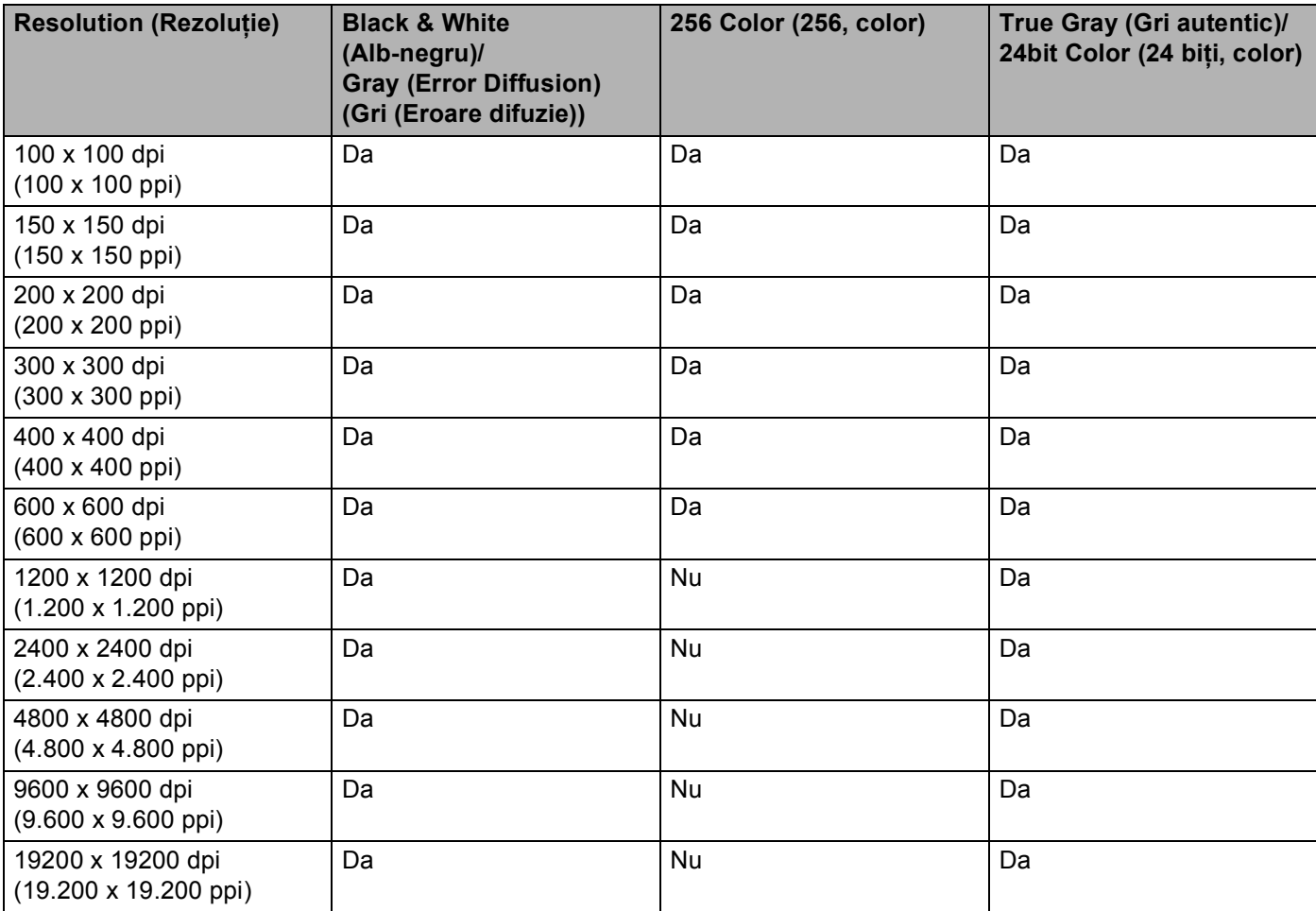

## **Tipul scanării <sup>9</sup>**

**Black & White** (Alb-negru)

Se foloseşte pentru text sau imagini artistice.

**Gray (Error Diffusion)** (Gri (Eroare difuzie))

Se foloseşte pentru imagini foto sau grafice. (Difuziunea erorii este o metodă pentru crearea imaginilor gri simulate fără a folosi puncte în gri real. Punctele negre sunt introduse într-un model specific pentru a da un aspect de gri.)

■ **True Gray** (Gri autentic)

Se foloseşte pentru imagini foto sau grafice. Acest mod este mai precis deoarece foloseşte 256 de nuanţe de gri.

■ 256 Color (256, color)

Se folosesc până la 256 culori pentru scanarea imaginii.

■ 24bit Color (24 biți, color)

Se folosesc până la 16,8 milioane de culori pentru scanarea imaginii.

Deşi utilizarea **24bit Color** (24 biţi, color) creează o imagine cu cea mai fidelă reproducere a culorilor, dimensiunea fişierului imaginii va fi de aproximativ trei ori mai mare decât cea a fişierului creat cu **256 Color** (256, color). Necesită cea mai mare cantitate de memorie şi are cel mai lung timp de transfer.

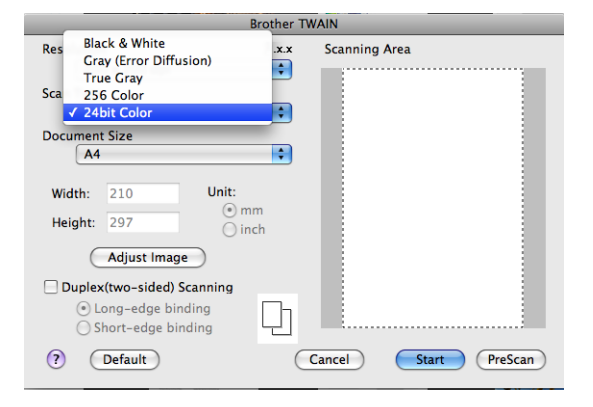

### **Dimensiunea documentului <sup>9</sup>**

Selectați pentru document una dintre dimensiunile următoare:

- $A4$
- $\blacksquare$  JIS B5
- Letter
- Legal
- $A5$
- Executive
- Business Card (Carte de vizită)

Pentru a scana cărţi de vizită, alegeţi dimensiunea pentru **Business Card** (Carte de vizită), apoi puneţi cartea de vizită cu faţa în jos în partea din stânga sus a sticlei scannerului, conform marcajelor de pe aparat.

- Photo (Foto)
- Index Card (Cartelă de index)
- Photo L (Foto L)
- Photo 2L (Foto 2L)
- Postcard 1 (Carte poștală 1)
- Postcard 2 (Double) (Carte poștală 2 (Dublă))

Scanarea

Custom (Personalizat) (Poate fi modificată de utilizator în intervalul 8,9  $\times$  8,9 mm până la  $215,9 \times 355,6 \text{ mm.}$ 

După ce alegeți o dimensiune personalizată, puteți regla zona de scanare. Țineți apăsat butonul mouseului și trageți mouse-ul pentru a potrivi imaginea.

Width: (Lățime:) Introduceți lățimea personalizată.

**Height:** (Înălţime:) Introduceţi înălţimea personalizată.

# **Notă**

Poate fi modificată de utilizator între valorile 8,9 x 8,9 mm - 215,9 x 355,6 mm.

### **Reglarea imaginii <sup>9</sup>**

■ **Brightness** (Luminozitate)

Ajustaţi valoarea (-50 – 50) pentru a obţine cea mai bună imagine. Valoarea implicită este 0, reprezentând o medie, şi este potrivită de obicei pentru majoritatea imaginilor.

Puteţi seta nivelul **Brightness** (Luminozitate) trăgând bara glisantă spre dreapta sau spre stânga pentru a face imaginea mai deschisă sau mai închisă. De asemenea, puteti introduce o valoare în casetă pentru a stabili nivelul.

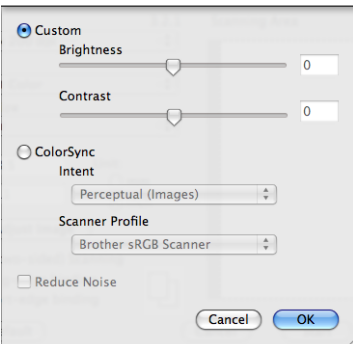

Dacă imaginea scanată este prea deschisă, setaţi un nivel mai scăzut de **Brightness** (Luminozitate) şi scanați documentul din nou.

Dacă imaginea este prea închisă, setați un nivel mai înalt de **Brightness** (Luminozitate) și scanați documentul din nou.

## **Notă**

Setarea **Brightness** (Luminozitate) nu este disponibilă pentru **256 Color** (256, color).

#### Scanarea

#### ■ Contrast

Puteţi mări sau micşora nivelul contrastului prin deplasarea barei glisante la dreapta sau la stânga. O creștere evidențiază zonele închise și deschise ale imaginii, iar o descreștere evidențiază mai multe detalii în zonele gri. De asemenea, puteţi introduce o valoare în casetă pentru a stabili **Contrast**.

### **Notă**

Setarea **Contrast** este disponibilă numai dacă aţi setat **Scan Type** (Tip scanare) la **Gray (Error Diffusion)** (Gri (Eroare difuzie)), **True Gray** (Gri autentic) sau **24bit Color** (24 biţi, color).

#### ■ Reduce Noise (Reducere zgomot)

Folosind această selecţie, puteţi îmbunătăţi sau spori calitatea imaginilor scanate. Setarea **Reduce Noise**  (Reducere zgomot) este disponibilă la utilizarea **24bit Color** (24 biţi, color) şi a rezoluţiilor de scanare de  $300 \times 300$  dpi,  $400 \times 400$  dpi și 600  $\times$  600 dpi.

La scanarea fotografiilor sau a altor imagini care vor fi utilizate într-un program de procesare a cuvintelor sau într-o aplicaţie de editare grafică, încercaţi diferite setări pentru **Resolution** (Rezoluţie), **Scan Type** (Tip scanare), **Brightness** (Luminozitate) şi **Contrast** pentru a vedea care dintre acestea sunt mai bune în cazul dvs.

# **Scanarea unui document folosind driverul ICA (Mac OS X 10.6.x) <sup>9</sup>**

Puteți scana un document folosind una din următoarele metode:

- Utilizarea aplicației Image Capture (Captură imagine)
- Scanarea directă din secțiunea "Print & Fax (Imprimare și fax)"

# **Utilizarea aplicaţiei Image Capture (Captură imagine) <sup>9</sup>**

Pentru a utiliza aplicaţia Image Capture (Captură imagine) inclusă în Mac OS X 10.6.x, este necesar driverul de scanner ICA. Driverul de imprimantă Brother CUPS pentru Mac OS X 10.6.x contine driverul de scanner ICA. Pentru a instala driverul de scanner ICA, deplasaţi-vă la lista de descărcări localizată în pagina principală corespunzătoare modelului dvs. din Brother Solutions Center (<http://solutions.brother.com/>).

**1** Conectați aparatul dvs. Brother la Macintosh utilizând un cablu USB. Sau conectați aparatul dvs. Brother la aceeași rețea LAN (dacă utilizați un model de rețea) la care este conectat calculatorul Macintosh.

b Lansaţi aplicaţia **Image Capture** (Captură de imagine).

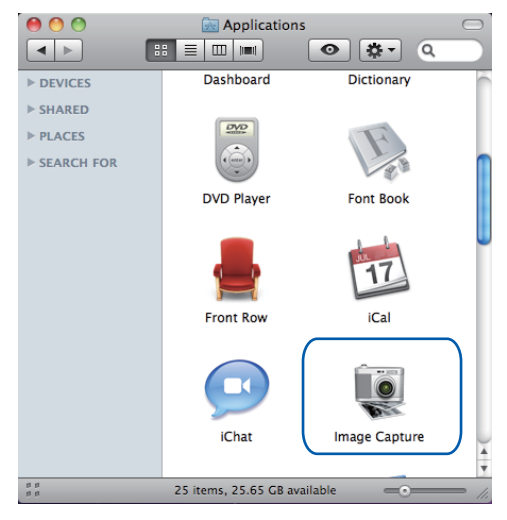

**3** Selectați aparatul din lista aflată în partea stângă a ecranului.

Dacă ați conectat aparatul Brother și calculatorul Macintosh cu un cablu USB, veți vizualiza aparatul în zona **DEVICES** (DISPOZITIVE). În cazul unei conexiuni LAN, îl veţi vizualiza în zona **SHARED**  (PARTAJAT).

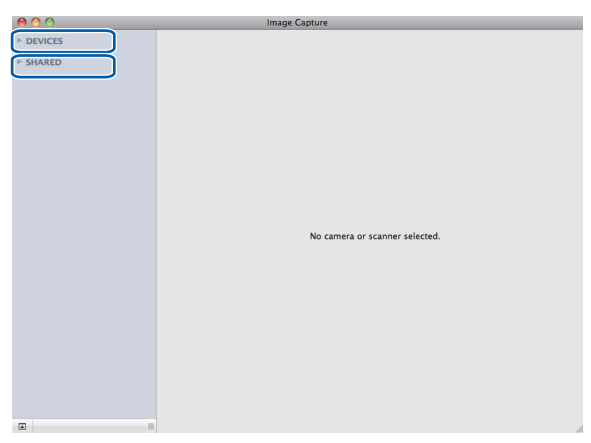

4) Așezați documentul în ADF sau pe sticla scannerului.

Dacă aşezaţi documentul în ADF, selectaţi "**Document Feeder** (Alimentator de documente)" pentru **Mode** (Mod) şi dimensiunea documentului pentru **Scan Size** (Dimensiune scanare).

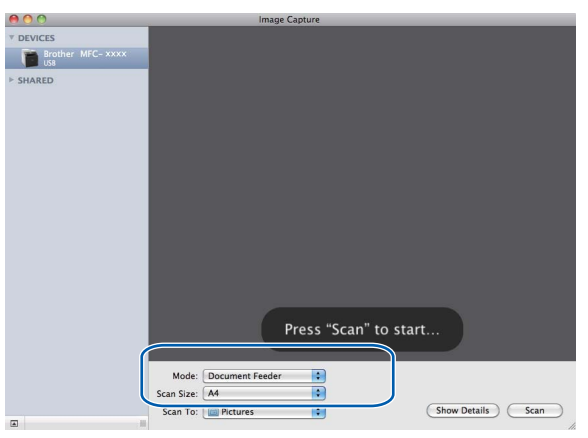

Dacă aşezaţi documentul pe sticla scannerului, selectaţi "**Flatbed** (Suport orizontal)" pentru **Mode**  (Mod).

# **Notă**

Atunci când caseta **Detect Separate Items** (Detectare elemente separate) este debifată, documentul va fi scanat ca obiect independent şi va fi salvat într-un fişier unic. Atunci când caseta **Detect Separate Items**  (Detectare elemente separate) este bifată, programul va detecta fiecare imagine şi le va salva ca fişiere separate. Dacă programul nu decupează automat documentul așa cum doriti, puteti face acest lucru manual deplasând cursorul mouse-ului peste porţiunea pe care doriţi să o scanaţi din caseta de dialog ce poate fi accesată făcând clic pe **Show Details** (Afişare detalii).

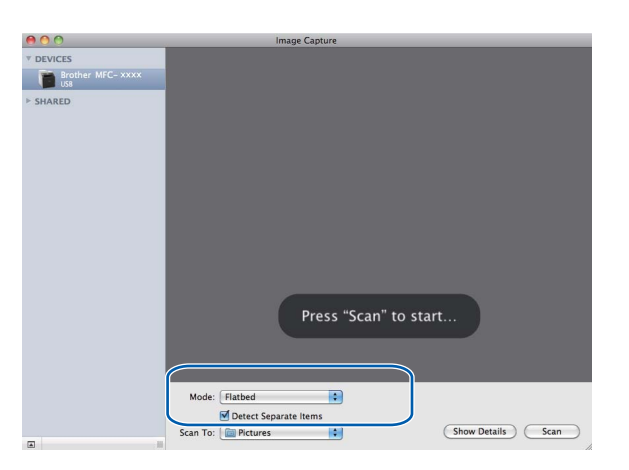

**6** Selectați directorul sau aplicația destinație pentru Scan To (Scanare către).

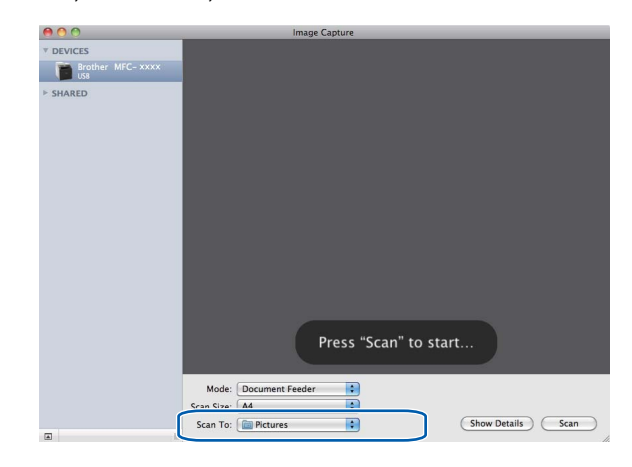

Dacă este necesar, puteţi ajusta următoarele setări în caseta de dialog accesată făcând clic pe **Show**  Details (Afișare detalii). Retineți că numele elementului și valoarea atribuibilă pot varia în functie de aparat.

- Scan Mode (Mod scanare): Selectati Document Feeder (Alimentator de documente) sau Flatbed (Suport).
- Kind (Tip): Selectati una din opțiunile Color, Black & White (Alb-negru) și Text.
- **Resolution** (Rezolutie): Selectati rezolutia la care doriti să fie scanat documentul.
- Scan Size (Dimensiune scanare): Selectati dimensiunea hârtiei documentului scanat din alimentatorul de documente sau zona de scanare de pe Flatbed.
- **Orientation** (Orientare) sau **Rotation Angle** (Unghi de rotire): Selectati orientarea documentului din alimentatorul de documente sau unghiul de scanare din suport.
- Scan To (Scanare către): Selectați directorul sau aplicația destinație.
- **Name** (Nume): Introduceți textul prefix utilizat pentru numele imaginii scanate.
- Format: Selectati formatul de fisier pentru datele scanate.
- Image Correction (Corectie imagine): Prin setare manuală, puteți ajusta Brightness (Luminozitatea), Tint (Tonul), Temperature (Temperatura) şi Saturation (Saturaţia).

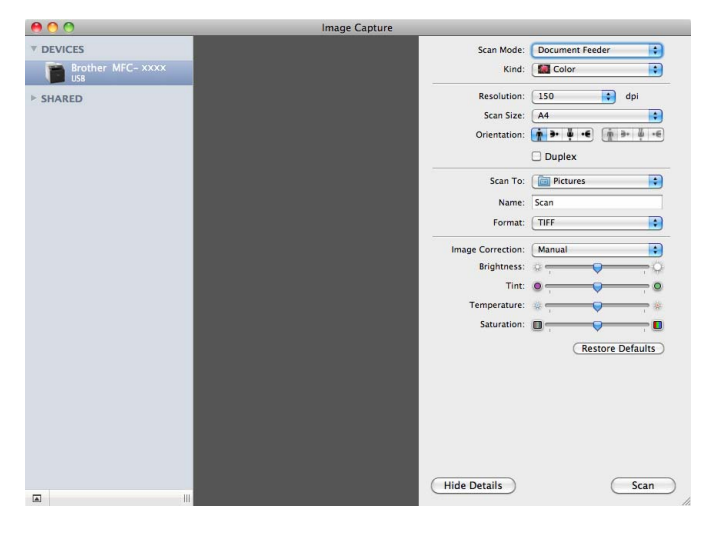

f Faceţi clic pe **Scan** (Scanare) pentru a începe scanarea.

# **Scanarea directă din secţiunea "Print & Fax" (Imprimare şi fax) <sup>9</sup>**

Dacă aţi adăugat deja aparatul Brother în secţiunea **Print & Fax** (Imprimare şi fax), puteţi scana direct de acolo. Urmaţi paşii de mai jos:

**1** Conectați aparatul dvs. Brother la Macintosh utilizând un cablu USB. Sau conectați aparatul dvs. Brother la aceeaşi reţea LAN (dacă utilizaţi un model de reţea) la care este conectat calculatorul Macintosh.

**2** Selectați System Preferences (Preferințe sistem) din meniul Apple.

- Faceți clic pe pictograma **Print & Fax** (Imprimare și fax).
- d Selectaţi aparatul din lista aflată în partea stângă a ecranului şi faceţi clic pe **Open Print Queue**  (Deschidere coadă de imprimare).

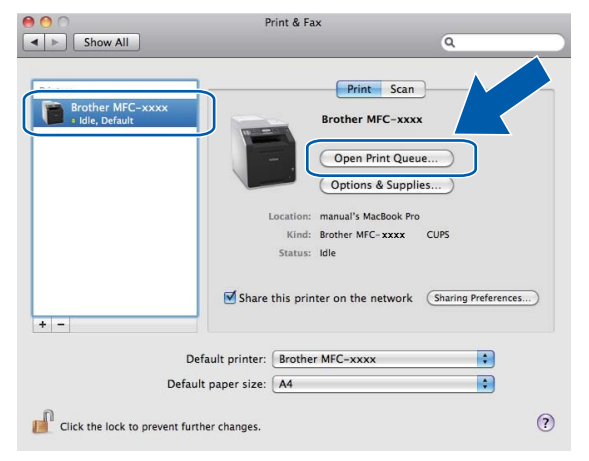

e Faceţi clic pe pictograma **Scanner** (Scaner).

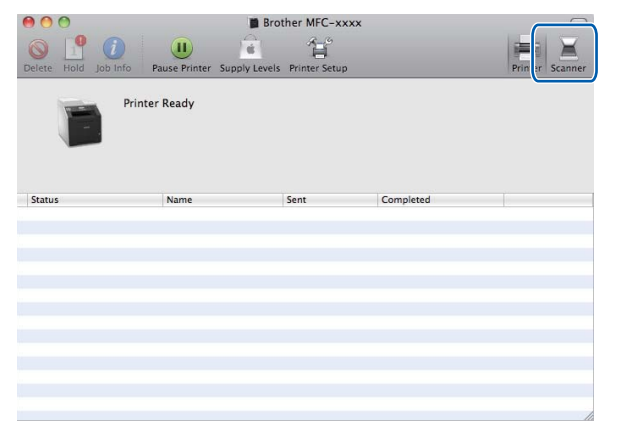

f <sup>A</sup>şezaţi documentul în ADF sau pe sticla scannerului.

Dacă aşezaţi documentul în ADF, selectaţi "**Document Feeder** (Alimentator de documente)" pentru **Mode** (Mod) şi dimensiunea documentului pentru **Scan Size** (Dimensiune scanare).

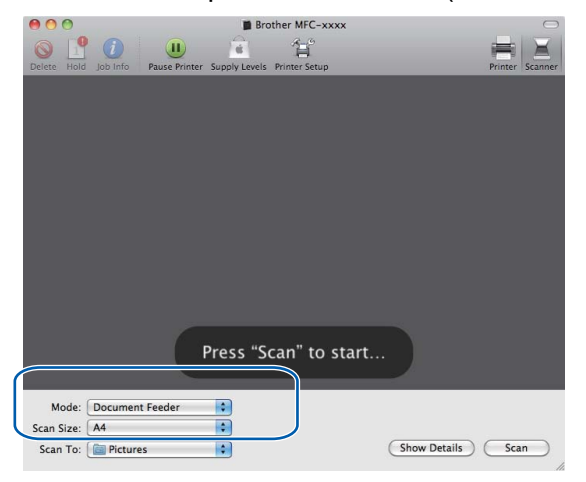

Dacă aşezaţi documentul pe sticla scannerului, selectaţi "**Flatbed** (Suport orizontal)" pentru **Mode**  (Mod).

### **Notă**

Atunci când caseta **Detect Separate Items** (Detectare elemente separate) este debifată, documentul va fi scanat ca obiect independent şi va fi salvat într-un fişier unic. Atunci când caseta **Detect Separate Items**  (Detectare elemente separate) este bifată, programul va detecta fiecare imagine şi le va salva ca fişiere separate. Dacă programul nu decupează automat documentul așa cum doriți, puteți face acest lucru manual deplasând cursorul mouse-ului peste porțiunea pe care doriți să o scanați din caseta de dialog ce poate fi accesată făcând clic pe **Show Details** (Afişare detalii).

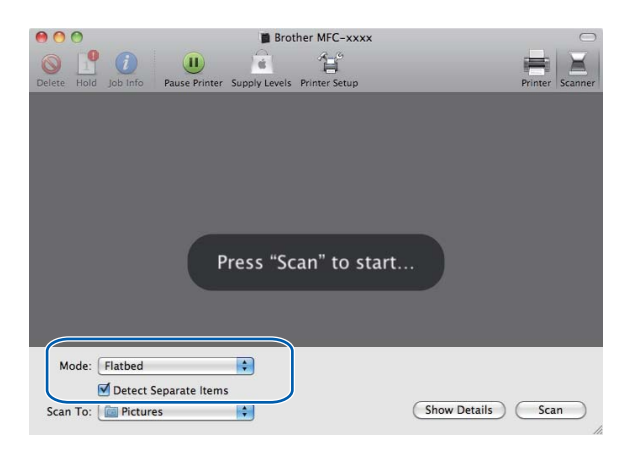

Brother MFC-xxxx  $B$  0 省 Press "Scan" to start. Mode: Document Feede **IX**  $\blacksquare$ (Show Details) <a>Cscan<br/> </a> Scan To: Pictures

g Selectaţi directorul sau aplicaţia destinaţie pentru **Scan To** (Scanare către).

Dacă este necesar, puteţi ajusta următoarele setări în caseta de dialog accesată făcând clic pe **Show Details** (Afişare detalii). Reţineţi că numele elementului şi valoarea atribuibilă pot varia în funcţie de aparat.

- Scan Mode (Mod scanare): Selectați Document Feeder (Alimentator de documente) sau Flatbed (Suport).
- Kind (Tip): Selectati una din optiunile Color, Black & White (Alb-negru) și Text.
- Resolution (Rezoluție): Selectați rezoluția la care doriți să fie scanat documentul.
- Scan Size (Dimensiune scanare): Selectați dimensiunea hârtiei documentului scanat din alimentatorul de documente sau zona de scanare de pe Flatbed.
- **Orientation** (Orientare) sau **Rotation Angle** (Unghi de rotire): Selectati orientarea documentului din alimentatorul de documente sau unghiul de scanare din suport.
- Scan To (Scanare către): Selectați directorul sau aplicația destinație.
- **Name** (Nume): Introduceți textul prefix utilizat pentru numele imaginii scanate.
- **Format**: Selectați formatul de fișier pentru datele scanate.
- Image Correction (Corectie imagine): Prin setare manuală, puteți ajusta Brightness (Luminozitatea), Tint (Tonul), Temperature (Temperatura) şi Saturation (Saturaţia).

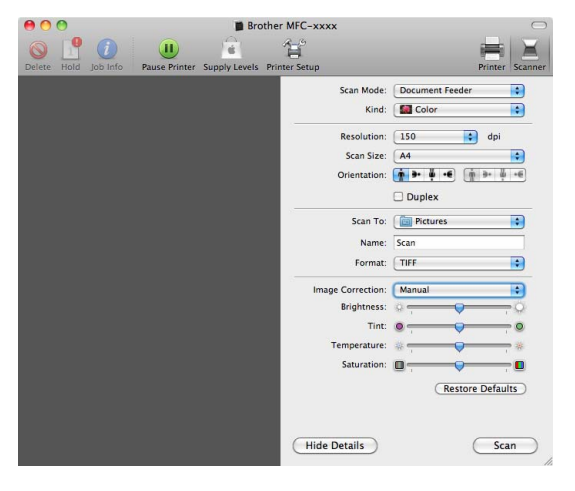

h Faceţi clic pe **Scan** (Scanare) pentru a începe scanarea.
# **Utilizarea Presto! PageManager <sup>9</sup>**

Presto! PageManager este o aplicaţie de gestionare a documentelor în Macintosh. Deoarece este compatibil cu majoritatea programelor de editare a imaginilor şi de procesare a textului, Presto! PageManager vă oferă un control fără egal asupra fișierelor Macintosh. Puteti gestiona cu ușurință documentele, edita mesaje email şi fişiere, puteţi citi documente folosind programul OCR inclus în Presto! PageManager.

Dacă folosiţi aparatul pentru a scana, vă recomandăm să instalaţi Presto! PageManager. Presto! PageManager este disponibil pentru descărcare la adresa

[http://nj.newsoft.com.tw/download/brother/PM9SEinstaller\\_BR\\_multilang.dmg](http://nj.newsoft.com.tw/download/brother/PM9SEinstaller_BR_multilang.dmg) Pentru a instala Presto! PageManager, consultaţi *Ghid de instalare şi configurare rapidă*.

# **Notă**

Ghidul complet al utilizatorului programului NewSoft Presto! PageManager 9 poate fi vizualizat în meniul **Help** (Ajutor) din NewSoft Presto! PageManager 9.

# **Funcţii <sup>9</sup>**

- OCR: Într-un singur pas puteți scana o imagine, recunoaște și edita textul cu un procesor de text.
- Editarea imaginilor: Îmbunătățiți, decupați și rotiți imagini sau le deschideți cu un program de editare a imaginilor la alegere.
- Adnotare: Adăugați note detașabile, ștampile și desene pe imagini.
- Fereastră vedere directoare: Vizualizați și aranjați ierarhia directoarelor dvs. pentru acces mai facil.
- Fereastră de vizualizare: Vizualizați fișiere ca miniaturi, listă sau flux de prime pagini pentru identificare uşoară.

## **Cerinţele sistemului pentru Presto! PageManager <sup>9</sup>**

- $Mac OS X 10.4.11 10.5x 10.6x$
- **Unitate CD-ROM**
- Unitate hard-disc cu cel puțin 400 MB liberi pentru instalare

# **Asistenţa tehnică NewSoft <sup>9</sup>**

# **Pentru SUA**

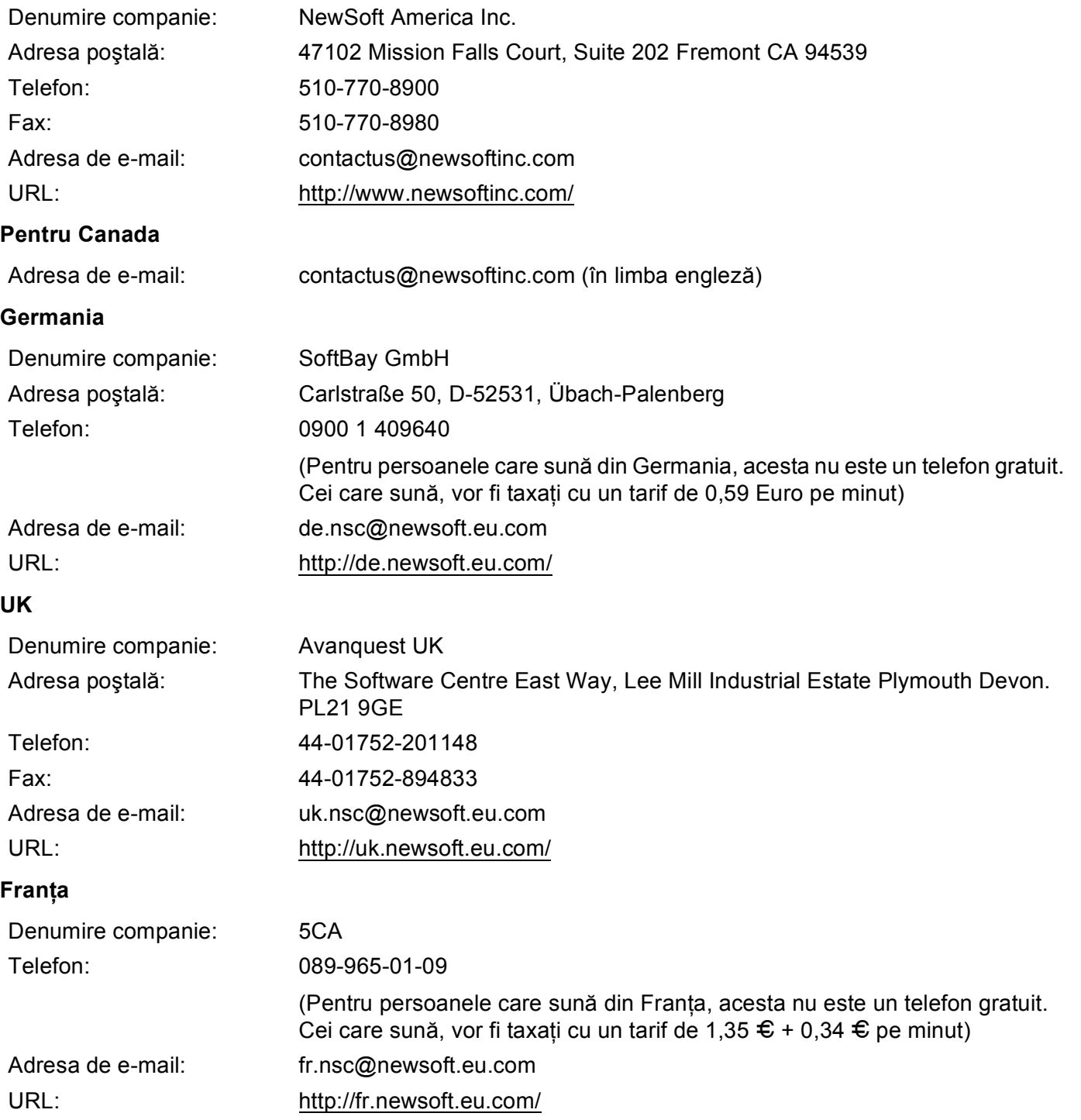

#### Scanarea

#### **Italia <sup>9</sup>**

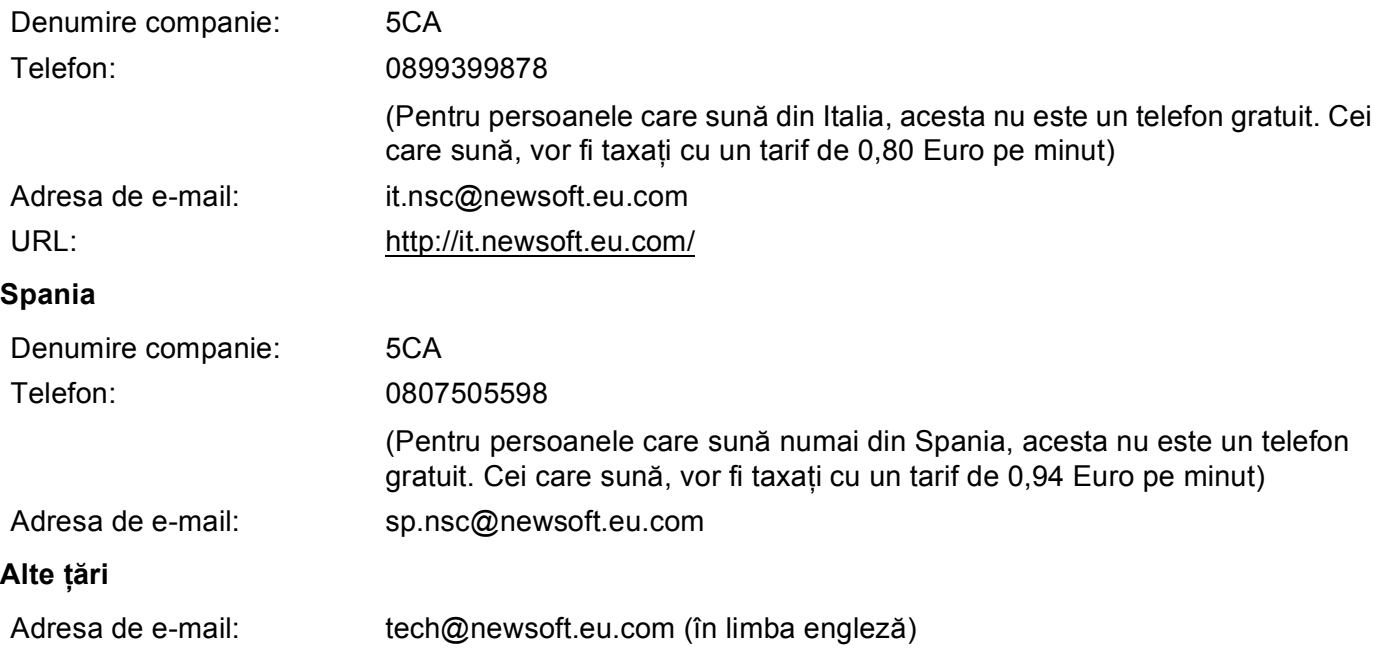

# <span id="page-183-0"></span>**10 ControlCenter2 <sup>10</sup>**

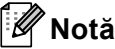

Caracteristicile aflate la dispoziţia dvs. în ControlCenter2 pot să varieze în funcţie de numărul de model al aparatului dvs.

# **Utilizarea ControlCenter2 <sup>10</sup>**

ControlCenter2 este un utilitar software care vă permite să accesati rapid și ușor aplicatiile pe care le folositi des. Utilizarea ControlCenter2 elimină necesitatea de a lansa manual fiecare aplicatie în parte. Pictograma

va apărea pe bara de meniu. Pentru a deschide fereastra ControlCenter2, faceți clic pe pictograma selectaţi **Open** (Deschidere). ControlCenter2 are următoarele operaţii:

- Scanati direct către un fișier, e-mail, procesor de text sau aplicatie grafică la alegerea dvs. (1)
- 2) Butoanele Scanare personalizată vă permit să configurați un buton conform necesităților aplicației dvs. (2)
- **3** Accesați funcțiile de copiere disponibile în Macintosh și accesați aplicațiile PC-FAX disponibile pentru dispozitivul dvs. (3)
- **4** Acces la setările disponibile pentru configurarea aparatului dvs. (4)
- e Puteţi selecta aparatul la care se va conecta ControlCenter2 din meniul pop-up **Model**. (5) De asemenea, puteţi deschide fereastra **Device Selector** (Selector dispozitiv) selectând **Other...**  (Altele…) din meniul pop-up **Model**.
- **6)** De asemenea, puteți deschide fereastra de configurare pentru fiecare funcție făcând clic pe butonul **Configuration** (Configuraţie). (6)

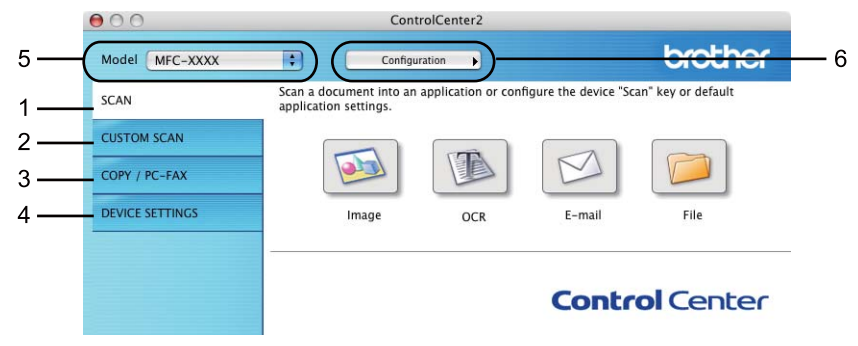

**10**

**177**

# **Dezactivarea caracteristicii Încărcare automată <sup>10</sup>**

Dacă nu doriti ca aplicatia ControlCenter2 să ruleze automat la fiecare pornire a calculatorului Macintosh, procedaţi astfel:

- a Faceţi clic pe pictograma ControlCenter2 din bara de meniu şi selectaţi **Preferences** (Preferinţe). Apare fereastra de preferinţe ControlCenter2.
- **2** Debifați Start ControlCenter on computer startup (Lansare ControlCenter la pornirea computerului).
- Faceți clic pe OK pentru a închide fereastra.

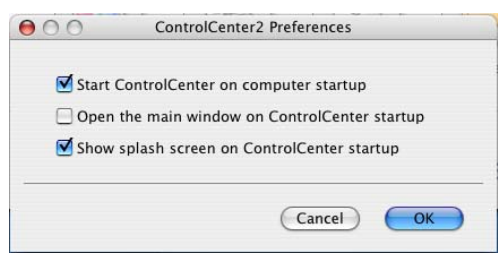

#### **Notă**

Pictograma aplicaţiei ControlCenter2 se află în **Macintosh HD**/**Library** (Bibliotecă)/**Printers**  (Imprimante)/**Brother**/**Utilities** (Utilitare)/**ControlCenter**.

#### ControlCenter2

# <span id="page-185-0"></span>**SCANAREA <sup>10</sup>**

Există patru butoane de scanare pentru aplicaţiile **Scan to Image** (Scanare către imagine), **Scan to OCR**  (Scanare către OCR), **Scan to E-mail** (Scanare către e-mail) şi **Scan to File** (Scanare către fişier).

**Image** (Imagine) *(Implicit: Apple Preview)*

Permite scanarea unei pagini direct în orice aplicație de vizualizare/editare grafică. Puteți alege aplicația destinatie, cum ar fi Adobe<sup>®</sup> Photoshop<sup>®</sup> sau orice tip de aplicatie de editare a imaginilor, pe calculatorul dvs. Macintosh.

**OCR** *(Implicit: Apple TextEdit)*

Permite scanarea unei pagini sau a unui document, lansează automat aplicația OCR și trimite textul (nu şi imaginile grafice) către un editor de text. Puteţi alege aplicaţia destinaţie pentru editarea de text, cum ar fi Microsoft<sup>®</sup> Word sau orice altă aplicație de editare de text de pe calculatorul dumneavoastră Macintosh. Trebuie să aveţi instalată aplicaţia Presto! pe calculatorul dvs. Macintosh. Presto! PageManager este disponibil pentru descărcare la adresa

[http://nj.newsoft.com.tw/download/brother/PM9SEinstaller\\_BR\\_multilang.dmg](http://nj.newsoft.com.tw/download/brother/PM9SEinstaller_BR_multilang.dmg)

**E-mail** *(Implicit: software-ul dvs. de e-mail implicit)*

Permite scanarea unei pagini sau a unui document direct către aplicatia de e-mail, ca ataşament obișnuit. Pentru ataşament, puteti alege tipul şi rezolutia fişierului.

**File** (Fişier)

Permite scanarea directă către un fisier aflat pe disc. Puteți modifica, în funcție de necesități, tipul de fisier şi directorul-ţintă.

ControlCenter2 vă oferă posibilitatea de a configura butonul hardware **SCAN (SCANARE)** al aparatului dumneavoastră și butonul Software al aplicației ControlCenter2 pentru fiecare opțiune de scanare. Pentru a configura tasta hardware **SCAN (SCANARE)** pe aparatul dvs., selectaţi **Device Button** (Buton dispozitiv) (faceţi clic pe fiecare dintre butoanele ControlCenter menţinând apăsată tasta **Ctrl** şi selectaţi **Device Button**  (Buton dispozitiv)) din meniul de configurare pentru fiecare dintre butoanele **SCAN** (SCANARE). Pentru a configura butonul software în ControlCenter2, selectati fila **Software Button** (Buton software) (faceti clic pe fiecare dintre butoanele ControlCenter menţinând apăsată tasta **Ctrl** şi selectaţi **Software Button** (Buton software)) din meniul de configurare pentru fiecare dintre butoanele **SCAN** (SCANARE).

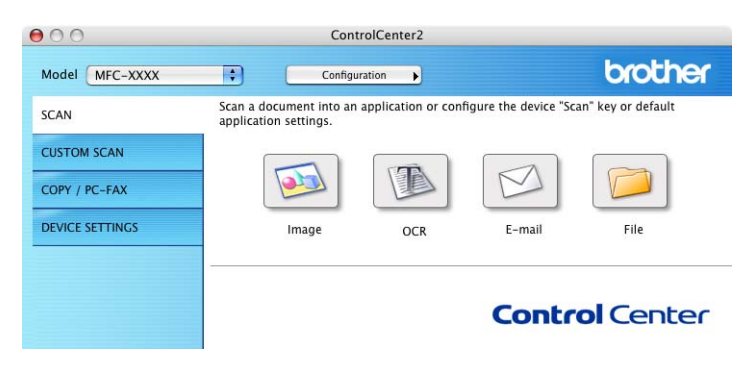

# <span id="page-186-0"></span>**Tipurile de fişiere <sup>10</sup>**

Puteti alege din următoarea listă a tipurilor de fisiere pentru atasamente sau atunci când salvati într-un director.

Alegeţi din meniul pop-up tipul de fişier în care vreţi să fie scanate imaginile scanate.

- **Windows Bitmap (\*.bmp)**
- **JPEG (\*.jpg)**
- **TIFF (\*.tif)**
- TIFF Multi-Page (\*.tif) (TIFF cu mai multe pagini (\*.tif))
- **Portable Network Graphics (\*.png)** (Imagine de reţea portabilă (\*.png))
- **PDF (\*.pdf)**
- **Secure PDF (\*.pdf)** (PDF securizat (\*.pdf))

#### **Notă**

- Dacă pentru tipul de fișier ați selectat TIFF sau TIFF Multi-Page, puteți selecta "Uncompressed" (Necompresat) sau "Compressed" (Compresat).
- Optiunea Secure PDF (Securizare PDF) este disponibilă pentru Scan to E-mail (Scanare către e-mail) și Scan to File (Scanare către fişier).

## **Dimensiunea documentului <sup>10</sup>**

Puteti alege dimensiunea documentului din lista derulantă. Dacă alegeti o dimensiune de document "1 to 2" (Între 1 şi 2), cum ar fi **1 to 2 (A4)** (1 - 2 (A4)), imaginea scanată va fi împărţită în două documente de dimensiune A5.

**10**

## **Imagine (exemplu: Apple Preview) <sup>10</sup>**

Functia Scan to Image (Scanare către imagine) vă permite să scanați o imagine direct în aplicația grafică pentru editarea imaginilor. Pentru a modifica setările implicite, faceţi clic pe buton menţinând apăsată tasta **Ctrl** şi selectaţi **Software Button** (Buton software).

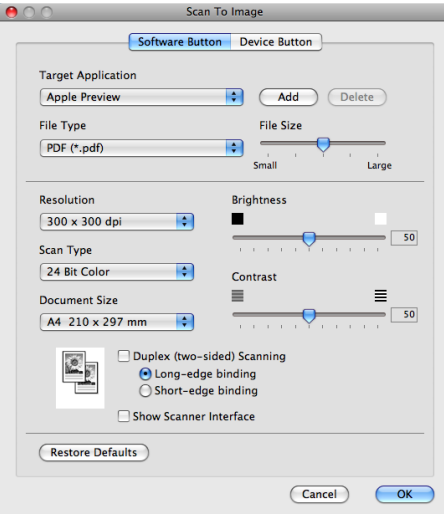

Dacă doriți să scanați și să decupați o porțiune dintr-o pagină după prescanarea documentului, bifați caseta **Show Scanner Interface** (Afişare interfaţă scaner).

Dacă doriţi să scanaţi un document duplex, bifaţi **Duplex(two-sided) Scanning** (Scanare duplex (faţă-verso)) şi selectaţi **Long-edge binding** (Îndosariere pe margine lungă) sau **Short-edged binding**  (Îndosariere pe margine scurtă). (Pentru DCP-9270CDN, MFC-9465CDN şi MFC-9970CDW)

Schimbaţi celelalte setări, dacă este necesar.

Pentru a schimba aplicaţia de destinaţie, alegeţi aplicaţia de destinaţie din meniul pop-up **Target Application**  (Aplicaţie ţintă). Puteţi adăuga o aplicaţie în listă făcând clic pe butonul **Add** (Adăugare).

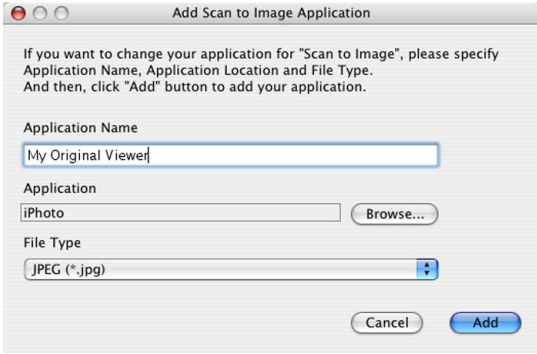

Introduceţi **Application Name** (Nume aplicaţie) (maxim 30 de caractere) şi selectaţi aplicaţia preferată făcând clic pe butonul **Browse** (Parcurgere). De asemenea, selectaţi **File Type** (Tip fişier) din meniul pop-up.

Puteţi şterge o aplicaţie pe care aţi adăugat-o. Selectaţi pur şi simplu **Application Name** (Nume aplicaţie) şi faceti clic pe butonul **Delete** (Stergere).

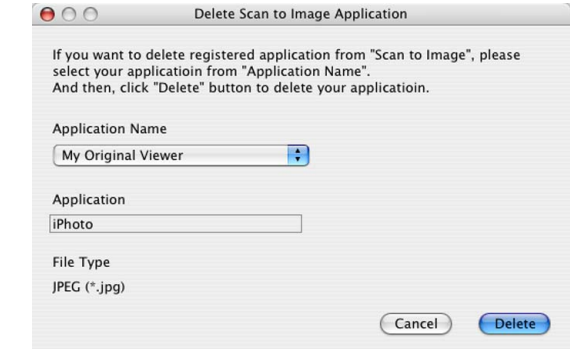

#### **Notă**

Această funcţie este disponibilă şi pentru **Scan to E-mail** (Scanare către e-mail) şi **Scan to OCR** (Scanare către OCR). Fereastra poate să varieze odată cu funcția.

Dacă alegeţi **Secure PDF** (PDF securizat) din lista **File Type** (Tip fişier), va apărea caseta de dialog **Set PDF Password** (Setare parolă PDF). Introduceţi parola în casetele **Password** (Parolă) şi **Re-type Password**  (Reintroducere parolă) şi apoi faceţi clic pe **OK**.

#### $\mathscr{U}$ **Notă**

Funcţia **Secure PDF** (PDF securizat) este disponibilă şi pentru Scan to E-mail (Scanare către e-mail) şi Scan to File (Scanare către fişier).

## **OCR (aplicaţie de procesare text) <sup>10</sup>**

**Scan to OCR** (Scanare către OCR) converteşte datele de tip imagine ale unei pagini grafice în text care să poată fi editat de orice aplicaţie de procesare a textului. Puteţi schimba aplicaţia implicită de procesare a textului.

Pentru a configura **Scan to OCR** (Scanare către OCR), faceti clic pe buton mentinând apăsată tasta Ctrl și selectaţi **Software Button** (Buton software).

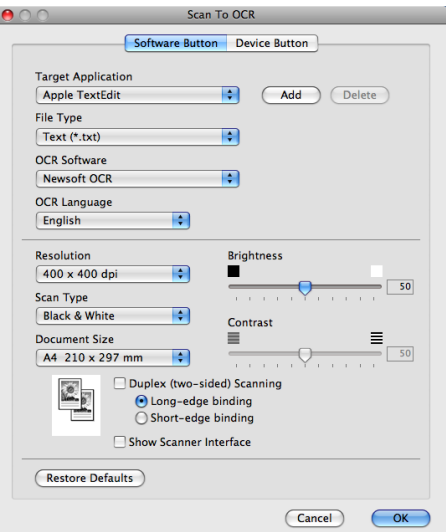

Pentru a schimba aplicatia de procesare a textului, alegeti aplicatia de procesare a textului destinatie din meniul pop-up **Target Application** (Aplicatie tintă). Puteți adăuga o aplicație în listă făcând clic pe butonul **Add** (Adăugare). Pentru a şterge o aplicaţie, faceţi clic pe butonul **Delete** (Ştergere).

Dacă doriți să scanați și să decupați o porțiune dintr-o pagină după prescanarea documentului, bifați caseta **Show Scanner Interface** (Afişare interfaţă scaner).

Dacă doriţi să scanaţi un document duplex, bifaţi **Duplex(two-sided) Scanning** (Scanare duplex (faţă-verso)) şi selectaţi **Long-edge binding** (Îndosariere pe margine lungă) sau **Short-edged binding**  (Îndosariere pe margine scurtă). (Pentru DCP-9270CDN, MFC-9465CDN şi MFC-9970CDW)

#### **Notă**

Funcţia Scan to OCR (Scanare către OCR) este disponibilă pentru următoarele limbi: engleză, franceză, germană, olandeză, italiană, spaniolă, portugheză, daneză, suedeză, japoneză, coreeană, chineză tradiţională şi chineză simplificată.

# **E-mail <sup>10</sup>**

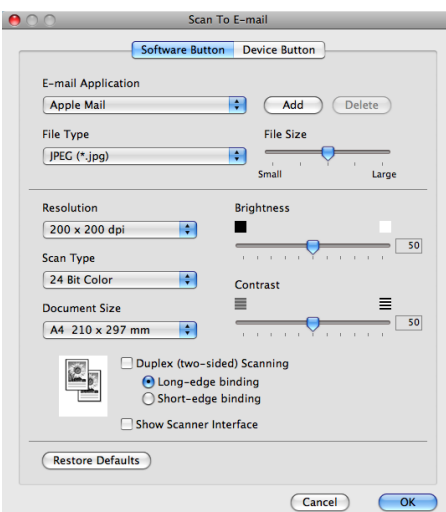

Funcţia **Scan to E-mail** (Scanare către e-mail) vă permite să scanaţi un document în aplicaţia de e-mail implicită, astfel încât să puteți trimite operația de scanare sub formă de atașare. Pentru a modifica aplicația de e-mail sau tipul de fişier al ataşării implicit, faceţi clic pe buton menţinând apăsată tasta **Ctrl** şi selectaţi **Software Button** (Buton software).

Pentru a schimba aplicatia de e-mail, alegeti aplicatia de e-mail preferată din meniul pop-up **E-mail** 

**Application** (Aplicaţie de e-mail). Puteţi adăuga o aplicaţie în liste făcând clic pe butonul **Add** (Adăugare) [1.](#page-190-0) Pentru a şterge o aplicaţie, faceţi clic pe butonul **Delete** (Ştergere).

<span id="page-190-0"></span><sup>1</sup> Când porniți prima dată ControlCenter2, o listă implicită de aplicații e-mail compatibile va apărea în meniul pop-up. Dacă aveți probleme la utilizarea unei aplicații cu ControlCenter2, trebuie să alegeți o aplicație din listă.

Dacă doriți să scanați și să decupați o porțiune dintr-o pagină după prescanarea documentului, bifați caseta **Show Scanner Interface** (Afisare interfată scaner).

Dacă doriţi să scanaţi un document duplex, bifaţi **Duplex(two-sided) Scanning** (Scanare duplex (faţă-verso)) şi selectaţi **Long-edge binding** (Îndosariere pe margine lungă) sau **Short-edged binding**  (Îndosariere pe margine scurtă). (Pentru DCP-9270CDN, MFC-9465CDN şi MFC-9970CDW)

# **Fişier <sup>10</sup>**

Functia **Scan to File** (Scanare către fisier) vă permite să scanați o imagine și să o salvați într-un director de pe hard disc în orice format de fişier. În acest mod puteţi arhiva rapid documentele pe hârtie. Pentru a configura tipul fişierului şi directorul, faceţi clic pe buton menţinând apăsată tasta **Ctrl** şi selectaţi **Software Button** (Buton software).

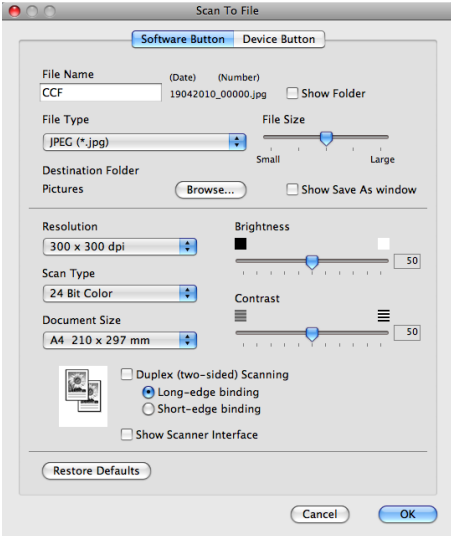

Puteti schimba numele fişierului. Introduceti numele de fişier pe care vreti să-l folositi pentru document (maximum 100 caractere) în caseta **File Name** (Nume fişier). Denumirea fişierului va fi alcătuită din numele de fisier înregistrat, data curentă și numărul secvențial.

Selectaţi tipul fişierului pentru imaginea salvată din meniul pop-up **File Type** (Tip fişier). Puteţi salva fişierul în directorul implicit sau puteţi alege directorul preferat făcând clic pe butonul **Browse** (Parcurgere).

Pentru a afişa unde este salvată imaginea scanată, bifaţi căsuţa **Show Folder** (Afişare dosar). Pentru a specifica de fiecare dată destinatia imaginii scanate, bifati caseta **Show Save As window** (Afișare fereastră Salvare ca).

Dacă doriţi să scanaţi şi să decupaţi o porţiune dintr-o pagină după prescanarea documentului, bifaţi caseta **Show Scanner Interface** (Afișare interfată scaner).

Dacă doriti să scanati un document duplex, bifati **Duplex(two-sided) Scanning** (Scanare duplex (faţă-verso)) şi selectaţi **Long-edge binding** (Îndosariere pe margine lungă) sau **Short-edged binding**  (Îndosariere pe margine scurtă). (Pentru DCP-9270CDN, MFC-9465CDN şi MFC-9970CDW)

# **Notă**

Pentru a vedea care sunt tipurile de fişiere suportate, consultaţi *Tipurile de fişiere* [la pagina 180.](#page-186-0)

# **SCANAREA PERSONALIZATĂ <sup>10</sup>**

Există patru butoane pe care le puteţi configura după necesitate.

Pentru a personaliza un buton, faceţi clic pe buton ţinând apăsată tasta **Ctrl** pentru a afişa fereastra de configurare. Există patru funcţii de scanare: **Scan to Image** (Scanare către imagine), **Scan to OCR** (Scanare către OCR), **Scan to E-mail** (Scanare către e-mail) şi **Scan to File** (Scanare către fişier).

■ **Scan to Image** (Scanare către imagine)

Permite scanarea unei pagini direct în orice program software de vizualizare/editare a imaginilor. Puteti alege ca destinaţie orice aplicaţie de editare a imaginilor de pe calculatorul dvs. Macintosh.

■ Scan to OCR (Scanare către OCR)

Converteste documentele scanate în fisiere text editabile. Puteti alege aplicatia tintă pentru textul editabil. Aplicatia Presto! PageManager trebuie instalată pentru această funcție. Presto! PageManager este disponibil pentru descărcare la adresa

[http://nj.newsoft.com.tw/download/brother/PM9SEinstaller\\_BR\\_multilang.dmg](http://nj.newsoft.com.tw/download/brother/PM9SEinstaller_BR_multilang.dmg)

■ **Scan to E-mail** (Scanare către e-mail)

Ataşează imaginile scanate la un mesaj de e-mail. De asemenea, puteţi alege tipul de ataşament şi puteţi crea o listă de expediere rapidă a adreselor de e-mail selectate din lista dvs. de adrese e-mail.

**Scan to File** (Scanare către fişier)

Vă permite să salvaţi o imagine scanată în orice director de pe un hard-disc local sau din reţea. De asemenea, puteţi alege tipul fişierului folosit.

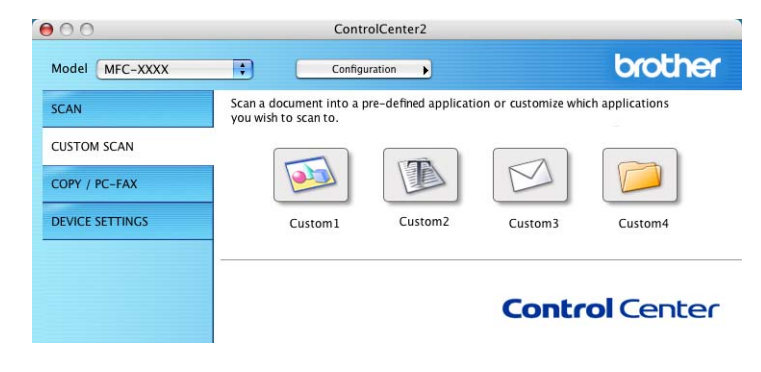

# **Tipurile de fişiere <sup>10</sup>**

Puteti alege din următoarea listă a tipurilor de fisiere pentru atasamente sau atunci când salvati într-un director.

Alegeţi din meniul pop-up tipul de fişier în care vreţi să fie scanate imaginile scanate.

- **Windows Bitmap (\*.bmp)**
- **JPEG (\*.jpg)**
- **TIFF (\*.tif)**
- TIFF Multi-Page (\*.tif) (TIFF cu mai multe pagini (\*.tif))
- **Portable Network Graphics (\*.png)** (Imagine de rețea portabilă (\*.png))
- **PDF (\*.pdf)**
- **Secure PDF (\*.pdf)** (PDF securizat (\*.pdf))

#### **Notă**

- Dacă pentru tipul de fișier ati selectat TIFF sau TIFF Multi-Page, puteti selecta "Uncompressed" (Necompresat) sau "Compressed" (Compresat).
- Optiunea Secure PDF (Securizare PDF) este disponibilă pentru Scan to E-mail (Scanare către e-mail) și Scan to File (Scanare către fişier).

## **Dimensiunea documentului <sup>10</sup>**

Puteti alege dimensiunea documentului din lista derulantă. Dacă alegeti o dimensiune de document "1 to 2" (Între 1 şi 2), cum ar fi **1 to 2 (A4)** (1 - 2 (A4)), imaginea scanată va fi împărţită în două documente de dimensiune A5.

## **Butonul definit de utilizator**

Pentru a personaliza un buton, faceţi clic pe buton ţinând apăsată tasta **Ctrl** pentru a afişa fereastra de configurare. Respectați aceste indicații pentru configurarea butonului.

# **Scanarea către imagine <sup>10</sup>**

#### Fila **General**

Introduceţi un nume în **Name for Custom** (Nume pentru personalizat) (maxim 30 de caractere) pentru a crea numele butonului.

Selectaţi tipul de scanare din câmpul **Scan Action** (Acţiune scanare).

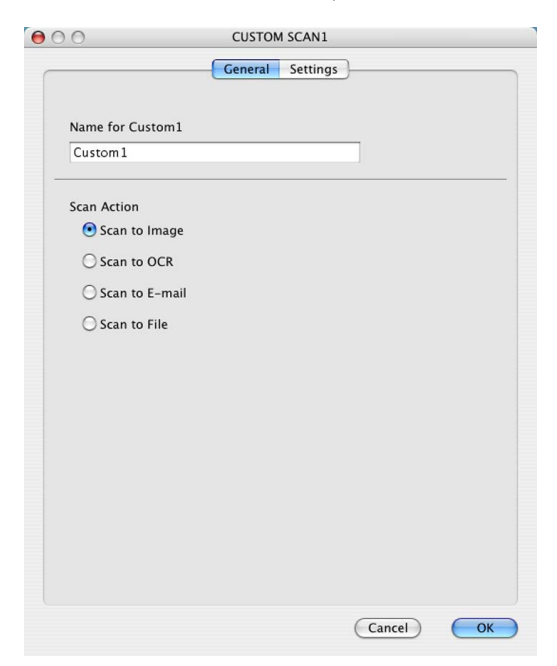

**10**

#### Fila **Settings** (Setări)

Selectaţi setările **Target Application** (Aplicaţie ţintă), **File Type** (Tip fişier), **Resolution** (Rezoluţie), **Scan Type** (Tip scanare), **Document Size** (Dimensiune document), **Duplex(two-sided) Scanning** (Scanare duplex (fată-verso)) (Pentru DCP-9270CDN, MFC-9465CDN și MFC-9970CDW, dacă este necesar), **Show Scanner Interface** (Afişare interfaţă scaner), **Brightness** (Luminozitate) şi **Contrast**.

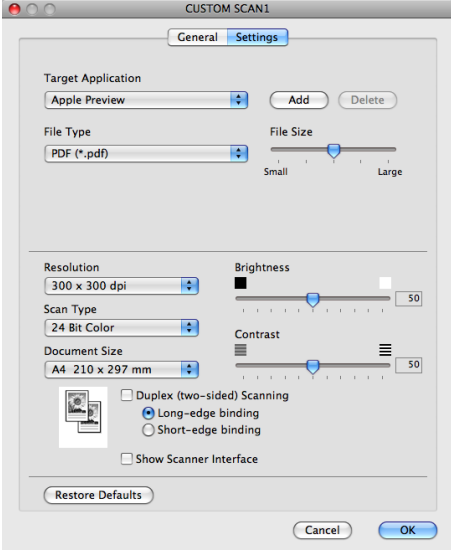

Dacă alegeţi **Secure PDF** (PDF securizat) din lista **File Type** (Tip fişier), va apărea caseta de dialog **Set PDF Password** (Setare parolă PDF). Introduceţi parola în casetele **Password** (Parolă) şi **Re-type Password** (Reintroducere parolă) şi apoi faceţi clic pe **OK**.

## **Notă**

Funcţia **Secure PDF** (PDF securizat) este disponibilă şi pentru Scan to E-mail (Scanare către e-mail) şi Scan to File (Scanare către fişier).

# **Scanarea către OCR <sup>10</sup>**

#### Fila **General**

Introduceţi un nume în **Name for Custom** (Nume pentru personalizat) (maxim 30 de caractere) pentru a crea numele butonului.

Selectaţi tipul de scanare din câmpul **Scan Action** (Acţiune scanare).

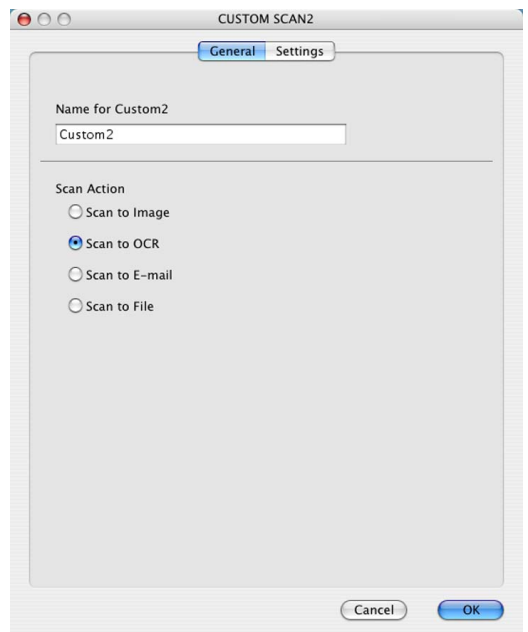

#### Fila **Settings** (Setări)

Selectaţi setările **Target Application** (Aplicaţie ţintă), **File Type** (Tip fişier), **OCR Software** (Software OCR), **OCR Language** (Limbă OCR), **Resolution** (Rezoluţie), **Scan Type** (Tip scanare), **Document Size**  (Dimensiune document), **Duplex(two-sided) Scanning** (Scanare duplex (faţă-verso)) (Pentru DCP-9270CDN, MFC-9465CDN şi MFC-9970CDW, dacă este necesar), **Show Scanner Interface**  (Afişare interfaţă scaner), **Brightness** (Luminozitate) şi **Contrast**.

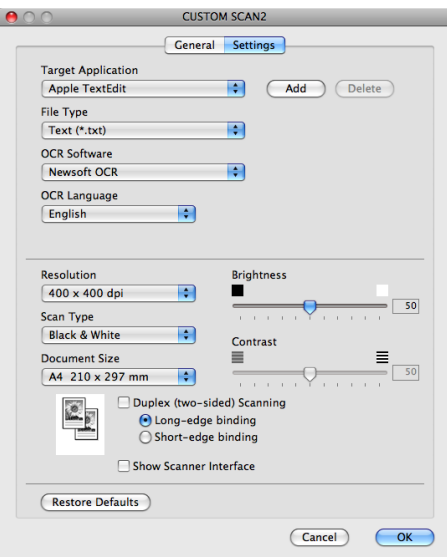

# **Notă**

Funcţia Scan to OCR (Scanare către OCR) este disponibilă pentru următoarele limbi: engleză, franceză, germană, olandeză, italiană, spaniolă, portugheză, daneză, suedeză, japoneză, coreeană, chineză tradiţională şi chineză simplificată.

## **Scanarea către e-mail <sup>10</sup>**

#### Fila **General**

Introduceţi un nume în **Name for Custom** (Nume pentru personalizat) (maxim 30 de caractere) pentru a crea numele butonului.

Selectaţi tipul de scanare din câmpul **Scan Action** (Acţiune scanare).

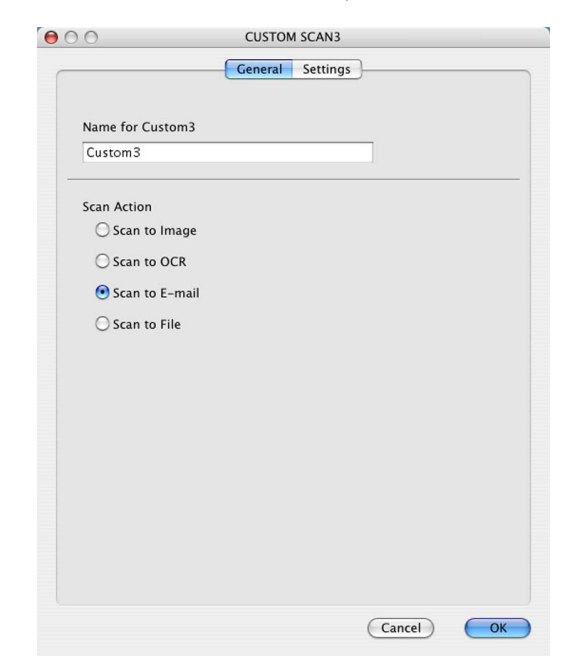

#### Fila **Settings** (Setări)

Selectaţi setările **E-mail Application** (Aplicaţie de e-mail), **File Type** (Tip fişier), **Resolution** (Rezoluţie), **Scan Type** (Tip scanare), **Document Size** (Dimensiune document), **Duplex(two-sided) Scanning**  (Scanare duplex (faţă-verso)) (Pentru DCP-9270CDN, MFC-9465CDN şi MFC-9970CDW, dacă este necesar), **Show Scanner Interface** (Afişare interfaţă scaner), **Brightness** (Luminozitate) şi **Contrast**.

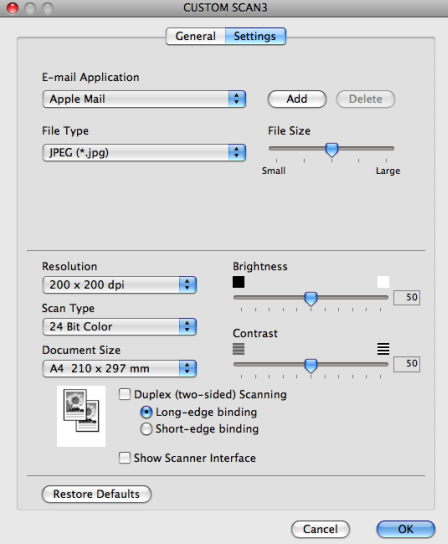

## **Scanarea către fişier <sup>10</sup>**

#### Fila **General**

Introduceţi un nume în **Name for Custom** (Nume pentru personalizat) (maxim 30 de caractere) pentru a crea numele butonului.

Selectaţi tipul de scanare din câmpul **Scan Action** (Acţiune scanare).

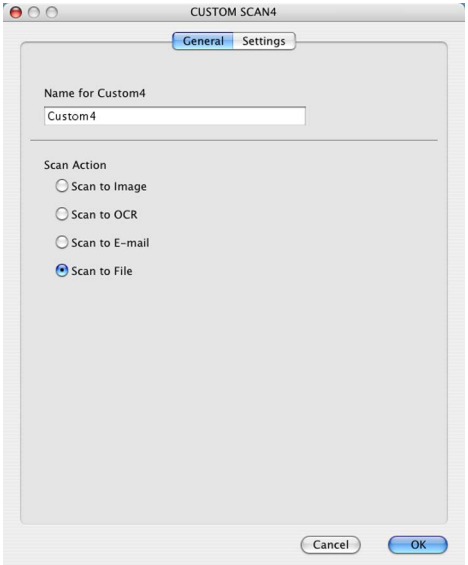

**10**

#### Fila **Settings** (Setări)

Alegeţi formatul fişierului din meniul pop-up **File Type** (Tip fişier). Puteţi salva fişierul în directorul implicit sau puteţi alege directorul preferat făcând clic pe butonul **Browse** (Parcurgere).

Selectaţi setările **Resolution** (Rezoluţie), **Scan Type** (Tip scanare), **Document Size** (Dimensiune document), **Duplex(two-sided) Scanning** (Scanare duplex (faţă-verso)) (Pentru DCP-9270CDN, MFC-9465CDN şi MFC-9970CDW, dacă este necesar), **Show Scanner Interface** (Afişare interfaţă scaner), **Brightness** (Luminozitate) și **Contrast** și introduceți numele fișierului dacă doriți să îl modificați.

Dacă doriţi să specificaţi destinaţia imaginii scanate, bifaţi **Show Save As window** (Afişare fereastră Salvare ca).

Dacă doriți să scanați și să decupați o porțiune dintr-o pagină după prescanarea documentului, bifați caseta **Show Scanner Interface** (Afişare interfaţă scaner).

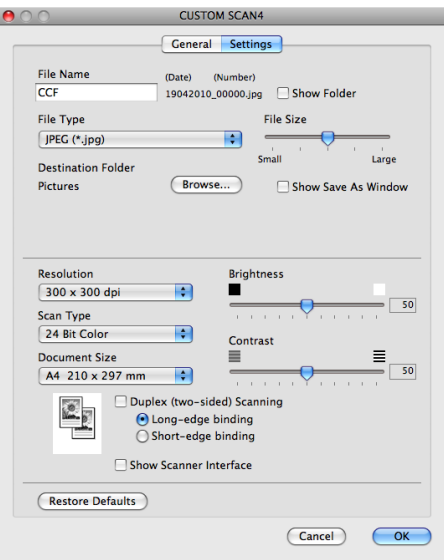

**10**

# **COPIERE/PC-FAX (Pentru MFC-9460CDN, MFC-9465CDN şi MFC-9970CDW) <sup>10</sup>**

COPIERE – Vă permite să folositi calculatorul dvs. Macintosh și orice driver de imprimantă pentru operatii de copiere avansate. Puteti scana o pagină pe aparat și imprima copiile folosind oricare dintre caracteristicile driverului de imprimare ale aparatului, sau puteți direcționa copia către orice driver standard de imprimantă instalat pe calculatorul dvs. Macintosh, inclusiv cele pentru imprimantele din retea.

PC-FAX – Vă permite să scanaţi o pagină sau un document şi să trimiteţi automat imaginea ca un fax de pe calculatorul Macintosh. (Pentru MFC-9460CDN, MFC-9465CDN şi MFC-9970CDW)

Vă puteţi configura setările preferate pentru maximum patru butoane.

Butoanele **Copy1** (Copiere 1)-**Copy4** (Copiere 4) pot fi personalizate pentru a vă permite să utilizaţi funcţiile avansate de copiere şi fax, precum copierea N în 1.

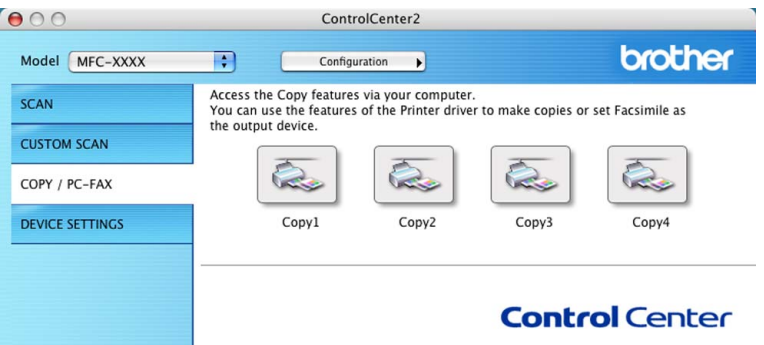

Pentru a folosi butoanele **Copy** (Copiere), configuraţi driverul imprimantei făcând clic pe buton în timp ce ţineţi apăsată tasta **Ctrl**.

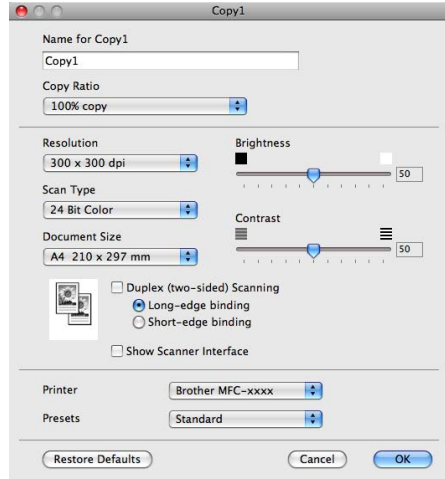

Introduceţi un nume în **Name for Copy** (Nume pentru copiere) (maxim 30 de caractere).

Selectaţi setările care se vor utiliza **Copy Ratio** (Raport copiere), **Resolution** (Rezoluţie), **Scan Type** (Tip scanare), **Document Size** (Dimensiune document), **Duplex(two-sided) Scanning** (Scanare duplex (faţă-verso)) (Pentru DCP-9270CDN, MFC-9465CDN şi MFC-9970CDW, dacă este necesar), **Show Scanner Interface** (Afişare interfaţă scaner), **Brightness** (Luminozitate) şi **Contrast**.

#### ControlCenter2

Înainte de a încheia configurarea butoanelor **Copy** (Copiere), selectaţi **Printer** (Imprimantă). Apoi alegeţi setările de imprimare din meniul pop-up **Presets** (Presetări) şi faceţi clic pe **OK** pentru a închide fereastra de dialog. Setările de imprimare se deschid după ce ați făcut clic pe butonul configurat de copiere.

■ (Mac OS X 10.4.11)

Pentru a copia, selectaţi **Copies & Pages** (Copii şi pagini) din meniul pop-up.

Pentru operaţii de fax, selectaţi **Send Fax** (Trimitere fax) din meniul pop-up. (Consultaţi *[Trimiterea unui](#page-160-0)  [fax \(Pentru MFC-9460CDN, MFC-9465CDN](#page-160-0) şi MFC-9970CDW)* la pagina 154.)

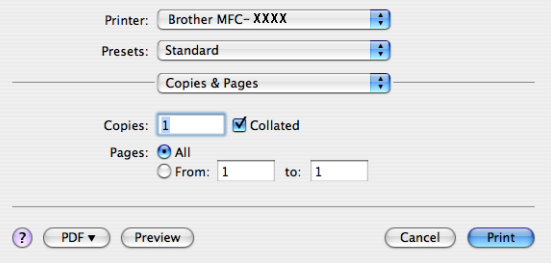

 $M_$  (Mac OS X 10.5.x - 10.6.x)

Pentru alte optiuni, faceti clic pe triunghiul aflat lângă meniul pop-up al imprimantei.

Pentru a copia, faceţi clic pe butonul **Print** (Imprimare).

Pentru a trimite un fax, faceti clic pe triunghi pentru a afișa meniul contextual Printer (Imprimantă) și apoi selectaţi din meniul pop-up **Send Fax** (Trimitere fax). (Consultaţi *[Trimiterea unui fax \(Pentru](#page-160-0)  [MFC-9460CDN, MFC-9465CDN](#page-160-0) şi MFC-9970CDW)* la pagina 154.)

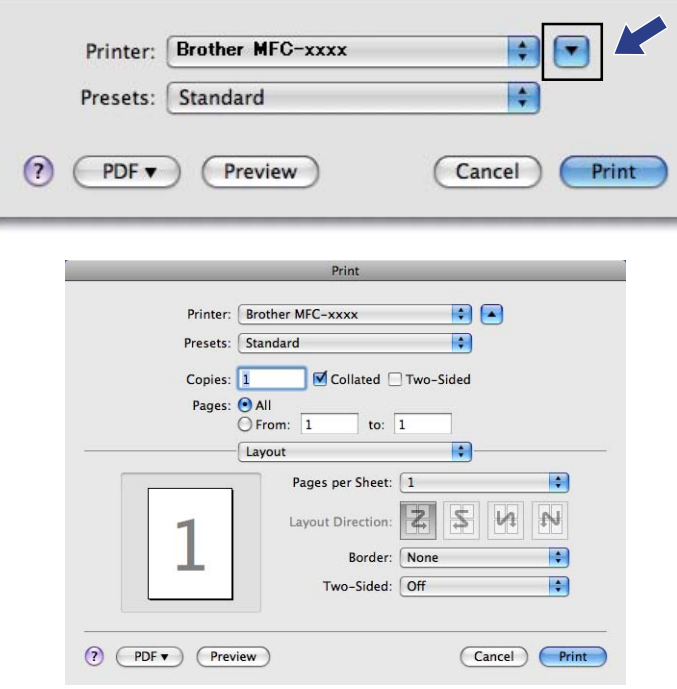

# **SETĂRILE DISPOZITIVULUI <sup>10</sup>**

Puteţi configura sau verifica setările aparatului.

■ Remote Setup (Configurare de la distanță) (Pentru MFC-9460CDN, MFC-9465CDN și MFC-9970CDW)

Vă permite să deschideţi programul de configurare de la distanţă. (Consultaţi *[Remote Setup](#page-205-0)  [\(Configurare de la distan](#page-205-0)ţă)* la pagina 199.)

**Quick-Dial** (Apelare rapidă) (Pentru MFC-9460CDN, MFC-9465CDN şi MFC-9970CDW)

Vă permite să deschideți fereastra Set Quick-Dial (Setare apelare rapidă) din programul de configurare de la distanţă. (Consultaţi *[Remote Setup \(Configurare de la distan](#page-205-0)ţă)* la pagina 199.)

■ Status Monitor

Permite deschiderea utilitarului Status Monitor.

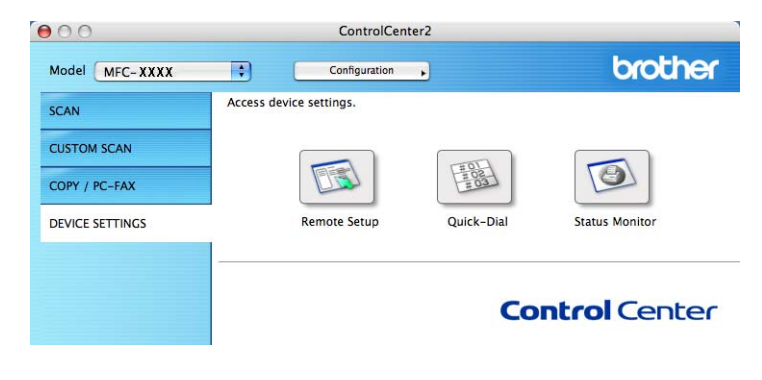

**10**

# **Configurare la distanţă (Pentru MFC-9460CDN, MFC-9465CDN şi MFC-9970CDW) <sup>10</sup>**

Butonul **Remote Setup** (Configurare de la distanţă) vă permite să deschideţi fereastra programului de configurare de la distanţă pentru a configura meniurile de setare ale aparatului.

#### l Ø **Notă**

Pentru detalii, consultaţi *[Remote Setup \(Configurare de la distan](#page-205-0)ţă)* la pagina 199.

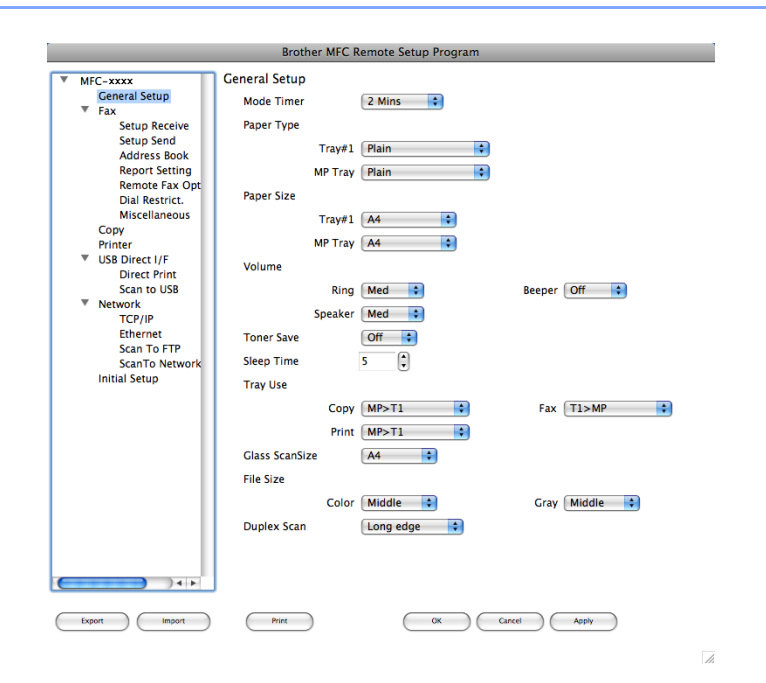

# **Quick-Dial (Pentru MFC-9460CDN, MFC-9465CDN şi MFC-9970CDW) <sup>10</sup>**

Butonul Quick-Dial *(Apelare rapidă)* vă permite să deschideți fereastra Address Book (Agendă de adrese) în Remote Setup Program (Programul de configurare de la distanţă), astfel încât să puteţi înregistra sau modifica cu uşurinţă numerele de apelare rapidă de pe Macintosh.

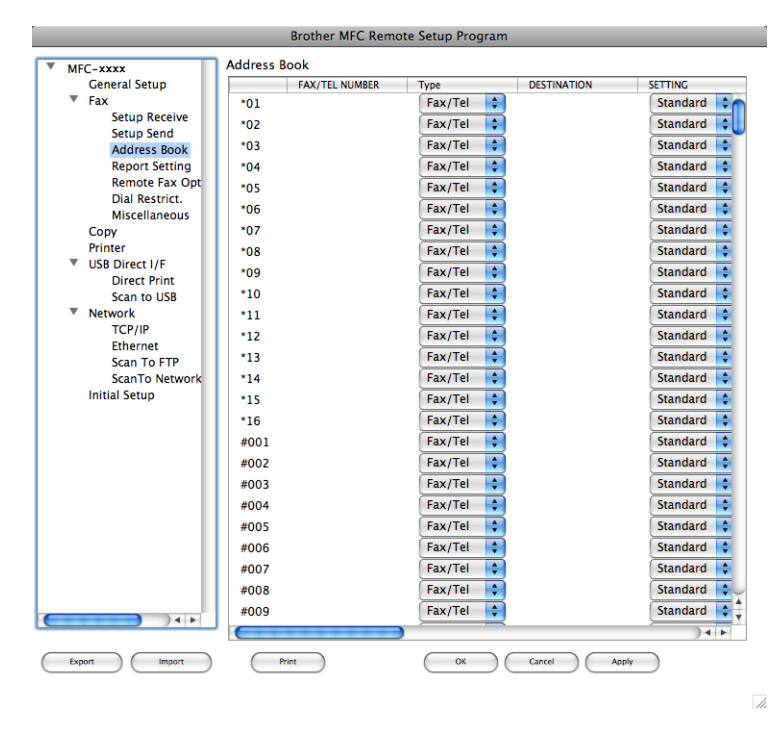

## **Monitorul de stare**

De la butonul **Status Monitor** puteţi monitoriza starea unor dispozitive şi puteţi obţine imediat notificări privind erorile, de exemplu un blocaj de hârtie. (Consultaţi *[Status Monitor \(Monitor de stare\)](#page-158-0)* la pagina 152.)

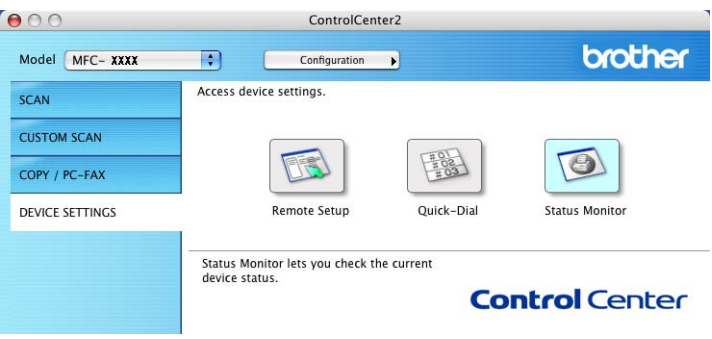

**10**

# <span id="page-205-0"></span>**11 Remote Setup (Configurare de la distanţă) <sup>11</sup>**

# **Configurare la distanţă (Pentru MFC-9460CDN, MFC-9465CDN şi MFC-9970CDW) <sup>11</sup>**

Aplicaţia **Remote Setup** (Configurare de la distanţă) vă permite să configuraţi multe setări de reţea şi ale aparatului dintr-o aplicaţie Macintosh. Când accesaţi această aplicaţie, setările de pe aparatul dvs. vor fi descărcate automat pe calculatorul Macintosh şi sunt afişate pe ecranul calculatorului Macintosh. Dacă modificati setările, le puteti descărca direct pe aparatul dvs.

# **Notă**

Pictograma aplicaţiei **RemoteSetup** (Configurare de la distanţă) se află în **Macintosh HD**/**Library**  (Bibliotecă)/**Printers** (Imprimante)/**Brother**/**Utilities** (Utilitare).

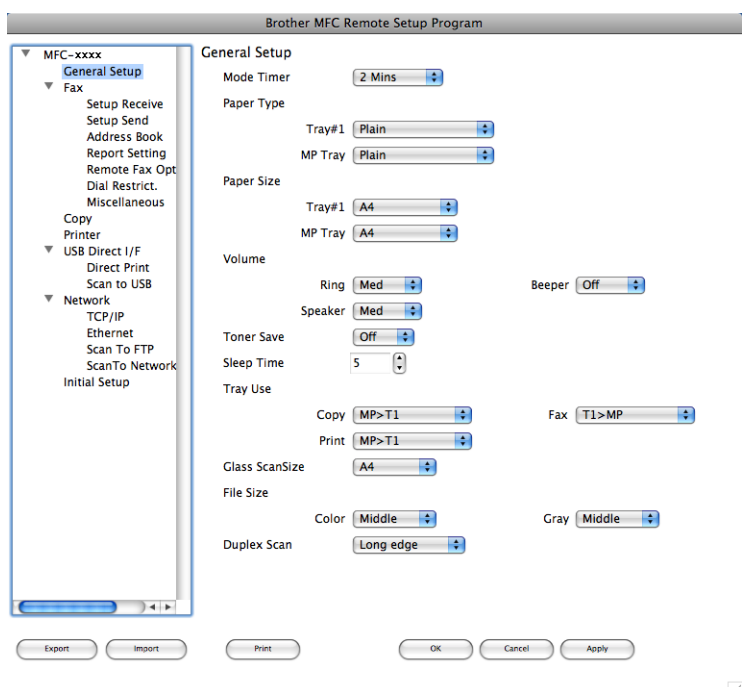

### **OK**

Vă permite să încărcaţi datele în aparat şi să ieşiţi din aplicaţia Remote Setup (Configurare de la distanţă). Dacă este afişat un mesaj de eroare, introduceţi din nou datele corecte şi apoi faceţi clic pe **OK**.

**Cancel** (Anulare)

Vă permite să ieşiţi din aplicaţia Remote Setup (Configurare de la distanţă) fără a încărca datele în aparat.

■ **Apply** (Aplicare)

Vă permite să încărcaţi datele în aparat fără să ieşiţi din aplicaţia Remote Setup (Configurare de la distantă).

#### **Print** (Imprimare)

Vă permite să imprimaţi elementele selectate pe aparat. Datele nu pot fi imprimate decât după ce au fost încărcate în aparat. Faceţi clic pe **Apply** (Aplicare) pentru a încărca noile date în aparat şi apoi faceţi clic pe **Print** (Imprimare).

#### **Export**

Vă permite să salvaţi setarea configuraţiei actuale într-un fişier.

#### **Import**

Vă permite să cititi setarea dintr-un fișier.

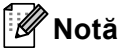

- Puteţi utiliza butoanele **Export** şi **Import** pentru a salva numerele de apelare rapidă sau toate setările aparatului.
- Dacă trebuie să schimbati aparatul înregistrat în calculatorul Macintosh în timpul instalării programului MFL-Pro Suite (consultaţi *Ghid de instalare şi configurare rapidă*) sau dacă mediul de reţea s-a modificat, trebuie să specificaţi noul aparat. Deschideţi **Device Selector** (Selector dispozitiv) şi selectaţi noul aparat. (Numai pentru utilizatorii de reţea.)
- Dacă aţi activat funcţia Secure Function Lock (Blocare de securitate), Remote Setup (Configurare de la distanță) nu mai poate fi utilizată.

# **Secţiunea IV**

# **Utilizarea tastei Scan (Scanare)**

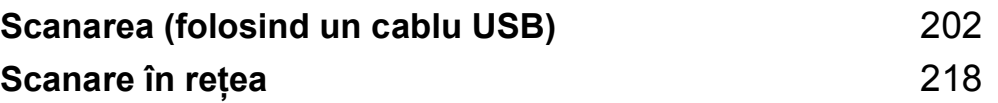

# <span id="page-208-0"></span>**Scanarea (folosind un cablu USB)**

# **Utilizarea tastei Scan (Scanare) <sup>12</sup>**

# **Notă**

Dacă sunteţi conectat la reţea şi utilizaţi tasta **SCAN (SCANARE)**, consultaţi *[Scanare în re](#page-224-0)ţea* [la pagina 218](#page-224-0).

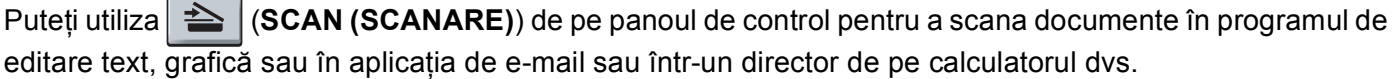

Înainte de a putea folosi butonul (**SCAN (SCANARE)**) de pe panoul de control, trebuie să instalaţi pachetul software Brother MFL-Pro Suite și să conectați aparatul la computer. Dacă ați instalat MFL-Pro Suite de pe discul CD-ROM inclus, atunci driverele corespunzătoare şi programele ControlCenter4 sau

ControlCenter2 sunt instalate. Scanarea prin (**SCAN (SCANARE)**) respectă configuraţia din ecranul **Device Scan Settings (Setări scanare dispozitiv)** al ControlCenter4 sau fila **Device Button** (Buton

dispozitiv) a ControlCenter2. (Pentru Windows®, consultaţi *Configurarea setă[rilor butonului Scan \(Scanare\)](#page-88-0)* [la pagina 82](#page-88-0) pentru **Home Mode (Modul acasă)** sau *Configurarea setă[rilor butonului Scan \(Scanare\)](#page-99-0)* [la pagina 93](#page-99-0) pentru **Advanced Mode (Modul avansat)**. Pentru Macintosh, consultaţi *[SCANAREA](#page-185-0)* [la pagina 179.](#page-185-0)) Pentru detalii despre cum se configurează parametrii de scanare ai butoanelor

ControlCenter4 sau ControlCenter2 și despre cum se deschid aplicațiile dorite folosind | **△** | (SCAN **(SCANARE)**), consultaţi *[ControlCenter4](#page-77-0)* la pagina 71 sau *[ControlCenter2](#page-183-0)* la pagina 177.

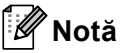

- Dacă doriți să scanați un document folosind funcția de scanare duplex, trebuie să puneți documentul în ADF și apoi să selectați F/V (L) latura sau F/V (S) latura (Pentru MFC-9465CDN) sau Scan. duplex: Latura lungă sau Scan. duplex: Latura scurtă (Pentru DCP-9270CDN şi MFC-9970CDW) în funcție de aspectul documentului.
- Selectați aspectul documentului din următorul tabel:

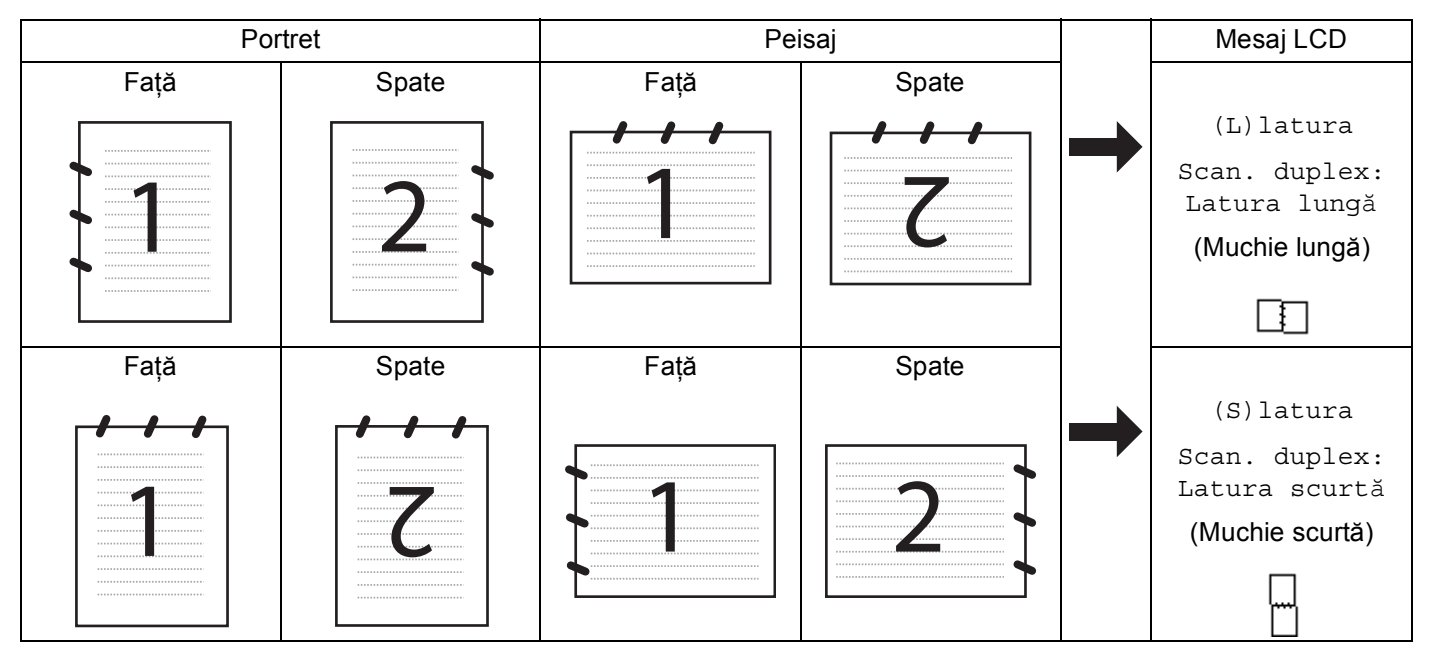

#### **Tabel pentru aspectul documentului**

- Scanarea duplex este acceptată pe DCP-9270CDN, MFC-9465CDN şi MFC-9970CDW.
- Scanarea duplex este disponibilă numai din ADF.
- Formatul de fişier XML este disponibil pentru Windows Vista® şi Windows<sup>®</sup> 7 sau dacă utilizați aplicații compatibile cu fişierele XML Paper Specification.

# **Scanare pe USB (Pentru DCP-9270CDN, MFC-9460CDN, MFC-9465CDN şi MFC-9970CDW) <sup>12</sup>**

Puteţi scana documente alb-negru şi color direct pe o unitate de memorie USB Flash. Documentele alb-negru vor fi memorate în formatul de fişier TIFF (\*.TIF), PDF (\*.PDF), PDF/A (\*.PDF), Secure PDF (\*.PDF) sau Signed PDF (\*.PDF). Documentele color pot fi memorate în formatul de fişier JPEG (\*.JPG), PDF (\*.PDF), PDF/A (\*.PDF), Secure PDF (\*.PDF), Signed PDF (\*.PDF) sau XPS (\*.XPS). Formatele de fişiere implicite se formează pornind de la data curentă. Puteți schimba culoarea, calitatea și denumirea fișierului.

# **Notă**

- PDF/A este un format de fisier PDF destinat arhivării pe termen lung. Acest format contine toate informaţiile necesare pentru a putea reproduce documentul după o stocare de lungă durată.
- Un fişier Signed PDF (PDF semnat) ajută la prevenirea modificării datelor şi interpretarea rolului de autor prin includerea unui certificat digital în document.
- Dacă selectaţi PDF semnat, trebuie să instalaţi şi apoi să configuraţi un certificat pentru aparatul dvs., utilizând Web Based Management (tehnologia de management de sisteme).

Pentru detalii referitoare la instalarea certificatului, consultaţi Utilizarea certificatelor pentru securizarea dispozitivelor din *Ghidul utilizatorului de reţea*.

După instalare, puteţi configura un certificat utilizând următorii paşi.

- a Lansaţi browserul Web şi introduceţi http://xxx.xxx.xxx.xxx (unde xxx.xxx.xxx.xxx este adresa IP a aparatului dvs.) în browser.
- **2** Faceți clic pe **Administrator Settings** (Setări de administrator).
- **3** Introduceți un nume de utilizator și o parolă. Numele de utilizator implicit este "admin", iar parola implicită este "**access**".
- 4) Selectați Configure Signed PDF Settings (Configurați setările pentru documentele PDF cu semnătură) pentru o configurație.

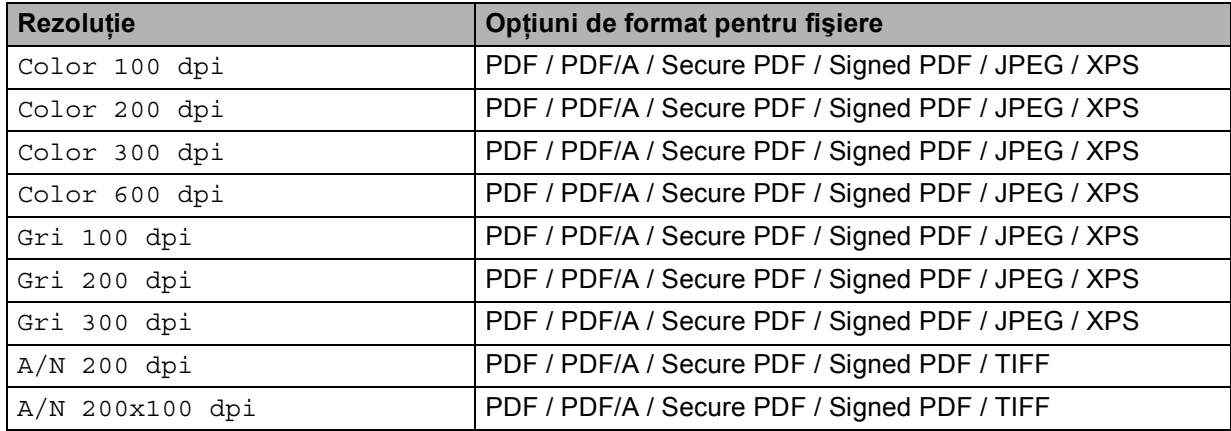

- **1** Introduceți în aparat o unitate de memorie USB Flash.
- Încărcați documentul.
- **3** Apăsați pe  $\hat{ }$  **le** (**SCAN** (**SCANARE**)).
- $\overline{4}$  Apăsați  $\overline{\phantom{a}}$  sau  $\overline{\phantom{a}}$  pentru a alege Scan. la USB. Apăsaţi **OK**. Dacă aparatul dvs. nu acceptă scanarea duplex, deplasați-vă la pasul  $\bigcirc$ . Dacă aparatul dvs. acc[e](#page-211-1)ptă scanarea duplex, deplasați-vă la pasul  $\bigcirc$ .
- <span id="page-211-1"></span>**6** Apăsați pe  $\blacktriangle$  sau pe  $\nabla$  pentru a selecta 1 fata, F/V (L) latura sau F/V (S) latura. Apăsaţi **OK**.
- <span id="page-211-0"></span>6 Selectați una dintre opțiunile de mai jos:
	- Pentru a modifica setările, apăsați pe A sau pe V pentru a selecta Schimbă setarea. Apăsați pe **OK** și avansați la pasul **@**.
	- Pentru a începe scanarea cu setările definite în meniul funcțiilor (Menu (Meniu), 5, 2), selectați Pornire scanare. Apăsati pe **OK** și avansați la pasul **(ii**.
- <span id="page-211-2"></span> $\overline{a}$  Apăsați  $\overline{a}$  sau  $\overline{v}$  pentru a alege calitatea dorită. Apăsaţi **OK**.
- 8 Apăsați  $\blacktriangle$  sau  $\blacktriangledown$  pentru a alege tipul dorit de fișier. Apăsaţi **OK**. Dacă aț[i](#page-212-1) selectat color sau gri în setările pentru rezoluție, deplasați-vă la pasul  $\odot$ . Dacă ați selectat monochrome (monocrom) sau în setările pentru rezoluție, deplasați-vă la pasul  $\circled{a}$ .

#### **Notă**

- Dacă ati selectat color sau gri în setările pentru rezolutie, puteti selecta TIFF.
- Dacă selectaţi monocrom la setarea rezoluţiei, nu mai puteţi selecta JPEG sau XPS.
- Dacă selectaţi PDF securizat, înainte de a începe scanarea, aparatul vă va cere să introduceţi o parolă formată din 4 cifre folosind numere de la 0 la 9.

<span id="page-212-1"></span><sup>9</sup> Apăsați ▲ sau ▼ pentru a alege dimensiunea de fișier dorită. Apăsați pe **OK** și avansați la pasul **@**.

<span id="page-212-2"></span>j Numele fişierului este creat automat. Totuşi puteţi schimba acest nume folosind tastatura aparatului (maximum 64 caractere). Apăsaţi **OK**.

**Notă**

Apăsaţi **Clear (Şterge)** pentru a şterge literele introduse.

<span id="page-212-0"></span>k Apăsaţi **Mono Start** sau **Colour Start (Color Start)** pentru a începe scanarea.

# **ATENŢIE**

În timpul citirii datelor, pe ecranul LCD este afişat mesajul Scanare. Păstraţi dispozitivul în slot.. În timpul citirii datelor, NU scoateți din priză cordonul de alimentare și nu scoateți unitatea USB Flash din aparat. Se pot pierde date şi unitatea de memorie USB Flash se poate defecta.

#### **Modificarea dimensiunilor implicite ale fişierului <sup>12</sup>**

Puteți defini propriile setări implicite pentru dimensiunile fișierului. Pentru o scanare de calitate mai bună, selectaţi un fişier cu dimensiuni mai mari. Pentru un fişier cu dimensiuni mai mici, selectaţi un fişier cu dimensiuni mai mici.

- a Apăsaţi pe **Menu (Meniu)**, **1**, **8**, **2**.
- b Apăsaţi a sau b pentru a alege 1.Color sau 2.Gri. Apăsaţi **OK**.

Apăsati pe **A** sau pe ▼ pentru a selecta Medie, Mare și Mica. Apăsați OK.

d Apăsaţi **Stop/Exit (Stop/Ieşire)**.

#### **Notă**

Nu puteţi selecta dimensiunea fişierului dacă scanaţi un document alb-negru. Documentele alb-negru vor fi memorate în fişiere TIFF, iar datele nu vor fi compresate.

#### **Schimbarea rezoluţiei implicite şi a tipului de fişier <sup>12</sup>**

a Apăsaţi pe **Menu (Meniu)**, **5**, **2**, **1**.

2 Apăsați pe ▲ sau pe  $\blacktriangledown$  pentru a selecta Color 100 dpi, Color 200 dpi, Color 300 dpi, Color 600 dpi, Gri 100 dpi, Gri 200 dpi, Gri 300 dpi, A/N 200 dpi sau A/N 200x100 dpi. Apăsaţi **OK**.

- **3** Procedați conform uneia dintre metodele de mai jos:
	- Pentru formate de fişier alb-negru:

Apăsați pe  $\blacktriangle$  sau  $\nabla$  pentru a selecta PDF, PDF/A, PDF securizat, PDF semnat sau TIFF. Apăsaţi **OK**.

- Pentru formate de fişiere color sau în tonuri de gri: Apăsați pe ▲ sau ▼ pentru a selecta PDF, PDF/A, PDF securizat, PDF semnat, JPEG sau XPS. Apăsaţi **OK**.
- d Apăsaţi **Stop/Exit (Stop/Ieşire)**.

#### **Modificarea numelui implicit al fişierului <sup>12</sup>**

a Apăsaţi pe **Menu (Meniu)**, **5**, **2**, **2**.

**2** Introduceti numele fișierului (maximum 64 caractere). Apăsaţi **OK**.

```
Notă
```
Pentru primul caracter nu puteți folosi un spațiu.

#### c Apăsaţi **Stop/Exit (Stop/Ieşire)**.

#### **Înţelegerea mesajelor de eroare <sup>12</sup>**

După ce v-aţi familiarizat cu tipurile de erori care pot apărea la scanarea către o unitate de memorie USB, puteți identifica și rezolva cu ușurință orice probleme.

Aparat protejat

Acest mesaj va fi afişat pe ecran numai dacă butonul de protecţie la scriere al suportului de stocare USB Flash este acţionat.

■ Redenum.Fisierul

Acest mesaj va fi afişat pe ecran numai dacă pe unitate de memorie USB Flash există deja un fişier cu acelaşi nume ca şi fişierul pe care doriţi să îl salvaţi.

Aparat inutiliz.

Acest mesaj va fi afişat numai dacă unitatea de memorie USB Flash nu este compatibilă cu aparatul Brother.

Scanarea (folosind un cablu USB)

#### **Pentru Modelele cu ecran tactil <sup>12</sup>**

- Introduceți în aparat o unitate de memorie USB Flash.
- Încărcați documentul.
- Apăsați pe (**△)** (**SCAN (SCANARE**)).
- 4 Apăsați Scan. în USB. Procedati conform uneia dintre metodele de mai jos:
	- Dacă doriți să modificați calitat[e](#page-214-0)a, mergeți la ●.
	- Apăsaţi **Mono Start** sau **Colour Start (Color Start)** pentru a porni scanarea fără a modifica setările suplimentare. Mergeti la pasul  $\mathbf{\oplus}.$
- <span id="page-214-0"></span> $\overline{6}$ ) Apăsați  $\overline{\phantom{a}}$ sau  $\overline{\phantom{a}}$  pentru a afișa Calitate. Apăsați Calitate și apoi apăsați pe calitatea dorită. Procedaţi conform uneia dintre metodele de mai jos:
	- Dacă doriți să modi[f](#page-214-1)icați tipul de fișier, mergeți la pasul  $\odot$ .
	- Apăsați Mono Start sau Colour Start (Color Start) pentru a porni scanarea fără a modifica setările suplimentare. Mergeți la pasul  $\oplus$ .
- <span id="page-214-1"></span> $\boxed{6}$  Apăsați < sau > pentru a afișa Fisier Tip. Apăsați Fisier Tip și apoi apăsați pe tipul de fișier dorit. Procedați conform uneia dintre metodele de mai jos:
	- Dacă doriți să modificați setarea scanării duplex, mer[g](#page-214-2)eți la pasul  $\bullet$ .
	- Apăsați Mono Start sau Colour Start (Color Start) pentru a porni scanarea fără a modifica setările suplimentare. Mergeți la pasul **(ii)**.

# **Notă**

- Dacă selectaţi culoarea la setarea calităţii, nu puteţi selecta TIFF.
- Dacă selectați alb-negru la setarea calității, nu puteți selecta JPEG sau XPS.
- Dacă selectaţi PDF securizat, înainte de a începe scanarea, aparatul vă va solicita să introduceţi o parolă formată din 4 cifre folosind numere de la 0 la 9.
- <span id="page-214-2"></span> $\overline{a}$  Apăsați  $\overline{a}$  sau  $\overline{b}$  pentru a afișa Scan. duplex. Apăsați Scan. duplex și apoi apăsați pe setarea dorită.

Procedați conform uneia dintre metodele de mai jos:

- Dacă vreți să sc[h](#page-215-1)imbați denumirea fișierului, mergeți la <sup>6</sup>.
- Apăsaţi **Mono Start** sau **Colour Start (Color Start)** pentru a porni scanarea fără a modifica setările suplimentare. Mergeți la pasul  $\oplus$ .

<span id="page-215-1"></span>8) Numele fişierului este creat automat. Totuşi, puteți crea un nume la alegere utilizând tastele caracterelor de pe panoul de control.

Apăsați < sau → pentru a afișa Fisier Nume. Apăsați Fisier Nume și apoi introduceți numele fișierului (maximum 64 caractere). Apăsați OK.

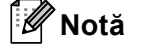

Apăsați  $\left\langle \times\right\rangle$  pentru a șterge literele introduse.

Procedați conform uneia dintre metodele de mai jos:

- Dacă dor[i](#page-215-2)ți să modificați setarea sticlei de scanner, mergeți la  $\odot$ .
- Apăsați **Mono Start** sau Colour Start (Color Start) pentru a porni scanarea fără a modifica setările suplimentare. Mergeți la pasul **(D**.
- <span id="page-215-2"></span> $\frac{9}{2}$  Apăsați  $\blacktriangleleft$  sau  $\blacktriangleright$  pentru a afișa Dim. fereas. scanare. Apăsați Dim. fereas. scanare și apoi apăsaţi pe setarea dorită.

Procedaţi conform uneia dintre metodele de mai jos:

- Dacă ați selectat color sau tonuri de gri în setările pentru rezoluție, mergeți la pasul  $\circled{n}$ .
- Apăsați **Mono Start** sau Colour Start (Color Start) pentru a porni scanarea fără a modifica setările suplimentare. Mergeti la pasul  $\oplus$ .
- <span id="page-215-3"></span> $\bigcirc$  Apăsați ◀ sau ▶ pentru a afișa Dimensiune fișier. Apăsați Dimensiune fișier și apoi apăsați pe setarea dorită.

Apăsaţi **Mono Start** sau **Colour Start (Color Start)** pentru a porni scanarea fără a modifica setările suplimentare. Mergeti la pasul **1.** 

<span id="page-215-0"></span>**fi** Dacă utilizati sticla scannerului, ecranul LCD afișează Nu scoateți suportul. Pag. Urmatoare?. După terminarea scanării, asigurați-vă că ați selectat Nu înainte de a scoate suportul de stocare USB Flash din aparat.

#### **Notă**

Tipul d[e](#page-214-0) scanare depinde de setările selectate la pasul @ și @, Mono Start sau Colour Start (Color **Start)** nu modificaţi setarea.

# **ATENŢIE**

În timpul citirii datelor, pe ecranul LCD este afişat mesajul Scaneaza. În timpul citirii datelor, NU scoateţi din priză cordonul de alimentare și nu scoateți unitatea USB Flash din aparat. Se pot pierde date și unitatea de memorie USB Flash se poate defecta.
Scanarea (folosind un cablu USB)

### **Definirea setării noi implicite <sup>12</sup>**

- **a Apăsați pe (ex. ) (SCAN (SCANARE)**).
- 2 Apăsați Scan. în USB.
- 3) Apăsați și alegeți setarea nouă. Repetați acest pas pentru fiecare setare pe care doriți să o modificați.
- 4 După modificarea ultimei setări, apăsați 4 sau  $\blacktriangleright$  pentru a afișa Def.noi val. Implicite. Apăsați Def.noi val. Implicite.
- **6** Apăsați Da pentru a confirma.
- f Apăsaţi **Stop/Exit (Stop/Ieşire)**.

#### **Resetare la valorile definite în fabricaţie <sup>12</sup>**

- a Apăsaţi pe (**SCAN (SCANARE)**).
- Apăsați Scan. în USB.
- Apăsați ◀ sau ▶ pentru a afișa Resetare Aparat. Apăsați Resetare Aparat.
- Apăsați Da pentru a confirma.
- e Apăsaţi **Stop/Exit (Stop/Ieşire)**.

#### **Înţelegerea mesajelor de eroare <sup>12</sup>**

După ce v-ati familiarizat cu tipurile de erori care pot apărea la scanarea către o unitate de memorie USB, puteţi identifica şi rezolva cu uşurinţă orice probleme.

Aparat protejat

Acest mesaj va fi afișat pe ecran numai dacă butonul de protecție la scriere al suportului de stocare USB Flash este actionat.

■ Redenum.Fisierul

Acest mesaj va fi afişat pe ecran numai dacă pe unitate de memorie USB Flash există deja un fişier cu acelaşi nume ca şi fişierul pe care doriți să îl salvați.

Aparat inutiliz.

Acest mesaj va fi afişat numai dacă unitatea de memorie USB Flash nu este compatibilă cu aparatul **Brother** 

### **Scanarea către e-mail <sup>12</sup>**

Puteti scana un document alb-negru sau color direct în aplicatia dumneavoastră de e-mail, sub formă de ataşament.

- **1** Încărcați documentul.
- 

**2** Apăsați pe  $\geq$  (**SCAN** (SCANARE)).

- 8 Apăsați **A sau V** pentru a alege Scan. catre PC. Apăsaţi **OK**.
- $\overline{4}$  Apăsați  $\overline{\phantom{a}}$  sau  $\overline{\phantom{a}}$  pentru a alege E-mail. Apăsaţi **OK**. Dacă aparatul dvs. nu acceptă scanarea duplex, deplasați-vă la pasul  $\bigcirc$ . Dacă aparatul dvs. acc[e](#page-217-1)ptă scanarea duplex, deplasați-vă la pasul  $\bigcirc$ .
- <span id="page-217-1"></span>**b** Apăsați pe  $\blacktriangle$  sau pe  $\nabla$  pentru a selecta 1fata,  $F/V$  (L) latura sau  $F/V$  (S) latura. Apăsaţi **OK**.
- <span id="page-217-0"></span>f Apăsaţi **Mono Start** sau **Colour Start (Color Start)**. Aparatul începe scanarea documentului, creează fișierul de atașat și pornește aplicația de e-mail, afişând noul mesaj care aşteaptă să fie expediat.

#### **Pentru Modelele cu ecran tactil**

**incărcați documentul.** 

- **b** Apăsați pe  $\implies$  (**SCAN** (**SCANARE**)).
- 3 Apăsați Scan. în PC.

#### 4 Apăsați E-mail.

Procedati conform uneia dintre metodele de mai jos:

- Dacă doriți să modificați setarea duplex, apăsați Scan. duplex și apoi apăsați Dezactivat, Scan. dupl[e](#page-217-2)x: Latura lungă sau Scan. duplex: Latura scurtă. Mergeți la pasul  $\bigcirc$ .
- **P[e](#page-217-2)ntru a porni scanarea fără a modifica setările suplimentare, mergeți la pasul**  $\bigcirc$ **.**

#### <span id="page-217-2"></span>**E** Apăsați Mono Start sau Colour Start (Color Start).

Aparatul începe scanarea documentului, creează fişierul de ataşat şi porneşte aplicaţia de e-mail, afişând noul mesaj care aşteaptă să fie expediat.

## **Notă**

- Tipul scanării depinde de setările din ecranul **Device Scan Settings (Setări scanare dispozitiv)** al ControlCenter4 sau din fila **Device Button** (Buton dispozitiv) a ecranului de configurare ControlCenter2. **Mono Start** sau **Colour Start (Color Start)** nu modifică setările.
- Dacă doriţi să comutaţi între scanarea alb-negru şi cea color, alegeţi scanarea alb-negru sau color din opţiunea pentru tipul scanării din ecranul **Device Scan Settings (Setări scanare dispozitiv)** al ControlCenter4 sau din fila **Device Button** (Buton dispozitiv) a ecranului de configurare ControlCenter2. (Pentru Windows®, consultaţi *Configurarea setă[rilor butonului Scan \(Scanare\)](#page-88-0)* la pagina 82 pentru **Home Mode (Modul acasă)** sau *Configurarea setă[rilor butonului Scan \(Scanare\)](#page-99-0)* la pagina 93 pentru **Advanced Mode (Modul avansat)**. Pentru Macintosh, consultaţi *SCANAREA* [la pagina 179](#page-185-0).)
- Dacă doriti să modificati dimensiunea implicită a fișierului pentru JPEG, PDF sau Secure PDF, selectati dimensiunea preferată mutând cursorul în ecranul **Device Scan Settings (Setări scanare dispozitiv)** al ControlCenter4 sau în fila **Device Button** (Buton dispozitiv) a ecranului de configurare ControlCenter2.

### **Scanarea către imagine**

Puteti scana un document alb-negru sau color în aplicatia dvs. grafică pentru vizualizare și editare.

1 Încărcați documentul.

Apăsați pe  $\hat{ }$  **Netaille SCAN** (SCANARE)).

- $\overline{3}$  Apăsati  $\overline{\phantom{a}}$  sau  $\overline{\phantom{a}}$  pentru a alege Scan. catre PC. Apăsaţi **OK**.
- $\overline{4}$  Apăsați  $\overline{\phantom{a}}$  sau  $\overline{\phantom{a}}$  pentru a alege Imagine. Apăsaţi **OK**. Dacă aparatul dvs. nu acceptă scanarea duplex, deplasati-vă la pasul ®. Dacă aparatul dvs. acc[e](#page-218-1)ptă scanarea duplex, deplasați-vă la pasul  $\bigcirc$ .
- <span id="page-218-1"></span>**b** Apăsați pe  $\blacktriangle$  sau pe  $\blacktriangledown$  pentru a selecta 1 fata, F/V (L) latura sau F/V (S) latura. Apăsaţi **OK**.
- <span id="page-218-0"></span>**6** Apăsați Mono Start sau Colour Start (Color Start). Aparatul iniţiază procesul de scanare.

Scanarea (folosind un cablu USB)

#### **Pentru Modelele cu ecran tactil**

- **1** Încărcați documentul.
- b Apăsaţi pe (**SCAN (SCANARE)**).
- Apăsați Scan. în PC.
- 4 Apăsați Imagine.

Procedati conform uneia dintre metodele de mai jos:

- Dacă doriți să modificați setarea duplex, apăsați Scan. duplex și apoi apăsați Dezactivat, Scan. dupl[e](#page-219-0)x: Latura lungă sau Scan. duplex: Latura scurtă. Mergeți la pasul  $\bigcirc$ .
- P[e](#page-219-0)ntru a porni scanarea fără a modifica setările suplimentare, mergeti la pasul  $\bigcirc$ .
- <span id="page-219-0"></span>**6** Apăsați Mono Start sau Colour Start (Color Start). Aparatul initiază procesul de scanare.

### **Notă**

- Tipul scanării depinde de setările din ecranul **Device Scan Settings (Setări scanare dispozitiv)** al ControlCenter4 sau din fila **Device Button** (Buton dispozitiv) a ecranului de configurare ControlCenter2. **Mono Start** sau **Colour Start (Color Start)** nu modifică setările.
- Dacă doriţi să comutaţi între scanarea alb-negru şi cea color, alegeţi scanarea alb-negru sau color din opţiunea pentru tipul scanării din ecranul **Device Scan Settings (Setări scanare dispozitiv)** al ControlCenter4 sau din fila **Device Button** (Buton dispozitiv) a ecranului de configurare ControlCenter2. (Pentru Windows®, consultaţi *Configurarea setă[rilor butonului Scan \(Scanare\)](#page-88-0)* la pagina 82 pentru **Home Mode (Modul acasă)** sau *Configurarea setă[rilor butonului Scan \(Scanare\)](#page-99-0)* la pagina 93 pentru **Advanced Mode (Modul avansat)**. Pentru Macintosh, consultaţi *SCANAREA* [la pagina 179](#page-185-0).)
- Dacă doriti să modificati dimensiunea implicită a fișierului pentru JPEG, PDF sau Secure PDF, selectati dimensiunea preferată mutând cursorul în ecranul **Device Scan Settings (Setări scanare dispozitiv)** al ControlCenter4 sau în fila **Device Button** (Buton dispozitiv) a ecranului de configurare ControlCenter2.

### **Scanarea către OCR <sup>12</sup>**

Dacă documentul original este text, puteti utiliza ScanSoft™ PaperPort™ 12SE sau Presto! PageManager pentru a scana documentul şi a-l converti într-un fişier text care poate fi apoi editat în programul dumneavoastră favorit de editare a textelor.

<span id="page-220-1"></span><span id="page-220-0"></span>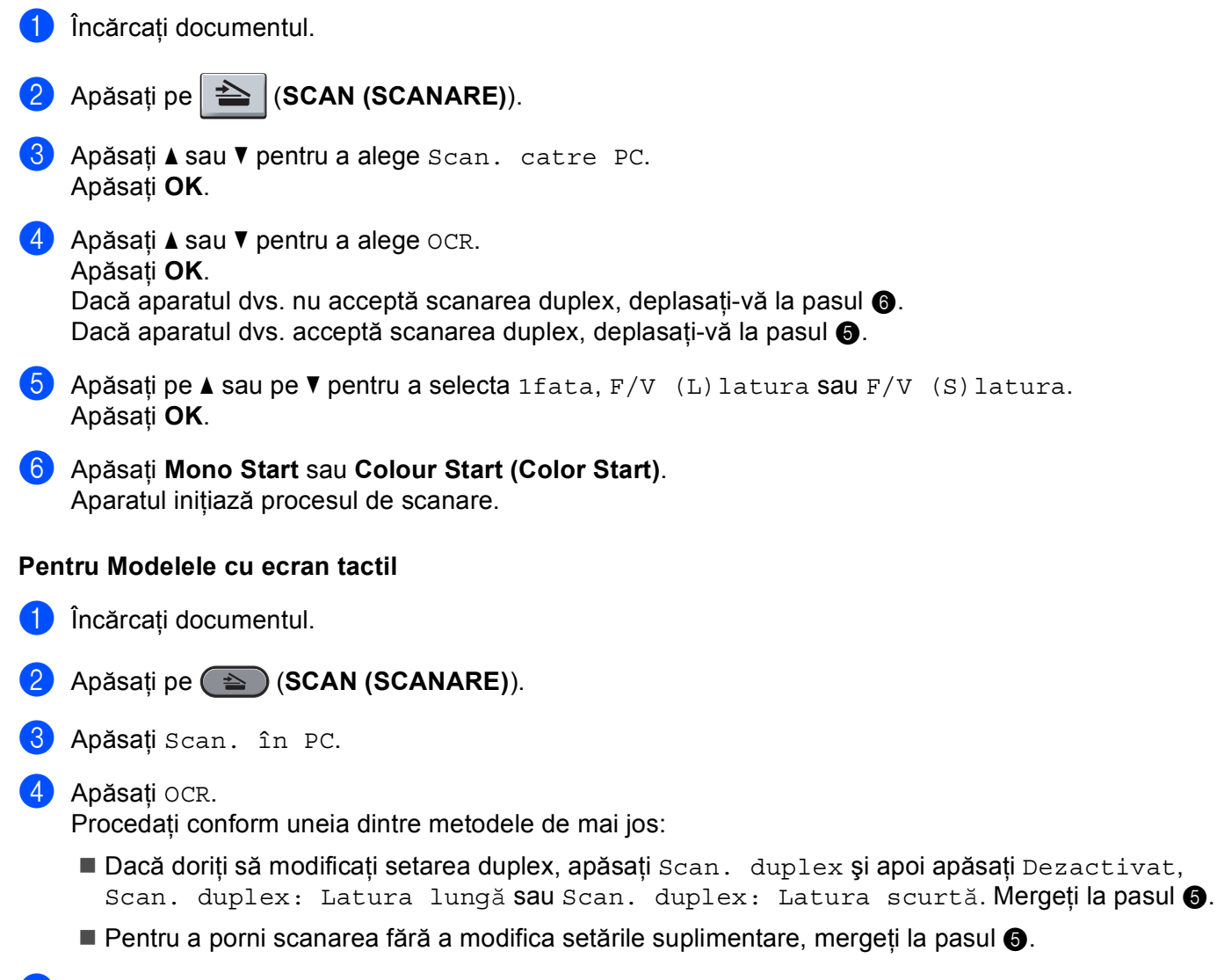

#### <span id="page-220-2"></span>**Example 3 Apăsați Mono Start** sau Colour Start (Color Start). Aparatul iniţiază procesul de scanare.

## **Notă**

Tipul scanării depinde de setările din ecranul **Device Scan Settings (Setări scanare dispozitiv)** al ControlCenter4 sau din fila **Device Button** (Buton dispozitiv) a ecranului de configurare ControlCenter2. **Mono Start** sau **Colour Start (Color Start)** nu modifică setările.

### **(Windows®) •**

- Dacă doriti să comutați între scanarea alb-negru și cea color, alegeți scanarea alb-negru sau color din opţiunea pentru tipul scanării din ecranul **Device Scan Settings (Setări scanare dispozitiv)** al ControlCenter4. (Consultaţi *Configurarea setă[rilor butonului Scan \(Scanare\)](#page-88-0)* la pagina 82 pentru **Home Mode (Modul acasă)** sau *Configurarea setă[rilor butonului Scan \(Scanare\)](#page-99-0)* la pagina 93 pentru **Advanced Mode (Modul avansat)**.)
- ScanSoft™ PaperPort™ trebuie să fie instalat pe calculatorul dvs.

#### **(Macintosh) •**

- Trebuie să aveți instalată aplicația Presto! PageManager pe calculatorul dvs. Macintosh pentru ca opţiunea OCR să funcţioneze de la butonul **SCAN (SCANARE)** sau din ControlCenter2. (Consultaţi *[Utilizarea Presto! PageManager](#page-180-0)* la pagina 174.)
- Functia Scan to OCR (Scanare către OCR) este disponibilă pentru următoarele limbi: engleză, franceză, germană, olandeză, italiană, spaniolă, portugheză, daneză, suedeză, japoneză, coreeană, chineză tradiţională şi chineză simplificată.

### **Scanarea către fişier <sup>12</sup>**

Puteţi scana un document alb-negru sau color direct în calculatorul dvs., salvându-l ca fişier în directorul selectat. Tipul de fişier şi directorul în care acesta va fi salvat vor fi cele selectate conform opţiunilor selectate în ecranul **Device Scan Settings (Setări scanare dispozitiv)** al ControlCenter4 sau în ecranul **Scan to File**  (Scanare către fişier) al ControlCenter2. (Pentru Windows®, consultaţi *Configurarea setă[rilor butonului Scan](#page-88-0)  (Scanare)* [la pagina 82](#page-88-0) pentru **Home Mode (Modul acasă)** sau *Configurarea setă[rilor butonului Scan](#page-99-0)  (Scanare)* [la pagina 93](#page-99-0) pentru **Advanced Mode (Modul avansat)**. Pentru Macintosh, consultaţi *[SCANAREA](#page-185-0)* [la pagina 179.](#page-185-0))

- **incărcați documentul.**
- b Apăsaţi pe (**SCAN (SCANARE)**).
- 3 Apăsați A sau V pentru a alege Scan. catre PC. Apăsaţi **OK**.
- $\triangle$  Apăsați $\triangle$  sau  $\nabla$  pentru a alege Fisier. Apăsaţi **OK**. Dacă aparatul dvs. nu acceptă scanarea duplex, deplasati-vă la pasul @. Dacă aparatul dvs. acc[e](#page-222-1)ptă scanarea duplex, deplasați-vă la pasul  $\bigcirc$ .
- <span id="page-222-1"></span>**5)** Apăsați pe  $\blacktriangle$  sau pe  $\nabla$  pentru a selecta 1 fata, F/V (L) latura sau F/V (S) latura. Apăsaţi **OK**.
- <span id="page-222-0"></span>**6** Apăsați Mono Start sau Colour Start (Color Start). Aparatul iniţiază procesul de scanare.

#### **Pentru Modelele cu ecran tactil**

- l încărcați documentul.
- Apăsați pe (**△)** (**SCAN (SCANARE**)).
- 3) Apăsați Scan. în PC.
- 4 Apăsati Fisier.

Procedaţi conform uneia dintre metodele de mai jos:

- Dacă doriți să modificați setarea duplex, apăsați Scan. duplex și apoi apăsați Dezactivat, Scan. dupl[e](#page-222-2)x: Latura lungă sau Scan. duplex: Latura scurtă. Mergeți la pasul 6.
- **P[e](#page-222-2)ntru a porni scanarea fără a modifica setările suplimentare, mergeti la pasul**  $\odot$ **.**
- <span id="page-222-2"></span>e Apăsaţi **Mono Start** sau **Colour Start (Color Start)**. Aparatul initiază procesul de scanare.

## **Notă**

- Tipul scanării depinde de setările din ecranul **Device Scan Settings (Setări scanare dispozitiv)** al ControlCenter4 sau din fila **Device Button** (Buton dispozitiv) a ecranului de configurare ControlCenter2. **Mono Start** sau **Colour Start (Color Start)** nu modifică setările.
- Dacă doriţi să comutaţi între scanarea alb-negru şi cea color, alegeţi scanarea alb-negru sau color din opţiunea pentru tipul scanării din ecranul **Device Scan Settings (Setări scanare dispozitiv)** al ControlCenter4 sau din fila **Device Button** (Buton dispozitiv) a ecranului de configurare ControlCenter2. (Pentru Windows®, consultaţi *Configurarea setă[rilor butonului Scan \(Scanare\)](#page-88-0)* la pagina 82 pentru **Home Mode (Modul acasă)** sau *Configurarea setă[rilor butonului Scan \(Scanare\)](#page-99-0)* la pagina 93 pentru **Advanced Mode (Modul avansat)**. Pentru Macintosh, consultaţi *SCANAREA* [la pagina 179](#page-185-0).)
- Dacă doriţi să afişaţi fereastra directorului după scanarea documentului, selectaţi **Show Folder (Afişare director)** în ecranul **Device Scan Settings (Setări scanare dispozitiv)** al ControlCenter4 sau în fila **Device Button** (Buton dispozitiv) a ecranului de configurare a ControlCenter2.
- Dacă doriţi să schimbaţi numele fişierelor cu documentele scanate, introduceţi numele în secţiunea **File Name (Nume fişier)** din ecranul **Device Scan Settings (Setări scanare dispozitiv)** al ControlCenter4 sau din fila **Device Button** (Buton dispozitiv) a ecranului de configurare a ControlCenter2.
- Dacă doriţi să modificaţi dimensiunea implicită a fişierului pentru JPEG, PDF sau Secure PDF, selectaţi dimensiunea preferată mutând cursorul în ecranul **Device Scan Settings (Setări scanare dispozitiv)** al ControlCenter4 sau în fila **Device Button** (Buton dispozitiv) a ecranului de configurare ControlCenter2.

**13 Scanare în reţea <sup>13</sup>**

Pentru a folosi aparatul ca scaner în rețea, acesta trebuie configurat cu o adresă TCP/IP. Puteți defini sau modifica parametrii adresei din panoul de control (consultaţi *Imprimarea Listei configurărilor de reţea* din *Ghidul utilizatorului de reţea*) sau folosind pachetul software BRAdmin Professional. Dacă aţi instalat aparatul urmând instructiunile *Ghid de instalare și configurare rapidă* pentru un utilizator din retea, atunci acesta trebuie să fie deja configurat pentru reteaua dvs.

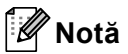

- Pentru scanarea în reţea pot fi conectaţi maxim 25 de clienţi la o staţie. De exemplu, dacă 30 de clienţi încearcă să se conecteze la un moment dat, 5 dintre aceștia nu vor fi afișati pe ecranul LCD.
- **<Pentru Windows®>** Dacă pe calculatorul dumneavoastră este instalat un program firewall pentru protectie, iar calculatorul nu poate scana reteaua, poate fi necesară configurarea setărilor programului firewall pentru a permite comunicarea prin porturile cu numerele 54925 şi 137. (Consultaţi *[Înainte de a](#page-124-0)  [utiliza software-ul Brother](#page-124-0)* la pagina 118.)

# **Înainte de a utiliza Scanarea în reţea <sup>13</sup>**

## **Licenţă pentru reţea (Windows®) <sup>13</sup>**

Acest produs include o licenţă pentru un calculator şi pentru maximum 5 utilizatori.

Această licenţă permite instalarea programului MFL-Pro Software Suite, inclusiv ScanSoft™ PaperPort™ 12SE sau ScanSoft™ PaperPort™ 11SE, pe maximum 5 calculatoare din reţea.

Dacă vreți să folosiți mai mult de 5 calculatoare cu ScanSoft™ PaperPort™ 12SE sau ScanSoft™ PaperPort™ 11SE instalat, vă rugăm să cumpărați Brother NL-5, care este un pachet cu licente multiple pentru maximum 5 utilizatori suplimentari. Pentru a cumpăra pachetul NL-5, luaţi legătura cu distribuitorul dvs. Brother.

### **Configurarea scanării în reţea (Windows®) <sup>13</sup>**

Dacă în timpul instalării MFL-Pro Suite utilizati un alt aparat decât cel înregistrat initial pe calculatorul dvs. (consultaţi *Ghid de instalare şi configurare rapidă*), urmaţi indicaţiile de mai jos.

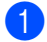

### $\bullet$  (Windows<sup>®</sup> 2000)

Faceţi clic pe butonul **Start**, **Settings**, **Control Panel**, apoi pe **Scanners and Cameras**. (Windows $^{\circledR}$  XP)

Faceţi clic pe butonul **Start**, **Control Panel (Panou de control)**, **Printers and Other Hardware (Imprimante şi alte dispozitive hardware)**, apoi pe **Scanners and Cameras (Scanere şi aparate foto)** (sau **Control Panel (Panou de control)**, **Scanners and Cameras (Scanere şi aparate foto)**). (Windows Vista®)

Faceţi clic pe butonul , **Control Panel (Panou de control)**, **Hardware and Sound (Hardware şi** 

**sunete)**, apoi pe **Scanner and Cameras (Scanere şi aparate foto)**.

(Windows $^{\circledR}$  7)

Faceţi clic pe butonul , **All Programs (Toate programele)**, **Brother**, **MFC-xxxx LAN**, **Scanner** 

**Settings (Setări scaner)**, apoi pe **Scanners and Cameras (Scanere şi aparate foto)**.

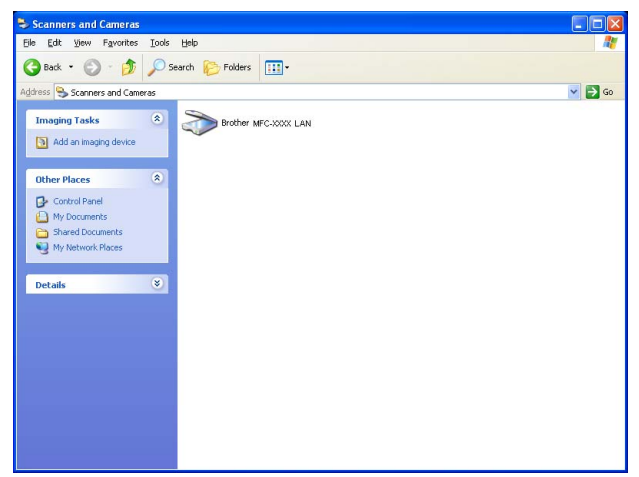

2 Procedati conform uneia dintre metodele de mai jos:

- (Windows<sup>®</sup> 2000) Selectati aparatul dumneavoastră Brother din listă și faceți clic pe **Properties (Proprietăţi)**.
- (Windows<sup>®</sup> XP) Faceti clic dreapta pe pictograma scannerului și selectati **Properties (Proprietăti)**. Apare fereastra de dialog Network Scanner Properties (Proprietăţi scanare în reţea).
- (Windows Vista<sup>®</sup> și Windows<sup>®</sup> 7) Faceti clic pe butonul **Properties (Proprietăti)**.

## **Notă**

(Windows Vista® şi Windows® 7) Când va apărea ecranul **User Account Control (Control cont utilizator)**, efectuaţi următoarea acţiune.

• (Windows Vista®) Pentru utilizatorii care au drepturi de administrator: faceţi clic pe **Continue (Continuare)**.

(Windows® 7) Pentru utilizatorii care au drepturi de administrator: faceţi clic pe **Yes (Da)**.

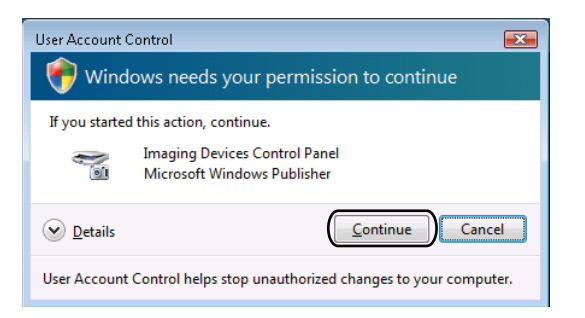

• (Windows Vista $^{\circledR}$ ) Utilizatorii care nu au drepturi de administrator: introduceți parola de administrator și faceti clic pe OK.

(Windows® 7) Utilizatorii care nu au drepturi de administrator: introduceţi parola de administrator şi faceţi clic pe **Yes (Da)**.

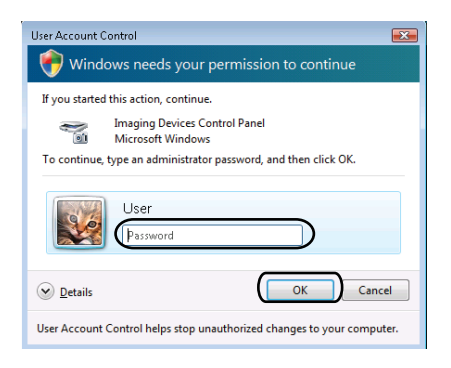

c Faceţi clic pe fila **Network Setting (Setare reţea)** <sup>ş</sup>i selectaţi metoda de conectare potrivită.

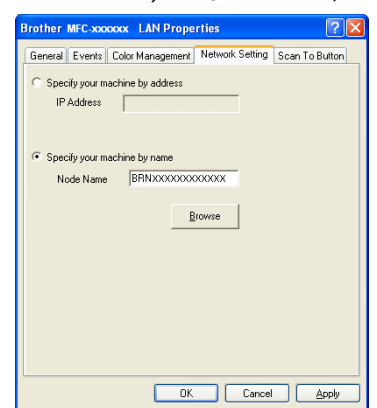

**Specify your machine by address (Specificaţi aparatul după adresa)**

Introduceţi adresa IP a aparatului în **IP Address (Adresa IP )** şi apoi faceţi clic pe **Apply (Se aplică)**. **Specify your machine by name (Specificaţi aparatul după nume)**

Introduceţi numele nodului pentru aparat în **Node Name (Nume nod)** sau faceţi clic pe **Browse (Navigare)** şi selectaţi dispozitivul pe care doriţi să îl utilizaţi, iar apoi faceţi clic pe **OK**.

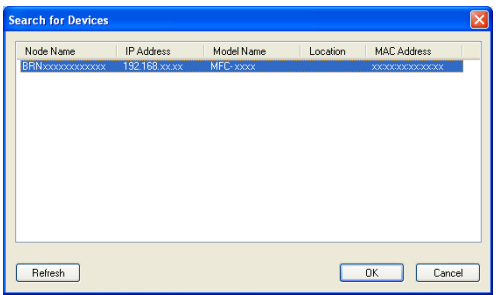

d Faceţi clic pe fila **Scan To Button (Tasta "Scanare către")** <sup>ş</sup>i introduceţi numele calculatorului în câmpul **Display Name (Max 15 characters) (Nume ecran (max. 15 caractere))**. Aparatul afişează pe ecranul LCD numele introdus. Numele implicit este cel al calculatorului dumneavoastră. Puteţi introduce orice nume doriţi (format din Max. 15 caractere).

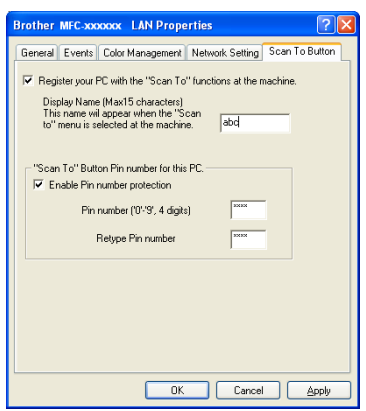

6) Dacă doriți să evitați primirea unor documente nedorite, introduceți un număr PIN din 4 cifre în câmpurile **Pin number (Codul Pin)** şi **Retype Pin number (Confirmaţi codul Pin)**. Pentru a trimite informaţii către un calculator protejat de un cod PIN, ecranul LCD vă va solicita să introduceti codul PIN înainte ca documentul să poată fi scanat şi trimis către calculatorul respectiv. (Consultaţi *[Utilizarea tastei Scan](#page-229-0)  [\(Scanare\) în re](#page-229-0)ţea* la pagina 223.)

### **Configurarea scanării în reţea (Macintosh) <sup>13</sup>**

Dacă doriti să scanati de la un aparat dintr-o retea, selectati aparatul conectat la retea din aplicatia de selectie dispozitiv care se găseşte în **Macintosh HD**/**Library** (Bibliotecă)/**Printers** (Imprimante)/**Brother**/**Utilities**  (Utilitare)/**DeviceSelector** sau din lista derulantă **Model** aflată în ecranul principal al ControlCenter2. Dacă ati instalat deja programul software MFL-Pro Suite după pasii de instalare în retea din *Ghid de instalare si configurare rapidă*, atunci această selecţie trebuie să fie efectuată deja.

a Din **Library** (Bibliotecă), selectaţi **Printers** (Imprimante), **Brother**, **Utilities** (Utilitare) şi **DeviceSelector** şi apoi faceţi dublu clic pe **Device Selector** (Selector dispozitiv). Va apărea fereastra **Device Selector** (Selector dispozitiv). Această fereastră poate fi deschisă şi din ControlCenter2. Pentru mai multe informaţii, consultaţi *[Utilizarea ControlCenter2](#page-183-0)* la pagina 177.

b Specificaţi adresa IP a aparatului dvs. sau numele serviciului mDNS. Pentru a schimba adresa IP, introduceţi adresa IP nouă. De asemenea, puteţi alege un aparat din lista de aparate disponibile. Faceţi clic pe **Browse** (Parcurgere) pentru a afişa lista.

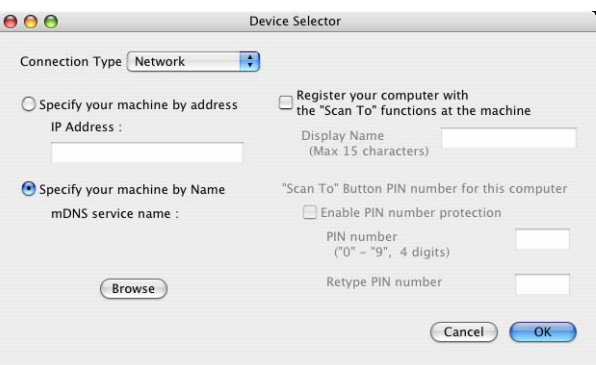

### Faceti clic pe OK.

- **Notă**
- Pentru a utiliza functiile butonului 'Scan To' (Scanare către) al aparatului, faceti clic pe caseta de selectare **Register your computer with the "Scan To" functions at the machine** (Înregistraţi-vă computerul cu functiile "Scanare către" de la imprimantă). Introduceți apoi numele care doriți să fie afișat pe ecranul LCD al aparatului pentru calculatorul dvs. Macintosh. Puteti folosi maximum 15 caractere.
- Puteţi evita primirea documentelor nedorite prin stabilirea unui număr PIN din 4 cifre. Introduceţi numărul PIN în câmpurile **PIN number** (Număr PIN) şi **Retype PIN number** (Reintroducere număr PIN). Pentru a trimite informaţii către un calculator protejat de un cod PIN, ecranul LCD vă va solicita să introduceţi codul PIN înainte ca documentul să poată fi scanat şi trimis către calculatorul respectiv. (Consultaţi *[Utilizarea](#page-229-0)  [tastei Scan \(Scanare\) în re](#page-229-0)ţea* la pagina 223.)

# <span id="page-229-0"></span>**Utilizarea tastei Scan (Scanare) în reţea <sup>13</sup>**

Puteți utiliza  $\Rightarrow$  (**SCAN (SCANARE)**) de pe panoul de control pentru a scana documente în programul de editare text, grafică sau în aplicatia de e-mail sau într-un director de pe calculatorul dvs.

Înainte de a putea folosi butonul (**SCAN (SCANARE)**) de pe panoul de control, trebuie să instalaţi pachetul software Brother MFL-Pro Suite şi să conectaţi aparatul la computer. Dacă aţi instalat MFL-Pro Suite de pe discul CD-ROM inclus, atunci driverele corespunzătoare și programele ControlCenter4 sau

ControlCenter2 sunt instalate. Scanarea prin (**SCAN (SCANARE)**) respectă configuraţia din ecranul **Device Scan Settings (Setări scanare dispozitiv)** al ControlCenter4 sau fila **Device Button** (Buton

dispozitiv) a ControlCenter2. (Pentru Windows®, consultaţi *Configurarea setă[rilor butonului Scan \(Scanare\)](#page-88-0)* [la pagina 82](#page-88-0) pentru **Home Mode (Modul acasă)** sau *Configurarea setă[rilor butonului Scan \(Scanare\)](#page-99-0)* [la pagina 93](#page-99-0) pentru **Advanced Mode (Modul avansat)**. Pentru Macintosh, consultaţi *[SCANAREA](#page-185-0)* [la pagina 179.](#page-185-0)) Pentru detalii despre cum se configurează parametrii de scanare ai butoanelor

ControlCenter4 sau ControlCenter2 și despre cum se deschid aplicațiile dorite folosind | **△** | (SCAN **(SCANARE)**), consultaţi *[ControlCenter4](#page-77-0)* la pagina 71 sau *[ControlCenter2](#page-183-1)* la pagina 177.

## **Notă**

- Dacă doriți să scanați un document folosind funcția de scanare duplex, trebuie să puneți documentul în ADF și apoi să selectați F/V (L) latura sau F/V (S) latura (Pentru MFC-9465CDN) sau Scan. duplex: Latura lungă sau Scan. duplex: Latura scurtă (Pentru DCP-9270CDN și MFC-9970CDW) în funcție de aspectul documentului.
- Selectați aspectul documentului din următorul tabel:

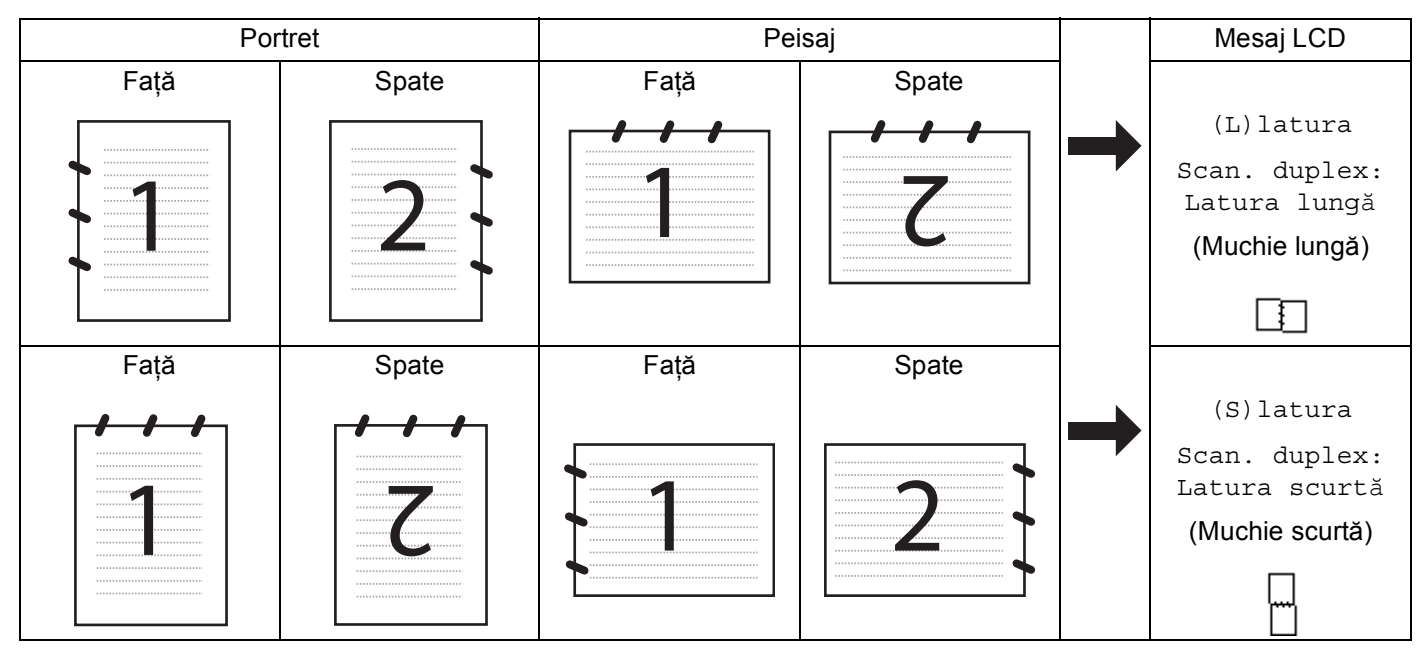

### **Tabel pentru aspectul documentului**

- Scanarea duplex este acceptată pe DCP-9270CDN, MFC-9465CDN şi MFC-9970CDW.
- Scanarea duplex este disponibilă numai din ADF.
- Formatul de fişier XML este disponibil pentru Windows Vista® şi Windows<sup>®</sup> 7 sau dacă utilizați aplicații compatibile cu fişierele XML Paper Specification.

**13**

### **Scanarea către e-mail <sup>13</sup>**

Când alegeti Scanează către e-mail (PC), documentul dumneavoastră va fi scanat și trimis direct către calculatorul din reţea indicat de dumneavoastră. ControlCenter4 sau ControlCenter2 vor activa aplicaţia de e-mail implicită de pe calculatorul respectiv. Puteti scana și trimite un document alb-negru sau color de pe calculator, ca ataşament.

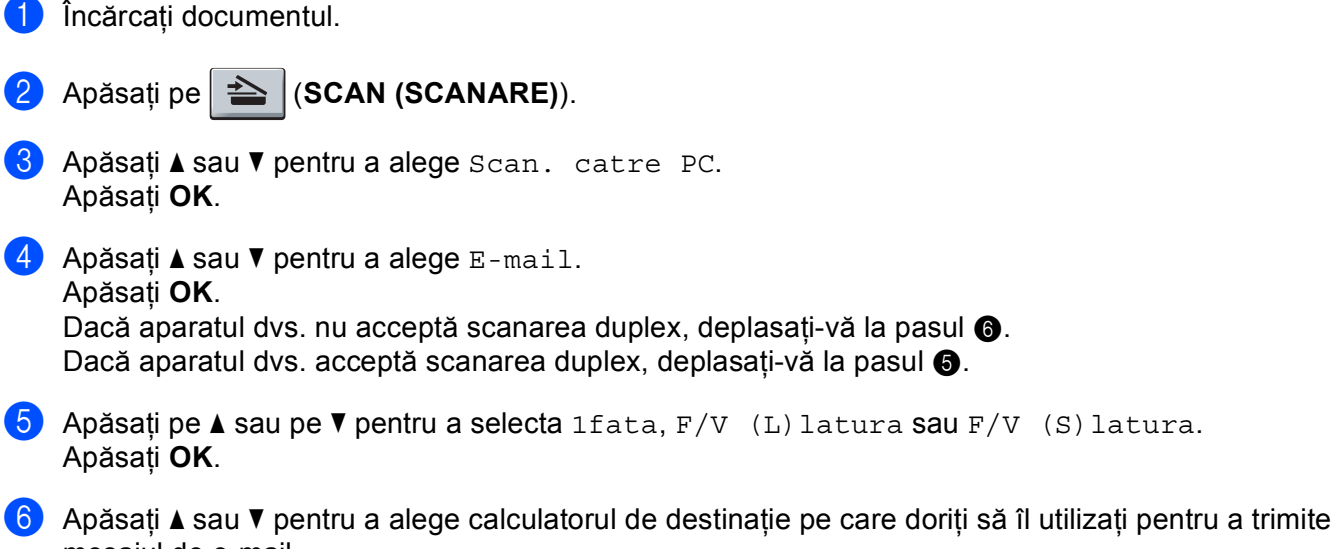

<span id="page-231-1"></span><span id="page-231-0"></span>mesajul de e-mail. Apăsaţi **OK**.

Dacă pe ecranul LCD apare un mesaj în care se solicită introducerea unui cod PIN, introduceţi, în panoul de control, codul de 4 cifre al calculatorului de destinaţie. Apăsaţi **OK**.

g Apăsaţi **Mono Start** sau **Colour Start (Color Start)**. Aparatul inițiază procesul de scanare.

#### **Pentru Modelele cu ecran tactil <sup>13</sup>**

Încărcați documentul.

- **2** Apăsați pe ( $\triangle$ ) (**SCAN** (**SCANARE**)).
- 3 Apăsați Scan. în PC.
- $\overline{4}$  Apăsați E-mail.

 $\overline{6}$  Apăsați  $\overline{\bullet}$  sau  $\overline{v}$  pentru a alege calculatorul de destinație pe care doriți să îl utilizați pentru a trimite mesajul de e-mail.

Apăsați OK.

Dacă pe ecranul LCD apare un mesaj în care se solicită introducerea unui cod PIN, introduceţi, în panoul de control, codul de 4 cifre al computerului de destinatie pe ecranul LCD. Apăsati OK.

**6** Procedați conform uneia dintre metodele de mai jos:

- Dacă doriți să modificați setarea duplex, apăsați Scan. duplex și apoi apăsați Dezactivat, Scan. duplex: Latura lun[g](#page-232-0)ă sau Scan. duplex: Latura scurtă. Mergeți la pasul  $\bigcirc$ .
- Pentru a porni scanarea fără a modifica setările suplimentare, mer[g](#page-232-0)eti la pasul  $\bullet$ .

### <span id="page-232-0"></span>g Apăsaţi **Mono Start** sau **Colour Start (Color Start)**.

Aparatul iniţiază procesul de scanare.

### **Notă**

- Tipul scanării depinde de setările din ecranul **Device Scan Settings (Setări scanare dispozitiv)** al ControlCenter4 sau din fila **Device Button** (Buton dispozitiv) a ecranului de configurare ControlCenter2. **Mono Start** sau **Colour Start (Color Start)** nu modifică setările.
- Dacă doriți să comutați între scanarea alb-negru și cea color, alegeți scanarea alb-negru sau color din opţiunea pentru tipul scanării din ecranul **Device Scan Settings (Setări scanare dispozitiv)** al ControlCenter4 sau din fila **Device Button** (Buton dispozitiv) a ecranului de configurare ControlCenter2.

(Pentru Windows®, consultaţi *Configurarea setă[rilor butonului Scan \(Scanare\)](#page-88-0)* la pagina 82 pentru **Home Mode (Modul acasă)** sau *Configurarea setă[rilor butonului Scan \(Scanare\)](#page-99-0)* la pagina 93 pentru **Advanced Mode (Modul avansat)**. Pentru Macintosh, consultaţi *SCANAREA* [la pagina 179](#page-185-0).)

• Dacă doriţi să modificaţi dimensiunea implicită a fişierului, selectaţi dimensiunea preferată mutând cursorul în ecranul **Device Scan Settings (Setări scanare dispozitiv)** al ControlCenter4 sau în fila **Device Button** (Buton dispozitiv) a ecranului de configurare ControlCenter2.

### **Scanare către e-mail (Server de e-mail, pentru DCP-9270CDN, MFC-9460CDN, MFC-9465CDN şi MFC-9970CDW) <sup>13</sup>**

MFC-9460CDN şi MFC-9465CDN pot primi o adresă de e-mail care să le permită să trimită, să primească sau să redirectioneze documente printr-o retea locală sau prin Internet către calculatoare sau alte aparate de fax conectate la Internet. Pentru a utiliza această functie, descărcati software-ul necesar de la Brother Solutions Center (<http://solutions.brother.com/>).

Dacă aţi selectat Scan to E-mail (E-mail Server) (Scanare către e-mail (Server de e-mail)), puteţi scana un document alb-negru sau color și îl puteți trimite direct la o adresă de e-mail de la aparat. Puteți selecta PDF, PDF/A, Secure PDF, Signed PDF sau TIFF pentru alb-negru şi PDF, PDF/A, Secure PDF, Signed PDF, XPS sau JPEG pentru color.

### **Notă**

- PDF/A este un format de fişier PDF destinat arhivării pe termen lung. Acest format conţine toate informaţiile necesare pentru a putea reproduce documentul după o stocare de lungă durată.
- Un fişier Signed PDF (PDF semnat) ajută la prevenirea modificării datelor şi interpretarea rolului de autor prin includerea unui certificat digital în document.
- Dacă selectati PDF semnat, trebuie să instalați și apoi să configurați un certificat pentru aparatul dvs., utilizând Web Based Management (tehnologia de management de sisteme).

Pentru detalii referitoare la instalarea certificatului, consultati Utilizarea certificatelor pentru securizarea dispozitivelor din *Ghidul utilizatorului de reţea*.

După instalare, puteti configura un certificat utilizând următorii pași.

Lansați browserul Web și introduceți http://xxx.xxx.xxx.xxx.xxx (unde xxx.xxx.xxx.xxx este adresa IP a aparatului dvs.) în browser.

- **2** Faceți clic pe **Administrator Settings** (Setări de administrator).
- **3** Introduceti un nume de utilizator și o parolă. Numele de utilizator implicit este "**admin**", iar parola implicită este "access".

**4) Selectati Configure Signed PDF Settings** (Configurati setările pentru documentele PDF cu semnătură) pentru o configurație.

### **Pentru Modelele cu ecran tactil <sup>13</sup>**

- Încărcați documentul.
- b Apăsaţi (**SCAN (SCANARE)**)
- 3 Apăsați Scanare la Email.
- 4 Introduceti adresa de e-mail de destinatie. Procedati conform uneia dintre metodele de mai jos:
	- P[e](#page-234-0)ntru a introduce manual adresa de e-mail, apăsați Manua1 și mergeți la pasul ❺.
	- (Pentru MFC-9970CDW) Dacă ați stocat adresa de e-mail în agenda aparatului, apăsați Agendă și mergeti la pasul  $\odot$ .

### **Notă**

Dacă reţeaua dvs. acceptă protocolul LDAP, puteţi căuta adrese de e-mail pe server. (Pentru informaţii despre modul de configurare a protocolului LDAP, consultaţi *Ghidul utilizatorului de reţea*.)

<span id="page-234-0"></span>**6** Introduceți adresa de e-mail.

Apăsați pe | A | 1 @ pentru a selecta cifre, litere sau caractere speciale.

Apăsaţi pe OK şi avansaţi la pasul [g](#page-234-2). (Pentru informaţii despre introducerea textului, consultaţi *Manual de utilizare*.)

<span id="page-234-1"></span>6 Apăsați ▲ sau ▼ pentru a alege adresa de e-mail.

De asemenea, puteţi utiliza următoarea opţiune de căutare.

Apăsați  $\#\{001\}$  A pentru a căuta în ordine alfabetică sau în ordine numerică.

Apăsați pe OK și avansați la pasul  $\bigcirc$  $\bigcirc$  $\bigcirc$ . (Pentru informații suplimentare despre utilizarea agendei, consultaţi *Manual de utilizare*.)

<span id="page-234-2"></span>Apăsați < sau → pentru a afișa Calitate.

Apăsați Calitate și apoi apăsați pe calitatea dorită. Procedati conform uneia dintre metodele de mai jos:

- Dacă doriți să modificați tipul de fișier, mergeți la pasul **●**.
- Apăsaţi **Mono Start** sau **Colour Start (Color Start)** pentru a porni scanarea fără a modifica setările sup[l](#page-235-1)imentare. Mergeti la pasul **@**.

#### Scanare în reţea

<span id="page-235-0"></span>6 Apăsați ◀ sau ▶ pentru a afișa Fisier Tip.

Apăsați Fisier Tip și apoi apăsați pe tipul de fișier dorit. Procedați conform uneia dintre metodele de mai jos:

- Dacă dor[i](#page-235-2)ți să modificați setarea duplex, mergeți la pasul  $\odot$ .
- Apăsați Mono Start sau Colour Start (Color Start) pentru a porni scanarea fără a modifica setările sup[l](#page-235-1)imentare. Mergeți la pasul **@**.

<span id="page-235-2"></span><sup>9</sup> Apăsați < sau → pentru a afișa Scan. duplex. Apăsați Scan. duplex și apoi apăsați Dezactivat, Scan. duplex: Latura lungă sau Scan. duplex: Latura scurtă. Procedați conform uneia dintre metodele de mai jos:

- Dacă doriți să modificați setarea sticlei de scanner, mergeți la  $\mathbf{\odot}$ .
- Apăsați Mono Start sau Colour Start (Color Start) pentru a porni scanarea fără a modifica setările sup[l](#page-235-1)imentare. Mergeți la pasul **@**.

<span id="page-235-3"></span>10 Apăsați ◀ sau ▶ pentru a afișa Dim. fereas. scanare. Apăsați Dim. fereas. scanare și apoi apăsați pe setarea dorită.

Procedaţi conform uneia dintre metodele de mai jos:

- **Dacă ați selectat color sau tonuri de gri în setările pentru rezoluție, mergeți la pasul**  $\mathbf{\mathbf{\Theta}}$ **.**
- Apăsaţi **Mono Start** sau **Colour Start (Color Start)** pentru a porni scanarea fără a modifica setările sup[l](#page-235-1)imentare. Mergeti la pasul  $\mathbf{\odot}$ .

### **Notă**

Setarea Dim. fereas. scanare nu este disponibilă când se utilizează ADF.

<span id="page-235-4"></span>11 Apăsați ◀ sau ▶ pentru a afișa Dimensiune fișier. Apăsați Dimensiune fișier și apoi apăsați pe setarea dorită.

Apăsați Mono Start sau Co[l](#page-235-1)our Start (Color Start) pentru a începe scanarea. Mergeți la pasul **@**.

#### **Notă**

Dacă doriti să adăugați destinații, apăsați pe Număr de destinatii. Puteți adăuga un total de 50 de destinaţii.

<span id="page-235-1"></span>12 Aparatul inițiază procesul de scanare.

Dacă utilizati sticla scannerului, ecranul LCD afișează Pag. Urmatoare?. Apăsați Da sau Nu.

### **Utilizarea numerelor One Touch sau de Apelare rapidă <sup>13</sup>**

Puteţi de asemenea să scanaţi un document direct la o adresă pe care aţi înregistrat-o la un număr One Touch sau de Apelare rapidă. Când scanaţi documentul, setările pe care le-aţi înregistrat pentru numărul One Touch sau de Apelare rapidă se vor utiliza pentru calitate şi tipul de fişier. Numai apelarea One Touch şi Apelarea rapidă cu o adresă de e-mail înregistrată se pot utiliza atunci când scanaţi date utilizând apelarea One Touch sau Apelarea rapidă. (Adresele I-Fax nu sunt disponibile pentru utilizare).

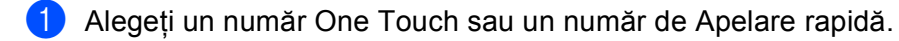

2 Încărcați documentul.

Dacă doriți să modificați setarea duplex, apăsați Scan. duplex și apoi apăsați setarea dorită.

**(3)** Apăsați Mono Start sau Colour Start (Color Start). Aparatul inițiază procesul de scanare.

#### **Notă**

Puteți memora rezoluția de scanare (profil de scanare) pentru fiecare adresă de e-mail stocată la un număr One Touch sau de Apelare rapidă. (Pentru informații suplimentare despre modul de utilizare a apelării One Touch şi a Apelării rapide, consultaţi *Manual de utilizare*.)

### **Scanarea către imagine <sup>13</sup>**

Când alegeti Scanare către imagine, documentul va fi scanat și trimis direct către calculatorul din rețea indicat de dumneavoastră. ControlCenter4 sau ControlCenter2 vor activa aplicaţia grafică implicită de pe calculatorul respectiv.

<span id="page-237-1"></span><span id="page-237-0"></span>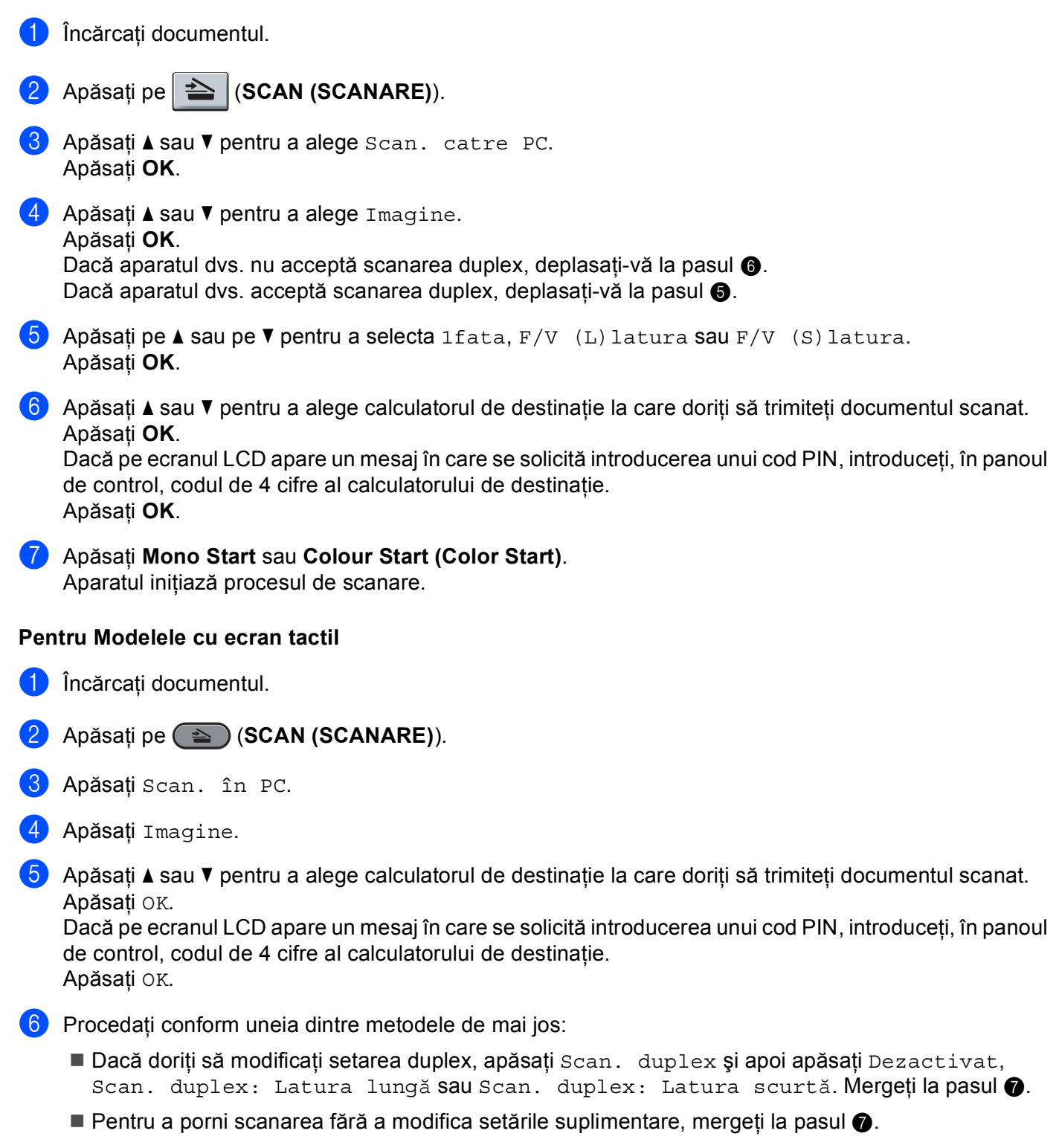

**13**

<span id="page-238-0"></span>g Apăsaţi **Mono Start** sau **Colour Start (Color Start)**.

Aparatul inițiază procesul de scanare.

### **Notă**

- Tipul scanării depinde de setările din ecranul **Device Scan Settings (Setări scanare dispozitiv)** al ControlCenter4 sau din fila **Device Button** (Buton dispozitiv) a ecranului de configurare ControlCenter2. **Mono Start** sau **Colour Start (Color Start)** nu modifică setările.
- Dacă doriți să comutați între scanarea alb-negru și cea color, alegeți scanarea alb-negru sau color din opţiunea pentru tipul scanării din ecranul **Device Scan Settings (Setări scanare dispozitiv)** al ControlCenter4 sau din fila **Device Button** (Buton dispozitiv) a ecranului de configurare ControlCenter2.

(Pentru Windows®, consultaţi *Configurarea setă[rilor butonului Scan \(Scanare\)](#page-88-0)* la pagina 82 pentru **Home Mode (Modul acasă)** sau *Configurarea setă[rilor butonului Scan \(Scanare\)](#page-99-0)* la pagina 93 pentru **Advanced Mode (Modul avansat)**. Pentru Macintosh, consultaţi *SCANAREA* [la pagina 179](#page-185-0).)

• Dacă doriti să modificati dimensiunea implicită a fisierului, selectati dimensiunea preferată mutând cursorul în ecranul **Device Scan Settings (Setări scanare dispozitiv)** al ControlCenter4 sau în fila **Device Button** (Buton dispozitiv) a ecranului de configurare ControlCenter2.

### **Scanarea către OCR <sup>13</sup>**

Dacă documentul original este text, puteți utiliza ScanSoft™ PaperPort™ 12SE sau Presto! PageManager pentru a scana documentul şi a-l converti într-un fişier text care poate fi apoi editat în programul dumneavoastră favorit de editare a textelor.

#### Încărcați documentul.

- b Apăsaţi pe (**SCAN (SCANARE)**).
- 6 Apăsați∧sau v pentru a alege Scan. catre PC. Apăsaţi **OK**.
- 4 Apăsați  $\blacktriangle$  sau  $\nabla$  pentru a alege OCR. Apăsaţi **OK**. Dacă aparatul dvs. nu acceptă scanarea duplex, deplasați-vă la pasul  $\odot$ . Dacă aparatul dvs. acc[e](#page-238-2)ptă scanarea duplex, deplasati-vă la pasul  $\bigcirc$ .
- <span id="page-238-2"></span>**b** Apăsați pe  $\blacktriangle$  sau pe  $\nabla$  pentru a selecta 1fata,  $F/V$  (L) latura sau  $F/V$  (S) latura. Apăsaţi **OK**.
- <span id="page-238-1"></span>6) Apăsați  $\blacktriangle$  sau  $\blacktriangledown$  pentru a alege calculatorul de destinație la care doriți să trimiteți documentul scanat. Apăsaţi **OK**.

Dacă pe ecranul LCD apare un mesaj în care se solicită introducerea unui cod PIN, introduceţi, în panoul de control, codul de 4 cifre al calculatorului de destinatie. Apăsaţi **OK**.

**G Apăsați Mono Start sau Colour Start (Color Start).** Aparatul iniţiază procesul de scanare.

#### **Pentru Modelele cu ecran tactil <sup>13</sup>**

- Încărcați documentul.
- Apăsați pe  $\textcircled{\textstyle\ast}$  (**SCAN** (**SCANARE**)).
- Apăsați Scan. în PC.
- 4 Apăsați OCR.
- 5) Apăsați **A** sau  $\Psi$  pentru a alege calculatorul de destinație la care doriți să trimiteți documentul scanat. Apăsați OK.

Dacă pe ecranul LCD apare un mesaj în care se solicită introducerea unui cod PIN, introduceţi, în panoul de control, codul de 4 cifre al calculatorului de destinaţie. Apăsați OK.

- **6** Procedati conform uneia dintre metodele de mai jos:
	- Dacă doriți să modificați setarea duplex, apăsați Scan. duplex și apoi apăsați Dezactivat, Scan. duplex: Latura lun[g](#page-239-0)ă sau Scan. duplex: Latura scurtă. Mergeți la pasul  $\bigcirc$ .
	- **Pentru a porni scanarea fără a modifica setările suplimentare, mer[g](#page-239-0)eti la pasul**  $\bullet$ **.**
- <span id="page-239-0"></span>**Z** Apăsați Mono Start sau Colour Start (Color Start). Aparatul inițiază procesul de scanare.

### **Notă**

Tipul scanării depinde de setările din ecranul **Device Scan Settings (Setări scanare dispozitiv)** al ControlCenter4 sau din fila **Device Button** (Buton dispozitiv) a ecranului de configurare ControlCenter2. **Mono Start** sau **Colour Start (Color Start)** nu modifică setările.

### **(Windows®) •**

- Dacă doriți să comutați între scanarea alb-negru și cea color, alegeți scanarea alb-negru sau color din opţiunea pentru tipul scanării din ecranul **Device Scan Settings (Setări scanare dispozitiv)** al ControlCenter4. (Consultaţi *Configurarea setă[rilor butonului Scan \(Scanare\)](#page-88-0)* la pagina 82 pentru **Home Mode (Modul acasă)** sau *Configurarea setă[rilor butonului Scan \(Scanare\)](#page-99-0)* la pagina 93 pentru **Advanced Mode (Modul avansat)**.)
- ScanSoft™ PaperPort™ trebuie să fie instalat pe calculatorul dvs.

#### **(Macintosh) •**

- Trebuie să aveți instalată aplicația Presto! PageManager pe calculatorul dvs. Macintosh pentru ca optiunea OCR să functioneze de la butonul **SCAN (SCANARE)** sau din ControlCenter2. (Consultati *[Utilizarea Presto! PageManager](#page-180-0)* la pagina 174.)
- Functia Scan to OCR (Scanare către OCR) este disponibilă pentru următoarele limbi: engleză, franceză, germană, olandeză, italiană, spaniolă, portugheză, daneză, suedeză, japoneză, coreeană, chineză tradiţională şi chineză simplificată.

### **Scanarea către fişier <sup>13</sup>**

Când alegeti Scanarea către fisier, puteti scana un document alb-negru sau color pentru a îl trimite direct către calculatorul din reţea indicat de dumneavoastră. Fişierul va fi salvat în directorul şi în formatul de fişier configurate în ecranul **Device Scan Settings (Setări scanare dispozitiv)** al ControlCenter4 sau în ecranul **Scan to File** (Scanare către fișier) al ControlCenter2. Puteți modifica configurația de scanare. (Pentru

Windows®, consultaţi *Configurarea setă[rilor butonului Scan \(Scanare\)](#page-88-0)* la pagina 82 pentru **Home Mode (Modul acasă)** sau *Configurarea setă[rilor butonului Scan \(Scanare\)](#page-99-0)* la pagina 93 pentru **Advanced Mode (Modul avansat)**. Pentru Macintosh, consultaţi *SCANAREA* [la pagina 179.](#page-185-0))

- <span id="page-240-1"></span>**incărcați documentul. 2** Apăsați pe  $\left| \triangleq \right|$  (**SCAN** (**SCANARE**)). **3** Apăsați **A** sau **V** pentru a alege Scan. catre PC. Apăsaţi **OK**.  $\overline{4}$  Apăsați  $\overline{\phantom{a}}$  sau  $\overline{\phantom{a}}$  pentru a alege Fisier. Apăsaţi **OK**. Dacă aparatul dvs. nu acceptă scanarea duplex, deplasati-vă la pasul  $\odot$ . Dacă aparatul dvs. acc[e](#page-240-1)ptă scanarea duplex, deplasați-vă la pasul  $\bigcirc$ . **5)** Apăsați pe  $\blacktriangle$  sau pe  $\nabla$  pentru a selecta 1 fata, F/V (L) latura sau F/V (S) latura. Apăsaţi **OK**. 6 Apăsați ▲ sau ▼ pentru a alege calculatorul de destinație la care doriți să trimiteți documentul scanat. Apăsaţi **OK**. Dacă pe ecranul LCD apare un mesaj în care se solicită introducerea unui cod PIN, introduceti, în panoul de control, codul de 4 cifre al calculatorului de destinatie. Apăsaţi **OK**. g Apăsaţi **Mono Start** sau **Colour Start (Color Start)**. Aparatul inițiază procesul de scanare. **Pentru Modelele cu ecran tactil <sup>13</sup>**
- <span id="page-240-0"></span>**incărcați documentul.**
- b Apăsaţi pe (**SCAN (SCANARE)**).
- c Apăsaţi Scan. în PC.
- Apăsați Fisier.
- 5) Apăsați ▲ sau  $\triangledown$  pentru a alege calculatorul de destinație la care doriți să trimiteți documentul scanat. Apăsați OK.

Dacă pe ecranul LCD apare un mesaj în care se solicită introducerea unui cod PIN, introduceţi, în panoul de control, codul de 4 cifre al calculatorului de destinatie. Apăsati OK.

**6** Procedați conform uneia dintre metodele de mai jos:

- Dacă doriți să modificați setarea duplex, apăsați Scan. duplex și apoi apăsați Dezactivat, Scan. duplex: Latura lun[g](#page-241-0)ă sau Scan. duplex: Latura scurtă. Mergeți la pasul  $\bigcirc$ .
- Pentru a porni scanarea fără a modifica setările suplimentare, mer[g](#page-241-0)eți la pasul  $\Omega$ .

#### <span id="page-241-0"></span>g Apăsaţi **Mono Start** sau **Colour Start (Color Start)**. Aparatul initiază procesul de scanare.

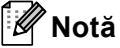

- Tipul scanării depinde de setările din ecranul **Device Scan Settings (Setări scanare dispozitiv)** al ControlCenter4 sau din fila **Device Button** (Buton dispozitiv) a ecranului de configurare ControlCenter2. **Mono Start** sau **Colour Start (Color Start)** nu modifică setările.
- Dacă doriti să comutați între scanarea alb-negru și cea color, alegeți scanarea alb-negru sau color din opţiunea pentru tipul scanării din ecranul **Device Scan Settings (Setări scanare dispozitiv)** al ControlCenter4 sau din fila **Device Button** (Buton dispozitiv) a ecranului de configurare ControlCenter2. (Pentru Windows®, consultaţi *Configurarea setă[rilor butonului Scan \(Scanare\)](#page-88-0)* la pagina 82 pentru **Home Mode (Modul acasă)** sau *Configurarea setă[rilor butonului Scan \(Scanare\)](#page-99-0)* la pagina 93 pentru **Advanced Mode (Modul avansat)**. Pentru Macintosh, consultaţi *SCANAREA* [la pagina 179](#page-185-0).)
- Dacă doriti să schimbati numele fișierelor cu documentele scanate, introduceti numele în sectiunea File **Name (Nume fişier)** din ecranul **Device Scan Settings (Setări scanare dispozitiv)** al ControlCenter4 sau din fila **Device Button** (Buton dispozitiv) a ecranului de configurare a ControlCenter2.
- Dacă doriti să modificati dimensiunea implicită a fisierului, selectați dimensiunea preferată mutând cursorul în ecranul **Device Scan Settings (Setări scanare dispozitiv)** al ControlCenter4 sau în fila **Device Button** (Buton dispozitiv) a ecranului de configurare ControlCenter2.

### **Scanarea către FTP <sup>13</sup>**

Dacă aţi selectat Scan to FTP (Scanare către FTP), puteţi scana un document alb-negru sau color direct pe un server din reteaua locală sau de pe internet.

Detaliile necesare pentru utilizarea funcţiei Scan to FTP (Scanare către FTP) pot fi introduse utilizând Web Based Management (tehnologia de management de sisteme) pentru a peconfigura şi stoca detaliile într-un profil FTP.

### **Notă**

- Functia Scan to FTP (Scanare către FTP) este disponibilă când există profiluri FTP configurate utilizând Web Based Management (tehnologia de management de sisteme).
- Recomandăm Microsoft® Internet Explorer® 6.0 (sau superior) sau Firefox 3.0 (sau superior) pentru Windows<sup>®</sup> și Safari 3.0 (sau superior) pentru Macintosh. De asemenea, asigurati-vă că opțiunile pentru JavaScript și Cookies sunt activate întotdeauna, indiferent de browserul pe care îl utilizați. În cazul utilizării unui browser Web diferit, asigurați-vă că acesta este compatibil cu HTTP 1.0 și HTTP 1.1.

Pentru a utiliza Web Based Management (tehnologia de management de sisteme), introduceţi http://xxx.xxx.xxx.xxx (unde xxx.xxx.xxx.xxx este adresa IP a aparatului dvs.) în browser și apoi veți putea configura sau modifica setările din **FTP/Network Scan Profile** (Profil scanare FTP/reţea) în **Administrator Settings** (Setări administrator). Puteţi configura maxim zece profiluri de server FTP şi puteţi selecta ce numere de profiluri (de la 1 la 10) veţi utiliza pentru setările Scan to FTP (Scanare către FTP) din **FTP/Network Scan Settings (Setări scanare FTP/retea).** 

### **Notă**

Dacă doriţi să aflaţi adresa IP a aparatului dvs, consultaţi *Imprimarea Listei configurărilor de reţea* din *Ghidul utilizatorului de reţea*.

Pe lângă cele şapte nume de fişiere predefinite, puteţi memora două nume de fişiere definite de utilizator care pot fi utilizate pentru crearea unui FTP Server Profile (Profil server FTP).

Selectaţi **FTP/Network Scan Settings** (Setări scanare FTP/reţea) din Web Based Management (tehnologia de management de sisteme). În **Create a User Defined File Name** (Creare nume de fişier definit de utilizator), introduceţi un nume de fişier în unul dintre cele două câmpuri definite de utilizator şi faceţi clic pe **Submit** (Trimitere). În fiecare câmp definit de utilizator pot fi introduse maxim 15 caractere.

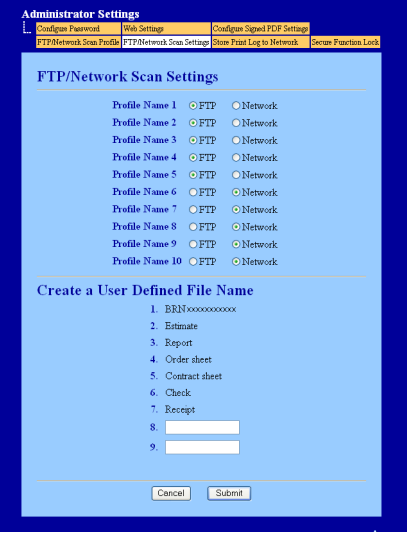

**Notă**

Utilizarea anumitor caractere sau simboluri într-un nume de fişier poate provoca o problemă la accesarea fişierului. Recomandăm să se utilizeze într-un nume de fişier numai combinaţii ale următoarelor caractere.

> 1234567890 ABCDEFGHIJKLMNOPQRSTUVWXYZ abcdefghijklmnopqrstuvwxyz  $!$  # \$ % & '() -, @ ^ '{}

### **Configurarea setărilor implicite pentru FTP <sup>13</sup>**

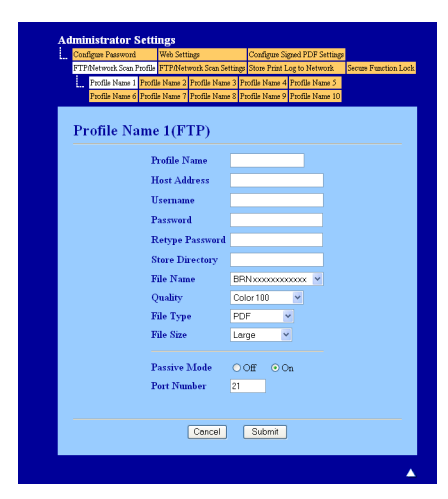

Puteți defini pentru Passive Mode (Mod pasiv) opțiunea OFF (Dezactivat) sau ON (Activat) în funcție de serverul FTP și de modul de configurare a programului firewall pentru retea. În mod implicit, această opțiune este activată, ON. De asemenea, puteți schimba numărul portului utilizat la accesarea serverului FTP. Valoarea implicită pentru acest port este 21. În majoritatea cazurilor, aceste două setări pot rămâne definite la valorile implicite.

- **a Selectati FTP** în **FTP/Network Scan Settings** (Setări scanare FTP/rețea) din fila **FTP/Network Scan Settings** (Setări scanare FTP/reţea). Apăsaţi **Submit** (Trimitere).
- **2)** Alegeti pofilul pe care doriti să îl configurați din **FTP/Network Scan Profile** (Profil scanare FTP/retea).
- **63** Introduceți numele pe care doriți să îl utilizați pentru profilul serverului FTP. Acest nume va fi afișat pe ecranul LCD al aparatului şi poate avea maxim 15 caractere.
- d Host Address (Adresă gazdă) este numele de domeniu al serverului FTP. Introduceţi Host Address (Adresă gazdă) (de exemplu ftp.example.com) (maxim 64 de caractere) sau adresa IP (de exemplu 192.23.56.189).
- **5** Introduceți Username (Nume utilizator) înregistrat pe serverul FTP pentru aparat (maxim 32 de caractere).
- 6 Introduceti Password (Parolă) pentru a accesa serverul FTP (maxim 32 de caractere).
- **[7]** Introduceti directorul de destinatie în care documentul va fi salvat pe serverul FTP (de exemplu brother\abc) (maxim 60 de caractere).
- 8) Selectaţi numele de fişier pe care doriţi să îl utilizaţi pentru documentul scanat. Puteţi alege unul din cele şapte nume de fişiere predefinite şi două definite de utilizator. Numele de fişier utilizat pentru documentul dvs. va fi numele de fişier selectat plus ultimele 6 cifre ale contorului ferestrei de scanare/unităţii ADF plus extensia fişierului (de exemplu, Estimate098765.pdf). De asemenea, puteţi introduce manual un nume de fişier cu maxim 15 caractere.
- i Selectaţi calitatea scanării din lista derulantă. Puteţi selecta **Color 100**, **Color 200**, **Color 300**, **Color 600**, **B&W 200** (Alb-negru 200), **B&W 200x100** (Alb-negru 200x100), **Gray 100** (Gri 100), **Gray 200** (Gri 200), **Gray 300** (Gri 300) sau **User Select** (De selectat de către utilizator).

j Selectaţi tipul de fişier pentru document din lista derulantă. Puteţi selecta **PDF**, **PDF/A**, **Secure PDF**  (PDF securizat), **Signed PDF** (PDF cu semnătură), **XPS**, **JPEG** sau **User Select** (De selectat de către utilizator) pentru documente color sau în tonuri de gri şi **PDF**, **PDF/A**, **Secure PDF** (PDF securizat), **Signed PDF** (PDF cu semnătură), **TIFF** sau **User Select** (De selectat de către utilizator) pentru documente alb-negru.

### **Notă**

- Dacă selectaţi **Secure PDF** (PDF securizat), înainte de a începe scanarea, aparatul vă va cere să introduceti o parolă formată din 4 cifre folosind numere de la 0 la 9.
- Dacă selectaţi **Signed PDF** (PDF cu semnătură), trebuie să instalaţi un certificat pentru aparatul dvs., utilizând Web Based Management (tehnologia de management de sisteme). Selectaţi **Configure Signed PDF Settings** (Configuraţi setările pentru documentele PDF cu semnătură) din **Administrator Settings**  (Setări de administrator) în Web Based Management (tehnologia de management de sisteme). Pentru modul de instalare a unui certificat, consultaţi Utilizarea certificatelor pentru securizarea dispozitivelor din *Ghidul utilizatorului de reţea*.
- PDF/A este un format de fisier PDF destinat arhivării pe termen lung. Acest format contine toate informaţiile necesare pentru a putea reproduce documentul după o stocare de lungă durată.
- Un fişier Signed PDF (PDF semnat) ajută la prevenirea modificării datelor şi interpretarea rolului de autor prin includerea unui certificat digital în document.
- **k Dacă selectați colour (color) sa Grey (Gri) pentru calitatea scanării, selectați dimensiunea de fișier pentru** document din lista derulantă. Puteţi selecta **Large** (Mare), **Middle** (Mijlociu) sau **Small** (Mic).

### **Notă**

Dacă selectaţi **User Select** (De selectat de către utilizator) pentru calitatea scanării, tipul sau dimensiunea de fișier, trebuie să alegeți setările respective din panoul de control al aparatului.

#### **Scanarea către FTP folosind profilurile serverelor FTP <sup>13</sup>**

- Încărcați documentul.
- Apăsați pe  $\left| \right.$  **→ (SCAN (SCANARE)**).
- **3** Apăsați ▲ sau ▼ pentru a alege Scan. la FTP. Apăsați OK. Dacă aparatul dvs. nu acc[e](#page-244-0)ptă scanarea duplex, deplasați-vă la pasul  $\bigcirc$ . Dacă aparatul [d](#page-244-1)vs. acceptă scanarea duplex, deplasați-vă la pasul  $\bullet$ .
- <span id="page-244-1"></span> $\overline{4}$  Apăsați pe  $\blacktriangle$  sau pe  $\blacktriangledown$  pentru a selecta 1 fata, F/V (L) latura sau F/V (S) latura. Apăsaţi **OK**.
- <span id="page-244-0"></span>**65** Apăsați pe ▲ sau pe ▼ pentru a selecta unul din profilurile serverelor FTP enumerate. Apăsați OK.
	- Dacă profilul Scan to FTP (Scanare către FTP) este terminat, puteți trece automat la pasul  $\circled{n}$ .
	- Dacă profilul Scan to FTP (Scanare către FTP) nu este terminat, de exemplu, calitatea sau tipul fișierului nu au fost selectate, vi se va cere să introduceti orice informații lipsă în pașii următori.
- 6 Selectați una dintre opțiunile de mai jos:
	- $\blacksquare$  Apăsați pe  $\blacktriangle$  sau pe  $\blacktriangledown$  pentru a selecta Color 100 dpi, Color 200 dpi, Color 300 dpi, Color 600 dpi, Gri 100 dpi, Gri 200 dpi sau Gri 300 dpi. Apăsaţi pe **OK** şi avansaţi la pasul [g](#page-245-1).
	- Apăsați **A** sau V pentru a alege A/N 200 dpi sau A/N 200x100 dpi. Apăsați pe **OK** și avansați la pasul  $\odot$ .
	- Apăsați pe  $\blacktriangle$  sau  $\nabla$  pentru a selecta PDF, PDF/A, PDF securizat, PDF semnat, JPEG sau XPS. Apăsaț[i](#page-245-3) pe **OK** și avansați la pasul **@**.
- <span id="page-245-2"></span><span id="page-245-1"></span>**6)** Apăsați pe  $\blacktriangle$  sau  $\blacktriangledown$  pentru a selecta PDF, PDF/A, PDF securizat, PDF semnat sau TIFF. Apăsați pe **OK** și avansați la pasul **@**.

```
Notă
```
- Dacă selectaţi PDF securizat, înainte de a începe scanarea, aparatul vă va cere să introduceţi o parolă formată din 4 cifre folosind numere de la 0 la 9.
- Dacă selectați PDF semnat, trebuie să instalați și apoi să configurați un certificat pentru aparatul dvs., utilizând Web Based Management (tehnologia de management de sisteme).
- <span id="page-245-3"></span> $\Theta$  Apăsați pe  $\blacktriangle$  sau pe  $\nabla$  pentru a selecta Mica, Medie sau Mare. Apăsați pe **OK** și avansați la pasul **@**.
- <span id="page-245-0"></span>10 Procedați conform uneia dintre metodele de mai jos:
	- Dacă doriți să începeți scanarea, apăsați pe Mono Start sau pe Colour Start (Color Start) și avansați la pasul **®**.
	- Dacă vreți să schimbați denumirea fișierului, mergeți la  $\oplus$ .
- <span id="page-245-5"></span>**k D** Apăsați pe ▲ sau pe ▼ pentru a selecta numele fișierului pe care doriți să îl utilizați și apăsați pe OK. Apăsați pe **Mono Start** sau pe Colour Start (Color Start) și treceți la pasul **®**.

**Notă**

Dacă doriți să schimbați denumirea fișieru[l](#page-245-6)ui, mergeți la  $\circledast$ .

**13**

- <span id="page-245-6"></span>**12** Apăsați ▲ sau ▼ pentru a alege <Manual > Apăsați OK. Introduceti numele fisierului (maxim 32 caractere) și apăsați pe **OK**. Apăsaţi **Mono Start** sau **Colour Start (Color Start)**.
- <span id="page-245-4"></span><sup>8</sup> Pe ecranul LCD este afișat Se Conecteaza. Dacă conexiunea la serverul FTP s-a realizat cu succes, aparatul va începe procesul de scanare.

#### **Notă**

Tipul de scanare depinde de setările din Web Based Management (tehnologia de management de sisteme), apăsând **Mono Start** sau **Colour Start (Color Start)** nu se vor modifica setările de scanare.

#### **Pentru Modelele cu ecran tactil <sup>13</sup>**

- Încărcați documentul.
- b Apăsaţi pe (**SCAN (SCANARE)**).
- 3 Apăsați Scanare la FTP.
- 4. Apăsați pe  $\blacktriangle$  sau pe  $\nabla$  pentru a selecta unul din profilurile serverelor FTP enumerate.
	- Dacă profilul Scan to FTP (Scanare către FTP) este terminat, puteți trece automat la pasul  $\mathbf{\Phi}$ .
	- Dacă profilul Scan to FTP (Scanare către FTP) nu este terminat, de exemplu, calitatea sau tipul fişierului nu au fost selectate, vi se va cere să introduceţi orice informaţii lipsă în paşii următori.
- Selectați una dintre opțiunile de mai jos:
	- $\blacksquare$  Apăsați pe  $\blacktriangle$ sau pe  $\blacktriangleright$  pentru a selecta Color 100 dpi, Color 200 dpi, Color 300 dpi, Color 600 dpi, Gri 100 dpi, Gri 200 dpi sau Gri 300 dpi. Mergeti la pasul  $\odot$ .
	- Apăsați  $\triangleleft$  $\triangleleft$  $\triangleleft$ sau  $\triangleright$  pentru a alege A&N 200 dpi sau A&N 200x100 dpi. Mergeți la pasul  $\odot$ .
- <span id="page-246-1"></span> $\boxed{6}$  Apăsati pentru a alege PDF, PDF/A, PDF securizat, PDF semnat, JPEG sau XPS. Mergeti la pasul **@**.
- <span id="page-246-2"></span>Apăsați pentru a alege PDF, PDF/A, PDF securizat, PDF semnat sau TIFF. Mergeți la pasul  $\odot$ .

#### **Notă**

- Dacă selectaţi PDF securizat, înainte de a începe scanarea, aparatul vă va cere să introduceţi o parolă formată din 4 cifre folosind numere de la 0 la 9.
- Dacă selectați PDF semnat, trebuie să instalați și apoi să configurați un certificat pentru aparatul dvs., utilizând Web Based Management (tehnologia de management de sisteme).
- <span id="page-246-3"></span>8 Introduceți numele de utilizator. Apăsaț[i](#page-246-4) pe OK și avansați la pasul **@**.
- <span id="page-246-4"></span>**9** Introduceți parola. Apăsaţi OK.

Procedați conform uneia dintre metodele de mai jos:

- Dacă ati selectat color sau tonuri de gri în setările pentru rezoluție, mergeți la pasul  $\mathbf{\omega}$ .
- Dacă ați selectat alb-negru la setarea rezoluției, mergeți la pasul  $\mathbf 0$ .

<span id="page-246-5"></span>**10** Apăsați pentru a alege Mic, Mediu sau Mare pentru dimensiunea fișierului. Mergeti la pasul  $\mathbf{\oplus}.$ 

- <span id="page-246-0"></span>**k** Procedați conform uneia dintre metodele de mai jos:
	- Dacă vreți să schimbați denumirea fișieru[l](#page-247-0)ui, mergeți la @.
	- Dacă doriți să începeți scanarea, apăsați pe Mono Start sau pe Colour Start (Color Start) și ava[n](#page-247-1)sati la pasul **@**.

<span id="page-247-2"></span><span id="page-247-0"></span>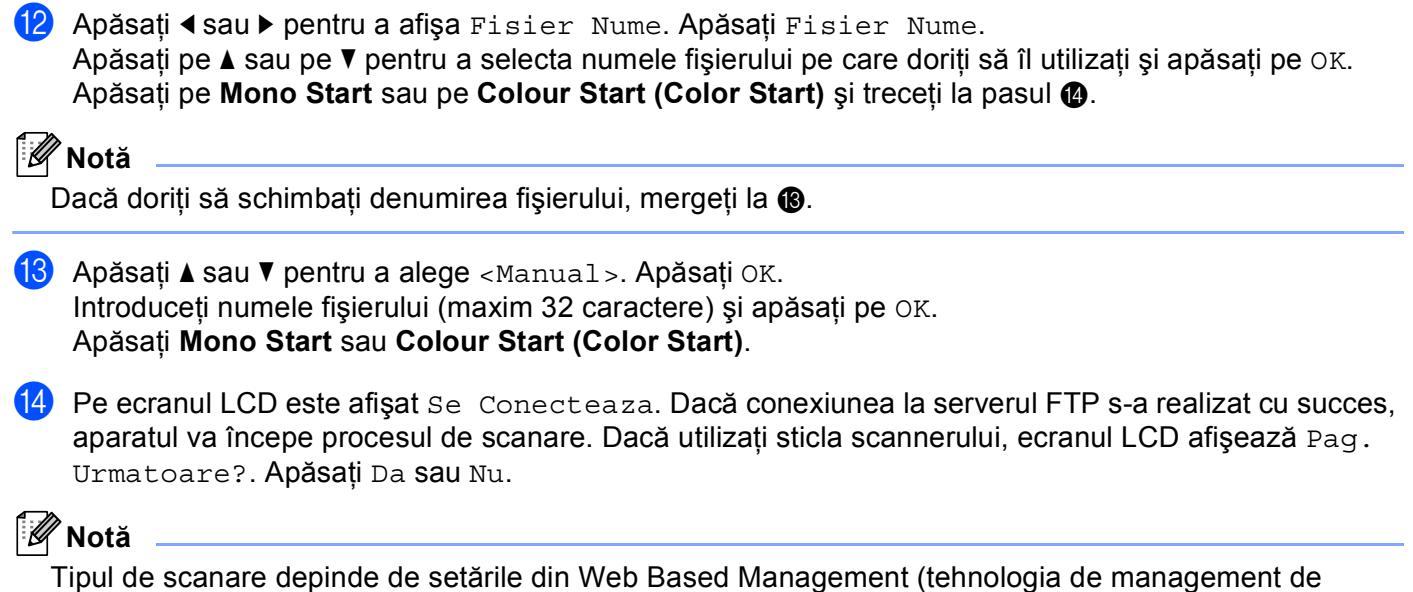

<span id="page-247-1"></span>sisteme), apăsând **Mono Start** sau **Colour Start (Color Start)** nu se vor modifica setările de scanare.

**13**

### **Scanarea către reţea <sup>13</sup>**

Dacă aţi selectat opţiunea Scan to Network (Scanare către reţea), puteţi scana documentele direct într-un director partajat de pe serverul CIFS din reţeaua locală sau de pe internet. (Pentru informaţii despre servere CIFS, consultaţi *Ghidul utilizatorului de reţea*.) Funcţia Scan to Network (Scanare către reţea) este compatibilă cu autentificarea Kerberos şi NTLMv2.

Detaliile necesare pentru utilizarea funcţiei Scan to Network (Scanare către reţea) pot fi introduse utilizând Web Based Management (tehnologia de management de sisteme) pentru a peconfigura şi stoca detaliile întrun profil Scan to Network (Scanare către retea). Profilul Scan to Network (Scanare către retea) memorează informaţii despre utilizator şi setările de configurare pentru utilizarea într-o reţea, sau pe internet.

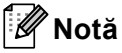

- Funcţia Scan to Network (Scanare către reţea) este disponibilă când există profiluri Scan to Network (Scanare către reţea) configurate utilizând Web Based Management (tehnologia de management de sisteme).
- Trebuie să configuraţi protocolul SNTP (server de timp reţea) sau trebuie să setaţi data, ora şi fusul orar corect pentru autentificare. Pentru mai multe informaţii, consultaţi *Ghidul utilizatorului de reţea*.

#### Scanare în reţea

Pentru a utiliza Web Based Management (tehnologia de management de sisteme), introduceţi http://xxx.xxx.xxx.xxx.yxx (unde xxx.xxx.xxx.xxx este adresa IP a aparatului dvs.) în browser și apoi veti putea configura sau modifica setările din **FTP/Network Scan Profile** (Profil scanare FTP/reţea) în **Administrator Settings** (Setări administrator). Puteţi configura maxim zece profiluri Scan to Network (Scanare către reţea) şi puteţi selecta ce numere de profiluri (de la 1 la 10) veţi utiliza pentru setările Scan to Network (Scanare către reţea) din **FTP/Network Scan Settings** (Setări scanare FTP/reţea).

Pe lângă cele sapte nume de fisiere predefinite puteți memora două nume de fisiere definite de utilizator care pot fi utilizate pentru crearea unui profil Scan to Network (Scanare către reţea).

Selectaţi **FTP/Network Scan Settings** (Setări scanare FTP/reţea) din Web Based Management (tehnologia de management de sisteme). În **Create a User Defined File Name** (Creare nume de fişier definit de utilizator), introduceti un nume de fişier în unul dintre cele două câmpuri definite de utilizator și faceti clic pe **Submit** (Trimitere). În fiecare câmp definit de utilizator pot fi introduse maxim 15 de caractere.

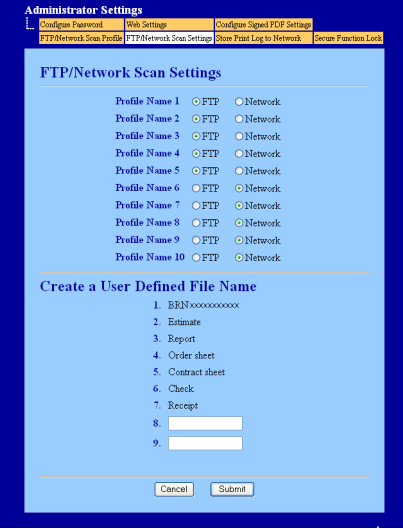

### **Notă**

Utilizarea anumitor caractere sau simboluri într-un nume de fişier poate provoca o problemă la accesarea fişierului. Recomandăm să se utilizeze într-un nume de fişier numai combinaţii ale următoarelor caractere.

> 1234567890 ABCDEFGHIJKLMNOPQRSTUVWXYZ abcdefghijklmnopqrstuvwxyz  $!$  # \$ % & '() -, @ ^ '{}

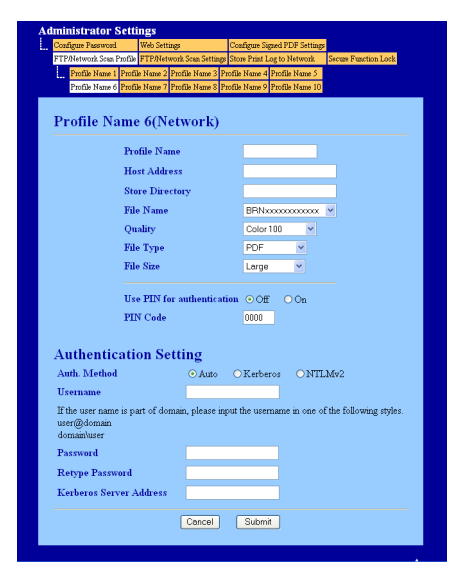

#### **Configurarea setărilor implicite Scan to Network (Scanare către reţea) <sup>13</sup>**

- a Selectaţi **Network** (Reţea) în **FTP/Network Scan Settings** (Setări scanare FTP/reţea) din fila **FTP/Network Scan Settings** (Setări scanare FTP/reţea). Apăsaţi **Submit** (Trimitere).
- **2** Alegeți pofilul pe care doriți să îl configurați din FTP/Network Scan Profile (Profil scanare FTP/rețea).

**3** Introduceți numele pe care doriți să îl utilizați pentru profilul Scan to Network (Scanare către rețea). Acest nume va fi afişat pe ecranul LCD al aparatului şi poate avea maxim 15 caractere.

- 4) Host Address (Adresă gazdă) este numele de domeniu al serverului CIFS. Introduceti Host Address (Adresă gazdă) (de exemplu ftp.example.com) (maxim 64 de caractere) sau adresa IP (de exemplu 192.23.56.189).
- **6** Introduceți directorul de destinație în care documentul va fi salvat pe serverul CIFS (de exemplu brother\abc) (maxim 60 de caractere).
- 6) Selectați numele de fișier pe care doriți să îl utilizați pentru documentul scanat. Puteți alege unul din cele şapte nume de fişiere predefinite şi două definite de utilizator. Numele de fişier utilizat pentru documentul dvs. va fi numele de fişier selectat plus ultimele 6 cifre ale contorului ferestrei de scanare/unităţii ADF plus extensia fişierului (de exemplu, Estimate098765.pdf). De asemenea, puteţi introduce manual un nume de fişier cu maxim 15 caractere.
- g Selectaţi calitatea scanării din lista derulantă. Puteţi selecta **Color 100**, **Color 200**, **Color 300**, **Color 600**, **B&W 200** (Alb-negru 200), **B&W 200x100** (Alb-negru 200x100), **Gray 100** (Gri 100), **Gray 200** (Gri 200), **Gray 300** (Gri 300) sau **User Select** (De selectat de către utilizator).
- **h Selectati tipul de fisier pentru document din lista derulantă. Puteti selecta PDF, PDF/A, Secure PDF** (PDF securizat), **Signed PDF** (PDF cu semnătură), **XPS**, **JPEG** sau **User Select** (De selectat de către utilizator) pentru documente color sau în tonuri de gri şi **PDF**, **PDF/A**, **Secure PDF** (PDF securizat), **Signed PDF** (PDF cu semnătură), **TIFF** sau **User Select** (De selectat de către utilizator) pentru documente alb-negru.

## **Notă**

- Dacă selectaţi **Secure PDF** (PDF securizat), înainte de a începe scanarea, aparatul vă va cere să introduceţi o parolă formată din 4 cifre folosind numere de la 0 la 9.
- Dacă selectati **Signed PDF** (PDF cu semnătură), trebuie să instalati un certificat pentru aparatul dvs., utilizând Web Based Management (tehnologia de management de sisteme). Selectaţi **Configure Signed PDF Settings** (Configuraţi setările pentru documentele PDF cu semnătură) din **Administrator Settings**  (Setări de administrator) în Web Based Management (tehnologia de management de sisteme). Pentru modul de instalare a unui certificat, consultati Utilizarea certificatelor pentru securizarea dispozitivelor din *Ghidul utilizatorului de reţea*.
- PDF/A este un format de fişier PDF destinat arhivării pe termen lung. Acest format conţine toate informaţiile necesare pentru a putea reproduce documentul după o stocare de lungă durată.
- Un fişier Signed PDF (PDF semnat) ajută la prevenirea modificării datelor şi interpretarea rolului de autor prin includerea unui certificat digital în document.
- **9** Dacă selectați colour (color) sa Grey (Gri) pentru calitatea scanării, selectați dimensiunea de fișier pentru document din lista derulantă. Puteţi selecta **Large** (Mare), **Middle** (Mijlociu) sau **Small** (Mic).

**Notă**

Dacă selectati **User Select** (De selectat de către utilizator) pentru calitatea scanării, tipul sau dimensiunea de fişier, trebuie să alegeţi setările respective din panoul de control al aparatului.

- **10** Dacă doriti să protejati profilul, bifați Use PIN for authentication (Utilizare PIN pentru autentificare) și introduceţi un număr PIN format din 4 cifre în **PIN Code** (Cod PIN).
- **k Selectati metoda de autentificare. Puteti selecta Auto, Kerberos sau NTLMv2.** Dacă ați selectat Auto, metoda de autentificare va fi detectată automat.
- 12 Introduceți Username (Nume utilizator) înregistrat pe serverul CIFS pentru aparat (maxim 32 de caractere).

**13** Introduceti Password (Parolă) pentru a accesa serverul CIFS (maxim 32 de caractere).

**14** Dacă doriți să definiți manual adresa serverului Kerberos, introduceți adresa serverului Kerberos (de exemplu example.com) (maxim 60 de caractere).
#### **Scanarea către reţea folosind profilurile de scanare către reţea <sup>13</sup>**

- Încărcați documentul.
- b Apăsaţi pe (**SCAN (SCANARE)**).
- **3** Apăsați ▲ sau ▼ pentru a alege Scan. în retea. Apăsați OK. Dacă aparatul dvs. nu acc[e](#page-252-0)ptă scanarea duplex, deplasați-vă la pasul  $\bigcirc$ . Dacă aparatul [d](#page-252-1)vs. acceptă scanarea duplex, deplasați-vă la pasul @.
- <span id="page-252-1"></span> $\overline{4}$  Apăsati pe  $\blacktriangle$  sau pe  $\blacktriangledown$  pentru a selecta 1 fata, F/V (L) latura sau F/V (S) latura. Apăsaţi **OK**.
- <span id="page-252-0"></span>**65** Apăsați pe ▲ sau pe ▼ pentru a selecta unul din profilurile enumerate. Apăsați OK.
- f Dacă bifaţi **Use PIN for authentication** (Utilizare PIN pentru autentificare) în **FTP/Network Scan Profile** (Profil scanare FTP/retea) din Web Based Management (tehnologia de management de sisteme), ecranul LCD vă va solicita să introduceți un număr PIN. Introduceți numărul PIN format din 4 cifre şi apoi apăsaţi pe **OK**.
	- Dacă profilul este terminat, puteți trece automat la pasul  $\mathbf{0}$ .
	- Dacă profilul nu este terminat, de exemplu, calitatea sau tipul fişierului nu au fost selectate, vi se va cere să introduceţi orice informaţii lipsă în paşii următori.
- Selectati una dintre optiunile de mai jos:
	- $\blacksquare$  Apăsați pe  $\blacktriangle$  sau pe  $\blacktriangledown$  pentru a selecta Color 100 dpi, Color 200 dpi, Color 300 dpi, Color 600 dpi, Gri 100 dpi, Gri 200 dpi sau Gri 300 dpi. Apăsaţi pe **OK** şi avansaţi la pasul [h](#page-252-2).
	- Apăsați **A** sau ▼ pentru a alege A/N 200 dpi sau A/N 200x100 dpi. Apăsați pe **OK** și avansați la pasul  $\odot$ .
- <span id="page-252-2"></span> $\delta$  Apăsați pe  $\blacktriangle$  sau  $\blacktriangledown$  pentru a selecta PDF, PDF/A, PDF securizat, PDF semnat, JPEG sau XPS. Apăsați pe **OK** și avansați la pasul **@**.
- <span id="page-252-3"></span> $\bullet$  Apăsați pe  $\blacktriangle$  sau  $\blacktriangledown$  pentru a selecta PDF, PDF/A, PDF securizat, PDF semnat sau TIFF. Apăsați pe **OK** și avansați la pasul **1**.

#### **Notă**

- Dacă selectaţi PDF securizat, înainte de a începe scanarea, aparatul vă va cere să introduceţi o parolă formată din 4 cifre folosind numere de la 0 la 9.
- Dacă selectaţi PDF semnat, trebuie să instalaţi şi apoi să configuraţi un certificat pentru aparatul dvs., utilizând Web Based Management (tehnologia de management de sisteme).

#### Scanare în reţea

<span id="page-253-3"></span><span id="page-253-2"></span><span id="page-253-1"></span><span id="page-253-0"></span>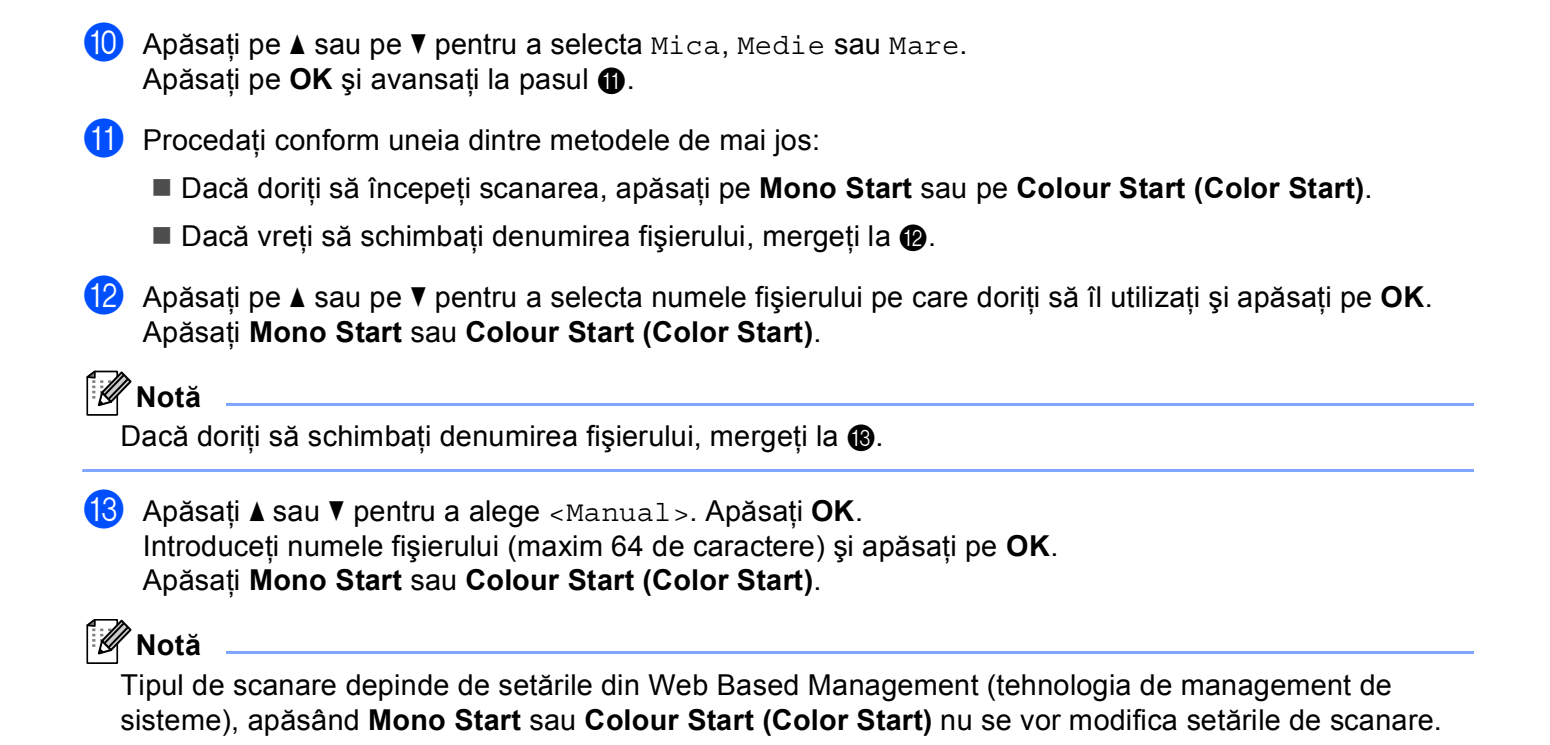

#### **Pentru Modelele cu ecran tactil <sup>13</sup>**

- Încărcați documentul.
- b Apăsaţi pe (**SCAN (SCANARE)**).
- 3 Apăsați Scan. în rețea.
- 4) Apăsați pe  $\blacktriangle$  sau pe  $\blacktriangledown$  pentru a selecta unul din profilurile enumerate.
- e Dacă bifaţi **Use PIN for authentication** (Utilizare PIN pentru autentificare) în **FTP/Network Scan Profile** (Profil scanare FTP/retea) din Web Based Management (tehnologia de management de sisteme), ecranul LCD vă va solicita să introduceti un număr PIN. Introduceti numărul PIN format din 4 cifre și apoi apăsați pe OK.
	- Dacă profi[l](#page-255-0)ul este terminat, puteți trece automat la pasul  $\mathbf{\odot}$ .
	- Dacă profilul nu este terminat, de exemplu, calitatea sau tipul fişierului nu au fost selectate, vi se va cere să introduceți orice informații lipsă în pașii următori.
- 6 Selectati una dintre optiunile de mai jos:
	- $\blacksquare$  Apăsați pe  $\blacktriangle$ sau pe  $\blacktriangleright$  pentru a selecta Color 100 dpi, Color 200 dpi, Color 300 dpi, Color 600 dpi, Gri 100 dpi, Gri 200 dpi sau Gri 300 dpi. Mer[g](#page-254-0)eți la pasul .
	- Apăsați  $\triangleleft$ sau  $\triangleright$  $\triangleright$  $\triangleright$  pentru a alege A&N 200 dpi sau A&N 200x100 dpi. Mergeți la pasul  $\odot$ .
- <span id="page-254-0"></span>7) Apăsați pentru a alege PDF, PDF/A, PDF securizat, PDF semnat, JPEG sau XPS. Mergeț[i](#page-255-1) la pasul **.**

<span id="page-254-1"></span>Apăsaț[i](#page-255-1) pentru a alege PDF, PDF/A, PDF securizat, PDF semnat sau TIFF. Mergeți la pasul  $\odot$ .

#### **Notă**

- Dacă selectați PDF securizat, înainte de a începe scanarea, aparatul vă va cere să introduceți o parolă formată din 4 cifre folosind numere de la 0 la 9.
- Dacă selectaţi PDF semnat, trebuie să instalaţi şi apoi să configuraţi un certificat pentru aparatul dvs., utilizând Web Based Management (tehnologia de management de sisteme).

<span id="page-255-3"></span><span id="page-255-2"></span><span id="page-255-1"></span><span id="page-255-0"></span>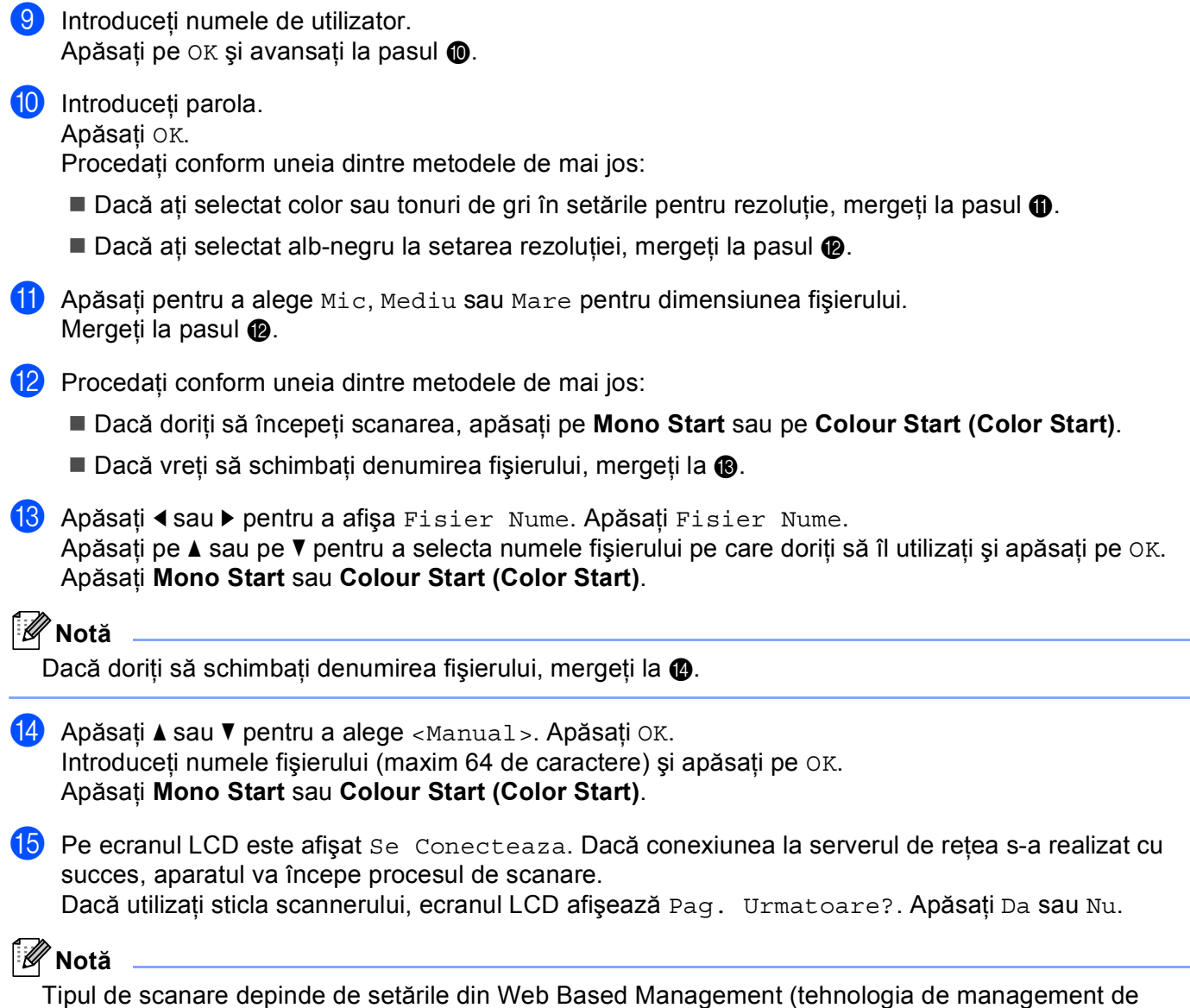

<span id="page-255-5"></span><span id="page-255-4"></span>**13** sisteme), apăsând **Mono Start** sau **Colour Start (Color Start)** nu se vor modifica setările de scanare.

## **Cum se setează o valoare implicită nouă pentru Scanare către e-mail (server de e-mail, pentru DCP-9270CDN şi MFC-9970CDW) <sup>13</sup>**

Puteți defini propriile setări implicite.

#### **Definirea setării noi implicite <sup>13</sup>**

- Apăsați pe (**≦)** (**SCAN** (**SCANARE**)).
- Apăsați Scanare la Email.
- Introduceti adresa de e-mail de destinatie. Procedati conform uneia dintre metodele de mai jos:
	- Pentru a intro[d](#page-256-0)uce manual adresa de e-mail, apăsați Manual și mergeți la pasul  $\bullet$ .
	- $\blacksquare$  (Pentru MFC-9970CDW) Dacă ati stocat adresa de e-mail în agenda aparatului, apăsați Agendă și m[e](#page-256-1)rgeți la pasul  $\bigcirc$ .

**Notă**

Dacă rețeaua dvs. acceptă protocolul LDAP, puteți căuta adrese de e-mail pe server. (Pentru informații despre modul de configurare a protocolului LDAP, consultaţi *Ghidul utilizatorului de reţea*.)

<span id="page-256-0"></span>4 Introduceți adresa de e-mail.

Apăsați pe  $\vert A \vert$  1  $\vert \vert D \vert$  pentru a selecta cifre, litere sau caractere speciale.

Apăsați pe OK și avansați la pasul **®**. (Pentru in[f](#page-256-2)ormații despre introducerea textului, consultați Manual *de utilizare*.)

<span id="page-256-1"></span>**b** Apăsați ▲ sau ▼ pentru a alege adresa de e-mail. De asemenea, puteti utiliza următoarea optiune de căutare.

Apăsați  $\parallel$ #001  $\parallel$  A  $\parallel$  pentru a căuta în ordine alfabetică sau în ordine numerică.

Apăsați pe  $OK$  și avansați la pasul  $\bigcirc$ . (Pentru in[f](#page-256-2)ormații suplimentare despre utilizarea agendei, consultaţi *Manual de utilizare*.)

<span id="page-256-2"></span>6) Apăsați și alegeți setarea nouă. Repetați acest pas pentru fiecare setare pe care doriți să o modificați.

7 După modificarea ultimei setări, apăsați ◀ sau ▶ pentru a afișa Def.noi val. Implicite. Apăsați Def.noi val. Implicite.

- 8 Apăsați Da pentru a confirma.
- i Apăsaţi **Stop/Exit (Stop/Ieşire)**.

**13**

#### **Resetare la valorile definite în fabricaţie <sup>13</sup>**

Puteţi reseta setările definite în fabricaţie.

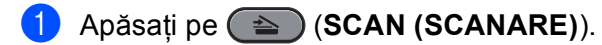

- Apăsați Scanare la Email.
- Introduceti adresa de e-mail de destinatie. Procedati conform uneia dintre metodele de mai jos:
	- Pentru a intro[d](#page-257-0)uce manual adresa de e-mail, apăsați Manua1 și mergeți la pasul 4.
	- (Pentru MFC-9970CDW) Dacă ati stocat adresa de e-mail în agenda aparatului, apăsați Agendă și m[e](#page-257-1)rgeti la pasul  $\bigcirc$ .

## **Notă**

Dacă reţeaua dvs. acceptă protocolul LDAP, puteţi căuta adrese de e-mail pe server. (Pentru informaţii despre modul de configurare a protocolului LDAP, consultaţi *Ghidul utilizatorului de reţea*.)

<span id="page-257-0"></span>4 Introduceti adresa de e-mail.

Apăsați pe | A 1 @ pentru a selecta cifre, litere sau caractere speciale.

Apăsați pe OK și avansați la pasul **@**. (Pentru in[f](#page-257-2)ormații despre introducerea textului, consultați *Manual de utilizare*.)

<span id="page-257-1"></span> $\bullet$  Apăsați  $\blacktriangle$  sau  $\blacktriangledown$  pentru a alege adresa de e-mail.

De asemenea, puteţi utiliza următoarea opţiune de căutare.

Apăsați  $\#\{00\}$  A pentru a căuta în ordine alfabetică sau în ordine numerică.

Apăsați pe OK și avansați la pasul  $\odot$ . (Pentru in[f](#page-257-2)ormații suplimentare despre utilizarea agendei, consultaţi *Manual de utilizare*.)

- <span id="page-257-2"></span>6 Apăsați ◀ sau ▶ pentru a afișa Resetare Aparat. Apăsați Resetare Aparat.
- Apăsați Da pentru a confirma.
- h Apăsaţi **Stop/Exit (Stop/Ieşire)**.

**13**

## **Definirea unui noi valori implicite pentru dimensiunea fişierului (pentru Scanare către FTP şi către reţea) (Pentru DCP-9055CDN, MFC-9460CDN şi MFC-9465CDN) <sup>13</sup>**

Puteți defini propriile setări implicite pentru dimensiunile fișierului. Pentru o scanare de calitate mai bună, selectați un fișier cu dimensiuni mai mari. Pentru o scanare de calitate mai slabă, selectați dimensiunea mai mică de fişier.

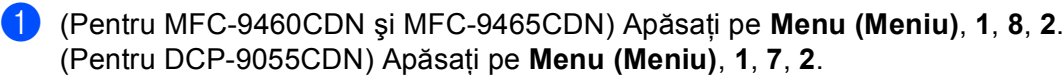

b Apăsaţi a sau b pentru a alege 1.Color sau 2.Gri. Apăsaţi **OK**.

- **3** Apăsați pe ▲ sau pe ▼ pentru a selecta Mica, Medie sau Mare. Apăsați OK.
- d Apăsaţi **Stop/Exit (Stop/Ieşire)**.

#### **Notă**

Nu puteţi selecta dimensiunea fişierului dacă scanaţi un document alb-negru. Documentele alb-negru vor fi memorate în fişiere TIFF, iar datele nu vor fi compresate.

# A Index

## $\mathbf C$

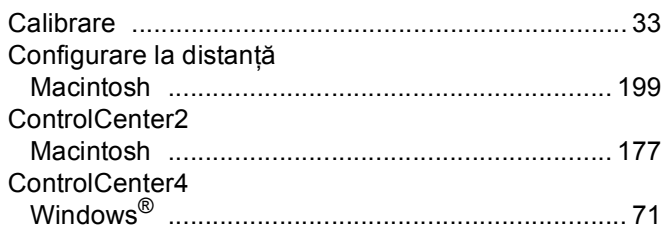

## D

#### **Drivere**

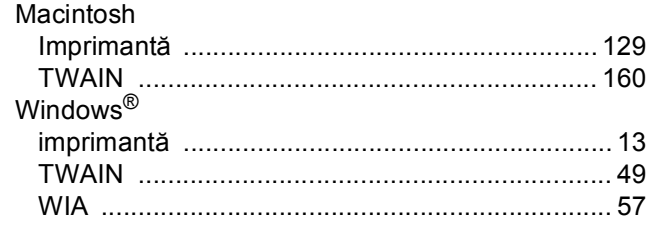

## F

#### FAX (PC-FAX)

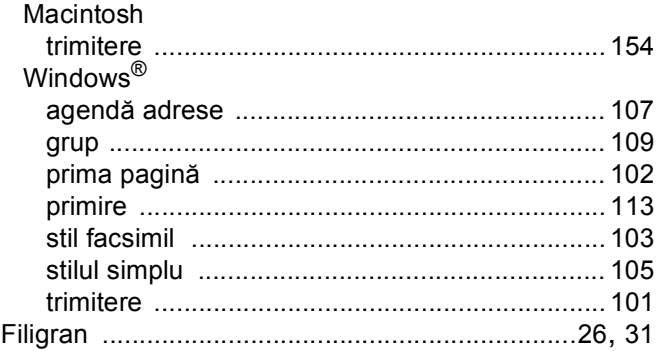

## ı

Imprimare<br>Macintosh

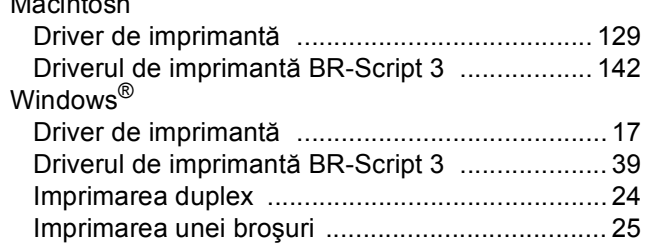

## $\mathbf M$

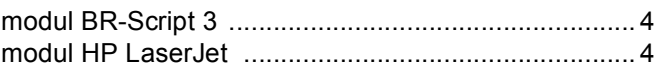

## P

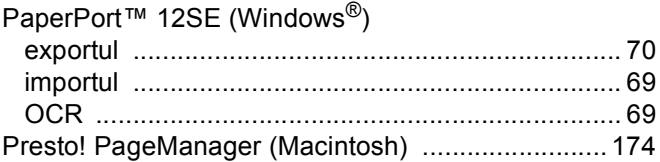

## **R** and the state of the state of the state of the state of the state of the state of the state of the state of the state of the state of the state of the state of the state of the state of the state of the state of the st

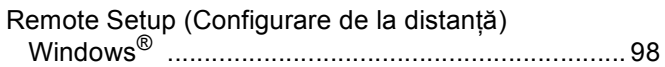

## S

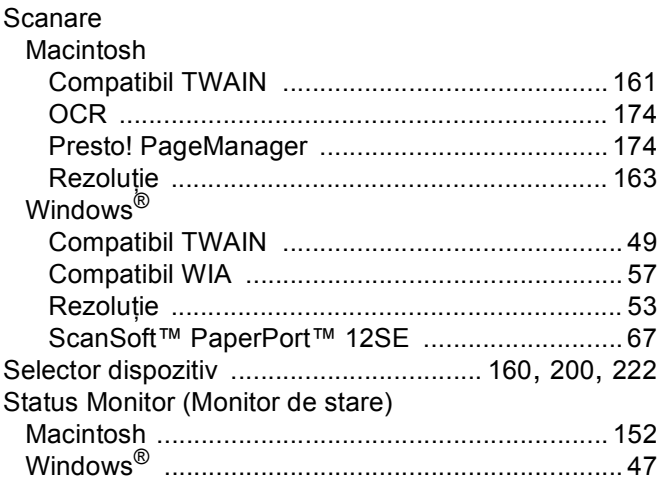

# $\mathbf{T}$  and the set of the set of  $\mathbf{L}$

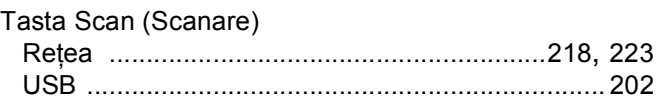

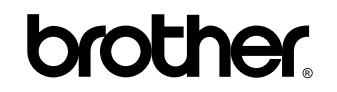

**Vizitaţi-ne pe Internet <http://www.brother.com/>**

Aceste aparate sunt aprobate pentru utilizare numai în ţara de achiziţie. Companiile Brother locale sau distribuitorii acestora pot efectua operaţiuni de întreţinere şi reparaţii doar pentru aparatele achiziţionate în propriile ţări.